# **P900**

## **Gebruikershandleiding**

#### *Letters*

Kleine letters worden onder de pijl geschreven en hoofdletters worden ter hoogte van de pijl geschreven.

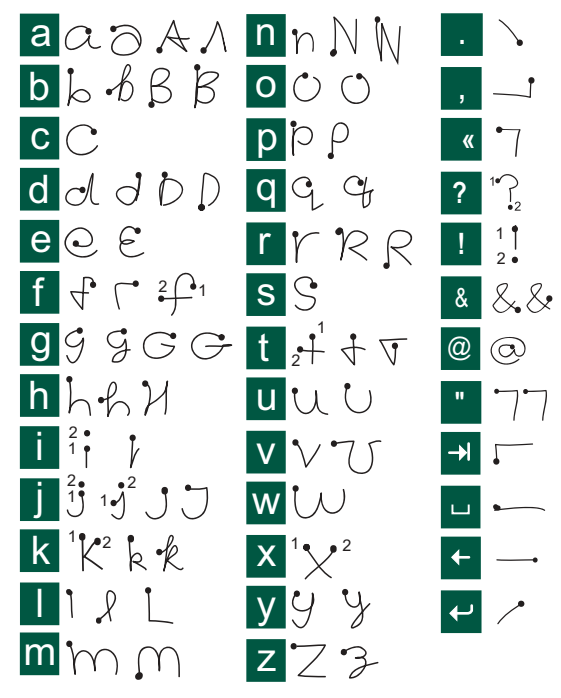

**Opmerking** *Begin iedere pennenstreek bij de punt.*

#### *Letters met accenten*

Schrijf een teken zoals hierboven is aangegeven en schrijf vervolgens het accent boven de pijl. Voor andere tekens, zoals ö en ü, volgt u hetzelfde principe.

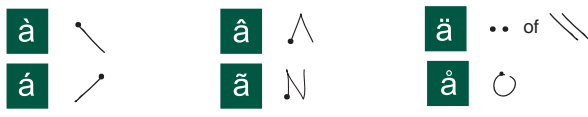

**Opmerking** *Begin iedere pennenstreek bij de punt.*

#### *Cijfers*

Cijfers worden boven de pijl geschreven.

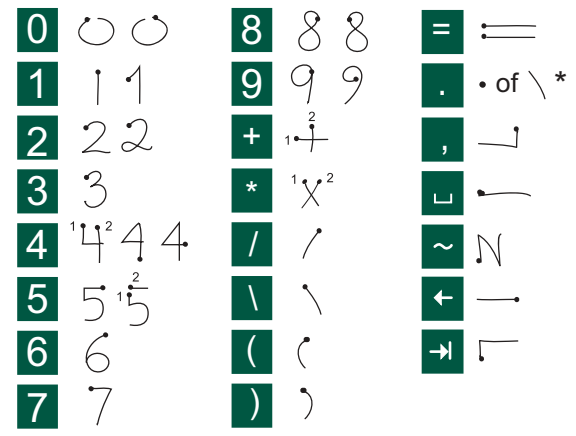

**Opmerking** *Begin iedere pennenstreek bij de punt.*

## Inhoudsopgave

#### **OVERZICHT**

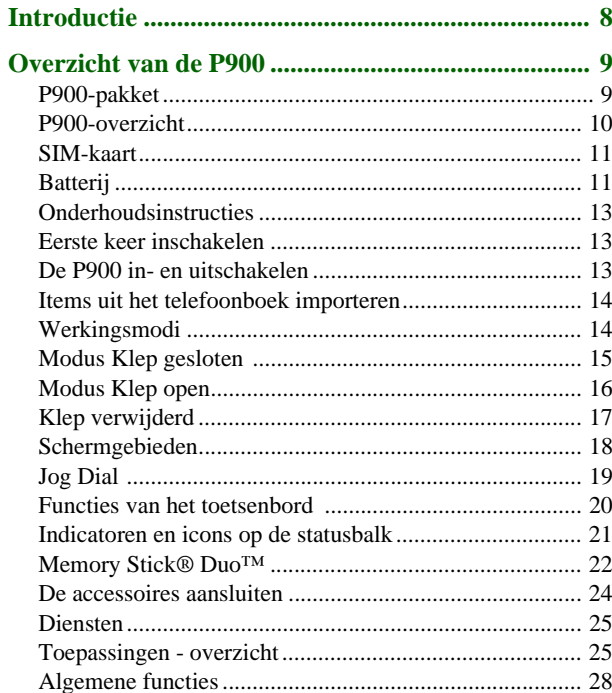

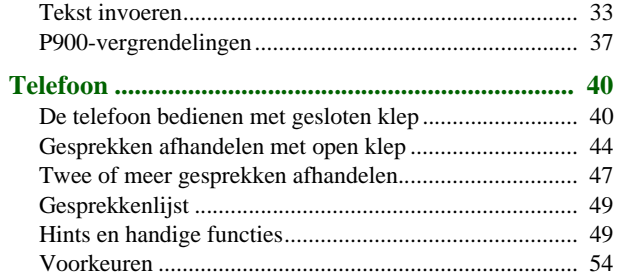

### **MEDIA**

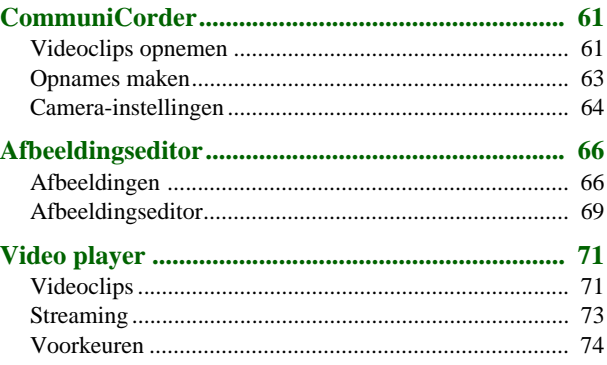

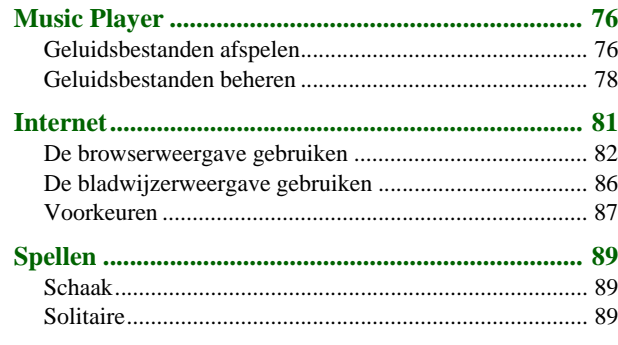

### **[ZAKELIJK](#page-90-0)**

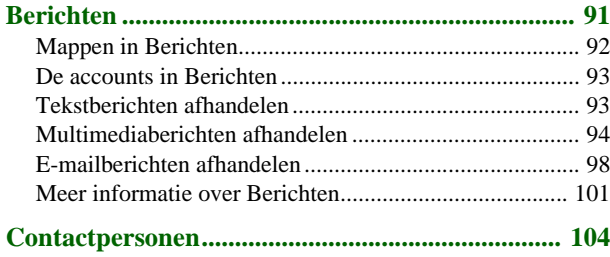

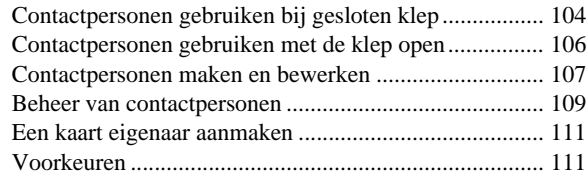

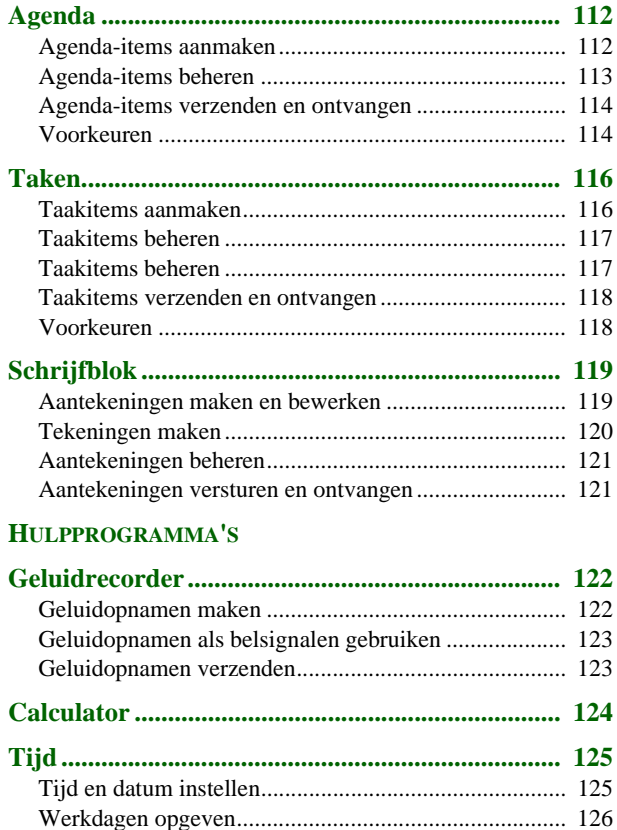

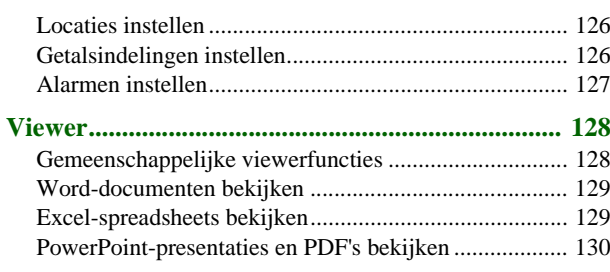

- **[File Manager............................................................ 131](#page-130-0)**
- **On line diensten [....................................................... 133](#page-132-0)**

#### **[GEAVANCEERDE](#page-133-0) FUNCTIES**

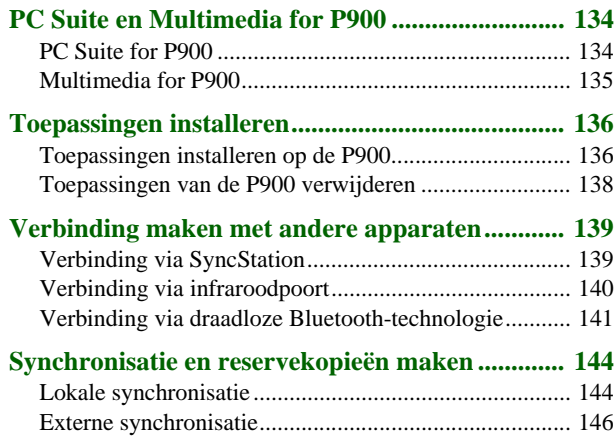

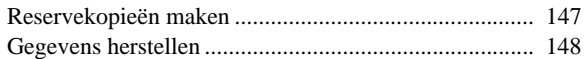

#### **[INSTELLINGEN](#page-148-0)**

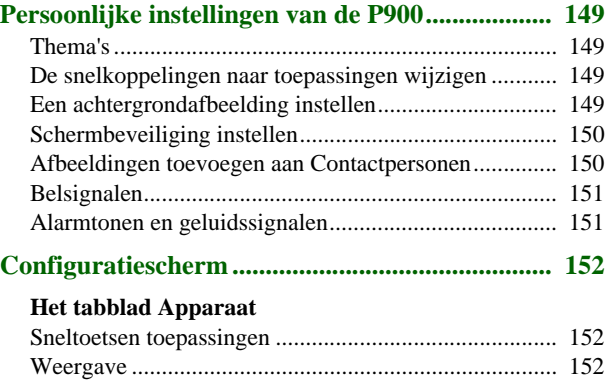

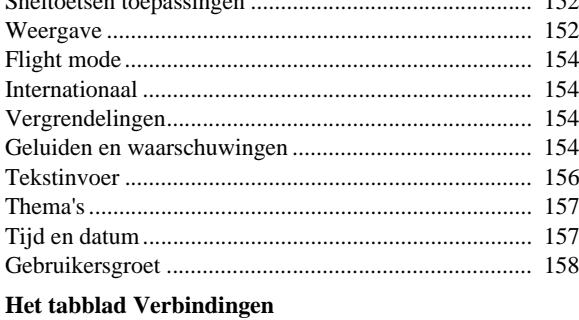

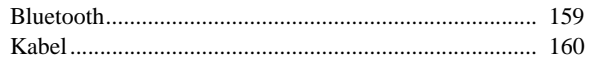

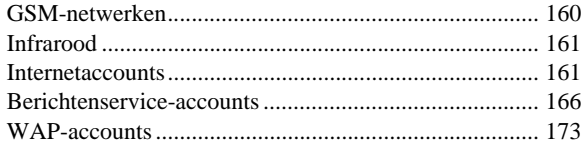

#### **[Het tabblad Overige](#page-173-0)**

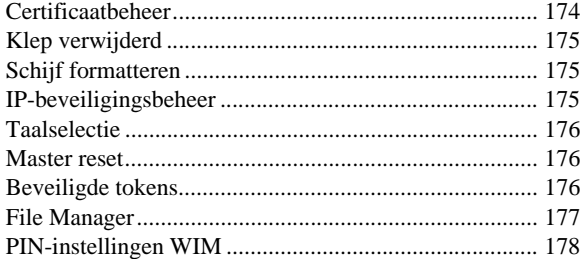

#### **[Aan de slag met Internet en Berichten.................. 180](#page-179-0)**

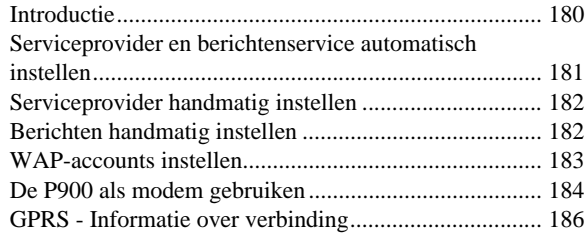

#### **[REFERENTIE](#page-187-0)**

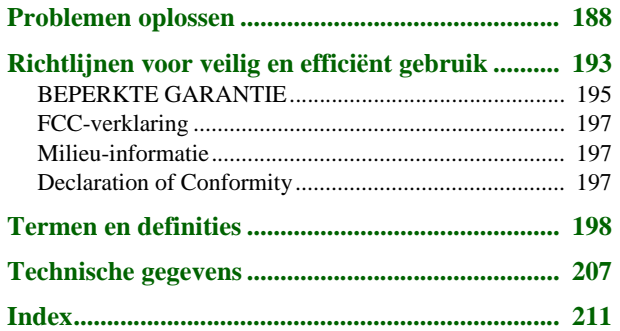

#### **Sony Ericsson P900**

#### **Gebruikershandleiding**

#### **Eerste uitgave (augustus 2003)**

Deze gebruikershandleiding wordt zonder garantie uitgegeven door Sony Ericsson Mobile Communications AB. Verbeteringen en wijzigingen in deze gebruikershandleiding die noodzakelijk zijn vanwege typografische fouten, onjuistheden in de informatie, ofwel door verbeteringen van de programma's en/of apparatuur, kunnen door Sony Ericsson Mobile Communications AB op ieder moment en zonder kennisgeving worden doorgevoerd. Deze wijzigingen zullen echter wel in de nieuwe uitgaven van deze gebruikershandleiding worden opgenomen.

©Sony Ericsson Mobile Communications AB, 2003. Alle rechten voorbehouden. Publicatienummer: NL/LZT 108 6634 R1B

 Het *Bluetooth*-woordmerk en logo zijn eigendom van Bluetooth SIG, Inc. Sony Ericsson heeft een licentie voor het gebruik van deze handelsmerken.

This product contain QuickView Plus and Outside In which are © 1992-2002 Stellent Chicago Inc. Alle rechten voorbehouden.

QuickView Plus en Outside In zijn handelsmerken of geregistreerde handelsmerken van Stellent Chicago Inc.

Symbian en alle op Symbian gebaseerde merken en logo's zijn handelsmerken van Symbian Limited.

Memory Stick® Duo ™ is een handelsmerk van Sony, het moederbedrijf en/of de aangesloten bedrijven.

Beatnik is een handelsmerk van Beatnik, Inc.

Java™ en alle op Java gebaseerde merken en logo's zijn handelsmerken of geregis treerde handelsmerken van Sun Microsystems, Inc. in de V.S. en overige landen. Andere in dit document genoemde product- en bedrijfsnamen kunnen handelsmerken zijn van de respectieve eigenaren.

Copyright © SyncML Initiative Ltd. (1999-2002). Alle rechten voorbehouden. Gedeelten van software © PacketVideo Corporation (USA) 1999, 2002. PacketVideo, pvPlayer en het PacketVideo-logo zijn handelsmerken van PacketVideo Corporation. Alle rechten voorbehouden.

Dit product bevat software met copyright © Beatnik, Inc. 1996-2002.

Licentieovereenkomst voor eindgebruikers van Sun ™ Java ™ J2ME ™:

1. Beperkingen: op de informatie van de software rust copyright van Sun, en Sun en/of diens licentiehouders behouden het eigendomsrecht van alle kopieën. Het is de klant niet toegestaan de software te wijzigen, te decompileren, uit elkaar te

halen, te decoderen, te extraheren of op enige andere wijze reverse engineering toe te passen. De software mag niet geheel of gedeeltelijk worden verhuurd, overgedragen of in sublicentie worden gegeven.

2. Exportvoorschriften: de software, inclusief technische gegevens, is onderworpen aan de Amerikaanse wetgeving op het gebied van exportcontrole, waaronder de Amerikaanse Export Administration Act en de hiermee samenhangende voorschriften en kan onderworpen zijn aan export- en importvoorschriften in andere landen. De klant stemt ermee in zich strikt aan al deze voorschriften te houden, en erkent dat hij verantwoordelijk is voor het verkrijgen van licenties voor het exporteren, opnieuw exporteren of importeren van de software. Software mag niet worden gedownload of op enige andere wijze worden geëxporteerd of opnieuw geëxporteerd (i) naar, of naar een inwoner van of een persoon afkomstig uit, Cuba, Irak, Iran, Noord-Korea, Libië, Soedan, Syrië (deze lijst kan van tijd tot tijd worden gewijzigd) of enig ander land waarvoor de V.S. een handelsembargo heeft; of (ii) naar iemand op de lijst Specially Designated Nations van het Amerikaanse Ministerie van Financiën of de Table of Denial Orders van het Amerikaanse Ministerie van Economische Zaken.

3. Beperkte rechten: het gebruik, de vermenigvuldiging of de onthulling door de Amerikaanse regering is onderworpen aan de beperkingen zoals beschreven in de Rights in Technical Data and Computer Software Clauses in DFARS 252.227- 7013(c) (1) (ii) en FAR 52.227-19(c) (2), voor zover van toepassing. Eventuele rechten die niet expliciet in dit document worden verleend, zijn voorbehouden.

**Opmerking** *Sommige diensten in deze gebruikershandleiding worden niet door alle netwerken ondersteund. Dit is ook van toepassing op de het internationale GSM-alarmnummer 112. Neem contact op met uw netwerkoperator of serviceprovider wanneer u twijfelt of u een bepaalde dienst al dan niet kunt gebruiken.*

#### **Belangrijk**

Uw mobiele telefoon kan extra inhoud laden, opslaan en doorsturen, zoals melodieën voor beltonen. Het gebruik van deze inhoud kan beperkt of verboden zijn door de rechten van derden, inclusief maar niet beperkt tot beperking volgens toepasselijke copyrightwetten. U, en niet Sony Ericsson, bent geheel verantwoordelijk voor de extra inhoud die u naar uw mobiele telefoon downloadt of vanaf uw telefoon doorstuurt. Controleer voorafgaand aan het gebruik van extra inhoud of u een licentie heeft voor datgene wat u hiermee wilt gaan doen of dat dit op een andere manier is geautoriseerd. Sony Ericsson biedt geen garantie voor de juistheid, betrouwbaarheid of kwaliteit van eventuele extra inhoud of inhoud van derden. Sony Ericsson is in geen geval aansprakelijk voor het onjuist gebruiken van extra inhoud of inhoud van derden.

## <span id="page-7-1"></span><span id="page-7-0"></span>**Introductie**

Voor uw gemak geeft het hoofdstuk "Overzicht van de P900" een beknopt overzicht van de hoofdfuncties van de telefoon, de snelkoppelingen en algemene informatie.

De P900 combineert geavanceerde zakelijke functionaliteit en ontspanning in één intuïtief apparaat.

Met de geïntegreerde camera kunt u overal foto's en videoopnamen maken en deze in een groot aantal toepassingen gebruiken. De foto's kunt u gebruiken in het Fototelefoonboek voor identificatie van een beller.

Met MMS (Multimedia Messaging Service) kunt u berichten versturen en ontvangen die foto's, geluid, tekst en voicememo's bevatten.

De P900 biedt tevens geavanceerde amusementsfuncties voor hoogwaardige MP3-muziek, alsmede videoclips in breedbeeldformaat en 3D-spellen. Nieuwe informatie kunt u snel en gemakkelijk van internetsites downloaden of overbrengen naar de telefoon via de draadloze Bluetooth™ technologie, een infraroodpoort of een kabel. De Memory Stick® Duo™ dient als extra geheugen en is handig voor het uitwisselen van gegevens en toepassingen zoals Java™ spelletjes.

De P900 kan als bedrijfstelefoon worden gebruikt met Ericsson MD110® en met Business Phone®-exchanges.

De P900 is tevens voorzien van een organizer met contactpersonen, een agenda, aantekeningen en e-mail, die u allemaal snel en efficiënt kunt synchroniseren met een PC. De emailtoepassing ondersteunt bijlagen. Met de meegeleverde viewers kunt u documenten lezen in diverse indelingen, zoals Microsoft® Word, Excel en PowerPoint.

De volledige documentatie van de P900 bestaat uit de volgende componenten:

- •Beknopte handleiding
- •Gebruikershandleiding
- •Instructies voor het verwijderen van de klep
- •Help-onderwerpen in de P900
- • Voor aanvullende informatie op het internet, kijkt u op *[www.SonyEricsson.com](http://www.sonyericsson.com)*.
- Informatie over de cd *PC Suite for P900*

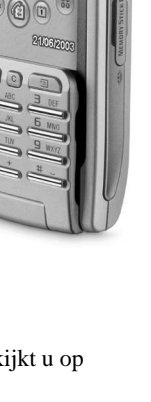

Sony Ericsson Sony Enterson

## <span id="page-8-0"></span>**Overzicht van de P900**

## <span id="page-8-1"></span>**P900-pakket**

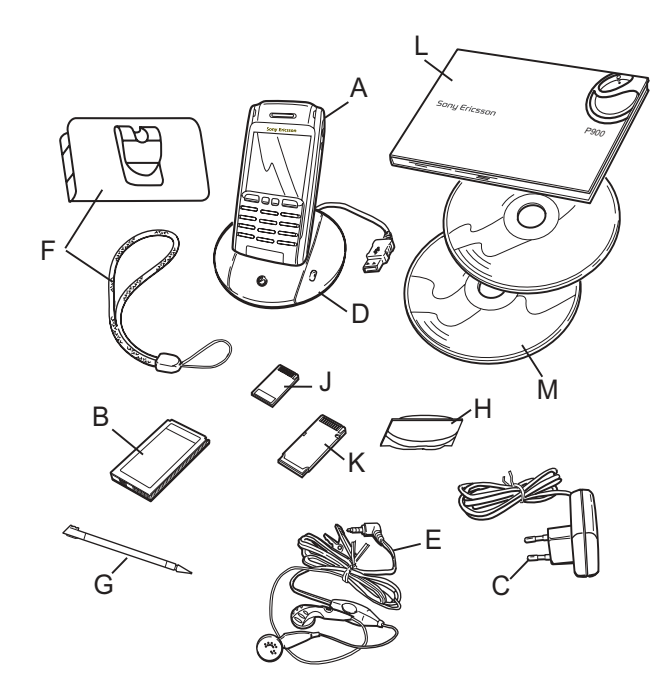

- **A** P900 met stylus
- **B**Batterij
- **C**Reisoplader
- **D**SyncStation
- **E**Stereo-headset
- **F**Beschermhoes en riem
- **G**Extra stylus
- **H**Klep en schroevendraaier - Vervangende klep
- **J**Memory Stick Duo
- **K**Memory Stick Duo-adapter
- **L**Pakket met gebruikersdocumentatie
- **M** 2 cd's, PC Suite for P900 en Multimedia for P900

**Opmerking** *Het ontwerp van de oplader verschilt afhankelijk van de markt.*

**Opmerking** *Neem contact op met uw leverancier wanneer het pakket niet alle bovengenoemde items bevat.*

**Opmerking** *Voordat u de P900 kunt gebruiken, moet u de SIMkaart plaatsen en de batterij plaatsen en opladen. Ontkoppel altijd de oplader voordat u SIM-kaart plaatst of verwijdert.*

## <span id="page-9-0"></span>**P900-overzicht**

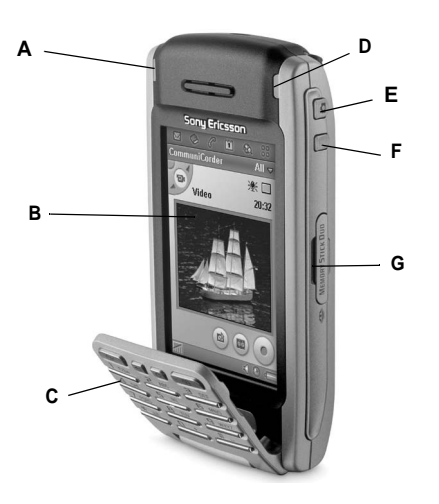

- **A** Indicatielampje voor draadloze Bluetooth-technologie (blauw)
- **B**Scherm
- **C**Klep
- **D**Indicatielampje voor netwerk en batterij (groen/rood)
- **E**Activering CommuniCorder en sluiterknop
- **F**Internettoets voor activering van de browser
- **G** Sleuf voor Sony Memory Stick Duo

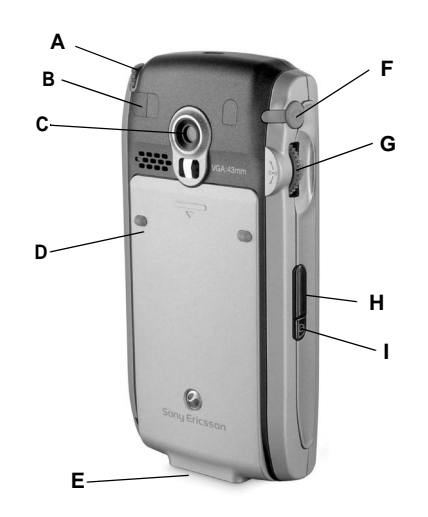

- **A** Stylus
- **B**Aansluiting voor externe antenne
- **C**CommuniCorder
- **D**Batterijhouder
- **E**Connector voor accessoires en oplader
- **F**Aansluiting voor stereo-headset
- **G** Jog Dial
- **H** Infraroodpoort
- **I**Aan/uit-knop

## <span id="page-10-0"></span>**SIM-kaart**

Als u een abonnement bij een netwerkoperator afsluit, ontvangt u een SIM-kaart (Subscriber Identity Module). De SIM-kaart bevat een chip met onder andere uw telefoonnummer, de diensten waarop u bent geabonneerd en uw telefoonboekgegevens.

Een PIN-code (Personal Identity Number) wordt door de operator met de SIM-kaart meegeleverd en moet worden ingevoerd wanneer u de P900 inschakelt.

Open het klepje van de batterij en plaats de SIM-kaart zoals aangegeven in de afbeelding.

Sommige abonnementen zijn beperkt tot het bellen van vooraf gedefinieerde nummers (Fixed Dialling Numbers - FDN). Voorkom problemen in het buitenland door deze vooraf gedefinieerde nummers in te stellen als internationale nummers, dus beginnend met +, bijvoorbeeld +4613244500. Thuis kunt u het bellen versnellen door dezelfde nummers ook toe te voegen als nationale nummers, bijvoorbeeld 013244500.

Voor meer informatie, zie *['Contactpersonen van en naar de](#page-109-0)  [SIM-kaart kopiëren.'](#page-109-0)* op pagina 110.

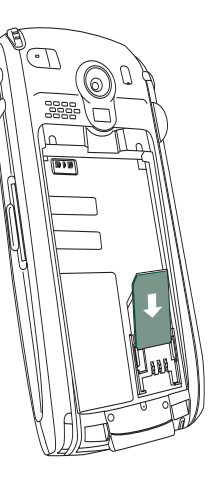

## <span id="page-10-1"></span>**Batterij**

U moet de batterij minstens 4 uur opladen voordat u de P900 voor de eerste keer gebruikt. Gebruik hiervoor de meegeleverde oplader. Zie *['De batterij opladen'](#page-11-0)* op pagina 12.

## **Batterij plaatsen en verwijderen**

#### *De batterij plaatsen*

- 1. Zorg dat de klep is gesloten.
- 2. Verwijder het klepje van de batterij door het naar beneden te schuiven.
- 3. Plaats de batterij in de batterijhouder en sluit het klepje.

#### *De batterij verwijderen*

1. Zorg dat de P900 uit staat.

**Opmerking** *Het is belangrijk dat u de P900 altijd uitschakelt voordat u de batterij verwijdert. Wanneer u dit niet doet, kan dit leiden tot verlies van gegevens.*

2. Verwijder het klepje van de batterij door het naar beneden te schuiven.

- 3. Plaats een vingernagel onder de linker onderrand van de batterij en til de onderzijde van de batterij voorzichtig op.
- 4. Haal de batterij eruit.

## <span id="page-11-0"></span>**De batterij opladen**

- • Wanneer de batterij moet worden opgeladen, hoort u een pieptoon. De indicator (aan de bovenzijde van de P900) knippert rood en er verschijnt een bericht op het scherm dat de batterij bijna leeg is.
- • De batterij kan op ieder moment worden opgeladen. Het opladen van de batterij heeft geen invloed op de prestaties van de P900. Wanneer u de P900 echter tijdens het opladen gebruikt, wordt de oplaadtijd langer.

#### *De batterij opladen*

De P900 kan worden opgeladen terwijl deze aan of uit staat.

- 1. Zorg dat de batterij in de P900 zit en dat het klepje gesloten is.
- 2. Sluit de oplader aan op de P900 bij het flitssymbool aan de onderzijde van de P900. Het flitssymbool op de stekker van de oplader moet naar boven wijzen.

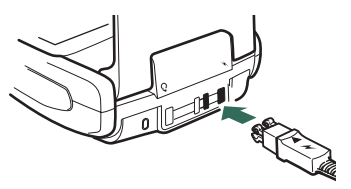

3. Sluit de oplader aan op de netvoeding.

Het opladen wordt aangegeven door de batterijmeter op het scherm die continu beweegt en door de indicator aan de bovenzijde van de P900, die constant rood brandt (of groen wanneer de P900 aan staat).

Zie ook *['Gebruik en onderhoud van de batterij'](#page-194-1)* op pagina 195.

**Tip** *U kunt ook andere opladers gebruiken die meegeleverd zijn bij andere mobiele telefoons van Ericsson en die gebruikmaken van dezelfde aansluiting, zoals de T68i of de T300.*

**Opmerking** *Wanneer de batterij helemaal leeg is, of nieuw, kan het maximaal 30 minuten duren voordat de icon voor het opladen van de batterij op het scherm verschijnt.*

- 4. Wacht ongeveer 4 uur of tot de batterijmeter op het scherm vol is en de indicator aan de bovenkant van de P900 constant groen brandt.
- 5. Verwijder de oplader door de stekker naar boven te kantelen.

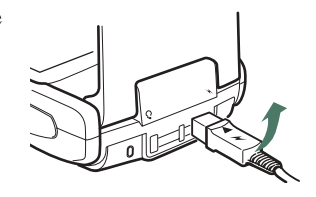

## <span id="page-12-0"></span>**Onderhoudsinstructies**

De P900 is een zeer verfijnd elektronisch toestel. Zorg ervoor dat u de volgende adviezen opvolgt, zodat u er optimaal plezier aan kunt beleven:

- Bewaar de P900 in de beschermhoes wanneer u hem niet gebruikt.
- Gebruik een gewoon glasreinigingsmiddel op een doek om het scherm te reinigen.
- Gebruik alleen de stylus om op het scherm te tikken.

## <span id="page-12-1"></span>**Eerste keer inschakelen**

Lees *['Richtlijnen voor veilig en efficiënt gebruik'](#page-192-1)* op pagina 193 voordat u de P900 in gebruik neemt.

#### *Wanneer u de P900 voor de eerste keer inschakelt*

- 1. Druk op de *Aan*/*Uit*-knop om de P900 aan te zetten en houd de klep gesloten. Het dialoogvenster voor taalselectie wordt geopend.
- 2. Selecteer een van de talen in de lijst. Lees meer over het selecteren van een taal in *['Taalselectie'](#page-175-3)* op pagina 176.
- 3. Wanneer u een taal hebt geselecteerd, wordt de telefoon uitgeschakeld.
- 4. Open de klep. Druk opnieuw op de *Aan*/*Uit*-knop. De *installatiewizard* wordt automatisch gestart en deze begeleidt u bij de belangrijkste instellingen. Hierbij gaat het onder meer om de tijd en datum, informatie over de Jog Dial, tekstinvoer en de statusbalk. Volg de instructies op het scherm.
- 5. Het menu *Voeding* wordt geopend. Selecteer *Telefoon Aan*.
- 6. Voer uw PIN-code in wanneer het dialoogvenster verschijnt en druk op  $\circlearrowright$ . Druk op  $\circlearrowright$  om een cijfer te verwijderen.

## <span id="page-12-2"></span>**De P900 in- en uitschakelen**

Standaard wordt u via het menu *Voeding* gevraagd te kiezen voor de normale werkingsmodus of voor de *Flight mode* telkens wanneer u op de *Aan*/*Uit*-knop drukt. U kunt deze instellingen uitschakelen. Zie *['Het menu Voeding gebruiken'](#page-50-0)* op pagina 51.

In de *Flight mode* zijn de telefoon- en Bluetooth-functies uitgeschakeld, maar kunt u nog wel de andere functies gebruiken. Stel de P900 in op de *Flight mode* op plaatsen waar geen mobiele telefoons zijn toegestaan. U kunt *Flight mode* ook gebruiken als u andere functies wilt gebruiken maar geen binnenkomende gesprekken wilt ontvangen.

## <span id="page-13-0"></span>**Items uit het telefoonboek importeren**

Wellicht wilt u contactgegevens van een andere mobiele telefoon importeren in uw P900. U kunt dit doen op verschillende manieren:

- • Beam de items in het telefoonboek van de andere mobiele telefoon naar uw P900 via infrarood of draadloze Bluetoothtechnologie en sla de items op onder *Contactpersonen*. Zie *['Contactpersonen maken en bewerken'](#page-106-1)* op pagina 107.
- • Synchroniseer de SIM-kaart en het interne geheugen van de andere telefoon met een van de PC PIM-toepassingen die uw P900 ondersteunt. Vervolgens kunt u deze informatie synchroniseren met *Contactpersonen*.

**Opmerking** *Als u Contactpersonen synchroniseert met uw PC PIM-toepassing, wordt de informatie op de SIM-kaart niet gesynchroniseerd. U zou dan wel eens twee versies van dezelfde contactpersoon kunnen krijgen. Zie ['Synchronisatie en](#page-143-2)  [reservekopieën maken' op pagina](#page-143-2) 144.*

• De telefoonboekgegevens op uw SIM-kaart zijn toegankelijk via *Contactpersonen*. Selecteer *SIM* in het mappenmenu rechts in de menubalk om de lijst met items in uw SIMtelefoonboek weer te geven. Deze items kunnen worden geïmporteerd naar *Contactpersonen*. Zie *['Contactpersonen van en naar de SIM-kaart kopiëren.'](#page-109-0)* op [pag](#page-109-0)ina 110.

## <span id="page-13-1"></span>**Werkingsmodi**

De P900 kent verschillende werkingsmodi:

## **Klep gesloten**

Als de klep is gesloten, kunt u de P900 gebruiken als een gewone mobiele telefoon waarbij u het toetsenbord gebruikt om een nummer in te toetsen en de Jog Dial om te navigeren. Zie *['Jog Dial'](#page-18-0)* op pagina 19 en *['Functies van het toetsenbord'](#page-19-0)* op [pag](#page-19-0)ina 20 voor meer informatie.

U kunt de klep altijd openen om verder te werken. Als de klep open is, zijn er veel meer functies beschikbaar.

## **Klep open**

Wanneer de klep wordt geopend, verschijnt het grote touchscreen. Met de stylus tikt u op het scherm om te navigeren en gegevens in te voeren. U kunt de stylus ook gebruiken om met behulp van de functie voor handschriftherkenning op het scherm te schrijven.

Met behulp van de Jog Dial kunt u verder navigeren en selecteren. Als u de klep sluit, wordt doorgaans de activiteit afgesloten en worden de gegevens opgeslagen. Dat geldt echter niet voor multimediaoproepen en multimediagegevens.

## **Klep verwijderd**

U kunt de klep ook verwijderen zodat u de organizertoepassingen gemakkelijker kunt openen. Als de klep is verwijderd, staat de P900 in de werkingsmodus klep open.

**Opmerking** *Schakel de P900 uit voordat u de klep verwijdert, om te voorkomen dat u de telefoon beschadigd.*

## <span id="page-14-0"></span>**Modus Klep gesloten**

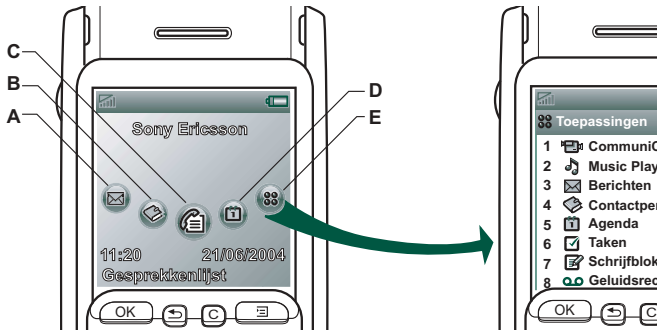

- **A**Snelkoppeling naar de toepassing Telefoon
- **B**Snelkoppeling naar de toepassing Contactpersonen
- **C**Snelkoppeling naar de toepassing Gesprekkenlijst
- **D**Snelkoppeling naar de toepassing Agenda
- **E**Toont alle beschikbare toepassingen in de modus Klep gesloten

## **Standby-weergave**

De standby-weergave bevat sneltoetsen naar de meest gebruikte toepassingen. Kies de snelkoppelingen die u wilt gebruiken als de telefoon zich in standby bevindt. Zie *['Persoonlijke](#page-148-5)  [instellingen van de P900'](#page-148-5)* op pagina 149.

#### *Toepassingen selecteren en starten*

Draai aan de Jog Dial als u een toepassing wilt selecteren. Druk op de Jog Dial of op  $\circ$  ok om de toepassing te starten.

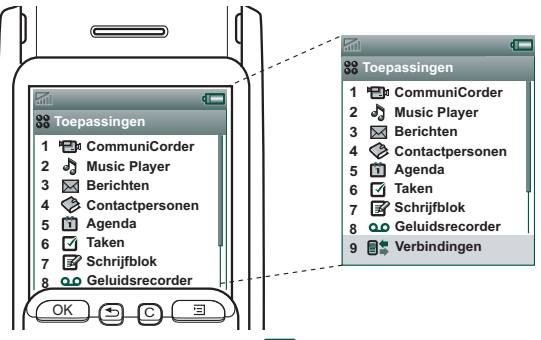

**Tip** *In de weergave* **33** is het ook mogelijk om een toepassing *te starten door op de bijbehorende cijfertoets te drukken.*

#### *Toepassingen sluiten*

De huidige toepassing sluit automatisch en slaat de gegevens op als u terugkeert naar de standby-weergave of overschakelt naar een andere toepassing. Als u wilt terugkeren naar de standbyweergave, houdt u  $\circledcirc$  ingedrukt of drukt u de Jog Dial naar achteren.

#### *Menu Opties*

Druk op  $\Box$  of druk de Jog Dial naar voren om het optiemenu voor de standby-modus te openen en toegang te krijgen tot de toetsvergrendeling, de batterijstatus, de gemiste oproepen enz.

## <span id="page-15-0"></span>**Modus Klep open**

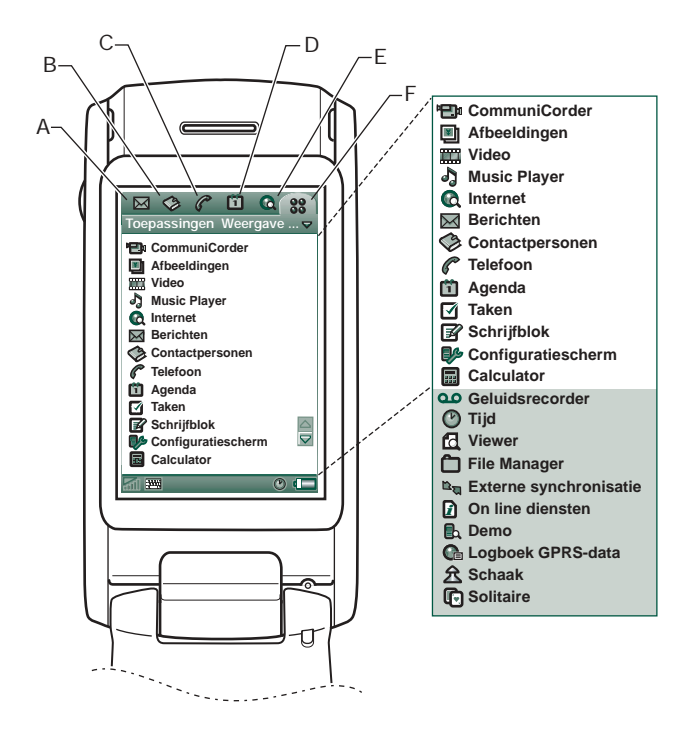

- **A** Snelkoppeling naar de toepassing Telefoon
- **B**Snelkoppeling naar de toepassing Contactpersonen
- **C**Snelkoppeling naar de toepassing Telefoon
- **D**Snelkoppeling naar de toepassing Agenda
- **E**Snelkoppeling naar de toepassing Internet
- **F**Toont alle beschikbare toepassingen in de modus Klep open

De snelkoppelingen A-E kunnen worden gewijzigd. Zie *['De](#page-148-6)  [snelkoppelingen naar toepassingen wijzigen'](#page-148-6)* op pagina 149.

### **Navigatie**

De icons voor de snelkoppelingen van de modus Klep gesloten verschijnen in de modus Klep open in de bovenste rij van het scherm. U navigeert door het scherm door de gewenste items aan te tikken met de stylus of door gebruik te maken van de Jog Dial, zie *['Jog Dial'](#page-18-0)* op pagina 19.

## <span id="page-16-0"></span>**Klep verwijderd**

U kunt de P900 gebruiken zonder klep. Als de klep verwijderd is, staat de P900 in de werkingsmodus Klep open.

Raadpleeg de afzonderlijke instructies voor het verwijderen en bevestigen van de klep.

**Opmerking** *Sony Ericsson accepteert geen verantwoordelijkheid voor verloren componenten of tekortkomingen veroorzaakt door het fout monteren of wijzigen van het toestel.*

### **Virtuele klep**

Als de klep is geopend, verschijnt  $\boxed{\blacksquare}$  op de statusbalk wanneer de virtuele klep wordt ingeschakeld. Selecteer  $\boxed{\blacksquare}$  als u de virtuele klep wilt "sluiten".

Als de virtuele klep is "gesloten", wordt het toetsenbord van de virtuele klep weergegeven. Selecteer  $\Rightarrow$  als u de virtuele klep wilt "openen".

U moet de virtuele klep activeren als u het toetsenbord van de klep hebt verwijderd. Tik op het selectievakje van de optie *Virtuele klep inschakelen* in *Configuratiescherm > Algemeen > Klep verwijderd.*

## <span id="page-17-0"></span>**Schermgebieden**

Als de klep is gesloten, gebruikt u het toetsenbord en de Jog Dial. Als de klep is geopend, is het scherm aanraakgevoelig. Het scherm is onderverdeeld in een aantal gebieden. Hieronder vindt u een overzicht.

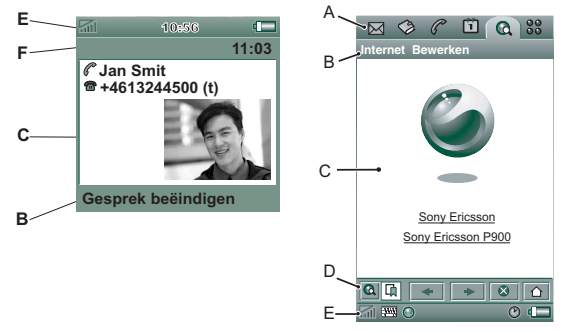

- *Item Beschrijving*
- **A** Applicaties Hier worden zes icons weergegeven, zodat u snel en eenvoudig toegang hebt tot de meest gebruikte toepassingen. Deze kunnen worden aangepast aan uw persoonlijke voorkeuren.
- **B** Menubalk Deze bevat gewoonlijk twee menu's aan de linkerkant, en een *mappenmenu* aan de rechterkant. De twee menu's aan de linkerkant bevatten:
	- het *toepassingsmenu*, waarvan de naam altijd identiek is aan de naam van de toepassing. Dit menu bevat de opties die door de meeste toepassingen worden gebruikt, zoals *Zoeken*, *Verzenden als* en *Verwijderen*.
	- De *bewerkingsmenu's* , met bewerkingsitems zoals *Knippen*, *Kopiëren*, *Plakken*, *Zoom*, *Voorkeuren* en *Help*.

Bij geopende klep geeft de menubalk de functie van de knop  $\circ$  ( $\circ$ K) weer.

- **C** Toepassingsruimte Hier worden de toepassingen weergegeven. De meeste ingebouwde toepassingen zijn gebaseerd op twee standaardweergaven: een *lijstweergave* en een *detailweergave*.
- **D** Knoppenbalk In een toepassingsweergave wordt een knoppenbalk weergegeven met handige bedieningsknoppen en sneltoetsen. Overigens hebben niet alle toepassingen een knoppenbalk nodig.
- **E** Statusbalk De statusbalk geeft informatie over de toestelstatus zoals signaalsterkte, informatie over de batterij en het toestel, instellingen voor geluid en tijd, het schermtoetsenbord en de tijdelijke indicatoren (onder meer gemiste oproepen en ongelezen berichten).
- **F** Titelbalk Geeft de naam van de actieve toepassing weer.

<span id="page-18-0"></span>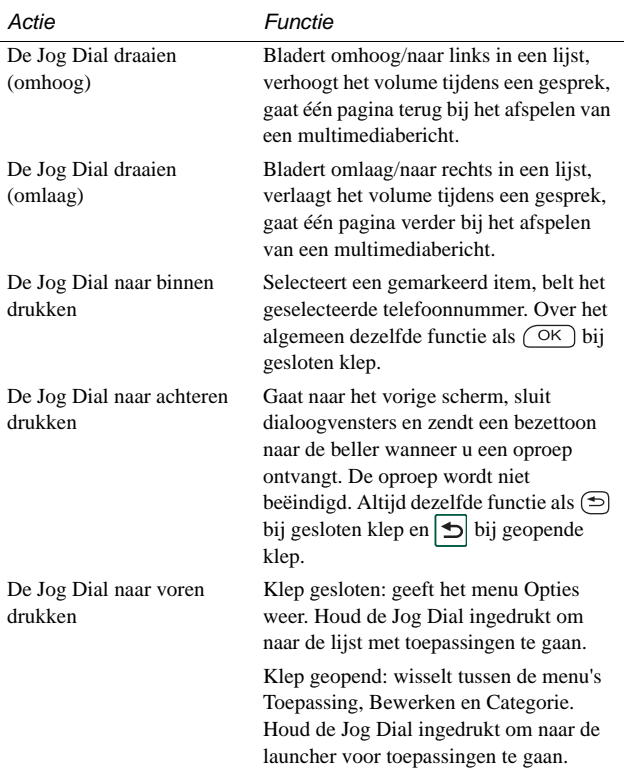

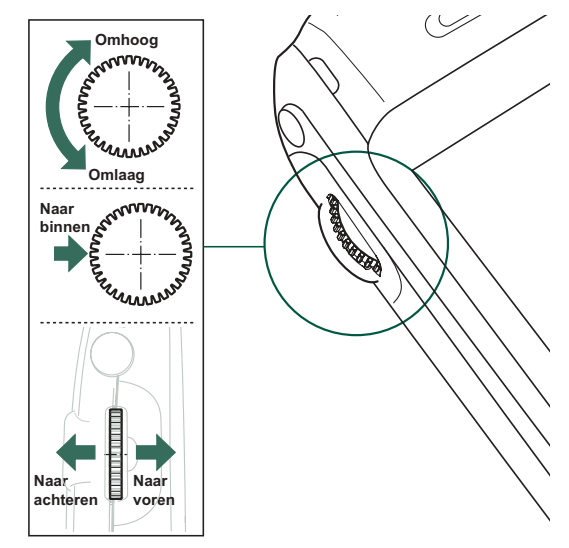

## <span id="page-19-0"></span>**Functies van het toetsenbord**

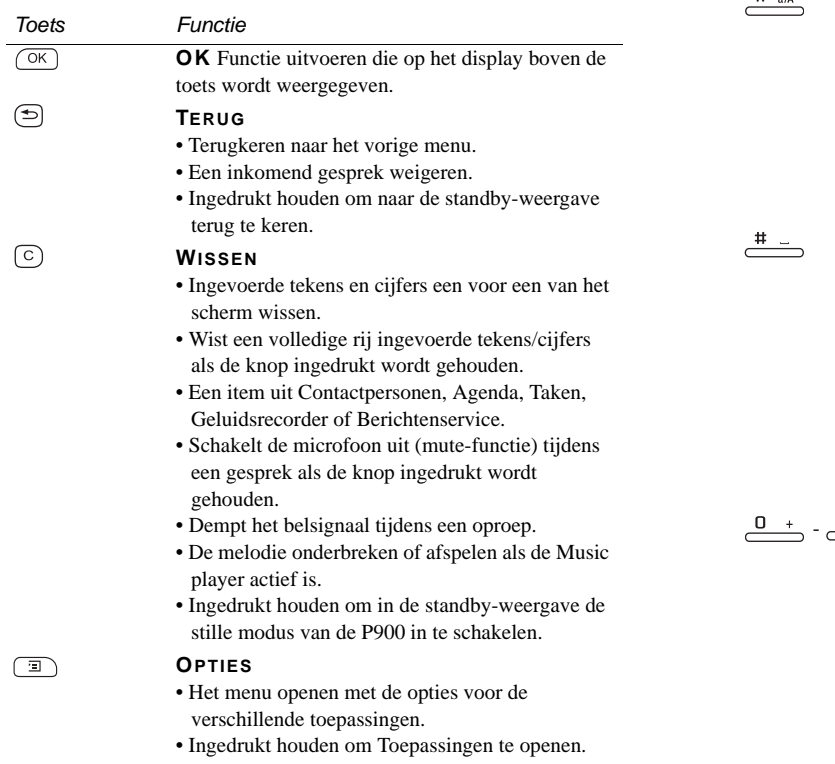

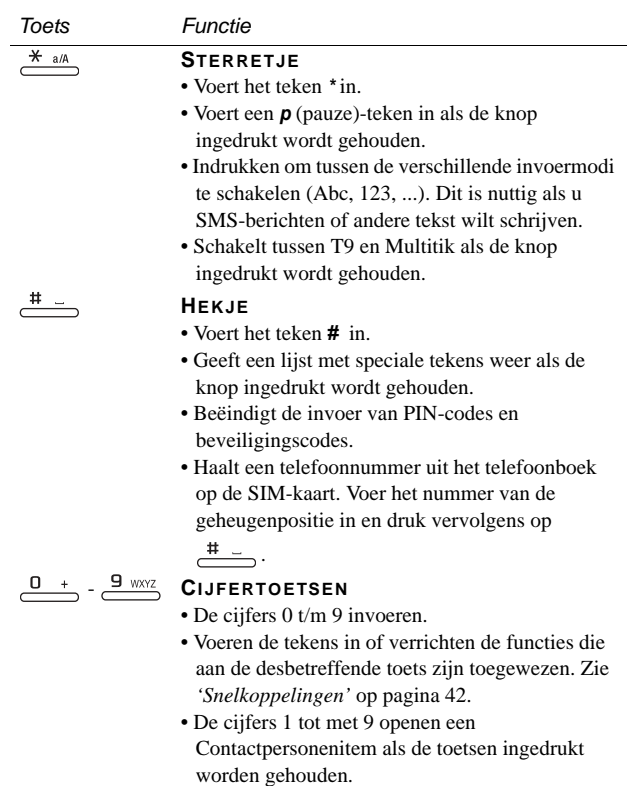

## <span id="page-20-0"></span>**Indicatoren en icons op de statusbalk**

Als de klep is gesloten, verschijnen deze icons op het standbyscherm. Als de klep is geopend, verschijnen ze op de statusbalk. Als de klep is geopend, kunt u meestal op deze icons tikken voor meer informatie of om een toepassing te starten.

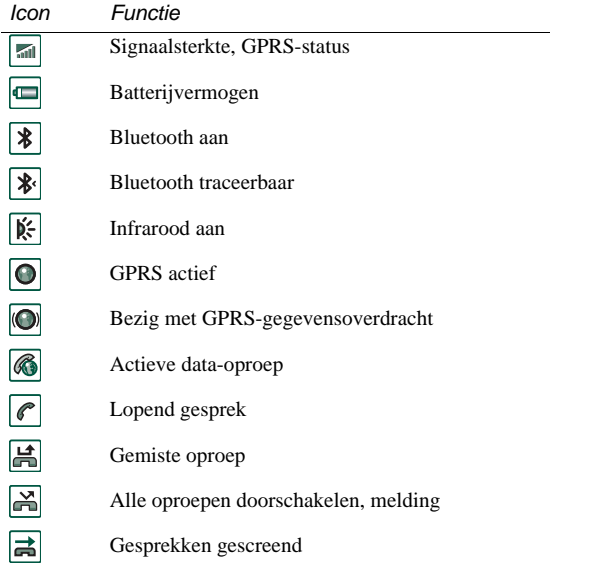

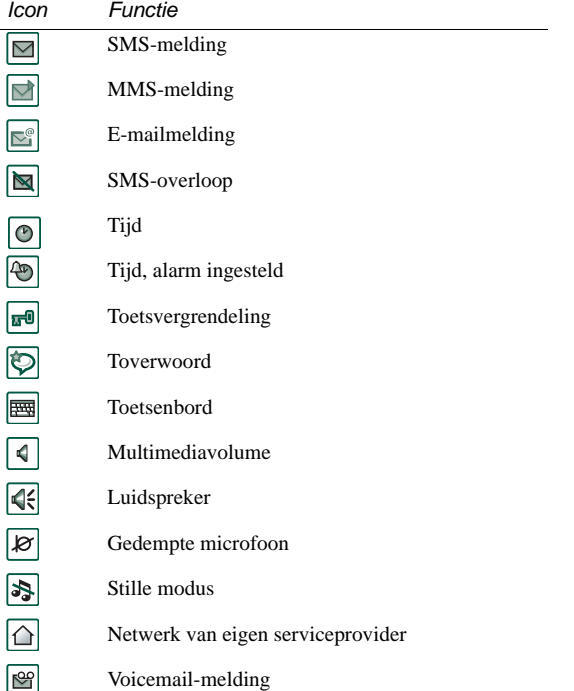

## <span id="page-21-0"></span>**Memory Stick® Duo™**

Met een Memory Stick Duo kunt u op een handige manier de opslagruimte van uw P900 vergroten. U kunt er stilstaande beelden, videoclips, muziek, spraak, computergegevens en toepassingen op opslaan en deze voor verschillende doeleinden overbrengen naar compatibele apparaten. Bijvoorbeeld:

- •Reservekopieën van belangrijke bestanden opslaan.
- •Media voor de persoonlijke voorkeuren van de P900 opslaan.
- • Media opslaan voor gebruik tijdens het maken van MMSberichten.
- •Installatiebestanden opslaan voor nieuwe toepassingen.
- •Gegevens uitwisselen tussen de P900 en een PC of Mac.
- •Opslagruimte voor toepassingen van derden.

#### *De Memory Stick Duo plaatsen*

- 1. Open het klepje van de Memory Stick Duo-sleuf.
- 2. Plaats de Memory Stick Duo in de sleuf met de connectorzijde naar u toe gericht (zie afbeelding).

Zorg dat u de Memory Stick Duo stevig aandrukt. U moet een klik horen.

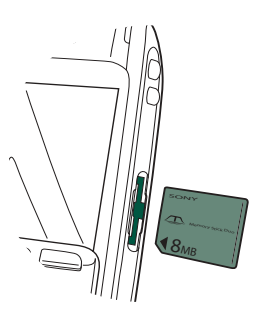

**Opmerking** *Plaats de Memory Stick Duo correct om schade aan uw P900 of de Memory Stick Duo te vermijden.*

De Memory Stick Duo die bij de P900 werd meegeleverd bevat al dan niet een vergrendelingsfunctie. U kunt bestaande bestanden overschrijven zonder de vergrendelingsfunctie.

#### *De Memory Stick Duo verwijderen*

Duw met een vingernagel of de stylus tegen de rand van de Memory Stick Duo om deze los te maken. U hoort een klik wanneer de Memory Stick Duo uit de houder springt.

**Opmerking** *Verwijder de Memory Stick Duo voorzichtig zodat deze niet valt.*

## <span id="page-21-1"></span>**Een Memory Stick Duo hernoemen**

U kunt een Memory Stick Duo hernoemen om deze een meer betekenisvolle naam te geven. De naam die u invoert, wordt weergegeven in de scheiding tussen interne en externe opslag in het mappenmenu. Zie *['Mappen'](#page-27-0)* op pagina 28. U kunt de Memory Stick Duo op twee manieren hernoemen:

- Selecteer |*19* Configuratiescherm > Algemeen > Schijf formatteren en tik op *Hernoemen*. Zie *['Schijf formatteren'](#page-174-3)* op pagina 175.
- • Selecteer *File manager > Bestand > Schijf formatteren* en tik op *Hernoemen*.

De schijf hernoemen heeft geen invloed op de gegevens.

### **Gegevens kopiëren en verplaatsen**

Zie *['Mappen'](#page-27-0)* op pagina 28 voor meer informatie over het kopiëren en verplaatsen van gegevens van en naar de Memory Stick Duo.

## **Een Memory Stick Duo formatteren**

Als u een Memory Stick Duo wilt herformatteren, selecteert u **RIGIN** *Configuratiescherm > Overige > Disk formatteren*, of selecteert u **File manager > Bestand > Disk formatteren**. Als u een schijf formatteert, worden alle gegevens en geïnstalleerde programma's op deze schijf verwijderd.

### **Gegevens delen met andere apparaten**

De P900 gebruikt de kortere Memory Stick-variant, de Memory Stick Duo.

#### *Memory Stick Duo-adapter*

Gebruik de Memory Stick Duo-adapter als u de Memory Stick Duo gebruikt in een toestel dat is uitgerust met een Memory Stick van normale grootte, bijvoorbeeld een PC. Plaats de Memory Stick Duo volgens de afbeelding op de adapter.

**Waarschuwing!** *Plaats geen Memory Stick Duo-adapter in een Memory Stick-houder zonder Memory Stick Duo. Dit kan het product beschadigen. Plaats de adapter steeds in de houder met het uiteinde van de connector eerst (aangegeven door een driehoek).* 

#### *Compatibiliteit*

De P900 creëert een eigen mapstructuur op een Memory Stick. Elke toepassing heeft een eigen reeks mappen. Een map die werd aangemaakt in de ene toepassing, is niet zichtbaar in de andere.

Andere apparaten hebben toegang nodig tot dezelfde mapstructuur om met de P900-bestanden te kunnen werken. Als u een PC gebruikt, kunt u dit eenvoudig doen door naar de gewenste map te bladeren op de Memory Stick.

Als u een Memory Stick-compatibel apparaat gebruikt waarmee u geen mapstructuur kunt doorbladeren en beheren, kunt u mogelijk geen gegevens rechtstreeks delen met de P900 (bijvoorbeeld Memory Stick-compatibele digitale camera's). De File Manager heeft echter toegang tot deze bestanden en kan deze verplaatsen in de correcte mappen zodat ze kunnen worden gebruikt in de toepassingen. Als de P900 aangesloten is op een PC, hebt u ook toegang tot de mapstructuur van de P900 en andere inhoud van de Memory Stick Duo in *Mijn P900*.

#### *Ondersteuning voor computers*

Zowel PC's als Mac's kunnen geschikt worden gemaakt voor gebruik met een Memory Stick middels ingebouwde Memory Stick-houders, diskette-adapters, PC-kaartadapters en zelfs Memory Stick-compatibele muizen. (Vereist het gebruik van een Memory Stick Duo-adapter.)

Ga naar *[www.memorys](http://www.memorystick.com)tick.com* voor meer informatie over Sony Memory Sticks.

## <span id="page-23-0"></span>**De accessoires aansluiten**

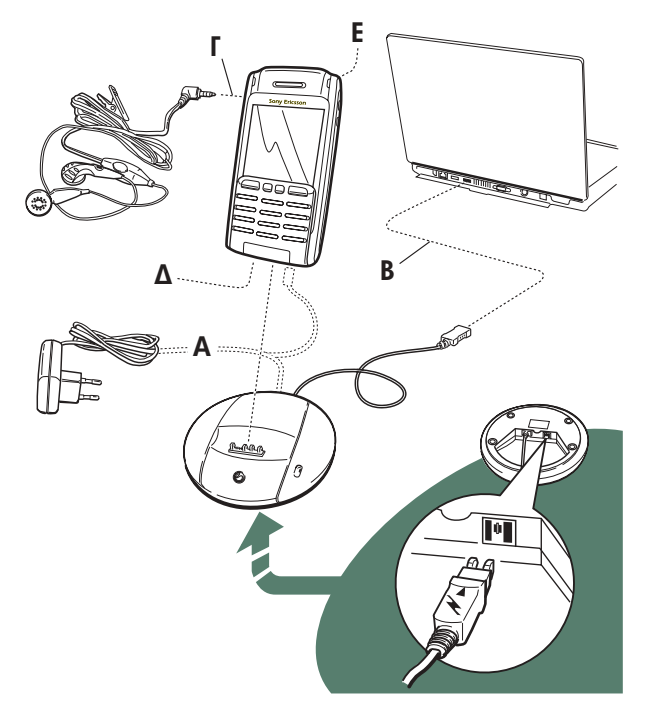

**A** De reisoplader wordt aangesloten op het SyncStation of op de P900.

**Opmerking**: *het ontwerp van de oplader verschilt afhankelijk van de markt.*

- **B** De USB-connector van het SyncStation is aangesloten op een PC.
- **C**De headset is aangesloten op de P900.
- **D** Andere accessoires kunnen worden aangesloten aan de onderzijde van de P900.
- **E** Op de antenneconnector aan de achterzijde kan een autohouder worden aangesloten.

**Opmerking:** *verwijder de plastic stekker voordat u de P900 aansluit op de autohouder.*

Het polsbandje wordt door de gaatjes naast de aansluiting gehaald onderaan de P900.

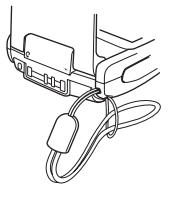

## <span id="page-24-0"></span>**Diensten**

U hebt de volgende diensten nodig om de functies van de P900 te gebruiken:

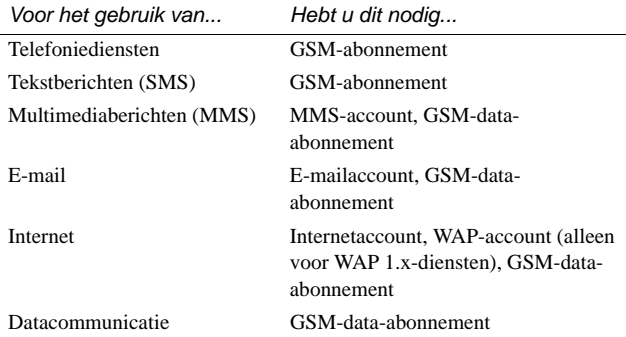

Neem contact op met uw netwerkoperator en internetprovider voor meer informatie over welke diensten u ter beschikking hebt.

## <span id="page-24-1"></span>**Toepassingen - overzicht**

De toepassingen kunnen op verschillende manieren worden opgestart. De belangrijkste toepassingen kunt u opstarten door in de standby-weergave (klep gesloten) of in Applicaties (klep open) een icon te selecteren. Selecteer  $\binom{22}{3}$  om alle toepassingen weer te geven.

## *B. Toepassing Demo*

De toepassing Demo laat een aantal van de meest gebruikte functies van de P900 zien.

U kunt de toepassing Demo verwijderen en opnieuw installeren vanaf de cd *Multimedia for P900*. Zie *['Toepassingen van de P900](#page-137-1)  [verwijderen'](#page-137-1)* op pagina 138 als u de toepassing Demo wilt verwijderen en *['Toepassingen installeren op de P900'](#page-135-2)* op pagina [136](#page-135-2) als u deze opnieuw wilt installeren.

#### *De demo starten*

- 1. Selecteer het toepassingsicon **88**.
- 2. Selecteer het demo-icon  $\left| \mathbf{r} \right|$ . De demo start.

#### *De demo stoppen*

Tik op het scherm of draai de Jog Dial om de demo te stoppen. De demo stopt ook als een ander dialoogvenster wordt geopend.

**Opmerking** *Als de klep is geopend, wordt de demo niet gestopt als er een tekstbericht of MMS-bericht binnenkomt.*

De toepassing Demo kan worden gestart als in de P900 geen SIM-kaart aanwezig is. Als u de P900 vraagt om de SIM-kaart te plaatsen, drukt u gewoon op OK. Als de klep is gesloten, moet u deze sluiten.

#### *Telefoon* $\mid$   $\mathscr C$

Dit is de telefoontoepassing. Als de klep is geopend, selecteer  $\alpha$  dan  $\beta$  om de toepassing te starten.

#### $|C_1|$  *Gesprekkenlijst*

De gesprekkenlijst toont de meest recente uitgaande, binnenkomende of gemiste gesprekken. Druk bij gesloten klep op de Jog Dial of op  $\circ$  om een geselecteerd item te bellen. Als u de gesprekkenlijst wilt weergeven wanneer de klep is geopend, start u *Telefoon* en selecteert u de gesprekkenlijstweergave door op het icon te tikken.

### *CommuniCorder*

Videoclips en foto's maken. In de CommuniCorder-weergave fungeert het scherm als zoeker. Druk op de knop

CommuniCorder of op de Jog Dial om de opname of het maken van een foto te starten. U kunt ook op de rode knop tikken onder in het scherm.

#### H *Afbeeldingen (alleen bij geopende klep)*

Hiermee kunt u uw afbeeldingen beheren. U kunt foto's maken met CommuniCorder of afbeeldingen ontvangen via e-mail, draadloze Bluetooth-technologie of infraroodcommunicatie. U kunt afbeeldingen downloaden van het internet via uw browser of deze downloaden vanaf uw PC. Met de afbeeldingseditor kunt u de afbeeldingen ook bewerken.

### *Video Player (alleen bij geopende klep)*

Hiermee kunt u videoclips afspelen. U kunt video-opnamen maken met de CommuniCorder, deze downloaden vanaf het internet of overbrengen vanaf de PC. U kunt video en geluid streamen van het internet.

## *Music Player*

Hiermee speelt u muziekopnames en andere audiobestanden af. U kunt deze downloaden van het internet of overbrengen van uw PC. De player werkt met de meeste gebruikelijke audioformaten. Op de Memory Stick Duo kunnen muziekopnames worden opgeslagen.

### *Internet (alleen bij geopende klep)*

Met de internetbrowser hebt u toegang tot zowel web- als WAPpagina's. U kunt er ook afbeeldingen, videoclips, audiobestanden en Java-toepassingen mee downloaden.

### *Berichten*

In deze weergave kunt u tekstberichten (SMS), multimediaberichten (MMS) en e-mailberichten lezen, aanmaken, verzenden en verwijderen.

### *Contactpersonen*

Hiermee wordt een lijst met contactpersonen getoond. Selecteer een contactpersoon om de bijbehorende gegevens weer te geven.

### **面** Agenda

In de Agenda-weergave worden de items voor de huidige dag weergegeven. Met de Jog Dial kunt u meer informatie over het geselecteerde item weergeven of een andere dag selecteren.

#### $\overline{M}$  *Taken*

Hiermee worden uw taken bijgehouden. Hiermee kunt u aan al uw taken een einddatum, alarm, prioriteit en dergelijke toekennen, zodat de P900 u tijdig kan waarschuwen.

#### $\mathbb{F}$  *Schrijfblok*

Hiermee wordt een lijst met opgeslagen items weergegeven. In de detailweergave wordt het volledige item weergegeven.

#### **BA**  *Configuratiescherm (alleen bij geopende klep)*

Hierin vindt u alle systeeminstellingen. Deze instellingen hebben invloed op meerdere toepassingen. Dit is de plaats waar u de basisinstellingen van de P900 invoert.

**Opmerking** *Instellingen voor Flight mode en P900 vergrendelingen kunt u vinden onder Configuratiescherm <sup>&</sup>gt; Apparaat*

### *Calculator (alleen bij geopende klep)*

Een 10-cijferige standaardcalculator. Hiermee kunt u optellen, aftrekken, vermenigvuldigen, delen, worteltrekken en percentages berekenen.

#### *Geluidrecorder*|مه|

U kunt de P900 ook als geluidsrecorder gebruiken.

### *Tijd (alleen bij geopende klep)*

Hiermee wordt de datum en tijd weergegeven. U kunt de lokale datum en tijd instellen, maar ook die van een andere tijdzone. Ook kunt u hier verschillende alarmfuncties instellen.

### *Viewer (alleen bij geopende klep)*

Hiermee kunt u verschillende documenttypen bekijken, zoals Microsoft® Word, Excel, PowerPoint en PDF (Adobe® Acrobat®).

#### *File manager (alleen bij geopende klep)* A

U kunt de inhoud en organisatie van media verwerken in de P900 en op de Memory Stick Duo.

## *Externe synchronisatie (alleen bij geopende klep)*

Hiermee kunt u draadloos synchroniseren. Met behulp van GPRS is de P900 permanent verbonden met de externe synchronisatieserver. Externe synchronisatie werkt ook via CSD of HSCSD.

#### *On line diensteni*

Uw serviceprovider kan verschillende diensten aanbieden. Hierbij kunt u denken aan weerberichten, beursinformatie en nieuws. Het icon wordt alleen weergegeven als u hierop bent geabonneeerd. Neem contact op met uw serviceprovider voor meer informatie.

### *Logboek GPRS-data (alleen bij geopende klep)*

Een lijst met GPRS-internetaccounts. Open een account om het geregistreerde GPRS-verkeer en de kosten te bekijken, De P900 maakt een nieuw logboek aan wanneer een verbinding met een account wordt aangemaakt.

#### *Externe synchronisatie (alleen bij gesloten klep)*

Hiermee kunt u instellen hoe de P900 communiceert met uw PC of met een ander apparaat. U kunt kiezen tussen infrarood, Bluetooth en kabel. In het kabelmenu kunt u tevens aangeven of de P900 met een PC synchroniseert of als draadloze modem fungeert.

## **Algemene functies**

### **Weergaven Launcher voor toepassingen**

Bij geopende klep kan de P900 de toepassingen op twee manieren weergeven:

- Lijstweergave (kleine icons in één kolom)
- Iconweergave (grote icons in twee kolommen)

### <span id="page-27-0"></span>**Mappen**

De mappen worden gebruikt voor het groeperen van gegevens van bijvoorbeeld Contactpersonen, Schrijfblok-items of takenlijsten. U kunt uw contactpersonen onderbrengen in zakelijke en persoonlijke mappen.

Met mappen kunt u de verschillende bestandstypen op de P900 en Memory Stick Duo beheren. U kunt geluidsbestanden bijvoorbeeld in een map met muzieknummers plaatsen op de Memory Stick Duo.

Als u de P900 op een PC aansluit en de inhoud van de P900 in *Mijn P900* bekijkt, zult u merken dat u op een groot scherm een beter overzicht krijgt van een map- en bestandsstructuur dan op een handheldtoestel. Als u er een gewoonte van maakt speciale mappen in te stellen en te gebruiken voor al uw gegevens, is het niet moeilijk er mee te werken.

Elke toepassing heeft een eigen reeks mappen. Een map die werd aangemaakt in de ene toepassing, is niet zichtbaar in de andere.

Elke toepassing heeft een standaardmap genaamd *Overig*. Aangezien u niet kunt zien of een bestand in een map *Overig* zich op de P900 of een Memory Stick Duo bevindt, raden wij u aan de bestanden zo snel mogelijk naar uw eigen mappen te verplaatsen.

Ieder item dat in een toepassing wordt aangemaakt, wordt aan één map toegekend. Standaard is dat de map die in de lijstweergave wordt weergegeven.

In de lijstweergave kunt u het mappenmenu gebruiken om uw items in te delen. In de detailweergave kunt u het mappenmenu gebruiken om de map van het huidige item te wijzigen.

#### *Het mappenmenu gebruiken*

In de toepassingen die mappen gebruiken, ziet u het mappenmenu rechts op de menubalk.

Als er een Memory Stick Duo in de P900 beschikbaar is, worden de mappen van de Memory Stick Duo in het mappenmenu weergegeven, onder het scheidingsteken. Als u de schijf hernoemt (zie *['Een Memory Stick Duo hernoemen'](#page-21-1)* op [pag](#page-21-1)ina 22), krijgt het scheidingsteken de nieuwe naam.

In de lijstweergave is er een hoofdmap met de naam *Alles*. Als deze hoofdmap wordt geselecteerd, worden de items van alle mappen weergegeven (in *Contactpersonen* bevat de map *Alles* geen items uit het SIM-telefoonboek). *Alles* is de standaardinstelling voor lijstweergaven en voor toepassingen die voor het eerst worden gebruikt.

Met het menu-item *Mappen bewerken* kunt u:

- • Een map hernoemen of een map van en naar een Memory Stick Duo verplaatsen. Selecteer de map die u wilt verplaatsen of hernoemen, tik op *Bewerken*, typ de naam van de nieuwe map en kies een *locatie* in de lijst. Tik op *OK*.
- Een nieuwe map *toevoegen*. Tik op *Toevoegen*, voer een *naam* in voor de map en kies een *locatie* in de lijst*.* Tik op *OK*.
- • Een map *verwijderen*. Selecteer de map die u wilt verwijderen en tik op *Verwijderen*. Een map kan alleen worden verwijderd als deze leeg is. Niet alle mappen kunnen worden verwijderd.

#### *Alle bestanden in een map naar een andere map kopiëren*

- 1. Open de map in de lijstweergave en selecteer *Kopiëren naar* in een van de hoofdtoepassingen; bijvoorbeeld *Audio* of *Afbeelding*.
- 2. Selecteer de doel*map* in de lijst en vervolgens *<sup>K</sup>*opiëren.

#### *Een bestand naar een andere map verplaatsen*

Open het bestand in de detailweergave. Selecteer de doelmap in het mappenmenu.

#### *Een bestand naar een andere map kopiëren*

- 1. Open het bestand in de detailweergave. Selecteer de doelmap in het mappenmenu. Selecteer *Kopiëren naar* in het menu van de hoofdtoepassingen; bijvoorbeeld *Audio* of *Afbeelding*.
- 2. Selecteer de doel*map* in de lijst en tik vervolgens Kopiëren.

**Tip** *Voor het verwijderen van meerdere bestanden in een toepassing kunt u Opslagbeheer gebruiken. Zie ['Algemene](#page-177-1)  [bestanden verwijderen of kopiëren' op pagina](#page-177-1) 178.*

## **De bestanden beheren**

Met behulp van de File Manager kunt u de bestanden in de P900 en op de Memory Stick Duo beheren. Zie *['File Manager'](#page-130-1)* op [pag](#page-130-1)ina 131.

U kunt ook Opslagbeheer gebruiken in het Configuratiescherm. Zie *['File Manager'](#page-176-1)* op pagina 177.

## **Zoomen**

U kunt de grootte van het schermlettertype wijzigen. Kies tussen Klein, Gemiddeldl of Groot. Tik in de menubalk op *Bewerken > Zoom*.

## **Automatisch opslaan**

Wanneer u in een toepassing werkt en deze afsluit, wordt uw werk automatisch opgeslagen.

## **Zoeken**

Met de zoekfunctie kunt u alle items doorzoeken die in een toepassing zijn opgeslagen. Het standaarddialoogvenster *Zoeken* bevat één tekstinvoervak en de knoppen *Zoeken* en *Annuleren*. Als u *Zoeken* selecteert, wordt de zoekopdracht uitgevoerd. Als u *Annuleren* selecteert, wordt het venster *Zoeken* afgesloten.

Bij sommige toepassingen, zoals Berichtenservice, wordt een meer geavanceerde zoekfunctie gebruikt:

- De omvang van een bericht kan dermate groot zijn, dat u de zoekopdracht wellicht wilt beperken tot het huidige bericht.
- Mappen zijn vaak relevant, zodat u de zoekopdracht wellicht wilt beperken tot de huidige map.

## **De bestanden sorteren**

U kunt de bestanden die u op de P900 hebt opgeslagen, sorteren. Zo kunt u bepalen in welke volgorde ze op het scherm worden weergegeven. U kunt bijvoorbeeld sorteren op type, grootte, datum of naam.

**Opmerking** *Bij sommige toepassingen zijn niet alle sorteermogelijkheden beschikbaar.*

### **Items verzenden en ontvangen**

U kunt vanuit een groot aantal toepassingen items zoals contactpersonen, afspraken en afbeeldingen uitwisselen.

#### *Een item versturen met Verzenden als*

- 1. Open het menu voor *Verzenden als* in een toepassing.
- 2. Afhankelijk van de toepassing en het item kunt u kiezen uit de volgende methoden:
- Tekstbericht (SMS): de P900 maakt een nieuw tekstbericht aan. Voer het mobiele nummer van de ontvanger in en tik op *Verzenden*.
- E-mail: de P900 maakt een nieuw bericht aan met het item als bijlage ingevoegd. Voeg het adres en onderwerp toe, voltooi het bericht en tik op *Verzenden*.
- Multimediabericht (via MMS): de P900 maakt een nieuw bericht aan met het item als bijlage ingevoegd. Voltooi het bericht en tik op *Verzenden*.
- Infrarood: richt de infraroodpoort van de P900 op de infraroodpoort van het andere apparaat. *Selecteer* Verzenden. Via een voortgangsmelding op het scherm weet u wanneer de overdracht is voltooid.
- • Bluetooth: de P900 doorzoekt de nabije omgeving op verbonden apparaten. Deze worden in een lijst gepresenteerd. Selecteer een apparaat waarnaar het item moet worden verzonden en selecteer vervolgens *Verzenden*. Via een voortgangsmelding weet u wanneer de overdracht is voltooid.

**Tip** *De andere apparaten moeten voor Bluetooth zijn geactiveerd. U kunt via Vernieuwen opnieuw zoeken als een doelapparaat bijvoorbeeld aanvankelijk niet was geactiveerd.*

#### *Ontvangen e-mails en multimediaberichten afhandelen*

- 1. Tik op het meldingsicon  $\boxed{\Box}$  of open *Berichten* en selecteer MMS of een Postvak IN voor email.
- 2. Open het bericht.
- 3. Selecteer de bijlagetab.
- 4. Selecteer de gewenste bijlage. De bijlage of een samenvatting van de bijlage wordt weergegeven.
- 5. Selecteer *Opslaan* om het item op te slaan. U kunt het ontvangen item eventueel ook weergeven in de bijbehorende toepassing.
- Zie *['Berichten'](#page-90-2)* op pagina 91 voor meer informatie.

#### *Gebeamede items ontvangen*

- 1. Zorg dat infrarood of Bluetooth is geactiveerd.
- 2. Zorg dat bij infrarood de poorten zich tegenover elkaar bevinden.
- 3. Het ontvangen item wordt samen met eventuele andere ontvangen items in een dialoogvenster weergegeven.

4. Selecteer de *weergave*optie om het item te bekijken en op te slaan in de desbetreffende toepassing. Selecteer *OK* en eventuele niet-opgeslagen items worden automatisch opgeslagen in het postvak IN voor *Gebeamede* berichten.

### **Methoden voor het opslaan van gegevens**

De P900 kan op drie verschillende manieren gegevens opslaan:

- • Intern geheugen. Max. 16 MB geheugenruimte voor het opslaan van afbeeldingen, berichten, muziek, toepassingen, enz., afhankelijk van de gebruikte toepassingen.
- •Memory Stick Duo (geheugenuitbreiding).
- •Diverse andere geheugenuitbreidingsopties die te koop zijn.
- • Afbeeldingen/foto´s van Sony Style Imaging op het internet:
	- Voor Europa: *<http://www.sonystyle-imaging.com>*
	- Voor Japan: *<http://www.imagestation.jp>*
	- Voor de V.S.: *<http://www.imagestation.com>*
- • SIM-kaart (voor telefoonnummers en de bijbehorende namen). Zie *['Contactpersonen van en naar de SIM-kaart](#page-109-0)  [kopiëren.'](#page-109-0)* op pagina 110.

## **Help opvragen**

Tik in de menubalk op *Bewerken > Help* om naar het Helpsysteem van de P900 te gaan. Het Help-systeem maakt gebruik van twee weergavemethoden:

- De *onderwerpweergave* geeft alle beschikbare onderwerpen weer, zowel de onderwerpen die bijvoorbeeld te maken hebben met een bepaalde toepassing als algemene onderwerpen.
- De *detailweergave* geeft de titel en tekst van één enkel onderwerp weer.

In de onderwerpweergave kunt u een onderwerp selecteren, waarna het geselecteerde onderwerp in de detail- of tekstweergave wordt weergegeven. Verder kunt u het zoomniveau instellen en het Help-systeem verlaten.

In veel dialoogvensters kunt u het Help-icon  $\boxed{P}$  in de rechterbovenhoek selecteren.

## **Instellingen**

Voor instellingen die specifiek zijn voor een toepassing, tikt u op *Bewerken>Voorkeuren* in de menubalk van de toepassing. Ga voor algemene instellingen naar *Configuratiescherm*.

## <span id="page-32-0"></span>**Tekst invoeren**

### **Tekst invoeren als de klep is gesloten**

Met gesloten klep kunt u met behulp van de toetsen op het toetsenbord tekst invoeren voor bijvoorbeeld een tekstbericht. Als u op een toets drukt, verschijnt in het titelgebied een voorbewerkingsvakje met de verschillende tekens op die toets.

#### Wxyz9

Als u dezelfde toets nogmaals indrukt, wordt het volgende teken in het voorbewerkingsvakje geselecteerd.

Met de toets  $\lceil \circ \rceil$  kunt u het teken links van de cursor wissen. Als u de toets  $\lceil \widehat{c} \rceil$  ingedrukt houdt, kunt u eerst meerdere tekens en daarna hele woorden wissen.

#### *Tekstinvoertypen*

Voor het invoeren van teksten zijn vier invoertypen beschikbaar:

- Abc eerst een hoofdletter, daarna kleine letters. Dit is de standaardinstelling voor ieder nieuw tekstveld.
- 123 alleen cijfers.
- ABC alleen hoofdletters.
- abc alleen kleine letters.

Bij het bewerken van tekst kunt u:

- Op ( $\equiv$  ) drukken en *Tekstopties > Invoertype* selecteren om het type tekstinvoer te selecteren.
- Op  $\frac{\pi}{4}$  of drukken om in de tekstbewerkingsmodus tussen de invoertypen te schakelen.

#### *Symbolen invoeren*

Als u berichten bewerkt, kunt u op  $\boxed{\equiv}$  drukken en, afhankelijk van de toepassing, *Symbool toevoegen* of *Tekst > Toevoegen* kiezen om een item in de symbolentabel te selecteren. Selecteer met behulp van de Jog Dial een rij en druk op  $\circ$   $\circ$ . Blader vervolgens in de rij om een symbool te selecteren en druk op .

### *T9®-tekstinvoer*

U kunt T9-tekstinvoer gebruiken bij het schrijven van bijvoorbeeld tekstberichten en e-mail. De T9 tekstinvoermethode gebruikt een ingebouwd woordenboek dat de meest gebruikte woorden herkent voor elke reeks toetsen die wordt ingedrukt. Op deze manier moet u een toets slechts één keer indrukken, zelfs als u niet de eerste letter op de toets wilt. Houd de  $\frac{\star}{\cdot}$  and ingedrukt om de invoermethode te wijzigen.

In het volgende voorbeeld ziet u hoe u een tekst moet beginnen schrijven.

#### *Letters invoeren met de T9-tekstinvoermethode*

1. Selecteer bijvoorbeeld *Berichtenservice > SMS maken*.

2. Als u bijvoorbeeld 'Jane' wilt schrijven, drukt u op  $\frac{5}{2}$  $\frac{2 \text{ ABC}}{2 \text{ ABC}}$   $\frac{6 \text{ MNO}}{2 \text{ DEF}}$ 

Tijdens het invoeren van de tekst wordt er een suggestielijst met mogelijkheden weergegeven. Het meest gebruikte woord is gemarkeerd.

- 3. Het weergegeven woord is correct:
	- Druk op  $\stackrel{\text{#}}{\longrightarrow}$  om het te accepteren en voeg een spatie toe.

(Druk op  $\circ$   $\circ$  om een woord te accepteren zonder een spatie toe te voegen.)

Het weergegeven woord is niet correct:

– Draai de Jog Dial omhoog of omlaag om de alternatieve woorden te zien. Druk op  $\stackrel{\text{#}^{\text{}}}{\longrightarrow}$  om het woord te accepteren en voeg een spatie toe.

U vindt het gewenste woord niet:

- Druk op  $\Box$  om naar de optielijst te gaan.
- Selecteer *Tekstopties > Woord spellen*.
- Bewerk het woord met behulp van multitik-tekstinvoer en druk op *Ja*. Het woord wordt toegevoegd aan het woordenboek. Wanneer u het woord een volgende keer invoert, wordt het weergegeven als een alternatief.
- 4. Ga verder met het schrijven van het bericht.

Druk op  $\frac{1}{\sqrt{2}}$  om een punt in te voeren. Als u andere leestekens wilt invoeren, drukt u op  $\frac{1}{e}$  en gebruikt u de Jog Dial.

Als u op  $\boxed{\Box}$  drukt en *Tekstopties* selecteert tijdens het schrijven, wordt u een lijst met opties weergegeven:

- •*Woord spellen*, het ingevoerde woord bewerken.
- •*Mijn woorden*, het woordenboek bekijken.
- •*Taal*, de taal wijzigen.
- • *Lijst met suggestielijst weergeven*/*Lijst met suggesties verbergen*, het venster met alternatieve woorden aan- en uitschakelen.
- *T9 gebruiken*/*Multitik gebruiken*, tussen T9-tekstinvoer en multitik-tekstinvoer kiezen.
- •*Symbool toevoegen*, symbolen en leestekens toevoegen.
- • *Invoertype*, het tekstinvoertype wijzigen (*Abc*, *abc*, *ABC* en *123)*.
- *Alles kopiëren*/*Plakken*, volledige tekst kopiëren op het klembord en de gekopieerde tekst plakken waar de cursor staat.

## **Tekst invoeren als de klep is geopend**

U kunt op twee manieren tekst invoeren terwijl de klep open is:

- Gebruik het schermtoetsenbord **in der in het scherm.**
- Schrijf rechtstreeks met de stylus op het scherm.

#### *Schermtoetsenbord*

Als u tekst wilt bewerken, tikt u op het toetsenbordicon in de statusbalk en selecteert u de gewenste tekens. Tik op *OK* zodra u gereed bent.

Linksonder op het toetsenbord kunt u kiezen uit drie toetsenbordindelingen met verschillende tekensets.

- *abc* standaardtekens
- *àëó -* internationale tekens
- *123 -* numerieke tekens en valuta's

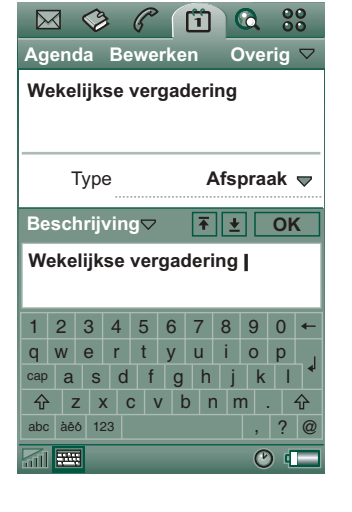

Links in de bovenbalk van het toetsenbord wordt het huidige invoerveld getoond. Tik op de pijlen of draai aan de Jog Dial om het invoerveld te wijzigen. De bovenbalk van het toetsenbord bevat tevens een vervolgkeuzemenu met *Knippen*, *Kopiëren* en *Plakken* .Als u wilt kopiëren of knippen, moet u eerst een stuk tekst selecteren.

#### *Handschriftherkenning*

Bij handschriftherkenning worden bewegingen met de stylus omgezet in letters, cijfers en andere tekens, waarna deze tekens als tekst worden weergegeven. Handschriftherkenning is alleen actief op plaatsen waar tekst kan worden

Het scherm van de tekstmodus is door middel van een pijl in het midden van de rechterrand onderverdeeld in een boven- en een

ingevoerd.

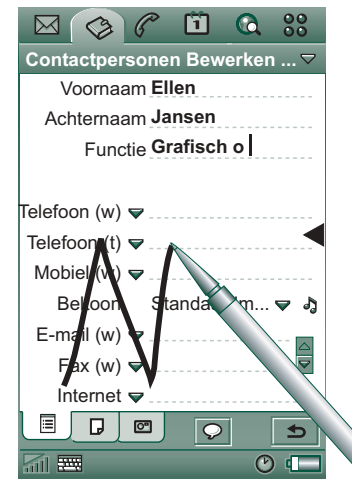

ondergedeelte. Schrijf kleine letters onder de pijl en hoofdletters ter hoogte van de pijl. Schrijf cijfers boven de pijl.

Markeer tekst door de stylus op de tekst te plaatsen, even te wachten en de stylus dan over de tekst te slepen.

**Opmerking** *De meeste letters kunnen op verschillende manieren worden geschreven. Zie onderstaande overzichten. De stijl bepaalt niet of het hoofd- of kleine letters moeten zijn. Dat wordt bepaald door de positie op het scherm.*

#### *Letters*

Kleine letters worden onder de pijl geschreven en hoofdletters worden ter hoogte van de pijl geschreven.

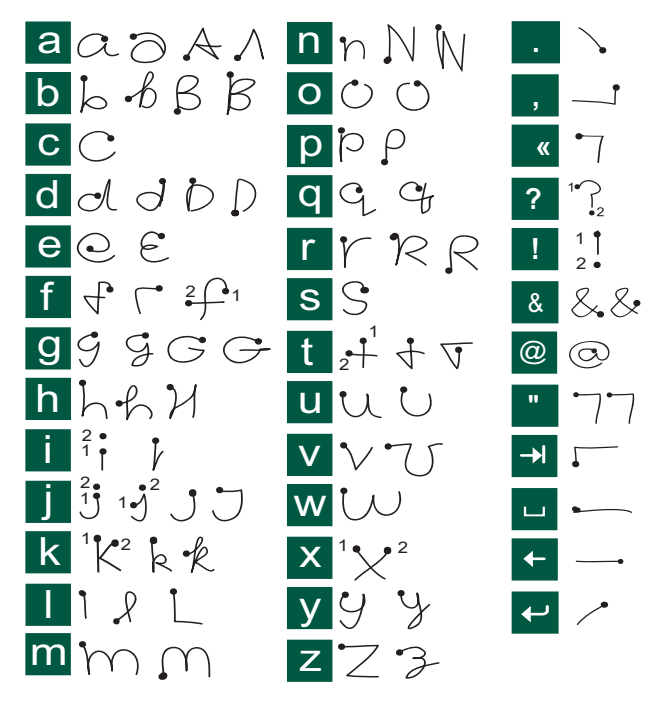

**Opmerking** *Begin iedere pennenstreek bij de punt.*

#### *Letters met accenten*

Schrijf een teken zoals hierboven is aangegeven en schrijf vervolgens het accent boven de pijl. Voor andere tekens, zoals ö en ü, volgt u hetzelfde principe.

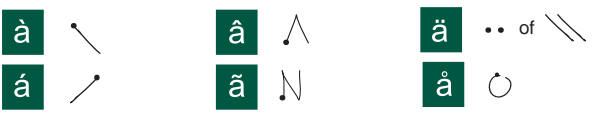

**Opmerking** *Begin iedere pennenstreek bij de punt.*

#### *Cijfers*

Cijfers worden boven de pijl geschreven.

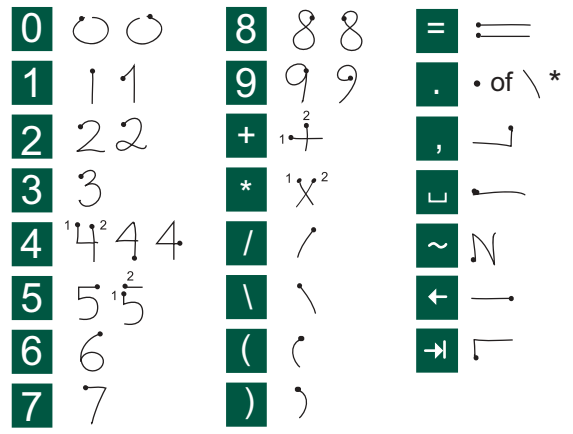

**Opmerking** *Begin iedere pennenstreek bij de punt.*
#### *Uitgebreide tekens*

Zie *Uitgebreide tekens* in het Help-onderwerp *Handschriftherkenning* in de P900 voor het schrijven van symbolen en tekens die niet in de overzichten staan vermeld.

## **P900-vergrendelingen**

Met de SIM-kaartvergrendeling en de toestelvergrendeling kunt u voorkomen dat anderen ongevraagd gebruikmaken van uw SIM-kaart en P900. Met de toetsvergrendeling kunt u voorkomen dat de toetsen ongewild worden ingedrukt.

**Opmerking** *Over het algemeen kunt u echter wel het alarmnummer bellen zonder de P900 te ontgrendelen.*

## **Vergrendeling SIM-kaart**

De SIM-kaartvergrendeling beschermt alleen uw SIM-kaart tegen onbevoegd gebruik, niet de P900. Ontgrendeling gebeurt met de PIN- en PUK-code die u van uw serviceprovider hebt ontvangen.

U kunt kiezen of u wilt dat de SIM-kaart altijd is vergrendeld op het moment dat de P900 wordt ingeschakeld, of dat de SIMkaart niet wordt vergrendeld.

De PIN-code (Personal Identification Number) bestaat uit vier tot acht cijfers. Als u de vergrendeling van de SIM-kaart activeert, vraagt de P900 u om de PIN-code telkens u het apparaat aanzet. U ontgrendelt de SIM-kaart wanneer u de PINcode invoert.

#### *De SIM-kaartvergrendeling inschakelen*

- 1. Selecteer **BG** Configuratiescherm > Apparaat > *Vergrendelingen.*
- 2. Selecteer een vergrendelingsoptie.
- 3. Selecteer *OK.*

Als u een foute PIN-code invoert, krijgt u een foutmelding. Doorgaans wordt de SIM-kaart geblokkeerd na drie foutieve pogingen (het aantal pogingen is afhankelijk van de SIM-kaart) en moet u de PUK-code invoeren om het apparaat opnieuw vrij te geven.

De PUK-code bestaat uit acht cijfers. Als u de juiste PUK-code hebt ingevoerd, moet u een nieuwe PIN-code invoeren. U hebt tien pogingen om de juiste PUK-code in te voeren. Als al deze pogingen mislukken, wordt de SIM-kaart buiten werking gesteld. U moet dan contact opnemen met uw netwerkoperator.

Het is niet mogelijk de PUK-code te wijzigen.

#### *PIN2*

Sommige SIM-kaartfuncties kunnen worden beschermd met een tweede pincode. Sommige SIM-kaarten beschikken niet over een PIN2-vergrendeling.

De PIN2-vergrendeling kan niet worden opgeheven. De code kan alleen worden gewijzigd als de gebruiker de vorige code nog kent.

## <span id="page-37-0"></span>**Vergrendeling toestel**

De toestelvergrendeling beschermt de P900 en uw gegevens tegen onbevoegd gebruik.

Als de toestelvergrendeling is ingesteld op *Wanneer SIM is gewijzigd*, wil dat zeggen dat de P900 normaal gesproken niet is vergrendeld. Alleen als de SIM is vervangen, vraagt de P900 u om de ontgrendelingscode van de P900 in te voeren voordat u het toestel weer in gebruik kunt nemen. Dus mocht iemand uw P900 stelen en er een andere SIM-kaart in plaatsen, kan het toestel niet worden gebruikt.

**Opmerking** *Uw operator kan uw SIM-kaart blokkeren als u hem informeert dat de telefoon werd gestolen.*

De toestelvergrendeling is niet ingeschakeld wanneer u de P900 koopt. U kunt de code voor de toestelvergrendeling wijzigen in een persoonlijke code van vier tot acht cijfers.

De vergrendelingscode van het toestel is standaard 0000.

#### *De toestelvergrendeling activeren*

- 1. Selecteer *Configuratiescherm > Apparaat > Vergrendelingen.*
- 2. Selecteer een vergrendelingsoptie.
- 3. Selecteer *OK.*

U kunt kiezen of de P900 altijd wordt vergrendeld als u het toestel inschakelt, of de P900 wordt vergrendeld na het verwisselen van de SIM-kaart, of dat de P900 niet wordt vergrendeld.

Het is ook mogelijk de toestelvergrendeling te gebruiken in combinatie met de schermbeveiliging. Schakel het selectievakje *Configuratiescherm > Apparaat > Weergave > Scherm > Apparaatvergrendeling met schermbeveiliging* in, zodat de toestelvergrendeling wordt geactiveerd op het moment dat de schermbeveiliging aan gaat.

**Opmerking** *Zorg in dat geval wel dat u de toestelvergrendeling activeert bij het inschakelen van de telefoon. Anders wordt de P900 pas beveiligd als de schermbeveiliging actief wordt.*

## **Codes wijzigen**

#### *De code wijzigen*

1. Selecteer **BG** Configuratiescherm > Apparaat > *Vergrendelingen.*

- 2. Selecteer Codes wijzigen.
- 3. Selecteer de code die u wilt wijzigen.
- 4. Voer eerst de oude code in en daarna de nieuwe. (Om er zeker van te zijn dat u de nieuwe code goed hebt ingevoerd, moet u de code tweemaal invoeren.)

## **Automatische toetsvergrendeling**

Met deze optie kunt de toetsen van de P900 vergrendelen. Deze functie is bedoeld om te voorkomen dat de toetsen van het toestel per ongeluk worden ingedrukt. Het toetsenbord (bij gesloten klep) wordt dan automatisch vergrendeld na een periode van inactiviteit.

#### *De toetsvergrendeling activeren of wijzigen*

Selecteer *Configuratiescherm > Apparaat > Ontgrendeling.*

*De toetsvergrendeling opheffen* Selecteer  $(\overline{OK})$  >  $\frac{\ast}{\ast}$  a/A.

## **Schermvergrendeling**

Deze optie vergrendelt het scherm van de P900. Op deze manier wordt het toestel beschermd als er per ongeluk op het scherm wordt gedrukt in de modus Klep open of als de klep is verwijderd. Als deze instelling actief is, wordt het scherm automatisch vergrendeld na een periode van inactiviteit.

#### *De schermvergrendeling activeren of wijzigen*

- 1. Selecteer *> Instellingen*.
- 2. Selecteer een vergrendelingstijd of *Uit*.

#### *Het scherm vergrendelen*

Selecteer *> Scherm vergrendelen*.

#### *Het scherm ontgrendelen*

Druk de Jog Dial naar *Voren > Binnen* of naar *Achteren > Binnen*.

# **Telefoon**

De P900 is een zéér volledige mobiele telefoon die helemaal integreert met de andere functies van het toestel, inclusief toepassingen van derden.

De telefoon bevat handige functies zoals:

- •Persoonlijke beltonen.
- •Fototelefoonboek.
- • Snelle toegang tot het item in Contactpersonen waardoor het gemakkelijker wordt een ander nummer te kiezen of een emailbericht te versturen wanneer het nummer niet bereikbaar of bezet is.
- • Stemkiezen – een nummer bellen door de naam van de contactpersoon uit te spreken.
- • Stembeantwoorden – een inkomend gesprek beantwoorden of een bezettoon versturen door gebruik te maken van de opgenomen woorden voor 'beantwoorden' en 'in gesprek'.
- Toegang tot de meeste toepassingen terwijl u telefoneert.
- • Kantoor handsfree (luidspreker) is ingeschakeld wanneer de klep open is, waardoor het gemakkelijk is om tijdens het bellen toepassingen zoals Agenda en Schrijfblok te openen.
- • Flight mode waardoor u de P900 kunt gebruiken als PDA in situaties waarin radiozenders niet zijn toegestaan. De GSMen Bluetooth-zenders (en ontvangers) zijn uitgeschakeld.

Met gesloten klep hebt u toegang tot de meeste functies door gebruik te maken van de Jog Dial en het toetsenbord. Voor meer geavanceerde telefoonfuncties, zoals telefonisch vergaderen, of als u tijdens het bellen andere toepassingen wilt gebruiken, kunt u het beste de klep openen.

De P900 ondersteunt Customer Service Profile (CSP). Dat wil zeggen dat sommige opties verborgen blijven, afhankelijk van uw abonnement.

## **De telefoon bedienen met gesloten klep**

Als de klep is gesloten, kunt u zowel het toetsenbord als de Jog Dial gebruiken voor het bedienen van de telefoon.

## **Uitgaande gesprekken**

#### *Een oproep starten*

Voer het telefoonnummer in op het toetsenbord en druk op de Jog Dial of op  $(\overline{OK})$ .

• Druk op  $\odot$  om een ingevoerd teken te wissen. Houd ingedrukt als u alle tekens wilt wissen*.*

- Houd  $\frac{0}{\epsilon}$  ingedrukt om het voorvoegsel + voor internationaal bellen in te voeren.
- Druk op  $\Box$ ) en selecteer *Mijn nummer verbergen* als u uw nummer niet wilt weergeven op de telefoon van de persoon die u belt. Selecteer *Mijn Nummer tonen* als u het wel wilt weergeven.

Wanneer er geen verbinding tot stand komt, kan de P900 zodanig worden ingesteld dat deze het automatisch opnieuw probeert. Als de tweede belpoging succes hebt, waarschuwt de P900 u met een enkel belsignaal.

#### *Een noodoproep starten*

Voer het alarmnummer in op het toetsenbord en druk op de Jog Dial of op  $\circ$ .

Doorgaans, maar niet altijd, hebt u geen SIM-kaart of PIN-code nodig voor het bellen van het alarmnummer. U kunt het alarmnummer bellen zolang het beschikbare netwerk dit toestaat en zolang u dekking hebt van een GSM-netwerk. Vraag uw plaatselijke provider of u het alarmnummer kunt bellen zonder SIM-kaart en welk alarmnummer wordt ondersteund.

#### *Bellen via Snelkiezen*

Snelkiezen is een snelle manier om te bellen d.m.v. speciale snelkiesnummers. Zie *['Snelkiesnummers instellen'](#page-49-0)* op [pag](#page-49-0)ina 50.

- 1. Selecteer de toets die overeenkomt met het nummer van de contactpersoon die opgenomen is in de snelkiesnummers. De naam van de contactpersoon wordt weergegeven boven de toets  $\circ$ . Als een afbeelding is gekopppeld aan het snelkiesnummer, wordt deze weergegeven.
- 2. Druk op  $\circ$

#### *Bellen via de Gesprekkenlijst*

- 1. Selecteer  $\textcircled{a}$  op het standby-scherm.
- 2. Druk op de Jog Dial of op  $\circlearrowright$ .
- 3. Blader door de lijst door de Jog Dial te draaien en selecteer een item.
- 4. Druk op de Jog Dial of op  $\circlearrowright$ .

#### *Bellen via de lijst met contactpersonen*

- 1. Selecteer  $\circledcirc$  op het standby-scherm.
- 2. Druk op de Jog Dial of op  $\circlearrowright$ .
- 3. Blader door de lijst door de Jog Dial te draaien en selecteer een contactpersoon.
- 4. Blader door de Jog Dial te draaien en selecteer het gewenste nummer.
- 5. Druk op de Jog Dial of op  $\circ$   $\circ$   $\circ$ .
- Zie *['Contactpersonen'](#page-103-0)* op pagina 104 voor meer informatie.

#### *Bellen via stembesturing*

- 1. Er zijn drie manieren waarop u de stemherkenningsfunctie kunt gebruiken.
	- Houd de Jog Dial ingedrukt.
	- Houd  $\circ$  ingedrukt.
	- Spreek het 'toverwoord' uit.
	- Druk op de knop voor bellen op de headset. Als u het toverwoord gebruikt, wordt het icon weergegeven in de statusbalk.
- 2. Wanneer u een korte toon hoort, spreekt u de stemopdracht uit die bij het nummer hoort dat u wilt bellen. Zie *['Een](#page-54-0)  [stemopdracht opnemen'](#page-54-0)* op pagina 55*.* De P900 maakt verbinding met de desbetreffende contactpersoon.

U kunt stembesturing gebruiken als de P900 handheld is, met een handsfreeset (auto of draagbaar) of met een headset met draadloze Bluetooth-technologie. U kunt het toverwoord niet gebruiken in combinatie met een headset met de draadloze Bluetooth-technologie.

Zie *['Stembesturing'](#page-53-0)* op pagina 54 voor meer informatie.

#### *Een telefoongesprek beëindigen*

Druk op  $(\overline{OK})$  of druk op de Jog Dial.

#### *Snelkoppelingen*

• Houd  $\frac{1}{\sqrt{2}}$  ingedrukt om uw voicemail te bellen. Bij open klep selecteert u *Telefoon > Voicemail oproepen*.

Zie *['Voicemail'](#page-56-0)* op pagina 57 voor informatie over het instellen van voicemail.

- Druk op een willekeurige toets van  $\frac{1-\epsilon}{\epsilon}$  tot gevolgd door  $\overline{\circ}$  om een snelkiesnummer te bellen.
- Druk twee keer op  $($ OK $)$  om het laatst gekozen nummer te bellen.
- Houd een van de toetsen van  $\epsilon$  ingedrukt om de lijst met contactpersonen te openen. Druk nogmaals om naar de volgende letter te gaan. Door extra toetsen in te drukken, worden letters aan uw zoekopdracht toegevoegd.
- Druk op een willekeurig cijfer gevolgd door  $\equiv$  om bij een telefoonnummer in het SIM-telefoonboek te komen.
- Druk op  $\frac{0}{\sqrt{2}}$   $\frac{+}{\sqrt{2}}$  voor het laatst gekozen nummer.

## **Inkomende gesprekken**

De naam van de beller wordt weergegeven als zijn naam is opgeslagen in Contactpersonen. Als er voor deze contactpersoon een afbeelding is opgeslagen, wordt deze getoond in klein of groot formaat. Zie *['Afbeelding voor](#page-53-1)  [binnenkomend gesprek'](#page-53-1)* op pagina 54.

#### *Een binnenkomend gesprek afhandelen*

U kunt op  $\circ$  drukken om het de oproep te beantwoorden, of dit via stembesturing doen, zie *['Stembesturing'](#page-53-0)* op pagina 54.

U kunt op  $\circled{=}$  drukken om een gesprek te weigeren en op  $\circled{}$ om het belsignaal uit te zetten.

Bij een binnenkomend gesprek hebt u de volgende mogelijkheden:

- *1 Beantwoorden* Het gesprek beantwoorden.
- *2 'In gesprek' verzenden* Het gesprek weigeren. De beller krijgt een ingesprektoon en het gesprek wordt geregistreerd als een geweigerd gesprek.
- • *3 Dempen* – Het belsignaal uitzetten. De beller zal niet merken dat u het gesprek hebt gedempt. Het gesprek wordt geregistreerd als een gemiste oproep.

Wanneer een grote foto van de beller het scherm vult, kunt u de Jog Dial gebruiken voor het menu met de bovenstaande opties.

## **Opties tijdens en na een gesprek**

Met de Jog Dial kunt u het volume van de telefoon tijdens een gesprek aanpassen.

Druk op  $\boxed{\equiv}$  om een lijst met opties weer te geven voor het afhandelen van gesprekken. De inhoud van de lijst is aangepast aan de situatie van dat moment. De opties die verband houden

met het afhandelen van twee of meer gesprekken tegelijkertijd, worden beschreven in *['Twee of meer gesprekken afhandelen'](#page-46-0)* op [pag](#page-46-0)ina 47.

- •*Gesprek beëindigen* – Een actief gesprek beëindigen.
- • *Gesprek in wacht/Gesprek ophalen* – Een actief gesprek in de wacht zetten/een gesprek ophalen dat in de wacht staat. Deze functie kunt u gebruiken als u tijdens een gesprek iemand anders wilt bellen.
- • *Toevoegen aan Contactpersonen* – Een nieuw item voor Contactpersonen aanmaken als het telefoonnummer van degene met wie u belt bekend is, maar nog niet is opgeslagen in Contactpersonen.
- • *Contactpersoon tonen* – De contactpersoon weergeven als er in Contactpersonen een item is dat overeenkomt met het telefoonnummer van het actieve gesprek.
- • *Geluid overzetten* – Het gesprek overzetten op een draadloze Bluetooth-headset.
- • *Tonen aan/uit zetten* – Met het toetsenbord kunt u DTMF-tonen verzenden, zie *['Diensten gebaseerd op toonbesturing'](#page-50-0)* op [pag](#page-50-0)ina 51.
- •*Microfoondemping Aan/Uit* – De microfoon aan- of uitzetten.
- • *Nummer kopiëren* – Een telefoonnummer kopiëren zodat u deze kunt gebruiken in andere tekstvelden of toepassingen.
- • *Nummer plakken* – Een gekopieerd nummer in een veld plakken.

- • *Luidspreker Aan/Uit* – U kunt de P900 als luidspreker gebruiken. Zie *['Luidspreker'](#page-48-0)* op pagina 49.
- • *Toepassingen* – Een andere toepassing openen om een gekopieerd telefoonnummer bijvoorbeeld in een Schrijfblokveld kopiëren.

Houd  $\odot$  ingedrukt om de microfoon uit te schakelen. Druk nogmaals op  $\circled{c}$  om de microfoon weer in te schakelen.

## **Gesprekken afhandelen met open klep**

Als de klep is geopend, kunt u met de stylus en het virtuele toetsenbord gesprekken afhandelen.

## **Uitgaande gesprekken**

#### *Een oproep starten*

- 1. Selecteer  $\sqrt{\epsilon}$  in Applicaties. De weergave Snelkiezen is nu geopend.
- 2. Tik op  $\frac{1}{22}$  in de knoppenbalk.
- 3. Voer de cijfers in met het virtuele toetsenbord en tik op  $|OK|$ rechts in het toetsenbord of druk de Jog Dial naar binnen.

Selecteer  $\epsilon$  om een ingevoerd teken te wissen. Als u uw nummer niet wilt laten weergeven op de telefoon van de persoon die u belt, selecteert u *Telefoon > Mijn nummer verbergen* nadat u de cijfers hebt ingevoerd. Selecteer *Mijn Nummer tonen* als u het wel wilt weergeven.

Wanneer er geen verbinding tot stand komt, kan de P900 zodanig worden ingesteld dat deze het automatisch opnieuw probeert. Als de tweede belpoging succes hebt, waarschuwt de P900 u met een enkel belsignaal.

#### *Bellen via Snelkiezen*

Snelkiezen is een snelle manier om te bellen d.m.v. speciale snelkiesnummers. Zie *['Snelkiesnummers instellen'](#page-49-0)* op [pag](#page-49-0)ina 50. Dit is de standaardtelefoonweergave.

- 1. Selecteer  $\boxed{2}$  op de knoppenbalk.
- 2. Selecteer een item met de Jog Dial of met de stylus.

#### *Bellen via de Gesprekkenlijst*

1. Selecteer  $\boxed{\mathbb{C} \quad}$  op de knoppenbalk.

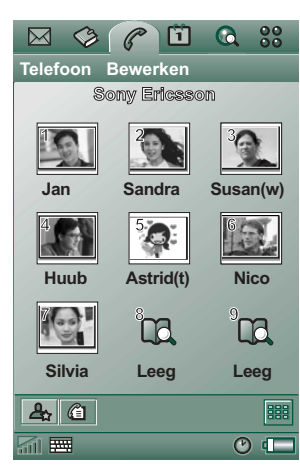

- 2. Selecteer een item door aan de Jog Dial te draaien en deze vervolgens in te drukken. U kunt een item ook aantikken met de stylus.
- 3. Selecteer  $|e|$ .

**Opmerking** *Bellen vanuit de gesprekkenlijst is alleen mogelijk in de modus Compact, Bewerken > modus Compact.*

#### *Bellen via de lijst met contactpersonen*

- 1. Selecteer  $\otimes$  in Applicaties.
- 2. Selecteer een item door aan de Jog Dial te draaien en deze vervolgens in te drukken.
- 3. Selecteer een telefoonnummer door aan de Jog Dial te draaien.
- 4. De Jog Dial indrukken.

U kunt de contactpersoon en/of het nummer ook aantikken met de stylus.

#### *Bellen via stembesturing*

- 1. Er zijn drie manieren waarop u de stemherkenningsfunctie kunt gebruiken.
	- Houd de Jog Dial ingedrukt.
	- Spreek het "toverwoord" uit.
	- Druk op de knop voor bellen op de headset.

Als u het toverwoord gebruikt, wordt het icon weergegeven in de statusbalk.

2. Wanneer u een korte toon hoort, spreekt u de stemopdracht uit die bij het nummer hoort dat u wilt bellen. Zie *['Een](#page-54-0)  [stemopdracht opnemen'](#page-54-0)* op pagina 55*.* De P900 maakt verbinding met de desbetreffende contactpersoon.

U kunt stembesturing gebruiken als de P900 handheld is, met een handsfreeset (auto of draagbaar) of met een headset met draadloze Bluetooth-technologie. U kunt het toverwoord niet gebruiken in combinatie met een headset met de draadloze Bluetooth-technologie.

Zie *['Stembesturing'](#page-53-0)* op pagina 54 voor meer informatie.

#### *Een telefoongesprek beëindigen*

Selecteer *Gesprek beëindigen* of druk op de Jog Dial.

## **Inkomende gesprekken**

Wanneer u wordt gebeld (en de beller staat in Contactpersonen), wordt de naam van de beller weergegeven. Als er voor deze contactpersoon een afbeelding is opgeslagen, wordt deze getoond in klein of groot formaat. Zie *['Afbeelding voor](#page-53-1)  [binnenkomend gesprek'](#page-53-1)* op pagina 54.

#### *Een binnenkomend gesprek afhandelen*

Met de schermknoppen kunt u een keuze maken.

•*Beantwoorden* – Het gesprek beantwoorden.

- • *'In gesprek' verzenden* – Het gesprek weigeren. De beller krijgt een ingesprektoon en het gesprek wordt geregistreerd als een geweigerd gesprek.
- • *Dempen* – Het belsignaal uitzetten. De beller zal niet merken dat u het gesprek hebt gedempt. Het gesprek wordt geregistreerd als een gemiste oproep.

U kunt het gesprek ook aannemen met stembesturing. Zie *['Stembesturing'](#page-53-0)* op pagina 54.

## **Opties tijdens en na een gesprek**

Afhankelijk van de situatie zijn er verschillende opties beschikbaar. Sommige van deze opties kunt u op verschillende manieren activeren: via de schermknoppen, door te tikken op het veld met gegevens van de beller of via de menu's.

De opties die verband houden met het afhandelen van twee of meer gesprekken tegelijkertijd, worden beschreven in *['Twee of](#page-46-0)  meer gespre[kken afhandelen'](#page-46-0)* op pagina 47.

- •*Gesprek beëindigen* – Een actief gesprek beëindigen.
- • *Gesprek in wacht/Gesprek ophalen* – Een actief gesprek in de wacht zetten/een gesprek ophalen dat in de wacht staat.
- • *Toevoegen aan Contactpersonen* – Een nieuw item voor Contactpersonen aanmaken. Deze optie verschijnt automatisch na een gesprek wanneer het telefoonnummer

van degene met wie u belde bekend is, maar nog niet is opgeslagen in Contactpersonen. Zie *['Toevoegen aan](#page-55-0)  [Contactpersonen'](#page-55-0)* op pagina 56.

- • *Contactpersoon tonen* – De contactpersoon weergeven als er in Contactpersonen een item is dat overeenkomt met het telefoonnummer van het actieve gesprek.
- *Zoom* De weergave vergroten/verkleinen.
- • *Nummer kopiëren* – Een telefoonnummer kopiëren zodat u deze kunt gebruiken in andere tekstvelden of toepassingen.
- *Nummer plakken* Een gekopieerd nummer in een veld plakken.

Tik op  $\boxed{4}$  om de volgende instellingen aan te passen:

- • *Belvolume* – Het belvolume van de telefoon aanpassen. Dit is gemakkelijker met de Jog Dial.
- •*Stille modus* – Alle belsignalen uitschakelen.
- •*Luidspreker* – De P900 als luidspreker gebruiken.
- •*Microfoon dempen* – De microfoon aan- of uitzetten.

## <span id="page-46-0"></span>**Twee of meer gesprekken afhandelen**

Tijdens een gesprek kunt u iemand anders bellen of een binnenkomend gesprek aannemen. Het gesprek dat op dat moment actief is, wordt in de wacht gezet en het nieuwe gesprek wordt actief. Het gesprek dat in de wacht staat, wordt weergegeven met een grijze achtergrond.

Als iemand belt terwijl er een gesprek in de wacht staat, wordt u gevraagd of u het gesprek dat in de wacht is, wilt beëindigen en het binnenkomende gesprek wilt beantwoorden.

Als het actieve gesprek is beëindigd, wordt u gevraagd of u het gesprek dat in de wacht staat, wilt ophalen. Als u niet binnen enkele seconden antwoordt, wordt ook het gesprek dat in de wacht is, beëindigd.

#### *Tijdens een gesprek iemand anders bellen*

- 1. Tijdens een gesprek kunt u iemand anders bellen of een binnenkomend gesprek aannemen.
- 2. Als de klep is gesloten, drukt u op  $\boxed{2}$  om een lijst met opties weer te geven voor het afhandelen van gesprekken. Als de klep is geopend, hebt u via de schermknoppen toegang tot de opties. Tevens kunt u tikken op het veld met gegevens over degene die belt of een keuze maken in de menu's.

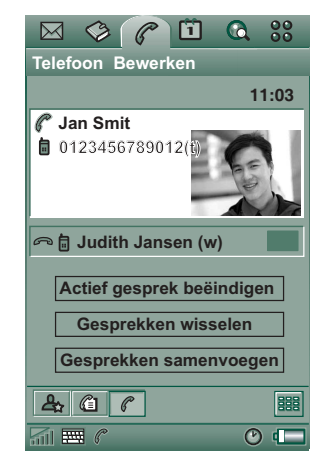

- *Actief gesprek beëindigen* Het actieve gesprek beëindigen. Het gesprek dat in de wacht staat, wordt geactiveerd.
- *Gesprekken wisselen* Wisselen tussen het actieve gesprek en het gesprek dat in de wacht staat.
- *Gesprekken samenvoegen* Twee gesprekken samenvoegen tot een telefonische vergadering.
- *Gesprekken overzetten* Het gesprek dat in de wacht staat koppelen aan het actieve gesprek, terwijl u zichzelf uit het gesprek terugtrekt.
- *Alles vrijgeven* Beide gesprekken beëindigen.

– *Contactpersoon tonen* – De contactpersoon weergeven als er in Contactpersonen een item is dat overeenkomt met het telefoonnummer van het actieve gesprek.

> $\boxtimes$  $\circledcirc$  $\mathscr{C}$ ាចា  $\boldsymbol{\Omega}$

## **Telefonisch vergaderen**

U kunt een telefonische vergadering opstarten als er tijdens een actief gesprek een gesprek in de wacht staat.

Zodra een beller aan de vergadering wordt toegevoegd, wordt automatisch de weergave voor telefonische vergadering geactiveerd.

**Judith Jansen(t) 3Vergadering beëindigen Vergadering in wacht zetten Deelnemers verbergen**  $A\circ C$  $\equiv$  $O$ <sup> $\Box$ </sup>

**11:03**

 $88$ 

**Telefoon Bewerken Chat Edit**

**Jan Smit 1 (w) Tim de Vries (w) 2**

Als tijdens een telefonische vergadering een

binnenkomende oproep wordt

beantwoord, wordt de vergadering in de wacht gezet.

**Opmerking** *De optie voor telefonisch vergaderen is alleen beschikbaar als deze door uw abonnement wordt ondersteund.*

#### *Een telefonische vergadering starten*

Tik op de knop *Gesprekken samenvoegen* of selecteer *Telefoon > Gesprekken samenvoegen* in het menu op het moment dat één gesprek actief is en één gesprek in de wacht staat.

#### *Een nieuwe deelnemer aan de vergadering toevoegen*

- 1. Tik tijdens de vergadering op **iss** in de knoppenbalk en bel de nieuwe deelnemer op.
- 2. Selecteer *Gesprekken samenvoegen*.

#### *Een telefonische vergadering beheren*

Gebruik de volgende schermknoppen:

- • *Vergadering beëindigen* – De vergadering voor alle deelnemers beëindigen.
- • *Vergadering in wacht zetten* – Een vergadering in de wacht zetten. De andere deelnemers kunnen met elkaar doorpraten.
- • *Deelnemers tonen/verbergen* – Schakelen tussen de standaardweergave van de oproepbesturing en de weergave voor telefonisch vergaderen.

#### *Apart met een specifieke deelnemer praten*

Als u op een deelnemer in de lijst tikt, hebt u de beschikking over de volgende opties:

- *Extraheren* Een individueel gesprek met de geselecteerde deelnemer activeren, de overige deelnemers worden in de wacht gezet.
- • *Vrijgeven* – De telefonische vergadering voor de geselecteerde deelnemer beëindigen.

## **Gesprekkenlijst**

De gesprekkenlijst toont de uitgaande, binnenkomende, geweigerde en gemiste gesprekken.

Van elk gesprek worden de datum, de tijd, de duur en - indien bekend - de kosten bijgehouden.

De lijstweergave van de Gesprekkenlijst toont de gesprekken in omgekeerd chronologische volgorde: het laatste gesprek staat bovenaan.

#### *De gesprekkenlijst bekijken bij gesloten klep:*

- 1. Druk op  $\boxed{2}$ .
- 2. Selecteer *Gesprekkenlijst*.

#### Of

- 1. Selecteer  $\textcircled{a}$  op het standby-scherm om de Gesprekkenlijst te openen.
- 2. Druk op  $\boxed{2}$  en selecteer welke gesprekken in de lijst u wilt weergeven.

De weergave die op dat moment actief is, wordt niet in het optiemenu weergegeven.

**Tip** *Als de klep is gesloten, kunt u één keer op*  $\overline{OR}$  *drukken om de gesprekkenlijst te bekijken. Druk hier tweemaal op om het laatst gekozen nummer te bellen.*

#### *De gesprekkenlijst met open klep bekijken:*

- 1. Selecteer  $\boxed{\textcircled{f}}$  op de knoppenbalk in de toepassing Telefoon.
- 2. Selecteer een gesprek in de lijst voor meer informatie over dit gesprek.

#### *Gesprekken uit de Gesprekkenlijst verwijderen*

- Als u alle gesprekken wilt verwijderen, selecteert u *Telefoon > Alle gesprekken verwijderen.*
- Als u oude gesprekken wilt verwijderen, selecteert u *Telefoon > Verwijder items ouder dan >* Voer een datum in *> Verwijderen.*
- Als u een gesprek wilt verwijderen, opent u de detailweergave van het desbetreffende gesprek *> Telefoon > Dit item verwijderen.*

## **Hints en handige functies**

## <span id="page-48-0"></span>**Luidspreker**

Als u tijdens een gesprek de klep opent, wordt de luidsprekerfunctie geactiveerd en neemt het volume toe. U kunt dan het gesprek voortzetten terwijl u gebruikmaakt van de andere functies van de P900.

Sluit de klep of tik op  $\boxed{4}$  om de luidspreker uit te schakelen.

**Opmerking** *De luidspreker werkt niet als de telefoon in de stille modus staat.*

**Waarschuwing!** *Bij een hoger volume kan het zijn dat het geluid te hard is wanneer u de telefoon dicht bij u houdt. Blootstelling aan hoge volumeniveaus kan het gehoor beschadigen.*

## **Stille modus**

In de stille modus zijn alle belsignalen en alarmgeluiden uitgeschakeld. Als de klep is gesloten, drukt u op  $\boxed{\equiv}$  en selecteert u *Stille modus aan* om de telefoon in de stille modus te zetten. Druk op **e** en selecteer *Stille modus uit* om de stille modus uit te schakelen. Als de klep is geopend, tikt u op het icon geluid op de statusbalk om een dialoogvenster te openen waarin u de stille modus aan en uit kunt zetten.

In de stille modus werkt het trilalarm nog wel wanneer het niet uitgeschakeld is.

## <span id="page-49-0"></span>**Snelkiesnummers instellen**

Snelkiezen is de snelste manier om een van negen geselecteerde telefoonnummers te kiezen. De weergave bevat negen snelkiesposities. Ieder snelkiesnummer bevat een foto of een pictogram met een naam of een nummer. De namen, nummers en foto's in de weergave Snelkiezen worden afgeleid uit de toepassing Contactpersonen, zie *['Contactpersonen'](#page-103-0)* op

pagina [104](#page-103-0). Als voor de contactpersoon een foto is opgeslagen, wordt deze foto gebruikt. Een standaardpictogram wordt gebruikt wanneer de contactpersoon geen foto bevat.

#### *Een snelkiesnummer instellen*

- 1. Selecteer  $\mathbf{a}$  op de knoppenbalk.
- 2. Selecteer een lege positie.
- 3. Selecteer de gewenste contactpersoon.
- 4. Selecteer *OK.*

#### *Een snelkiesnummer bewerken of verwijderen*

- 1. Selecteer  $\boxed{a}$  op de knoppenbalk.
- 2. Selecteer *Bewerken > Snelkiesnummer verwijderen*.
- 3. Selecteer de contactpersoon die wilt bewerken of verwijderen.
- 4. Als u de naam wilt wijzigen, voert u een nieuwe naam in. Tik op *Verwijderen* als u een contactpersoon wilt verwijderen.
- 5. Selecteer *OK.*

## **Flight mode**

In de Flight mode is de radiofunctie van de telefoon uitgeschakeld, om storingen te voorkomen in apparatuur die hiervoor gevoelig is, bijvoorbeeld in vliegtuigen en in

ziekenhuizen. U kunt dan geen telefoongesprekken voeren, maar de meeste andere functies van de P900 staan nog tot uw beschikking.

**Opmerking** *De telefoon- en andere communicatiefuncties mogen nooit in een vliegtuig worden gebruikt, tenzij het vliegtuigpersoneel hier andere instructies over geeft. Als het gebruik van apparatuur zonder radiozender is toegestaan, kunt u de Flight mode van het toestel inschakelen. De radiofunctie wordt dan buiten werking gesteld.*

Het "menu Voeding" kunt u zodanig instellen dat elke keer bij het inschakelen wordt gevraagd of u de P900 in de normale modus of in de Flight mode wilt starten. In *['Flight mode'](#page-153-0)* op pagina [154](#page-153-0) leest u hoe u deze functie moet activeren.

#### *Het menu Voeding gebruiken*

In het menu Voeding vindt u de volgende opties:

- *Telefoon aan* De P900 op de normale manier starten.
- *Flight mode* De P900 starten in de flight mode.
- •*Telefoon uit* – De P900 uitschakelen.

#### *De Flight mode aan- of uitzetten wanneer het menu Voeding wordt geselecteerd*

- 1. Druk op de aan/uit-knop.
- 2. Selecteer de gewenste optie in het menu Voeding.
- 3. Druk op de Jog Dial,  $\circlearrowright$ , of tik op **OK**.

#### *De Flight mode aan- of uitzetten*

- 1. Selecteer *Configuratiescherm > Apparaat > Flight mode.*
- 2. Selecteer *Flight mode*.
- 3. Selecteer *Flight mode nu /Telefoon nu aan*.
- 4. Tik op *OK*.

## <span id="page-50-0"></span>**Diensten gebaseerd op toonbesturing**

U kunt de P900 gebruiken voor telebankieren of andere diensten die op DTMF-tonen (Dual Tone Multi Frequency) zijn gebaseerd.

De P900 biedt verschillende manieren om tijdens een gesprek tonen te verzenden:

- Tijdens een actief gesprek op toetsen van het toetsenbord drukken.
- • Een reeks tonen reeds tijdens het bellen invoeren. Houd na het telefoonnummer, maar vóór de tooncijfers,  $\frac{\star_{a/A}}{\cdot_{a/A}}$ ingedrukt om een pauze in te voegen, weergegeven door de letter *p*. Druk vervolgens op de cijfers. Breng ten slotte het gesprek tot stand door op  $\circlearrowright$  te drukken.

- • Programmeer de cijferreeks in een contactpersoonkaart voor de service. Zorg dat iedere cijferreeks die als tonen moet worden verzonden, met *pc* begint.
	- Als de verbinding met de service tot stand is gebracht en u een van uw voorgeprogrammeerde cijferreeksen wilt verzenden, kies dan *Contactpersoon tonen* in het menu Telefoon om de contactpersoonkaart met de cijferreeksen op te halen.
- $\mathscr{C}$ 的  $\mathbf{\Omega}$  $88$  $\boxtimes$  $\circ$ **Contactpersonen Bewerken ...▽ Bank+4613244500 p1#1234567890 p10#0#34#56789 (w) p30#1234#56 (w) p10#1#567890123 (w) p20#123456789 (w)**

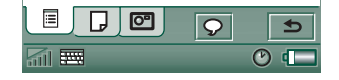

**Opmerking** *Het wordt afgeraden pincodes in de P900 te programmeren, voor het geval uw telefoon wordt gestolen of u deze kwijtraakt.*

## **Ondersteuning voor TTY**

Teletype-acessoire (TTY), teksttelefoon, is een hulpmiddel voor mensen die doof zijn of spraakproblemen hebben.

#### *Het TTY-apparaat gebruiken met de P900*

- 1. Sluit het TTY-apparaat aan op de accessoire-aansluiting aan de onderzijde van de P900.
- 2. In Telefoon gaat u naar *Bewerken > Voorkeuren > TTY-accessoire* en schakel het selectievakje in om de P900 in de modus TTY te zetten.

Raadpleeg de gebruikershandleiding van het TTY-apparaat voor meer informatie. Mogelijk moet u een adapter gebruiken tussen het TTY-apparaat en de P900.

U kunt nog steeds normale gesprekken voeren met de P900 in de TTY-modus, maar andere accessoires (zoals handsfree) werken dan niet goed.

Open de klep niet tijdens een TTY-gesprek. De kwaliteit van de verbinding gaat daardoor achteruit.

**Opmerking** *Ondersteuning voor VCO (voice carry over en HCO (hearing carry over) gebeurt via het TTY-apparaat en niet via de telefoon.*

## **ALS-ondersteuning**

Via ALS (Alternate line service) beschikt u over meer dan één lijn en meer dan één telefoonnummer voor één SIMabonnement. Als u niet bent geabonneerd op ALS, blijven deze dialoogvensters en instellingen verborgen.

Met ALS kunt u kiezen welke lijn u gebruikt voor de uitgaande gesprekken. U kunt de eerste lijn voor elke functie gebruiken en de tweede alleen voor spraak.

Binnenkomende gesprekken kunnen op elk moment op beide lijnen worden ontvangen. U kunt een beltoon instellen voor de gebruikte lijn waarvan de naam wordt weergegeven.

#### *Een lijn voor uitgaande gesprekken selecteren*

De vooraf ingestelde lijn wordt weergegeven door een icon in de statusbalk. Als u de andere lijn wilt gebruiken:

- Bij gesloten klep drukt u op  $\Box$  en selecteert u **Naar lijn 1** *schakelen* of *Naar lijn 2 schakelen* afhankelijk van de vooraf ingestelde lijn.
- •Bij geopende klep tikt u op  $\boxed{\mathbb{Z}}$  en selecteert u **Naar lijn 1** *schakelen* of *Naar lijn 2 schakelen* afhankelijk van de vooraf ingestelde lijn.

## **Bedrijfstelefoonservices in de P900**

De P900 kan gebruikt worden als bedrijfstelefoon met Ericsson MD110® of Business Phone® PBX, als deze is uitgerust voor mobiele extensies.

Als u een collega wilt bellen, gebruikt u diens interne toestelnummer. Wanneer een extern nummer wordt gekozen, wordt het voorvoegsel voor de externe lijn automatisch toegevoegd. Bel de telefooncentrale of bedrijfsvoicemail op dezelfde manier als op een andere bedrijfstelefoon.

Het is aanbevolen dat u het internationale formaat, beginnend met *+*, gebruikt wanneer u een nummer invoert in Contactpersonen. Op deze manier kunt u de Contactpersoonkaart ook gebruiken als u de PBX niet gebruikt, in het buitenland bent of als u SMS- en MMS-berichten aan het verzenden bent.

Als u weet welke nummers en codes de PBX accepteert, kunt u deze verzenden zonder dat de telefoon deze moet manipuleren. Start het nummer of de opdracht met een *p*. Houd de toets  $\frac{*}{\sqrt{2}}$  ingedrukt. Als u een dergelijk nummer opslaag op een Contactpersoonkaart moet dit voorafgegaan worden door een *<sup>p</sup>* en een opdracht (aan de PBX of bijvoorbeeld aan een telebank) door een *pc*.

Als u het thuis gebruikt, wordt het nummer nog steeds gebeld als een interne oproep via de PBX.

**Opmerking** *Als u naar het buitenland reist, moet u de telefoon gebruiken als een normale GSM. Klik op het PBX-icon in de statusbalk en stel de kaart in op Uit.* 

Binnenkomende PBX-oproepen kunnen zowel naar de P900 als naar het vaste toestel worden geleid en het gesprek kan op beide telefoons worden aangenomen.

Tijdens een gesprek kan de P900 PBX-functies activeren, zoals een nieuw gesprek starten, telefonisch vergaderen, informatieoproepen uitvoeren en terugbellen.

Als de telefoon niet werkt, klikt u op het PBX-icon in de statusbalk *> Opdracht* om

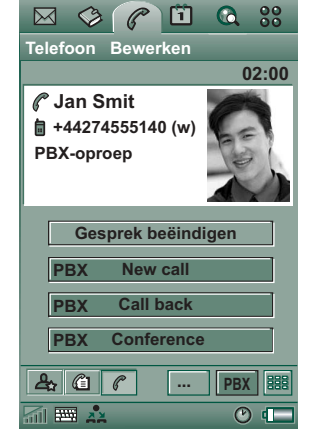

andere opdrachten te verzenden naar de PBX, zoals *In vergadering tot...*, *Opleiding* of *Zakenreis*.

Uw PBX-beheerder controleert via de installatiebestanden de routing van de oproep, de functieknoppen en de opdrachten in uw telefoon.

## **Voorkeuren**

In dit menu kunt u de telefonie-opties instellen. (De opties die voor de P900 als geheel gelden en die van invloed zijn op meerdere toepassingen, worden ingesteld in het Configuratiescherm, zie *['Configuratiescherm'](#page-151-0)* op pagina 152).

#### *De telefonievoorkeuren instellen*

- 1. Selecteer *Telefoon > Bewerken > Voorkeuren*.
- 2. Selecteer het item dat u wilt instellen.

## <span id="page-53-1"></span>**Afbeelding voor binnenkomend gesprek**

Als van de beller een afbeelding is opgeslagen in Contactpersonen, wordt deze op het scherm getoond. Schakel het selectievakje in als u een grote versie van de afbeelding over het hele scherm wilt weergeven.

## <span id="page-53-0"></span>**Stembesturing**

Met stembesturing kunt u gesprekken met uw stem afhandelen. Met stembeantwoorden kunt u woorden gebruiken die zijn opgenomen voor 'beantwoorden' en 'in gesprek' om een inkomend gesprek te beantwoorden of om een bezettoon te verzenden. Met stemkiezen kunt u bellen door de naam van de contactpersoon uit te spreken.

Als u het "toverwoord" uitspreekt en vervolgens de naam van degene die u wilt bellen, zal de P900 proberen die persoon te bellen. In plaats van het toverwoord uit te spreken, kunt u ook de Jog Dial ingedrukt houden of op de knop voor bellen van de handsfreeset drukken.

**Opmerking** *Het toverwoord kan niet gebruikt worden in combinatie met de Bluetooth-headset/car kit in de P900. In plaats van het toverwoord kunt u de knop op de Bluetoothheadset indrukken. Na een bevestigingstoon moet u de naam zeggen.*

Het toverwoord voorkomt dat de P900 per ongeluk iemand belt die toevallig in een conversatie wordt genoemd.

- •*Stemkiezen* – Selecteer *Aan* of *Uit*.
- • *Toverwoord* – Selecteer de gevallen waarin u het toverwoord wilt gebruiken bij stemkiezen. U moet echter wel eerst een toverwoord opnemen voordat u er gebruik van kunt maken. Wanneer u het toverwoord gebruikt, is de batterij sneller leeg.
- • *Stembeantwoorden* – Selecteer *Aan* of *Uit*. Tik op *Aan* als u binnenkomende gesprekken met stemopdrachten wilt beantwoorden of weigeren. U moet eerst de stemopdrachten voor Beantwoorden en Bezet opnemen.
- • *Naam beller afspelen* – Als u een naam voor een contactpersoon hebt opgenomen, speelt de P900 de bijbehorende naam af als deze persoon u belt. Dit is handig wanneer u de P900 samen met een handsfreeset gebruikt.

• *Stemopdrachten* – Een lijst met stemopdrachten. Een ballonnetje betekent dat er voor de desbetreffende opdracht een stemopdracht is opgenomen.

#### <span id="page-54-0"></span>*Een stemopdracht opnemen*

- 1. Kies een van opties *Toverwoord*, *Beantwoorden* en *Bezet* en tik op *Opnemen*.
- 2. Spreek het toverwoord, de opdracht voor beantwoorden of de opdracht voor bezet na de toon uit.

Wanneer u een toverwoord opneemt, zorg er dan voor dat u een lang en ongebruikelijk woord uitzoekt, dat eenvoudig te onderscheiden is van gewone achtergrondconversatie.

- 3. Selecteer *Afspelen* om de kwaliteit van de opname te controleren.
- 4. Selecteer *OK* om af te sluiten.

Het is raadzaam stemopdrachten in een rustige omgeving op te nemen om de herkenbaarheid te maximaliseren. U moet de stemopdrachten zorgvuldig kiezen zodat deze niet per ongeluk worden geactiveerd door achtergrondgeluiden.

Zie *['Contactpersonen maken en bewerken'](#page-106-0)* op pagina 107 voor het opnemen van stemopdrachten voor individuele contactpersonen.

### <span id="page-55-0"></span>**Toevoegen aan Contactpersonen**

Met deze functie kunt u bellers of door u gebelde personen toevoegen aan *Contactpersonen*. Als het desbetreffende nummer nog niet is opgeslagen in *Contactpersonen*, wordt u na het beëindigen van een gesprek gevraagd of u dat alsnog wilt doen.

Met *Aan* of *Uit* kunt u aangeven of u deze functie wilt aan- of uitzetten.

## **Handsfree**

Met deze functie kunt u aangeven hoe oproepen moeten worden beheerd als de P900 wordt gebruikt in combinatie met een handsfreeset.

- • *Antwoordmodus* – Selecteer de gewenste optie.
	- *Normaal* Oproepen op de gebruikelijke manier beantwoorden.
	- *Willekeurige toets* U kunt op vrijwel iedere toets (behalve ) op het toetsenbord drukken om te beantwoorden.
	- *Na 5 seconden* De P900 beantwoordt automatisch na vijf seconden.

U kunt ook kiezen om de Bluetooth-headset te gebruiken als voorkeursgeluidsapparaat. Zie *['Verbinden \('pairing'\)'](#page-140-0)* op pagina [141](#page-140-0) voor meer informatie over het aansluiten van de headset.

- • *Bluetooth: Voorkeursgeluidsapparaat* – Selecteer de gewenste optie.
	- *Telefoon* Het toetsenbord gebruiken voor het beheren van de binnenkomende en uitgaande gesprekken.
	- *Headset* De headset of het toetsenbord gebruiken voor het beheren van de binnenkomende en uitgaande gesprekken.

## **Doorschakelen**

U kunt oproepen doorschakelen naar een ander nummer wanneer u deze om een of andere reden niet kunt beantwoorden.

#### *Oproepen doorschakelen*

- 1. Selecteer het type oproep dat u wilt doorschakelen.
- 2. Voer het telefoonnummer in waarnaar u wilt doorschakelen.
- 3. Selecteer *OK.*

De instellingen worden opgeslagen in het netwerk. Tik op *Vernieuwen* om de huidige instellingen te bekijken.

**Tip** *De data- en faxopties moeten doorgaans niet worden gewijzigd.* 

## **Geaccepteerde bellers**

U kunt opgeven welke personen u mogen bellen. Alle andere bellers worden geweigerd. U beschikt over de volgende opties:

• *Alle bellers* – Iedereen kan u bellen.

- *Alleen in lijst opgenomen bellers* U kunt alleen gebeld worden door mensen die in de lijst met *Geaccepteerde bellers* staan.
- • *Contactpersonen* – Alleen personen in uw adresboek in *Contactpersonen* kunnen u bellen.
- • *Snelkeuzelijst* – Alleen personen in uw *Snelkeuzelijst* kunnen u bellen.
- •*Niemand* – Niemand kan u bellen.

#### *Een contactpersoon toevoegen aan de lijst met geaccepteerde bellers.*

- 1. Selecteer *Nieuwe toevoegen*.
- 2. Selecteer *Opzoeken* en kies een contactpersoon, of voer de naam en het nummer van de contactpersoon in.
- 3. Selecteer *OK.*

## **Wisselgesprek**

Met deze instelling kunt u aangeven hoe de P900 inkomende gesprekken moet afhandelen op het moment dat u in gesprek bent.

- *Aan* U wordt gewaarschuwd bij een binnenkomende oproep.
- *Uit* De P900 verzendt een ingesprektoon naar degene die belt.

## **Gesprekken beperken**

U kunt beperkingen instellen voor de oproepen van en naar uw P900. U kunt bijvoorbeeld instellen dat het toestel niet mag worden gebruikt voor internationale gesprekken.

#### *Binnenkomende oproepen beperken*

- 1. Selecteer de tab *Binnenkomend*.
- 2. U kunt de volgende beperkingen instellen:
	- Alle binnenkomende oproepen.
	- Binnenkomende oproepen bij roaming. Hiermee voorkomt u dat u in het buitenland moet betalen voor binnenkomende oproepen.

#### *Uitgaande oproepen beperken*

- 1. Selecteer de tab *Uitgaand*.
- 2. U kunt de volgende beperkingen instellen:
	- Alle uitgaande oproepen.
	- Uitgaande internationale oproepen.
	- Uitgaande internationale oproepen, behalve die naar uw eigen land.

## <span id="page-56-0"></span>**Voicemail**

Voer het nummer van de operator in om gemakkelijk toegang te krijgen tot voicemail.

Houd bij gesloten klep  $\frac{1}{\epsilon}$  ingedrukt om dit nummer te kiezen.

Bij open klep selecteert u *Telefoon > Voicemail oproepen*.

## **Telefoonkaarten**

Bij sommige telefoonservices wordt gebruikgemaakt van telefoonkaarten. Via deze instellingen kunt u opgeven hoe de P900 moet omgaan met telefoonkaarten. De meeste telefoonkaarten worden beschermd door de toestelvergrendeling, zie *['Vergrendeling toestel'](#page-37-0)* op pagina 38.

- *Telefoonkaartmodus* Selecteer hoe u gebruik wilt maken van telefoonkaarten.
- *Telefoonkaarten* Een lijst met uw telefoonkaarten.
- *Geselecteerde kaart* Selecteer welke van uw telefoonkaarten u wilt gebruiken.

Neem contact op met uw telefoonkaartoperator voor meer informatie.

#### *Een nieuwe telefoonkaartaccount aanmaken*

Selecteer *Nieuw* en voer de accountgegevens in.

- Tabblad *Toegang*
	- *Naam* Voer een naam in voor de telefoonkaartaccount.
	- *Toegangsnummer* Voer het telefoonnummer in van de telefoonkaartserver.
- *Verificatiecode* Voer de verificatiecode in.
- *Landcode* Voer het internationale voorvoegsel in dat in uw land wordt gebruikt.
- Tabblad *Installatie*
	- *Zendvolgorde Eerst nummer dan code* houdt in dat de P900 eerst het gebelde telefoonnummer verzendt en vervolgens het verificatienummer. *Eerst code dan nummer* betekent dat er in de omgekeerde volgorde wordt gewerkt.
	- *Vertraging* Stel de vertraging in tussen het moment waarop de telefoonkaart de oproep beantwoordt en het moment waarop de P900 begint met het verzenden van tonen.

Sommige internationale telefoonkaartdiensten instrueren hun gebruikers een taal te selecteren door op een cijfer te drukken. Wanneer u de P900 telefoonkaartfunctie gebruikt, kunt u een cijfer op een van de volgende plaatsen invoegen:

- Direct na het toegangsnummer, maar wel voorafgegaan door een *p* als pauzeteken.
- In de verificatiecode.
- In het gekozen telefoonnummer.

#### *Bedrijfstelefoonservices*

Bedrijfstelefoonservices wordt ingesteld met behulp van de instelling voor telefoonkaarten.

#### *Bedrijfstelefoonservices instellen*

U kunt bedrijfstelefoonservices instellen door installatiebestand van het type .pbx te importeren. Dit bestand kunt u ontvangen via e-mail, opslaan op de Memory Stick of downloaden van het internet.

**Opmerking** *Zorg ervoor dat het een authentiek bestand is voordat u het importeert.*

- 1. Plaats het bestand in *Document > Overig* op de P900 of op de Memory Stick.
- 2. Selecteer *Bewerken > Voorkeuren > Telefoonkaarten*.
- 3. Tik op *Importeren*.
- 4. Selecteer het gewenste bestand en tik op *Importeren*.
- 5. Selecteer de kaart uit alle geïmporteerde kaarten in de besturing *Geselecteerde kaart*.
- 6. Activeer de kaart door de Telefoonkaartmodus in te stellen op *Altijd telefoonkaart gebruiken* of *Voor oproep om kaart vragen*.

## **TTY-accessoire**

Schakel het selectievakje in als u de P900 wilt gebruiken in combinatie met een TTY-accessoire. Teletype-accessoire (TTY), teksttelefoon, is een hulpmiddel voor mensen die doof zijn of spraakproblemen hebben.

## **AoC - Instellingen voor de Gespreksteller**

Met de dienst Advice of Charge kunt u de telefoonkosten bijhouden. Zodra een bepaalde kredietbeperking wordt overschreden, zorgt de P900 dat u geen gesprekken meer kunt voeren waarvoor kosten in rekening worden gebracht. De AoCoptie (Advice of Charge) verschijnt alleen in de lijst wanneer deze door uw huidige abonnement wordt ondersteund.

Als een kredietbeperking is ingesteld, wordt de waarschuwing *Weinig krediet* weergegeven op het moment dat er nog voor circa dertig seconden krediet over is.

Als de kredietbeperking is bereikt, wordt *Krediet verlopen* weergegeven en worden alle lopende gespreken afgebroken waarvoor kosten in rekening worden gebracht.

Zie de on line help voor meer informatie over de instellingen voor de Gespreksteller.

**Opmerking** *PIN2 is vereist van uw netwerkoperator voor het opslaan van eventuele wijzigingen die u aanbrengt in de instellingen voor de Gespreksteller.*

Niet alle netwerken geven tijdens gesprekken de belkosten door aan de telefoon. Als u bent geabonneerd op de AoC-dienst van uw netwerkprovider voor het in rekening brengen van de kosten, kunt u niet van deze dienst gebruikmaken als u via roaming gebruikmaakt van een netwerk dat deze dienst ondersteunt. Deze beperking is niet van toepassing als u bent geabonneerd op

AoC-informatie. Het is niet mogelijk om het abonnementtype via uw telefooninstellingen te wijzigen. Neem contact op met uw netwerkoperator voor meer informatie.

## **ALS-instellingen**

Als de gebruiker niet is geabonneerd op ALS, blijven deze dialoogvensters en instellingen verborgen.

Sommige telefooninstellingen worden per lijn gebruikt. In de meeste gevallen gelden de weergegeven instellingen voor de geselecteerde lijn. Dit wordt aangegeven in de titelbalk van het dialoogvenster. In andere gevallen komen deze lijnen overeen met afzonderlijke instellingen of tabbladen in de dialoogvensters.

#### *De Lijnnamen instellen*

- 1. Selecteer het dialoogvenster *ALS-instellingen*.
- 2. Bewerk de namen voor lijn 1 en 2.
- 3. Tik op *OK*.

# **CommuniCorder**

Met de ingebouwde camera CommuniCorder kunt u foto's en video-opnamen maken, deze op het scherm van uw telefoon bekijken en ze via multimediaberichten direct naar vrienden of collega's versturen. De foto's en video-opnamen die u via berichten, infraroodcommunicatie of draadloze Bluetoothtechnologie in de P900 hebt opgeslagen, kunt u ook versturen naar (bijvoorbeeld) een PC. De P900 kan ook videoclips en foto's uitwisselen met via internet.

De afbeeldingen in uw P900 kunnen als achtergrondafbeeldingen ingesteld worden of ze kunnen aan de contactpersonen in uw telefoonboek worden toegevoegd. Zie *['Persoonlijke instellingen van de P900'](#page-148-0)* op pagina 149 voor meer informatie over het gebruik van afbeeldingen.

Een knop  $\boxed{\bullet}$  op de camera activeert de toepassing CommuniCorder en fungeert als sluiterknop bij het maken van foto's.

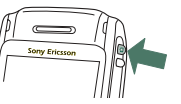

De Jog Dial wordt gebruikt om de CommuniCorder in de werkingsmodus te zetten:

þ

Videocamera Video Automatisch instellen

lo

Fototoestel Autom. Automatisch instellen

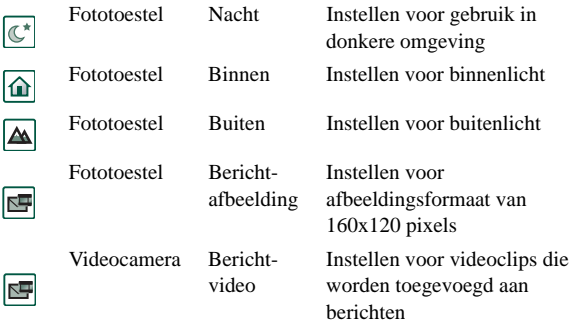

## **Videoclips opnemen**

U kunt een opname maken met de klep open of gesloten.

#### *Een videoclip verwijderen*

- 1. Druk op de cameraknop  $\boxed{\bullet}$  om de toepassing CommuniCorder te starten.
- 2. Draai de Jog Dial indien nodig naar de modus Video of Berichtvideo als de videoclip per MMS moet worden verstuurd.

- 3. Druk nogmaals op de knop om de opname te starten. Tijdens het opnemen knippert de statusindicator rood.
- 4. Druk op de Jog Dial om de opname te stoppen. De videoclip wordt automatisch opgeslagen in *Video*.

U kunt ook de Jog Dial indrukken of, wanneer de klep is geopend, op de zoekknop  $\bigcirc$  onder in het scherm tikken om een opname te maken.

De door u gemaakte videoclips worden standaard intern in de map *Overig* opgeslagen. Tik op het mappenmenu rechts in de menubalk om naar een andere locatie te gaan, zoals een Memory Stick Duo. Zie *['Mappen'](#page-27-0)* op pagina 28 meer informatie over het gebruik van mappen.

Selecteer *Verzenden via MMS* in het contextmenu bij gesloten klep om de videoclip te versturen. Tik bij geopende klep op  $\Box$ .

**Opmerking** *De meeste operators accepteren alleen videoclips van 10 seconden lang of 95 KB groot. Gebruik de modus Berichtvideo of de instelling Videolimiet in de modus Video om de bestandsgrootte te beperken.*

Open de klep om toegang te krijgen tot alle CommuniCorderinstellingen. Bij geopende klep wordt de CommuniCorder geactiveerd door  $\boxed{33}$  >  $\boxed{m}$  te selecteren.

#### *De laatste videoclip verwijderen*

- 1. Selecteer *Communicorder > Clip verwijderen*.
- 2. Bevestig het verwijderen.

Als u een videoclip wilt verwijderen die u net hebt opgenomen bij gesloten klep, selecteert u *Verwijderen* in het contextmenu bij gesloten klep.

Als de videoclips wilt beheren, tikt u op  $\boxed{m}$  om direct naar de *Video player* te gaan. Zie *['Video player'](#page-70-0)* op pagina 71 voor meer informatie.

## **Zelfontspanner**

CommuniCorder heeft een zelfontspanner voor 1 tot 25 seconden. De vertragingtijd is de tijd tussen het moment waarop u de sluiter activeert en het moment waarop de opname start.

#### *De vertragingstijd instellen*

- 1. Tik op *CommuniCorder > Voorkeuren*.
- 2. Tik op  $\boxed{\mathcal{S}}$  en selecteer de gewenste vertragingstijd.

#### *Een video-opname maken met behulp van de zelfontspannner*

- 1. Tik op *CommuniCorder > Zelfontspanner.*
- 2. Druk op de cameraknop. De timer geeft een waarschuwingstoon weer gedurende de ingestelde tijd, en op het scherm ziet u een timericon voordat de opname start.

Als de zelfontspanner is ingesteld, wordt een timerstatusicon **(8)** weergegeven. Tik op *CommuniCorder > Zelfontspanner* om de timer uit te schakelen.

### **Videostatus**

Boven de zoeker ziet u de videostatus. Icons geven de video- en audiokwaliteit van de CommuniCorder aan en of deze gereed of bezig is. Een nummer duidt aan hoeveel tijd er nog resteert. Deze schatting is gebaseerd op de huidige instellingen plus de beschikbare ruimte in de door u geselecteerde opslaglocatie (intern of op Memory Stick Duo).

## **Opnames maken**

U kunt een opname maken met de klep open of gesloten.

#### *Een foto maken*

- 1. Druk op de cameraknop  $\boxed{\bullet}$  om de toepassing CommuniCorder te starten.
- 2. Draai desgewenst de Jog Dial naar de gewenste modus.
- 3. Druk nogmaals om het beeld op het scherm vast te leggen. De afbeelding wordt automatisch opgeslagen in *Afbeeldingen*.

U kunt ook de Jog Dial of de knop  $(\overline{OK})$  indrukken, of wanneer de klep is geopend - op de zoekknop  $\bigcirc$  onder in het scherm tikken om een foto te maken.

De door u gemaakte foto's worden standaard intern in de map *Overig* opgeslagen. Tik op het mappenmenu rechts in de menubalk om naar een andere locatie te gaan, zoals een Memory Stick Duo. Zie *['Mappen'](#page-27-0)* op pagina 28 meer informatie over het gebruik van mappen.

Selecteer *Verzenden via MMS* in het contextmenu bij gesloten klep om de foto die u net hebt gemaakt, te versturen. Tik bij geopende klep op  $\left(\overrightarrow{p}\right)$ .

Open de klep om toegang te krijgen tot alle CommuniCorderinstellingen. Bij geopende klep activeert u de CommuniCorder door **88** > **+** te selecteren of door op de cameraknop **to** te drukken.

#### *De laatste afbeelding bekijken*

- 1. Selecteer *CommuniCorder > Afbeelding weergeven*.
- 2. Selecteer *OK* om terug te keren.

#### *De laatste afbeelding verwijderen*

- 1. Selecteer *Communicorder > Afbeelding verwijderen*.
- 2. Selecteer *Verwijderen*.
- 3. Selecteer *Verwijderen* om de afbeelding te verwijderen.

Selecteer *Verwijderen* in het contextmenu bij gesloten klep om een foto te verwijderen die u net hebt gemaakt bij gesloten klep.

Tik op **o**m rechtstreeks naar **Afbeeldingen** te gaan en de foto te bekijken of te verzenden. Zie ook *['Afbeeldingseditor'](#page-65-0)* op [pag](#page-65-0)ina 66.

## **Vertragingtimer**

CommuniCorder heeft een vertragingtimer van 1-25 seconden. De vertragingtijd is de tijd tussen het moment waarop u de sluiter activeert en het moment waarop de foto wordt gemaakt.

#### *De vertragingtijd en timer voor stilstaand beeld instellen*

- 1. Tik op *CommuniCorder* > Voorkeuren.
- 2. Tik op  $\boxed{\circ}$  en stel de gewenste vertragingtijd in.

In dit dialoogvenster kunt u ook de timer voor stilstaand beeld instellen. Hier stelt u in hoelang een foto onveranderd op het scherm blijft nadat u deze hebt gemaakt.

#### *Een foto met vertragingtimer nemen*

- 1. Selecteer *<sup>&</sup>gt;*.
- 2. Tik op *CommuniCorder > Vertragingtimer.*
- 3. Druk op de cameraknop. De timer geeft een waarschuwingstoon weer gedurende de ingestelde tijd en op het scherm ziet u een timericon voordat de foto wordt gemaakt.

Als de vertragingtimer is ingesteld, wordt een timerstatusicon weergegeven. Tik op *CommuniCorder > Vertragingtimer* om de timer uit te schakelen.

## **Beeldstatus**

Boven de zoeker ziet u de beeldstatus. Icons geven de status van de vertragingtimer, het afbeeldingsformaat en de afbeeldingskwaliteit aan en of de CommuniCorder gereed of bezig is. Een nummer geeft aan hoeveel foto's u nog kunt maken. Deze schatting is gebaseerd op de huidige instellingen plus de beschikbare ruimte in de door u geselecteerde opslaglocatie (intern of op Memory Stick Duo).

## **Camera-instellingen**

U kunt deze instellingen wijzigen wanneer u bijvoorbeeld een foto in daglicht of in een donkere omgeving wilt maken. U kunt ook voor iedere foto afzonderlijk de resolutie, grootte en kwaliteit instellen.

**Opmerking** *Afhankelijk van de modus die u gebruikt, zijn sommige instellingen niet instelbaar door de gebruiker.*

#### *Voorkeuren voor de camera wijzigen*

1. Tik op *CommuniCorder <sup>&</sup>gt;* Voorkeuren.

#### 2. Selecteer de instelling die u wilt wijzigen:

#### 3. Tik op *Ja*.

 $\mathcal{Q}$  $\overline{\bullet}$ 

 $\boxed{0}$ 

- Regel met de schuifbalk de helderheid van de foto.
- Regel met de schuifbalk het contrast.
- Schakel de backlight in wanneer het licht achter het onderwerp lichter is dan het licht vóór het onderwerp.
- Zet de flikkervrije functie aan om de flikkereffecten van 圂 bijvoorbeeld fluorescerend licht te verminderen.
- $\circ$

圖

- Kies de witbalans afhankelijk van de lichtomstandigheden waarin u zich bevindt wanneer u de foto maakt.
- Kies voor foto's de kwaliteit en het formaat. De fotoformaten worden in pixels weergegeven (640x480, 320x240 en 160x120).
- Kies voor videobeelden de kwaliteit voor video en audio.Voor grotere formaten en een hogere kwaliteit is meer geheugen nodig.

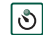

Stel de Zelfontspanner en Timer stilstaand beeld in voor het fototoestel en de Zelfontspanner en Videolimiet voor de video.

De iconen in de rechterbovenhoek van de hoofdweergave geven de instellingen weer voor kwaliteit en de grootte van de foto's en videoclips en ook voor de geluidskwaliteit van de videoclips.

#### *De standaardvoorkeuren voor Communicorder herstellen*

- 1. Tik op *CommuniCorder <sup>&</sup>gt; Voorkeuren*.
- 2. Tik op *Standaard*.

#### **CommuniCorder**

# <span id="page-65-0"></span>**Afbeeldingseditor**

In Afbeeldingen kunt u alle afbeeldingen beheren die u in de P900 hebt opgeslagen. De afbeeldingen kunnen met behulp van CommuniCorder worden gemaakt, via e-mail, draadloze Bluetooth-technologie of infraroodcommunicatie worden ontvangen, via de browser worden gedownload of vanaf uw PC via een kabel worden overgezet. De P900 ondersteunt de bestandsformaten JPEG, GIF, PNG, WBMP en BMP. In de Afbeeldingseditor kunt u basisbewerkingen op de afbeeldingen uitvoeren.

## **Afbeeldingen**

De afbeeldingen kunnen via multimediaberichten worden verzonden, aan de contactpersonen in uw telefoonboek worden toegevoegd of als achtergrondafbeelding en schermbeveiliging worden gebruikt.

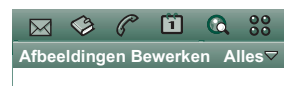

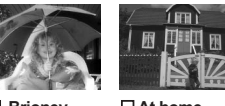

**Brioney At home**

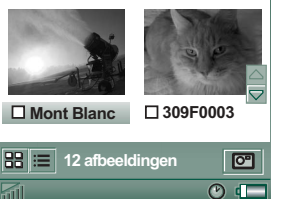

## **Miniatuurweergave**

De miniatuurweergave geeft een overzicht van alle afbeeldingen in de P900. U kunt naar bepaalde afbeeldingen zoeken en de afbeeldingen sorteren op naam, datum, grootte of type.

Gebruik de pijltjestoetsen of de Jog Dial om door de afbeeldingen te bladeren.

U kunt tussen de miniatuurweergave en lijstweergave van de afbeeldingen schakelen door op  $\boxed{\mathbb{B}}$  of  $\boxed{\mathbb{B}}$  te tikken.

Onder in het scherm kunt u zien hoeveel afbeeldingen u in de P900 hebt opgeslagen.

**Tip** *Tik op* **o** *om direct naar de Communicorder* te gaan om een *nieuwe foto te maken.*

#### *De afbeeldingen sorteren*

Tik op *Bewerken* om te kiezen hoe u de afbeeldingen in de mappen wilt sorteren.

### **Detailweergave**

Tik op een afbeelding om naar de detailweergave te gaan.

In de detailweergave kunt u uw afbeeldingen hernoemen en deze in mappen sorteren. Op deze manier kunt u de afbeeldingen beter beheren.

#### *Een afbeelding hernoemen*

- 1. Selecteer *Afbeeldingen <sup>&</sup>gt; Naam afbeelding wijzigen*.
- 2. Voer een naam in *<sup>&</sup>gt; OK*.

#### **Opmerking** *De namen voor de afbeeldingen zijn altijd uniek.*

**Tip** *Gebruik de functie Map om uw afbeeldingen te organiseren. Lees meer over het organiseren van bestanden in ['Mappen' op](#page-27-0)  [pag](#page-27-0)ina 28.*

Onder in het scherm kunt u informatie over de afbeeldingen zien, zoals de grootte van de afbeelding en de datum waarop de foto is gemaakt.

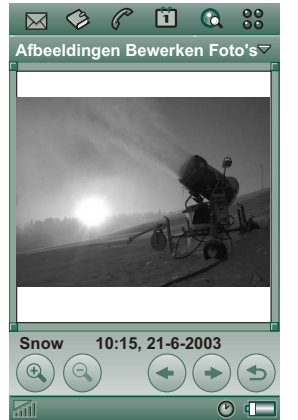

"Feitelijke grootte" betekent dat elke pixel van de afbeelding als een pixel op het scherm wordt weergegeven. Een afbeelding van 640x480 wordt bijvoorbeeld met schuifbalken weergegeven, omdat de afbeelding te groot is voor het scherm.

Gebruik  $\leftarrow$  en  $\rightarrow$  of de Jog Dial om door de afbeeldingen van de huidige map te bladeren.  $\boxed{\rightarrow}$  laat u teruggaan naar de miniatuur- of lijstweergave.

## **Afbeeldingen versturen en ontvangen**

Via multimediaberichten, infrarood of Bluetooth-technologie kunt u afbeeldingen verzenden naar andere telefoons of een PC – gebruik *Afbeeldingen > Verzenden via*. Zie *['Items verzenden en](#page-29-0)  [ontvangen](#page-29-0)'* op pagina 30. U kunt afbeeldingen die u via e-mail en in multimediaberichten hebt ontvangen, ook opslaan. Zie *['Binnenkomende multimediaberichten'](#page-94-0)* op pagina 95 en *['Bijlagen ontvangen'](#page-98-0)* op pagina 99.

**Opmerking** *Afbeeldingen met een Doorstuurvergrendeling kunnen niet worden doorgestuurd.*

## **Afbeeldingen zoomen, breedbeeldformaat en volledig scherm**

In de detailweergave van de afbeelding kunt u:

- •Tik op  $\circledR$  om in te zoomen.
- • Tik op de schuifbalk en sleep de ingezoomde afbeelding om specifieke details in de afbeelding te zien.

- •Tik op  $\boxed{\mathbb{Q}}$  om uit te zoomen.
- • Selecteer *Bewerken > Voorkeuren* en geef de stand van de afbeeldingen in beeldbreedformaat aan.
- • Tik op een afbeelding om deze weer te geven op het volledige scherm. Tik nogmaals op de afbeelding om terug te gaan.
- • Draai aan de Jog Dial om door de afbeeldingen in de weergaven breedbeeldformaat en volledig scherm te bladeren.

### **Verwijderen, verplaatsen en kopiëren**

In de detailweergave van de afbeelding kunt u:

- • *Afbeeldingen > Afbeelding verwijderen* selecteren om deze te verwijderen.
- • *Afbeeldingen > Afbeelding kopiëren* selecteren om de afbeelding naar het Klembord te kopiëren, zodat u deze in een andere toepassing kunt plakken.
- • *Afbeeldingen > Kopiëren naar* selecteren om de afbeelding naar een andere map te kopiëren (intern of op Memory Stick Duo). Zie *['Mappen'](#page-27-0)* op pagina 28 voor meer informatie.
- • Het mappenmenu gebruiken om een afbeelding naar een andere map te verplaatsen (intern of op Memory Stick Duo). Zie *['Mappen'](#page-27-0)* op pagina 28 voor meer informatie.

#### *Meerdere afbeeldingen kopiëren, verwijderen of verplaatsen*

- In de miniatuur- en lijstweergave selecteert u de afbeeldingen die u wilt verwijderen, kopiëren of verplaatsen door de selectievakjes naast de namen van de afbeeldingen in te schakelen. Vervolgens selecteert u *Afbeeldingen >* de gewenste opdracht.
- Om een afbeelding te verwijderen kunt u ook Opslagbeheer in het Configuratiescherm gebruiken. Voor meer informatie raadpleegt u *['Mappen'](#page-27-0)* op pagina 28*.*

## **Afbeeldingseditor**

Met de Afbeeldingseditor kunt u de afbeeldingen bewerken.

U kunt het formaat van de afbeeldingen wijzigen of bijsnijden. U kunt de afbeeldingen telkens 90° roteren. U kunt er ook in verschillende kleuren op schrijven en tekenen.

*De Afbeeldingseditor starten*

Vanaf een afbeelding in *Afbeeldingen* selecteert u *Bewerken > Afbeelding bewerken*.

## **Afbeeldingen bewerken**

U kunt afbeeldingen bewerken met behulp van de werkbalk onder de afbeelding. Als u op het icon voor de tekenoptie tikt, wordt een keuzepalet weergegeven:

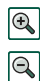

Inzoomen

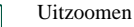

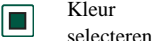

Eén van de 16 kleuren selecteren

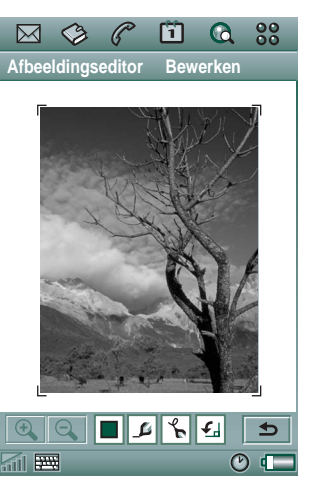

- ه.| দ্ভ
- Tekenoptie selecteren
- Eén van de opties selecteren: - Pen voor freehand tekenen
- 
- Laatste actie ongedaan maken
- Alle acties ongedaan maken
- Tekst toevoegen

Pen selecteren Eén van de 4 pendiktes selecteren

- Afbeelding bijsnijden
- Formaat wijzigen
- Rotatie  $\mathbf{F}$ selecteren
- Rotatie met de klok mee of tegen de klok in selecteren

U kunt de bewerkte afbeelding opslaan door *Afbeeldingseditor > OK* te selecteren.

U kunt kopiëren en plakken door *Bewerken > Kopiëren* en *Bewerken > Plakken* te selecteren. U kunt alleen volledige afbeeldingen kopiëren en plakken.

Als u een fout maakt bij het bewerken van een foto, herstelt u dit door *Bewerken > Ongedaan maken* te selecteren. U kunt ook alle acties nadat u de laatste keer hebt opgeslagen ongedaan maken door *Bewerken > Alles ongedaan maken* te selecteren.

#### *In- en uitzoomen*

- •Tik op  $\boxed{\oplus}$  om in te zoomen.
- • Tik op de schuifbalk en sleep de ingezoomde afbeelding om specifieke details in de afbeelding te zien.
- •Tik op  $\boxed{\mathbb{Q}}$  om uit te zoomen.

#### **Afbeeldingseditor 69**

• Selecteer *Bewerken > Zoom* en kies *Aanpassen aan venster* of *Maximale grootte*.

#### *Op een afbeelding tekenen:*

- 1. Tik desgewenst op  $\Box$  en selecteer de gewenste kleur.
- 2. Tik desgewenst op  $\boxed{\beta}$  en selecteer de gewenste pendikte.
- 3. Tik op  $\boxed{\mathcal{E}}$  en selecteer de penoptie  $\boxed{\mathcal{E}}$ .
- 4. Teken met de stylus op de afbeelding.

#### *Tekst aan een afbeelding toevoegen*

- 1. Tik op  $\left| \bigotimes \right|$  en selecteer de tekstoptie  $\left| \bigtriangleup \right|$ .
- 2. Tik op de plaats waar de tekst moet worden ingevoegd in de afbeelding.
- 3. Voer de tekst in in het tekstveld.
- 4. Wijzig, indien nodig, de teksteigenschappen met behulp van de tekst-, stijl- en kleurtabs.
- 5. Tik op *OK* om de tekst in de afbeelding te plaatsen.
- U kunt de tekst in de afbeelding verplaatsen door op de tekst te tikken en vervolgens te slepen.
- U kunt terugkeren naar de teksteditor als u op het tekstobject tikt.

**Opmerking** *Zodra u buiten het tekstobject tikt, wordt de tekst samengevoegd met de afbeelding en kunt u deze niet meer bewerken of verplaatsen.*

#### *Een afbeelding bijsnijden*

- 1. Tik op  $\mathbb{R}$  en selecteer de optie bijsnijden  $\mathbb{H}$ . Rond de afbeelding wordt een kader met 8 handles geplaatst.
- 2. Tik op de handles en sleep deze om te bepalen waar de afbeelding moet worden bijgesneden.
- 3. Tik op een willekeurige plaats, behalve op de handles, om de afbeelding bij te snijden.

#### *Het formaat van een afbeelding wijzigen*

- 1. Tik op  $\left| \bigcirc \right|$  en selecteer de optie formaat wijzigen  $\left| \right|$ . Rond de afbeelding wordt een kader met 4 handles geplaatst.
- 2. Tik op een van de handles en sleep deze om het formaat van de afbeelding te bepalen. Het formaat van de afbeelding is gewijzigd wanneer u de

stylus optilt van het scherm.

## **Sony Style Imaging**

U kunt afbeeldingen uitwisselen tussen de P900 en Sony Image Station op het web. U kunt met de browser in de P900 naar de desbetreffende internetsite gaan en u aanmelden:

- Voor Europa: *<http://www.sonystyle-imaging.com>*
- Voor Japan: *<http://www.imagestation.jp>*
- Voor de V.S.: *<http://www.imagestation.com>*

# <span id="page-70-0"></span>**Video player**

U kunt videobestanden afspelen die met een CommuniCorder zijn opgenomen en op de P900 zijn opgeslagen U kunt tevens materiaal met alleen geluid in een MPEG-bestand afspelen, of een audiostream beluisteren. U kunt de videoclips vanaf een internetsite downloaden of overbrengen naar de PC met een kabel of vanaf een Memory Stick Duo. U kunt deze videoclips ook via infraroodcommunicatie, draadloze Bluetoothtechnologie of multimediaberichten naar andere telefoons of naar PC's verzenden.

U hoeft een videoclip niet eerst volledig te downloaden om deze te kunnen bekijken. U kunt de videoclip ook als videostream bekijken vanaf de website waarop deze is opgeslagen. De videoclip wordt in dat geval met slechts een korte vertraging afgespeeld.

Video player biedt ondersteuning voor bestanden met de indeling MPEG-4, die herkenbaar zijn aan namen als *videoclip.mp4*.

U kunt videoclips zowel intern als extern opslaan. U kunt ze ook van en naar het interne geheugen en de Memory Stick Duo kopiëren. Zie *['Mappen'](#page-27-0)* op pagina 28.

#### *Het volume aanpassen*

Draai de Jog Dial omhoog om het volume te verhogen en omlaag om dit te verlagen.

## **Videoclips**

Een videoclip is een kort videofragment.

## **Videoclips afspelen**

De Video player wordt geopend in de lijstweergave. In deze weergave krijgt u een overzicht van alle MPEG-4-videoclips in uw P900. U kunt bepaalde videoclips zoeken, de namen van videoclips zoomen en deze sorteren op naam, datum, grootte of type. Onder in het scherm kunt u zien hoeveel videoclips u in de P900 hebt opgeslagen.

#### *Een videoclip bekijken*

- 1. Selecteer **| <u>88</u> | > | ||||||**||
- 2. Selecteer een videoclip in de lijst.

**Waarschuwing!** *Bij een hoger volume kan het zijn dat het geluid te hard is wanneer u de telefoon dicht bij u houdt of een stereo-headset gebruikt. Blootstelling aan een te hoog volume kan gehoorbeschadiging tot gevolg hebben.* 

Terwijl u de videoclip afspeelt, tikt u op het scherm om de clip in een breedbeeldformaat weer te geven. Tik nogmaals op het scherm om terug te gaan naar de vorige weergave. Geef de stand van de afbeeldingen op in *Bewerken > Voorkeuren > Weergave*.

#### *Meerdere videoclips kopiëren, verwijderen of verplaatsen*

- • In de lijstweergave selecteert u de videoclips die u wilt verwijderen, verplaatsen of kopiëren door het selectievakje naast de namen van de afbeeldingen in te schakelen. Vervolgens selecteert u *Video >* de gewenste opdracht.
- Voor het verwijderen van bestanden kunt u ook Opslagbeheer gebruiken in het Configuratiescherm. Zie *['Mappen'](#page-27-0)* op [pag](#page-27-0)ina 28 voor meer informatie.

#### *De videoclips sorteren*

Selecteer *Bewerken* en geef op hoe u de videoclips in de huidige map wilt sorteren.

#### *Een clip opnemen met de CommuniCorder*

Druk op de cameraknop  $\Box$  of selecteer  $\Box$  om de toepassing CommuniCorder te activeren.  $\Rightarrow$  brengt u terug naar de lijstweergave.

## **Videoclips beheren**

In de detailweergave kunt u één clip tegelijk beheren. U kunt de clip afspelen en onderbreken door op  $\Box$  en  $\Box$  te tikken. Om te stoppen tikt u op  $\boxed{\blacksquare}$ .

De schuifbalk onder het videogedeelte geeft de huidige positie in de clip weer. Tik op de schuifbalk en sleep deze naar een andere positie.

In deze weergave kunt u videoclips verzenden, hernoemen, verwijderen of verplaatsen. De detailweergave is alleen van toepassing voor de videoclips die u in de P900 of op de Memory Stick Duo hebt opgeslagen (geen videostreams).

#### *Een videoclip hernoemen*

- 1. Selecteer *Video <sup>&</sup>gt; Clip hernoemen*.
- 2. Voer een naam voor de videoclip in *<sup>&</sup>gt; OK*. Geen twee videoclips kunnen dezelfde naam hebben.

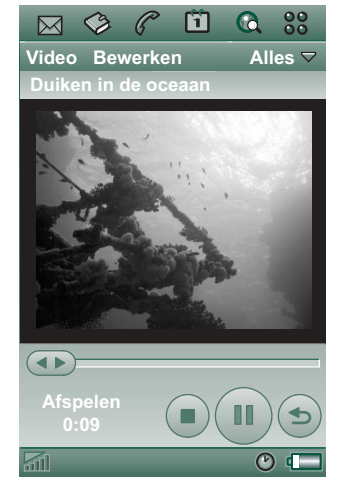

**Tip** *Gebruik de functie Map om al uw videoclips te organiseren.*

Als u de huidige videoclip naar een andere map wilt kopiëren, selecteert u *Video > Kopiëren naar* en selecteert u vervolgens een map in de lijst.

#### *De informatie voor een videoclip bekijken* Selecteer *Video > Info*.
#### *Een videoclip verwijderen*

- 1. Selecteer de videoclip die u wilt verwijderen.
- 2. Selecteer *Video > Clip verwijderen*.

### **Videoclips opslaan**

Wanneer u videoclips afspeelt die u via een e-mail- of multimediabericht hebt ontvangen dan wel vanaf het web naar uw P900 hebt gedownload, wordt automatisch de detailweergave van de viewer gestart. In de detailweergave van de viewer kunt u vervolgens de videoclip op de P900 opslaan.

#### *Een videoclip van een andere toepassing opslaan*

- 1. Selecteer de videoclip die u wilt opslaan.
- 2. Selecteer *Video > Clip opslaan*.
- 3. Selecteer de map waarin u de videoclip wilt opslaan *<sup>&</sup>gt; Opslaan*.

### **Videoclips versturen en ontvangen**

U kunt videoclips versturen en ontvangen met *Verzenden via*. Zie *['Items verzenden en ontvangen'](#page-29-0)* op pagina 30.

# **Streaming**

Streaming is een methode van gegevensoverdracht waarbij multimedia in real time beschikbaar is. Zo kunt u bijvoorbeeld naar muziek luisteren en videobeelden bekijken tijdens de overdracht.

De gegevens in het bestand worden in kleine pakketjes opgedeeld die voortdurend (als 'stream') worden verzonden. U kunt het bestand dan vanaf het begin bekijken terwijl de rest van de pakketjes wordt verzonden. Door de korte vertraging aan het begin kan een kleine hoeveelheid gegevens worden gebufferd.

De P900 kan multimediastreams ontvangen.

## **Toepassingen**

Toepassingen met streaming kunnen worden onderverdeeld in 'op verzoek' en 'live'.

Voorbeelden van toepassingen 'op verzoek':

- •Streaming van muziek
- •Streaming van nieuws (video en audio)
- •Streaming van filmfragmenten
- •Streaming en downloaden van video
- •Live streaming van muziek of video (uitzending)

### **Verbinding maken met een streaming service**

- Als u de URL kent van de streaming service:
- 1. Selecteer *Video > Locatie openen*.
- 2. Voer de URL in van de streaming service of selecteer een service in de vervolgkeuzelijst.
- 3. Tik op *OK*.
- Als u de URL van de streaming service niet kent:
- 1. Open *Internet* en surf naar de site voor de service.
- 2. Selecteer het item dat u wilt afspelen, zoals een video.

De siteserver downloadt een gedeelte van de video naar het buffergeheugen van de P900. Dit duurt even. Wanneer het buffergeheugen vol is, wordt Video player gestart in de detailweergave (zoals hiervoor is beschreven) en wordt de video naadloos afgespeeld.

# **Voorkeuren**

Als u een video bekijkt in de modus Volledig scherm, kunt de stand van de afbeeldingen selecteren.

#### *De stand van de afbeeldingen in de modus Volledig scherm wijzigen*

1. Selecteer *Bewerken* > Voorkeuren.

- 2. Selecteer de tab *Weergave*.
- 3. Tik op de standen *Linksom* of *Rechtsom > OK*.

Wanneer u een videostream vanaf een website bekijkt, wordt een mediabuffer gebruikt om voor een constante stroom gegevens te zorgen. De weergave van de videoclip kan in sommige gevallen worden verbeterd door de mediabuffer te vergroten.

#### *De grootte van de mediabuffer wijzigen*

- 1. Selecteer *Bewerken > Voorkeuren*.
- 2. Selecteer de tab *Bezig met bufferen*.
- 3. Selecteer *Aangepaste instelling* en verplaats de schuifbalk naar links of rechts *> OK*.

Wanneer u een videoclip naar de P900 downloadt, wordt deze opgeslagen in het downloadcache. Als dit geheugen vol is, moet u het eerst leegmaken voordat u nieuwe videoclips in de P900 kunt opslaan.

#### *De downloadcache leegmaken*

- 1. Selecteer *Bewerken* > Voorkeuren.
- 2. Selecteer de tab *Bezig met bufferen*.
- 3. Selecteer *Wis cache > OK*.

Wanneer u een videoclip bekijkt vanaf een website, moet u mogelijk de proxy-instellingen ingeven.

#### *De proxy-instellingen wijzigen*

- 1. Selecteer *Bewerken* > Voorkeuren.
- 2. Selecteer de tab *Proxy*.
- Als de proxy-instellingen in het configuratiescherm gebruikt moeten worden, tikt u op *Automatische configuratie*.
- Als de handmatige instellingen gebruikt moeten worden, voert u de relevante informatie in.

# **Music Player**

De P900 beschikt over mobiele muziek in de vorm van een stereo Music Player. Met Music Player kunt u één nummer of hele mappen met nummers beluisteren. U kunt nummers naar de P900 downloaden vanaf een PC, het internet of een Memory Stick Duo en verschillende mappen met audionummers maken. De P900 ondersteunt een aantal verschillende geluidsbestanden, waaronder het populaire MP3. Zie *['Technische gegevens'](#page-206-0)* op pagina [207](#page-206-0) voor meer informatie over ondersteunde bestandstypen.

U kunt geluidsbestanden intern opslaan of op de Memory Stick Duo. U kunt ze ook van en naar het interne geheugen en de Memory Stick Duo kopiëren. Zie *['Mappen'](#page-27-0)* op pagina 28.

Wanneer u tijdens het luisteren wordt gebeld, wordt het afspelen onderbroken. Wanneer u het gesprek beëindigt, gaat u naar de Music Player om het afspelen opnieuw te starten.

**Tip** *U kunt uw muziekcollectie meenemen door deze op meerdere Memory Stick Duo's op te slaan.*

# **Geluidsbestanden afspelen**

U kunt MP3-muziek afspelen met de klep open of gesloten. Bij gesloten klep selecteert u  $\frac{122}{128}$  met de Jog Dial en vervolgens *Music Player*. Kies het nummer dat u wilt beluisteren. Druk op voor andere opdrachten.

Als u naar het standby-scherm gaat terwijl u muziek beluistert, kunt u op  $\lceil \circ \rceil$  drukken om het afspelen te onderbreken. Druk nogmaals om het afspelen opnieuw te starten.

Als u een andere toepassing start, blijft de muziek spelen. Als er in deze toepassing audio aan bod komt, wordt het afspelen onderbroken.

#### *Jog Dial-besturing*

Draai aan de Jog Dial om een nummer te selecteren. Druk de Jog Dial naar binnen om het nummer af te spelen. Druk nogmaals om het afspelen te stoppen.

#### *Het volume aanpassen*

Draai de Jog Dial omhoog om het volume te verhogen en omlaag om dit te verlagen.

**Waarschuwing!** *Bij een hoger volume kan het zijn dat het geluid te hard is wanneer u de telefoon dicht bij u houdt of een stereo-headset gebruikt. Blootstelling aan een te hoog volume kan gehoorbeschadiging tot gevolg hebben.*

### **Nummermapweergave**

In deze weergave kunt u volledige mappen met MP3 bestanden afspelen. In de nummermapweergave kunt u de functies *Play, Pauze*  en *Stop* gebruiken voor de huidige map, en de duur van het nummer zien. Wanneer u een nummer selecteert en op H tikt, worden het geselecteerde nummer en alle volgende nummers in de map afgespeeld. Gebruik de schuifregelaar om vooruit of

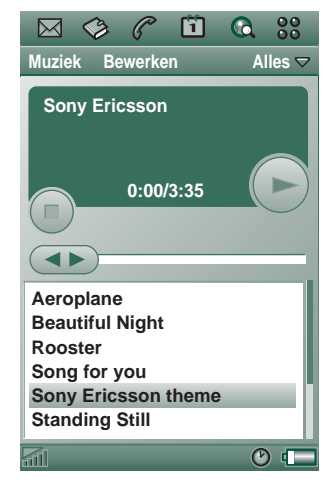

achteruit te gaan in het nummer. Selecteer *Audio > Nummers beheren* om naar de bestandenlijstweergave te gaan.

## **Herhalen en Willekeurig**

Met de functie Herhalen kunt u kiezen of u de nummers in de huidige map slechts één keer wilt beluisteren of dat u ze vaker wilt beluisteren totdat u het afspelen handmatig stopt. Selecteer de functie Willekeurig om de nummers in een willekeurige volgorde af te spelen.

#### *Een lijst herhalen*

Selecteer *Audio > Herhalen*.

*Een lijst willekeurig afspelen* Selecteer *Audio > Willekeurig*.

# **Geluidsbestanden beheren**

### **Bestandenlijstweergave**

In de bestandenlijstweergave kunt u zien hoeveel nummers u in de huidige map hebt. Wanneer u op een bestandsnaam tikt, wordt de detailweergave geopend en kunt u dat bestand afspelen en beheren.

Als u meerdere bestanden wilt kopiëren, verwijderen of verplaatsen, selecteert u de desbetreffende bestanden door de selectievakjes naast de bestandsnamen in te

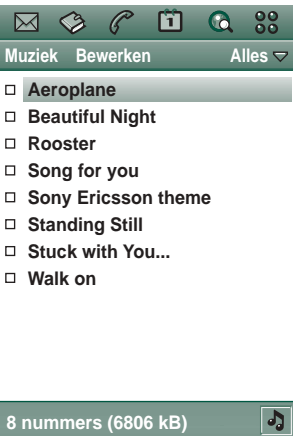

 $\odot$   $\Box$ 

schakelen. Vervolgens selecteert u *Audio >* de gewenste opdracht.

Voor het verwijderen van bestanden kunt u ook Opslagbeheer gebruiken in het Configuratiescherm. Zie *['Mappen'](#page-27-0)* op [pag](#page-27-0)ina 28 voor meer informatie.

Tik op  $|\mathcal{A}|$  om direct naar de nummermapweergave te gaan.

### **Detailweergave**

In de detailweergave kunt u één bestand tegelijk beheren. Tik op een bestandsnaam om de detailweergave te openen. U kunt het bestand ook afspelen en onderbreken door op  $\blacksquare$  en  $\blacksquare$  te tikken.

In de detailweergave kunt u nummers van en naar de verschillende mappen verplaatsen met behulp van de mapfunctie, of ze hernoemen of verwijderen.

De detailweergave geeft de naam van het nummer weer, de naam van de artiest, de titel van het album, het volgnummer, het copyrightjaar, het type geluidsbestand en de duur van het nummer.

**Opmerking** *De hoeveelheid informatie die wordt weergegeven, is afhankelijk van de hoeveelheid informatie die in het geluidsbestand beschikbaar is.*

Wissel met behulp van de knoppen  $\leftarrow$  en  $\rightarrow$  tussen de nummers in de huidige map .

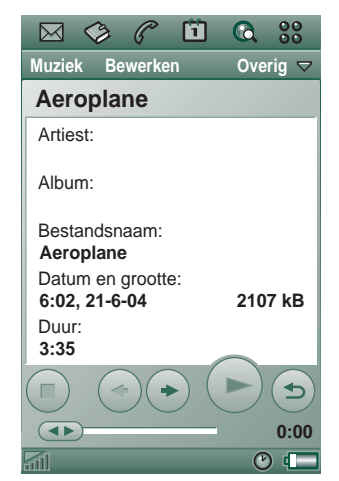

#### *Een nummer hernoemen*

- 1. Selecteer *Audio > Nummer hernoemen*.
- 2. Voer een naam in voor het nummer en tik op *OK*. Geen twee nummers kunnen dezelfde naam hebben.

#### *Een nummer van de P900 verwijderen*

- 1. Selecteer *Audio > Nummer verwijderen*.
- 2. Selecteer *Ja.*

### **Viewer**

Als u externe nummers afspeelt, bijvoorbeeld muziek op een internetsite, verschijnt een soortgelijke detailweergave. De opdrachten in deze weergave zijn vergelijkbaar met de opdrachten in de detailweergave.

### **Nummermappen beheren**

In de nummermapweergave speelt de Music Player de MP3 bestanden uit de geselecteerde map. (Met uitzondering van de map *Alles*. Als u deze map selecteert, worden alle MP3 bestanden in alle muziekmappen afgespeeld.) Met behulp van de mapfunctie kunt u nieuwe mappen voor de nummers maken. U kunt mappen op de Memory Stick Duo maken. U kunt desgewenst meerdere Memory Stick Duo's voor uw muziek gebruiken.

In iedere Music Player-weergave kunt u een nieuwe map maken met de opdracht *Mappen bewerken* in het *menu Mappen*. Vervolgens verplaatst of kopieert u de geluidsbestanden naar de nieuwe map. Zolang er geheugen beschikbaar is, kunt u meer mappen met geluidsbestanden toevoegen. Met de opdrachten in het menu *Bewerken* kunt u de bestanden sorteren.

## **Voorkeuren**

U kunt kiezen of u alle typen geluidsbestanden wilt weergeven in de bestandenlijstweergave of dat u slechts een bepaald type geluidsbestand wilt weergeven.

#### *Typen geluidsbestanden selecteren*

- 1. Selecteer *Bewerken > Voorkeuren* in de bestandenlijstweergave.
- 2. Selecteer de vakjes naast de geluidsbestanden die u in de nummermappen wilt opnemen en tik op *OK*.

## **Geluidsbestanden opslaan**

Als u geluidsbestanden ontvangt in andere toepassingen, zoals e-mail en multimediaberichten, activeert u de viewer in de P900. In de viewer kunt u vervolgens het geluidsbestand opslaan op de P900.

#### *Een nummer van een andere toepassing opslaan*

1. Tik op *Opslaan* of selecteer *Audio* en tik op *Opslaan*.

2. Selecteer de map waarin u het nummer wilt opslaan en tik op *Opslaan*.

### **Geluidsbestanden versturen en ontvangen**

U kunt geluidsbestanden versturen en ontvangen met *Verzenden via*. Zie *['Items verzenden en ontvangen'](#page-29-0)* op pagina 30.

**Opmerking** *U kunt WAV- en AMR-geluidsbestanden in multimediaberichten verzenden, en MP3- en AUgeluidsbestanden als bijlagen bij multimediaberichten.*

#### Met **Internet**, de P900-browser, kunt u:

- Verbinding met internet maken om web- en WAP-pagina's te bezoeken en weer te geven.
- Pushberichten van uw WAP-serviceprovider ontvangen en weergeven.
- •Java-toepassingen, afbeeldingen en audio downloaden.

Met de browser kunt u webpagina's openen die Java-script of frames gebruiken, maar functies op de webpagina die Javascript gebruiken werken niet correct.

U kunt bladwijzers naar weergegeven pagina's opslaan, zodat u deze gemakkelijk weer kunt bezoeken. Daarnaast kunt u pagina's opslaan in de P900 om deze off line weer te geven.

De browser gebruikt mappen om de informatie in te delen. Er zijn mappen voor bladwijzers, opgeslagen pagina's, ondertekende documenten en pushberichten.

Met de pushberichtendienst wordt u geïnformeerd over bijvoorbeeld het weer, sportuitslagen of beurskoersen. De informatie komt als bericht binnen met een WAP-koppeling naar de site met de informatie waarop u bent geabonneerd.

Voordat u internet kunt gebruiken, moet u een internetaccount instellen in het *Configuratiescherm*. Als u bepaalde WAP-diensten wilt gebruiken, moet u mogelijk eveneens een WAP-account instellen in het *Configuratiescherm*. Zie *['Aan de slag met Internet](#page-179-0)  [en Berichten.'](#page-179-0)* op pagina 180.

#### *De browser starten*

- • U start de browser door:
	- op de internettoets te drukken.
	- in Applicaties  $\bigcirc$  te selecteren.
	- in de launcher voor toepassingen  $\boxed{33}$  de optie  $\boxed{\bigcirc}$  te selecteren.
	- een URL te selecteren in een andere toepassing.

**Opmerking** *U moet mogelijk een gebruikersnaam en wachtwoord opgeven om u aan te melden bij uw internetaccount.*

Terwijl u de pagina opent, ontvangt de P900 mogelijk geen binnenkomende gesprekken. Als de pagina echter correct is geopend, kunt een oproep ontvangen. De pagina blijft dan geopend.

De toepassing heeft twee weergaven:

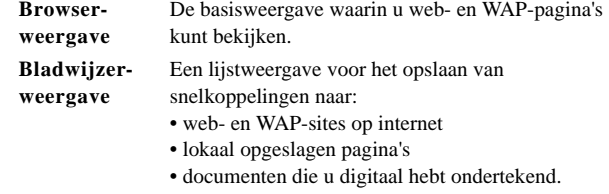

# **De browserweergave gebruiken**

De P900 kan de internetpagina normaal of op een volledig scherm weergeven. Gebruik de internettoets om tussen de twee weergaven te schakelen. Druk in de volledige schermweergave de Jog Dial kort naar voren om een menu weer te geven met de meest gebruikte opdrachten.

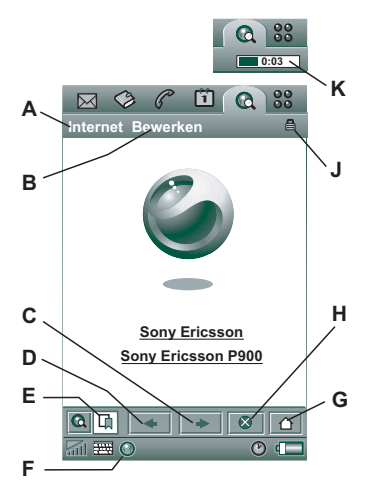

- **A** Menu Internet.
- **B**Menu Bewerken.
- **C**Naar de volgende pagina.
- **D**Naar de vorige pagina.
- **E**Wissel tussen de browser- en de bladwijzerweergave.
- **F** De verbinding verbreken of informatie over de verbinding weergeven.
- **G**Naar de startpagina.
- **H**Het laden van de pagina stoppen.
- **J**Beveiligde verbinding tot stand gebracht.
- **K**Voortgangsbalk, geeft voortgang van laden aan.

### *Browserweergaveopties*

 *Menu Internet*

*•*

- *Pagina openen* Voer URL in of selecteer in vervolgkeuzelijst.
- *Voeg toe aan bladwijzers* Voer de naam van de bladwijzer in en selecteer de map waarin u deze wilt opslaan.
- *Pagina opslaan* Voer de naam van de pagina in en selecteer de map waarin u deze wilt opslaan.
- *Verzenden via* De huidige URL via een tekst- of multimediabericht, e-mail, infrarood of draadloze Bluetooth-technologie verzenden.
- *Zoeken* Voer tekst in en zoek naar de tekst op de pagina.
- *Volgende zoeken* Zoeken naar de volgende instantie van de zoektekst.
- *Tekst scannen* Ga naar de ruimte met de meeste tekst.
- *Pagina opnieuw laden* De pagina opnieuw laden.
- *Alle afbeeldingen laden* Alle afbeeldingen op de pagina laden.
- *Pagina-informatie* De pagina-informatie weergeven.
- *Bladwijzers* Open de bladwijzerweergave.
- *• Menu Bewerken*
	- *Knippen* De gemarkeerde informatie knippen uit een invoerveld.
	- *Kopiëren* De gemarkeerde informatie kopiëren.
	- *Alles kopiëren* Alle informatie van de pagina kopiëren.

- *Plakken* De gekopieerde tekst in het geselecteerde veld plakken.
- *Volledig scherm* De browserweergave uitbreiden.
- *Zoom* Het zoomniveau instellen op Klein, Normaal of Groot.
- *Voorkeuren* De voorkeuren van de browser instellen.
- *Help* Help op internet bekijken.
- *• Internettoets*
	- *Volledig scherm* Als u een internetpagina hebt geopend, drukt u op de internettoets om de pagina op een volledig scherm weer te geven.
	- *Normale browserweergave* Druk nogmaals op de internettoets om terug te keren.
- *Handles op het scherm* De browser geeft een webpagina op dezelfde manier als op uw PC weer. Gebruik de handles op het scherm om te bladeren:
	- *Omhoog en omlaag bladeren* Tik op de handle rechts op het scherm en sleep deze omhoog of omlaag.
	- *Naar links en rechts bladeren* Tik op de handle onderaan het scherm en sleep deze naar links of naar rechts.
- *• Jog Dial*
	- *Omhoog en omlaag bladeren* Als u een webpagina hebt geopend, draait u de Jog Dial om omhoog en omlaag te bladeren.
- *Short forward* Wissel in de normale weergave tussen de menu's Internet en Bewerken. In de volledige schermweergave wordt een menu weergegeven met de meest gebruikte opdrachten.
- *Functie voor het scannen van tekst* Druk de Jog Dial in om de tekst op de pagina te scannen. Het scherm zoekt de ruimte met de meeste tekst. Herhaal dit om naar de volgende ruimte met de meeste tekst te gaan.

#### *Contextmenus*

U opent een contextmenu door de stylus op een koppeling of afbeelding te houden.

- *• Tekst- en afbeeldingskoppeling*
	- *Koppeling openen* De actieve koppeling openen.
	- *Koppelingsgegevens* Informatie over de koppeling weergeven.
	- *Toevoegen aan bladwijzers* De URL van de actieve koppeling aan de lijst met bladwijzers toevoegen.
- *• Geladen afbeelding (met of zonder koppeling)*
	- *Afbeelding opslaan* De afbeelding in de P900 opslaan.
	- *Afbeelding kopiëren* De afbeelding naar het Klembord kopiëren.
	- *Afbeelding weergeven* De afbeelding aangepast aan het scherm (vergroot of verkleind) weergeven.

- *Afbeelding verzenden via* De afbeelding via een tekst- of multimediabericht, e-mail, infrarood of draadloze Bluetooth-technologie verzenden.
- *•Niet-geladen afbeelding (met of zonder koppeling)* $|\mathbb{B}||\mathbb{B}|$ – *Afbeelding laden* – De afbeelding laden.
- *• Koppeling telefoongesprek*
	- *Bellen* Een gesprek starten volgens de koppeling.
	- *Nieuw SMS-bericht* Een SMS-bericht verzenden volgens de koppeling.
	- *Nieuw MMS-bericht* Een MMS-bericht verzenden volgens de koppeling.
	- *Nieuwe contactpersoon* Een contactpersoon maken met de koppelingsgegevens.
- *• Koppeling e-mail*
	- *Nieuw e-mailbericht* Een e-mailbericht verzenden volgens de koppeling.
	- *Nieuw MMS-bericht* Een MMS-bericht verzenden volgens de koppeling.
	- *Nieuwe contactpersoon* Een contactpersoon maken met de koppelingsgegevens.

### *Pictogrammen op een pagina*

 Afbeelding niet geladen (kan handmatig worden geladen).

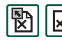

**B**| $\mathbb{B}$ |Beschadigde afbeelding (kan niet worden geladen).

**Opmerking** *Als de afbeeldingen niet worden geladen, selecteert u de afbeeldingsicons* **8** *I I of <b>Internet > Alle afbeeldingen laden.*

#### *Een specifieke webpagina openen*

- 1. Selecteer *Internet > Pagina openen*.
- 2. Voer de URL van de pagina in of selecteer een eerder weergegeven pagina in de vervolgkeuzelijst.
- 3. Selecteer *Openen*.

#### *Door recentelijk geopende pagina's bladeren*

- 1. Selecteer  $\leftarrow$  om terug te gaan naar eerder weergegeven pagina's.
- 2. Selecteer  $\rightarrow$  om weer vooruit te gaan.

#### *Een pagina opslaan voor off line surfen*

- 1. Selecteer *Internet > Pagina opslaan*.
- 2. Wijzig desgewenst de paginanaam en selecteer de map waarin u de pagina wilt opslaan.
- 3. Selecteer *OK.*

#### *Een bladwijzer naar de geopende pagina maken*

- 1. Selecteer *Internet > Voeg toe aan bladwijzers.*
- 2. Wijzig desgewenst de bladwijzernaam en selecteer de map waarin u de bladwijzer wilt opslaan.
- 3. Selecteer *OK.*

#### *Bestanden downloaden en uploaden, zoals toepassingen*

- Wanneer u een koppeling naar een te downloaden bestand selecteert (zoals een toepassing of afbeelding), wordt informatie over het bestand weergegeven. Selecteer *Ja* om het downloaden te starten.
- Als u een koppeling voor het uploaden van een bestand selecteert, wordt een formulier voor het verzenden van het bestand weergegeven.

Selecteer het gewenste bestand en selecteer *Ja* om het uploaden te starten.

#### *Informatie van de geopende pagina weergeven*

- 1. Selecteer *Internet > Pagina-informatie*.
- 2. Selecteer de tab *Inhoud* om de pagina-informatie weer te geven.
- 3. Selecteer de tab *Verbinding* om informatie over de verbinding weer te geven.
- 4. Selecteer de knop Certificaten om informatie weer te geven over de:
	- Server
	- Gebruiker

#### *De internetverbinding verbreken*

1. Selecteer het verbindingsicon (HSCSD/CSD  $\&$  of GPRS ) op de statusbalk.

- 2. Selecteer *Verbinding verbreken* in het pop-up menu.
- 3. Het dialoogvenster *Wilt u de verbinding verbreken? Ja/Nee* wordt weergegeven.
- 4. Selecteer *Ja.*

#### *WIM-toegang*

Als voor de browser toegang tot de WIM-kaart is vereist, bijvoorbeeld bij het maken van een beveiligde verbinding, moet de juiste PIN worden ingevoerd. Neem contact op met uw serviceprovider of IT-afdeling voor meer informatie.

#### *Documenten ondertekenen*

Telkens wanneer u een document gaat ondertekenen, moet u de PIN voor ondertekenen invoeren.

#### *Verzoek authenticatie gebruiker*

Wanneer authenticatie van de gebruiker is vereist, kunt u een certificaat selecteren en de authenticatie bevestigen, anoniem blijven of de verbinding annuleren.

Als *Altijd anoniem verbinden* is ingesteld, probeert de browser automatisch een anonieme verbinding tot stand te brengen.

# **De bladwijzerweergave gebruiken**

**A**

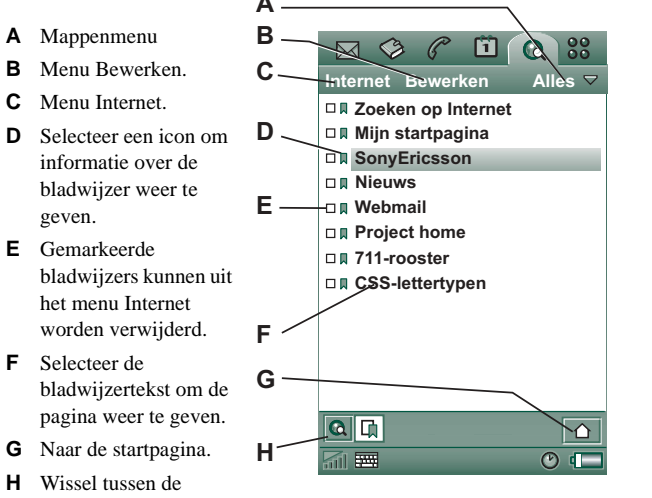

- *Nieuwe bladwijzer* Voer de URL, de naam van de bladwijzer in en selecteer de map waarin u de bladwijzer wilt opslaan.
- *Verwijderen* De geselecteerde bladwijzer verwijderen.
- *• Menu Bewerken*
	- *Bewerken* De geselecteerde bladwijzer bewerken.
	- *Sorteren op datum / naam* De items sorteren. (Alleen beschikbaar voor pushberichten en Ondertekende documenten.)
	- *Zoom* Het zoomniveau instellen op Klein, Normaal of Groot.
	- *Voorkeuren* De voorkeuren van de browser instellen.
	- *Help* De Help voor internet openen.
- *• Mappenmenu*
	- *Alles* Alle contactpersonen in de lijst weergeven.
	- *Bladwijzers* Alle bladwijzers weergeven.
	- *Opgeslagen pagina's* Alle opgeslagen pagina's weergeven.
	- *Overig* De bladwijzers weergeven die niet in een map staan.
	- *Mappen bewerken* De contactpersonen indelen in mappen (zakelijk, persoonlijk en dergelijke).

De inhoud van het mappenmenu kan wijzigen afhankelijk van de pagina's en bladwijzers die in de P900 zijn opgeslagen.

#### *Bladwijzerweergaveopties*

*• Menu Internet*

browser- en bladwijzerweergave.

– *Pagina openen* – Voer URL in of selecteer in vervolgkeuzelijst.

#### *Pictogrammen*

 Bladwijzer | [ ]

b Opgeslagen pagina

Pushbericht van de WAP-serviceprovider  $\mathbb{R}^2$ 

lal Ondertekend document

#### *Een bladwijzer openen*

- 1. Selecteer de bladwijzertekst.
- 2. Het item met de bladwijzer wordt geopend.

#### *Bladwijzerinformatie weergeven*

- 1. Markeer het selectievakje van de gewenste bladwijzer.
- 2. Selecteer *Bewerken > Bewerken*.

Informatie over de bladwijzer wordt weergegeven. Op het scherm met informatie kunt u:

- De bladwijzer bewerken.
- De bladwijzer verwijderen.
- De bladwijzer via e-mail, SMS-bericht, draadloze Bluetooth-technologie, infrarood of MMS-bericht verzenden.

#### *Meerdere bladwijzers verwijderen*

1. Schakel het selectievakje in voor de bladwijzers die u wilt verwijderen.

- 2. Selecteer *Internet > Verwijderen*.
- 3. Selecteer *Ja* ter bevestiging.

# **Voorkeuren**

De browser is zodanig ingesteld dat deze werkt, maar u moet uw eigen account instellen. U kunt een internetaccount eenvoudig instellen met behulp van de webconfigurator op *[www.sonyer](www.SonyEricsson.com)icsson.com*. Zie ook *['Internetaccounts'](#page-160-0)* op pagina [161](#page-160-0) voor meer informatie.

U kunt internet- en WAP-accounts het eenvoudigst instellen door uw internetprovider te vragen u een bericht met alle benodigde instellingsgegevens te sturen. Hiermee worden de accounts automatisch op de P900 ingesteld. Om er zeker van te zijn dat de instellingen van een betrouwbare bron afkomstig zijn, kan gebruik worden gemaakt van een PIN-code.

Om veiligheidsredenen kunt u sommige WAP-pagina's en diensten (zoals telebankieren) alleen gebruiken via een specifieke WAP-account. Zie *['WAP-accounts'](#page-172-0)* op pagina 173 voor meer informatie.

**Opmerking** *Proxy-instellingen voor MMS-berichten en voor een WAP-gateway moeten in de WAP-account worden ingesteld. Andere proxy-instellingen moeten in de internetaccount worden ingesteld.*

#### *De browser instellen*

- 1. Selecteer *Bewerken* > Voorkeuren.
- 2. Ga als volgt te werk om de browser in te stellen:

#### *Basisinstellingen*

- Voer de URL in van de pagina die moet worden weergegeven wanneer de browser wordt gestart met de internettoets. Dit kan een opgeslagen pagina van de P900 zijn of een pagina op internet.
- Selecteer de WAP-account die moet worden gebruikt wanneer de startpagina wordt geladen. De accounts kunnen in het Configuratiescherm worden ingesteld.
- Selecteer of een nieuwe pagina op het volledige scherm moeten worden weergegeven.
- Selecteer of u een verticale schuifbalk wilt gebruiken om in de pagina's te bladeren. U kunt ook de Jog Dial gebruiken.
- Selecteer of afbeeldingen moeten worden gedownload. Als afbeeldingen niet worden gedownload, worden de pagina's sneller geladen. U kunt niet-geladen afbeeldingen handmatig laden wanneer u de pagina bekijkt.
- Selecteer of geluiden moeten worden afgespeeld wanneer de pagina wordt geopend.
- Selecteer of animaties moeten worden afgespeeld wanneer de pagina wordt geopend.

### *Beveiligingsinstellingen*

- Selecteer of u ondertekende documenten wilt opslaan.
- Selecteer of u een verbinding tot stand wilt brengen zonder uw identiteit prijs te geven.
- Selecteer of u een verbinding tot stand wilt brengen met de WIM-kaart.
- Selecteer of u cookies wilt toestaan.

#### *Geavanceerde instellingen*

- Selecteer of u berichten wilt kunnen ontvangen van uw WAP-serviceprovider.
- Selecteer of u de URL in WAP-pushberichten automatisch wilt openen.
- Selecteer of u verouderde serviceberichten automatisch wilt verwijderen.
- Selecteer een geluid dat u waarschuwt wanneer u een pushbericht ontvangt.
- Stel de grootte van het cachegeheugen in. Cache is het gedeelte van het geheugen waar weergegeven pagina's worden opgeslagen. Pagina's die zijn opgeslagen, worden sneller geladen wanneer u ze weer bezoekt.
- Selecteer *Historie wissen* om de lijst met bezochte pagina's en opgeslagen cookies te wissen.
- Selecteer *Cachegeheugen wissen* om het cachegeheugen leeg te maken.

# **Spellen**

De P900 heeft twee vooraf geïnstalleerde spellen. Traditioneel Schaak en het kaartspel Solitaire.

Meer spellen vindt u op de bij de P900 meegeleverde cd *Multimedia for P900*. U kunt tevens spellen installeren van andere leveranciers, zie *['Toepassingen installeren'](#page-135-0)* op pagina 136.

# **Schaak**

U kunt Schaak tegen de P900 spelen of tegen een andere P900 gebruiker via SMS.

Lees de Help-onderwerpen voor gedetailleerde informatie over het instellen en spelen van Schaak.

#### *Een nieuwe wedstrijd starten*

- 1. Selecteer *Schaak > Nieuwe wedstrijd* om een wedstrijd te starten.
- 2. Voer de gewenste details in het venster *Nieuwe wedstrijd* in. U kunt later teruggaan naar deze details.
	- *Naam* Geef het spel een naam, zodat, wanneer u het spel moet onderbreken, u er later naar terug kunt keren.
	- *Aantekeningen* Maak een aantekening over de wedstrijd.
	- *U speelt met* Kies of u met wit of met zwart wilt spelen.
- *Tegen* Selecteer het niveau van uw tegenstander.
- *Gespeeld* Kies of u lokaal tegen uw P900 of tegen een andere P900-gebruiker wilt spelen.
- 3. Tik op *Spelen* om de wedstrijd te beginnen.

#### *Schaak spelen*

- 1. Kies het stuk dat u wilt zetten.Het veld waar het stuk nu staat wordt gemarkeerd door een driehoek.
- 2. Selecteer het gewenste veld en het stuk wordt er naartoe verplaatst.

Wanneer u klep sluit, wordt de wedstrijd tijdelijk onderbroken en wordt de sessiestatus opgeslagen. Uw tegenstander ontvangt een bericht dat het spel is beëindigd.

# **Solitaire**

Solitaire is een kaartspel waarbij een standaardset kaarten wordt gebruikt van 52 speelkaarten en maximaal 4 Jokers.

Het doel van Solitaire is het verplaatsen van alle kaarten van de stapels naar de layout-kaart en hierbij zoveel mogelijk punten te scoren.

Punten kunnen worden verkregen door de kaarten van de stapels te verplaatsen en bonuspunten worden verkregen voor ononderbroken, oplopende of aflopende series van vier of meer speelkaarten.

Wanneer u geen kaarten meer kunt spelen en zich nog steeds kaarten op de stapels bevinden, is het spel afgelopen. Wanneer alle kaarten op de stapels zijn verdwenen, worden bonuspunten verkregen en is het spel gewonnen. Vervolgens wordt u uitgedaagd een hoger/lager-spel te spelen om meer bonuspunten te verdienen. Hierna gaat het spel verder en wordt opnieuw gedeeld met één Joker minder.

## **Regels**

Wanneer het spel begint, worden 35 kaarten van de set gedeeld in

7 stapels van 5 kaarten. Vervolgens wordt een kaart gedeeld met de voorkant naar boven. Dit is de layout-kaart.

- • Kaarten kunnen alleen vanaf de onderzijde van de stapels gespeeld worden.
- Om een kaart van de stapel te spelen moet deze een waarde hebben één meer of één minder dan de layout-kaart.
- • Azen hebben een lage waarde en mogen niet op Heren worden geplaatst. Jokers kunnen op iedere kaart geplaatst worden en iedere kaart kan op een Joker geplaatst worden.

## **Solitaire spelen**

Solitaire is alleen beschikbaar met de klep open.

- 1. Selecteer het pictogram voor Solitaire. Er wordt een nieuw spel gestart, of de layout van een eerder, onderbroken spel hervat. (De spelgegevens worden opgeslagen wanneer u naar het bureaublad terugkeert, de klep sluit of wanneer de batterij bijna leeg is.)
- 2. Selecteer de kaart die u wilt verplaatsen. Deze wordt gemarkeerd.
- 3. Selecteer de kaart waarnaar u de gemarkeerde kaart wilt verplaatsen.

#### *Een spel hervatten*

Selecteer *Solitaire > Nieuw spel.*

#### *Een handeling ongedaan maken/opnieuw uitvoeren*

Selecteer *Bewerken > Ongedaan* maken / Opnieuw uitvoeren.

# **Berichten**

In  $\overline{M}$  **Berichten** kunt u verschillende typen berichten maken, verzenden en ontvangen:

 $\overline{\triangleright}$ 

Met SMS-berichten (Short Message Service) kunnen tekstberichten via het berichtencentrum van de netwerkoperator worden verzonden en ontvangen. Als een tekstbericht foto's, geluiden, melodieën en animaties bevat, wordt dit een EMS-bericht (Enhanced Message Service).

- MMS-berichten (Multimedia Message Service).  $\Delta$ Een multimediabericht kan tekst, afbeeldingen, animaties, foto's, audiofragmenten en belmelodieën bevatten.
- E-mailberichten. De e-mailclient voor de P900  $\Sigma^\circ$ ondersteunt POP3- en IMAP4-mailservers, MIMEbijlagen en SMTP voor het verzenden van e-mail.

U kunt *Berichten* ook gebruiken voor het ontvangen van:

- Lokale informatieberichten. Dit zijn tekstberichten die naar alle abonnees binnen een netwerkcel worden gezonden, bijvoorbeeld berichten over het plaatselijke verkeer of met de telefoonnummers van plaatselijke taxicentrales. (Lokale informatiediensten zijn niet beschikbaar bij alle operators).
- • BIO-berichten (Bearer Independent Object). Er zijn verschillende typen berichten:
- Instellingen (e-mail, internet, WAP-accounts);
- e-mailmeldingen;
- bestanden voor het uitwisselen van elektronische visitekaartjes (vCard) en agenda-informatie (vCal);
- • automatische installatiebestanden voor OTA-configuratie (Over The Air);
- • gebeamede berichten. Dit zijn bestanden die u ontvangt via een infraroodpoort of via draadloze Bluetooth-technologie.

De verschillende typen berichten worden door afzonderlijke berichtenserviceaccounts verwerkt. Selecteer

*Configuratiescherm > Verbindingen > Berichtenservice-accounts* om informatie over de berichtenserviceaccounts op de P900 weer te geven.

U kunt een onbeperkt aantal e-mailaccounts hebben. Meestal bestaat een configuratie uit een zakelijke en een persoonlijke account. Als u een synchronisatie met de PC instelt, wordt automatisch een account voor gesynchroniseerde e-mails aangemaakt op de P900.

Als de klep is gesloten, kunnen tekst- en multimediaberichten worden verzonden en ontvangen met behulp van Jog Dial en het toetsenbord. Meer geavanceerde taken kunnen echter beter worden uitgevoerd met de klep open.

### **Voordat u Berichten gebruikt**

Voordat u berichten (behalve SMS) kunt verzenden en ontvangen, moet u de benodigde accounts instellen.

Als u op eenvoudige wijze een internet- of e-mailaccount wilt instellen, kunt u uw serviceprovider vragen u een bericht met de vereiste instellingsgegevens te zenden en zo automatisch de desbetreffende account op de P900 aan te maken. U kunt ook de webconfigurator gebruiken op *<www.SonyEricsson.com>*. Ontvangen automatischeconfiguratieberichten worden opgeslagen in het Postvak IN van de account *Automatische installatie*.

Zie *['Aan de slag met Internet en Berichten.'](#page-179-0)* op pagina 180.

# **Mappen in Berichten**

Berichtenservice-accounts kunnen de volgende mappen bevatten: *Postvak IN*, *Postvak UIT*, *Concept* en *Verzonden*.

## **Postvak IN**

Postvak IN bevat de ontvangen berichten. U kunt deze berichten beantwoorden, doorsturen en verwijderen, maar niet bewerken.

## **Postvak UIT**

Postvak UIT bevat berichten die gereed zijn om te worden verzonden. Als u verscheidene e-mailberichten aanmaakt, en u geen GPRS gebruikt, kunt u de verbindingstijd bekorten door de berichten in *Postvak UIT* op te slaan en vervolgens alles tegelijk te verzenden.

#### *Een e-mailbericht in Postvak UIT opslaan*

- 1. Nadat u het bericht hebt opgesteld, selecteert u *Verzenden.*
- 2. Selecteer *In postvak UIT opslaan.*

Berichten die u met een account voor e-mailsynchronisatie verzendt, worden altijd in *Postvak UIT* opgeslagen en na de volgende synchronisatie vanaf de PC verzonden.

## **Concept**

Concept bevat berichten die nog niet gereed zijn om te worden verzonden.

#### *Een nieuw bericht als concept opslaan*

Stel het bericht op en sluit het af zonder *Verzenden* te selecteren.

#### *Een bericht van Postvak UIT naar de map Concept verplaatsen*

Open de berichtenlijst van het Postvak UIT en selecteer *Bewerken > Verplaatsen naar Concept*.

#### **Verzonden**

Verzonden bevat berichten die u vanaf de P900 hebt verzonden.

**Tip** *Verwijder regelmatig oude berichten - vooral met bijlagen uit de map Verzonden om opslagruimte vrij te maken.*

# **De accounts in Berichten**

Wanneer u Berichten opent, wordt een lijst met uw accounts geopend.

De bovenste items in de lijst, *SMS maken* en *MMS maken,* zijn snelkoppelingen waarmee u onmiddellijk nieuwe tekstberichten kunt maken (SMS of EMS).

Een sterretje naast een account geeft aan dat er een bericht is binnengekomen nadat u het postvak IN van de account voor het laatst hebt geopend.

# **Tekstberichten afhandelen**

Een tekstbericht wordt via SMS (Short Message Service) verzonden. Het bericht kan uit maximaal 160 tekens bestaan (70 tekens wanneer u niet-Latijnse tekens gebruikt). Als u een langer bericht maakt, wordt dit verzonden als twee (of meer) afzonderlijke berichten (gecombineerd), maar wordt het meestal als één bericht ontvangen. Als u afbeeldingen, geluidsfragmenten en andere items toevoegt aan het bericht, wordt dit een EMS-bericht.

Tekstberichten kunnen naar één of meerdere mensen worden verzonden. U kunt een bezorgbevestiging vragen die u waarschuwt wanneer uw berichten worden bezorgd bij de ontvangers. De bezorgbevestiging verschijnt als een tekstbericht op de P900.

Als u het bericht verlaat voordat u het verzendt, wordt het automatisch opgeslagen in de map *Concept* (behalve wanneer u een bericht bewerkt uit het Postvak UIT).

#### *Een tekstbericht schrijven en verzenden*

- 1. Selecteer in *Berichten SMS maken*. (U kunt ook *SMS > Bericht > Nieuw* selecteren)
- 2. Voer het nummer van de ontvanger in of selecteer *Aan*, selecteer de ontvanger of ontvangers in de lijst met contactpersonen en vervolgens *OK.*
- 3. Een bericht schrijven
- 4. Ga naar de tab Adres  $\boxed{\mathcal{P}_\text{e}}$  en geef aan of u al dan niet een bezorgbevestiging wilt ontvangen.
- 5. Tik op *Zend*.

#### *Een EMS-item aan uw tekstbericht toevoegen*

Gebruik de icons onder in het scherm om het type item te selecteren dat u wilt toevoegen:

- •Tik op  $\circledcirc$  om één van de weergegeven smiley's in te voegen.
- •Tik op  $\boxed{m}$  om een afbeelding of animatie in te voegen. De laatstgebruikte afbeelding of animatie wordt weergegeven.
	- Tik op *Meer* voor meer animaties.
	- Tik op *Nieuw* om zelf een afbeelding te maken.
- •Tik op  $\partial$  om een geluidsfragment in te voegen. Het laatstgebruikte geluidsfragment verschijnt.
	- Tik op *Meer* voor meer geluidsfragmenten.
- •Tip op  $|\mathcal{U}_a|$  om vetgedrukte tekst te schrijven.
- •Tik op |**A**<sub>A</sub>| om de lettergrootte te wijzigen.

#### *De tekst in het bericht opmaken met behulp van EMS-functies*

- 1. Markeer de tekst die u wilt opmaken.
- 2. Tik op *Bewerken > Tekst opmaken.*
- 3. Tik op de tab *Algemeen* om de *Uitlijning* en het *Lettertype* te wijzigen.
- 4. Tik op de tab *Stijl* om het gewenste selectievakje voor de tekenopmaak te selecteren: Vet, Cursief, Onderstreept of Doorgehaald.
- 5. Selecteer *OK.*

U kunt ook de icons  $|\mathcal{A}|$  en  $|A_A|$  die hieronder worden beschreven, gebruiken.

#### *Een ontvangen EMS-item opslaan*

- 1. Tik op het item.
- 2. Tik op *Bewerken > Object opslaan.*

# **Multimediaberichten afhandelen**

MMS-berichten (Multimedia Messaging Service) kunnen echte afbeeldingen, animaties en geluidsfragmenten bevatten, die als diapresentatie zijn georganiseerd, met tijd-gebaseerde besturing van het afspelen. Het opstellen van een multimediabericht lijkt dan ook op het maken van een kleine diapresentatie. Een pagina bevat vaak een afbeelding, enige tekst en geluid. Zie Technische gegevens, gedeelte *['MMS'](#page-208-0)* op pagina 209 voor ondersteunde bestandstypen die u kunt toevoegen.

U kunt een foto maken met de CommuniCorder en deze met de opdracht *Verzenden via* in Afbeeldingen als multimediabericht verzenden. Multimediaberichten kunnen naar een mobiele telefoon of een e-mailaccount worden verzonden.

Hoe de ontvanger een MMS ontvangt die u verzendt, is afhankelijk van uw MMS-service en in hoeverre de ontvangende telefoon aan de MMS-specificaties voldoet:

• Compatibele en conforme telefoons kunnen afbeeldingen van 160 x 120 pixels ontvangen.

- Compatibele en niet-conforme telefoons kunnen afbeeldingen van vrijwel iedere grootte ontvangen.
- Gedeeltelijk compatibele telefoons kunnen het bericht met behulp van WAP op internet lezen.
- Niet-compatibele telefoons ontvangen een SMS-melding.

### **Binnenkomende multimediaberichten**

#### *Een ontvangen multimediabericht afspelen*

• Open het Postvak IN van de MMS-account en selecteer het nieuwe bericht.

Wanneer u een multimediabericht voor het eerst opent, wordt dit automatisch afgespeeld. De volgende keer dat u het bericht opent, kunt u dit afspelen door op de knop Play te drukken (bij geopende klep) of door *Afspelen* te kiezen in het menu (bij gesloten klep).

#### *Een MMS-bericht doorsturen*

- 1. Open het bericht.
- 2. Selecteer *Doorsturen* in het menu *Berichten*.
- 3. Selecteer *Aan* op de tab  $\boxed{P_{\alpha}}$  Adres en voer het mobiele nummer of e-mailadres van de ontvanger in.
- 4. *Selecteer* Zend.

#### *Een MMS-item opslaan, zoals een afbeelding*

- 1. Open het bericht.
- 2. Selecteer de afbeelding die u wilt opslaan.
- 3. Selecteer *Afbeelding opslaan* of selecteer *Bewerken > Afbeelding opslaan*.
- 4. Selecteer de opslaglocatie.
- 5. Selecteer *Opslaan*.

U kunt items zowel intern als extern opslaan. U kunt ze ook van en naar het interne geheugen en de Memory Stick Duo kopiëren. Zie *['Mappen'](#page-27-0)* op pagina 28.

### **Multimediaberichten maken en verzenden**

#### *Een nieuw multimediabericht maken*

- 1. Selecteer in *Berichten MMS maken*. (U kunt ook *MMS > Bericht > Nieuw* selecteren of een bestaand bericht openen en *Bericht > Nieuw* selecteren).
- 2. Tik in het dialoogvenster *Sjabloon selecteren* op de naam van de sjabloon die u wilt gebruiken en tik op *Selecteren*. De sjabloon *Leeg* opent een leeg bericht.
- 3. De eerste pagina van het nieuwe bericht wordt nu weergegeven. Selecteer een item op het weergegeven menu. Tik op om het menu te openen als dat niet automatisch gebeurt*.* Wanneer *Krabbel toevoegen* is geselecteerd, presenteert de afbeeldingseditor een witte achtergrond

waarop u handmatig illustraties kunt toevoegen. U beschikt daarbij over diverse functies voor onder andere penbreedte, bijsnijden, kleur, schaal en roteren.

- 4. Tik nogmaals op  $\circled{3}$  om tekst, audiofragmenten of spraak toe te voegen aan de pagina. Tik op de pagina om ernaar terug te keren.
- 5. Tik op  $\boxed{\odot}$  als u de tijdsduur wilt wijzigen dat deze pagina weergegeven dient te worden. De standaardtiid is 5 seconden.
- 6. Selecteer *Bewerken > Achtergrondkleur* om de berichten een achtergrondkleur te geven.

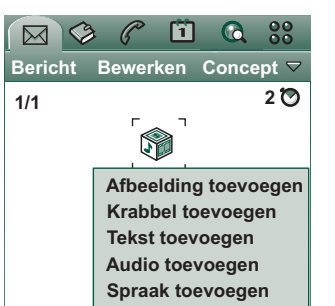

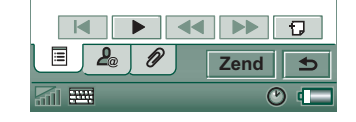

 **Plakken**

- 7. Tik op  $\Box$  om een nieuwe pagina toe te voegen aan het multimediabericht waarin u items kunt invoegen.
- 8. Selecteer *Bewerken > Paginavolgorde* om de paginavolgorde in het bericht te wijzigen.

#### *Het telefoonnummer van de ontvanger invoeren*

1. Selecteer de tab  $|\mathbf{A}\rangle$  Adres.

2. Selecteer *Naar* en selecteer vervolgens de ontvangers in Contactpersonen. of:

Selecteer de regel naast *Naar* en voer het mobiele nummer of e-mailadres van de ontvanger in.

#### *Een bijlage invoegen*

- 1. Terwijl u het multimediabericht maakt, selecteert u de tab Bijlage en vervolgens *Toevoegen*.
- 2. Selecteer het type bijlage dat u wilt toevoegen.
- 3. Selecteer de bijlage.

#### *Een multimediabericht verzenden*

Tik op *Verzenden*.

#### *Voorkeuren voor een multimediabericht*

Selecteer *Bewerken > Voorkeuren* om de voorkeuren in te stellen voor een multimediabericht. De volgende instellingen zijn beschikbaar.

- • *Nummer verbergen* – Voorkomen dat uw telefoonnummer wordt weergegeven op de telefoon van de ontvanger.
- • *Leesbevestiging* – Een bevestiging vragen wanneer de ontvanger het bericht heeft geopend.
- • *Bezorgbevestiging* – Een bevestiging vragen wanneer het bericht wordt bezorgd op de telefoon van de ontvanger.

### **Multimediaberichten bewerken**

U ziet hier de eerste pagina met een ingevoegde afbeelding.

#### *Een ingevoegd item verwijderen, vervangen of bewerken*

Selecteer het ingevoegde item en kies een actie.

Tijdens het bewerken van de afbeelding kunt u een krabbel toevoegen, het formaat van de afbeelding wijzigen en de afbeelding bijsnijden of roteren U maakt uw wijzigingen ongedaan door *Bewerken > Alles ongedaan maken* te selecteren.

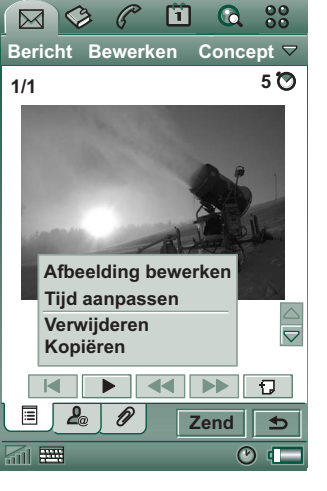

**Opmerking** *Als u wijzigingen hebt geaccepteerd met OK, kunt u deze niet ongedaan maken.*

#### *De itemtijd aanpassen*

Voor ieder item op een pagina kunt u de tijd instellen waarop het item verschijnt en hoe lang het wordt weergegeven of afgespeeld.

- 1. Selecteer het item zodat het is gemarkeerd.
- 2. Selecteer *Tijd aanpassen.*
- 3. Stel de *Starttijd* in. Dit is het aantal seconden tussen het starten van de pagina en het verschijnen van het item. De standaardwaarde is 0, wat wil zeggen dat de weergave of het afspelen direct begint.
- 4. De standaardwaarde voor *Duur* is dat het item duurt zolang de pagina duurt. Dit kunt u wijzigen door *Paginatijd* uit te schakelen en de duur te wijzigen in het gewenste aantal seconden. Starttijd en duur kunnen de totale paginatijd niet overschrijden.

U kunt ook op **t**ikken of **Bewerken > Paginatijd** selecteren om de tijdinstellingen te zien voor alle items op een pagina. Tik op de tijdbalk om de tijdinstellingen voor elk item aan te passen.

#### *Een sjabloon toevoegen of verwijderen*

- Als u van een bericht een sjabloon wilt maken, selecteert u *Opslaan als sjabloon.* Geef de sjabloon een naam en tik op *OK*.
- • Als u een sjabloon wilt verwijderen, tikt u in het dialoogvenster *Sjabloon selecteren* op de naam van de desbetreffende sjabloon en vervolgens op *Verwijderen*.

#### *De downloadmethode voor het ontvangen van multimediaberichten instellen op handmatig of automatisch*

- Selecteer in **B**<sup>2</sup> Configuratiescherm Verbindingen > *Berichtenservice-accounts > MMS > Automatisch.*
	- Met *Uit* worden alleen headers gedownload en weergegeven.
	- *Alleen eigen serviceprovider* betekent hetzelfde als *Aan* hierna, maar geldt alleen in uw eigen land.
	- Met *Aan* wordt het multimediabericht gedownload en kan dit op dezelfde wijze worden gelezen als andere berichten. Er is geen tussenstap.

# **E-mailberichten afhandelen**

#### *E-mailberichten opstellen*

#### *Een nieuw e-mailbericht opstellen*

Selecteer een e-mailaccount en vervolgens *Bericht > Nieuw*.

Als u het bericht verlaat voordat u het verzendt, wordt het automatisch opgeslagen in de map *Concept* (behalve wanneer u een bericht bewerkt uit het Postvak UIT).

#### *Een e-mailbericht als urgent markeren*

Selecteer op de tab  $\boxed{\mathcal{L}_{\alpha}}$  Adres *Hoog* in de lijst *Prioriteit*.

#### *Adressen uit Contactpersonen invoeren bij het opstellen van een e-mailbericht*

- 1. Selecteer *Aan:*
- 2. Schakel in het dialoogvenster *Contactpersoon* selecteren het selectievakje in voor elke persoon waarnaar u het emailbericht wilt verzenden.
- 3. Selecteer *OK.*

**Tip** *U kunt verscheidene adressen handmatig invoeren (zonder Contactpersonen te gebruiken) in een tekst-, multimedia- of emailbericht door een komma tussen elk adres in te voegen.*

#### *E-mailberichten verzenden*

#### *Een e-mailbericht verzenden*

Selecteer *Verzenden > Onmiddellijk verzenden.*

Als de P900 met het internet is verbonden terwijl u een emailbericht verzendt, wordt het bericht direct verzonden en blijft de P900 verbonden nadat het bericht is verzonden. Als de P900 geen internetverbinding heeft, wordt eerst een verbinding tot stand gebracht en vervolgens wordt het e-mailbericht verzonden.

**Tip** *Als u verscheidene e-mailberichten aanmaakt, en u geen GPRS gebruikt, kunt u de verbindingstijd bekorten door de berichten in Postvak UIT op te slaan en vervolgens alles tegelijk te verzenden.*

#### *Een e-mailbericht opslaan en later verzenden*

Selecteer *Verzenden > In postvak UIT opslaan*.

#### *Een e-mailbericht vanuit Postvak UIT naar de map Concept verplaatsen*

Tik in de lijst met berichten in Postvak UIT links van het emailbericht (waardoor er een vinkje verschijnt) en selecteer *Bericht > Verplaatsen naar concept*.

Als u het bericht sluit voordat u het hebt verzonden, wordt dit in de map *Concept* opgeslagen (tenzij u het bericht vanuit Postvak UIT hebt gemaakt).

#### *Bijlagen invoegen*

#### *Een item toevoegen aan een e-mailbericht*

- 1. Selecteer **Toevoegen** op de tab  $\mathcal{D}$  Bijlage.
- 2. Selecteer achtereenvolgens het type bijlage dat u wilt toevoegen en het gewenste item.

#### *'Verzenden via' e-mail*

U kunt een item dat u bekijkt als bijlage bij een nieuw emailbericht verzenden vanuit de volgende toepassingen:

**J** Music Player,  $\left|\mathbb{H}\right|$  Video Player,  $\left|\mathbb{G}\right|$  Viewer,  $\bigcirc$  Internet, *Agenda, Contactpersonen, A Taken, A Schrijfblok, Geluidrecorder* en *Afbeeldingen*.

#### *Een Agenda-item aan een e-mailbericht toevoegen*

1. Open het item in Agenda en selecteer *Agenda > Verzenden via.*

- 2. Selecteer *E-mail > OK.*
- 3. Maak het e-mailbericht af en selecteer *Zend*.

#### *Een contactpersoon aan een e-mailbericht toevoegen*

- 1. Open de contactpersoongegevens van de gewenste contactpersoon en selecteer *Contactpersonen > Verzenden via.*
- 2. Selecteer *E-mail > OK.*
- 3. Maak het e-mailbericht af en selecteer *Zend*.

#### *E-mail ontvangen*

E-mails moeten worden opgehaald op de e-mailserver op het internet of op kantoor. U kunt dit handmatig doen met behulp van de functie *Ophalen en verzenden* of automatisch door de P900 zo in te stellen dat deze op bepaalde momenten nieuwe emailberichten zoekt.

Wanneer u een e-mailbericht doorstuurt, kunt u kiezen of u de bijlage ook wilt doorsturen. Grote bijlagen vergroten de omvang van een e-mailbericht, waardoor het meer tijd kost het bericht te verzenden.

#### *Bijlagen ontvangen*

Eventuele bijlagen in een e-mailbericht worden weergegeven op de tab  $|\mathcal{D}|$ . Het icon naast een bijlage in de lijst geeft het type bijlage aan.

#### **Berichten**

Om een bijlage te kunnen weergeven, hebt u een viewer voor het desbetreffende bestandstype nodig. De P900 bevat vooraf geïnstalleerde viewers voor Microsoft Word-, Excel-, PowerPoint- en Adobe Acrobat-bestanden (PDF-bestanden). Op de cd *Multimedia for P900* vindt u nog vele andere viewers.

#### *Een bijlage opslaan, zoals een geluidsbestand*

- 1. Open het e-mailbericht en selecteer de tab  $\boxed{\mathscr{D}}$ .
- 2. Tik op de bijlage zodat de toepassing Afbeeldingen wordt geopend.
- 3. Selecteer *Afbeeldingen > Opslaan.*
- 4. Selecteer de locatie waar u de bijlage wilt opslaan.
- 5. Selecteer *Opslaan*.

U kunt items zowel intern als extern opslaan. U kunt ze ook van en naar het interne geheugen en de Memory Stick Duo kopiëren. Zie *['Mappen'](#page-27-0)* op pagina 28.

## **Beantwoorden met historie**

Als Berichten is ingesteld voor het beantwoorden met historie, wordt het oorspronkelijke bericht in het antwoord hierop opgenomen, zie *['Berichtenservice-accounts'](#page-165-0)* op pagina 166.

#### *Downloaden*

U kunt opgeven dat bij grote e-mailberichten niet het gehele bericht, maar alleen de header moet worden gedownload. Een header omvat de onderwerpregel, de gegevens van de afzender en de datum, maar niet de eigenlijke berichttekst.

#### *De grootte opgeven waarboven u alleen de header van emailberichten wilt ontvangen*

- 1. Selecteer *Configuratiescherm > Verbindingen > Berichtenservice-accounts > E-mail (selecteer de e-mailaccount) > Bewerk.*
- 2. Selecteer *Postvak IN*.
- 3. Selecteer een optie in de lijst *Downloaden*.

In uw lijst met berichten worden headers aangeduid met een  $\mathbb{R}^{\circ}$ 

#### *Het volledige bericht downloaden:*

- 1. Selecteer in de lijst met berichten de header.
- 2. Selecteer *Ophalen en verzenden:*

#### *Een reeks berichten downloaden*

- 1. Selecteer in uw berichtenlijst het selectievakje links van elk item (er verschijnt een vinkje).
- 2. Selecteer *Ophalen en verzenden:*

**Opmerking** *Als u een header of een volledig bericht wist, staat het bericht niet langer in de berichtenlijst.*

#### *E-mailberichten automatisch downloaden*

U kunt uw e-mailberichten met regelmatige tussenpozen automatisch laten downloaden.

#### *Uw e-mailberichten automatisch downloaden*

- 1. Selecteer in Configuratiescherm *Verbindingen > Berichtenservice-accounts > E-mail*.
- 2. Selecteer de gewenste e-mailaccount en selecteer *Bewerk*.
- 3. Selecteer *Postvak IN > Plannen*.
- 4. Stel de tijd en het interval in voor de geplande download en selecteer *OK.*

#### *Verbinding maken en verbreken*

Als de P900 reeds met het internet is verbonden wanneer u een e-mailbericht verzendt, blijft de verbinding in stand nadat het bericht is verzonden. Als de P900 nog niet met het internet verbonden is wanneer u een e-mailbericht verzendt, wordt een verbinding tot stand gebracht en wordt het e-mailbericht vervolgens verzonden.

**Opmerking** *U kunt tekstberichten verzenden wanneer u met het internet bent verbonden. Bij een CSD- of HSCSD-verbinding moet deze worden verbroken voordat u een telefoongesprek kunt voeren.*

*Bij een GPRS-verbinding wordt de verbinding mogelijk tijdelijk onderbroken om een telefoongesprek te kunnen voeren. U moet mogelijk de gegevensactiviteit (webpagina ophalen, e-mail ophalen) nogmaals uitvoeren nadat het gesprek is beëindigd.*

Als de P900 geen verbinding met de e-mailaccount tot stand kan brengen, mislukken de automatische downloads en wordt naast de e-mailaccount weergegeven.

Een geplande download mislukt als u op dat moment een telefoongesprek voert via de P900. De download kan ook mislukken als de P900 met een andere ISP (internetserviceprovider) is verbonden, ofwel via een internetaccount on line is die niet overeenkomt met de account die voor de e-mailaccount is opgegeven.

Als e-mailberichten niet worden gedownload omdat de geplande download mislukt, worden deze gedownload tijdens de volgende geslaagde verbinding.

# **Meer informatie over Berichten**

### **Berichten zoeken**

In de lijsten met accounts en berichten wordt met *Zoeken* in de onderwerpregels, afzendergegevens, berichttekst en datums gezocht.

In een open bericht wordt met Zoeken in de berichttekst gezocht. Een gevonden tekst wordt gemarkeerd.

U kunt alleen zoeken in e-mailberichten die volledig zijn gedownload.

### **Ophalen en verzenden**

#### *Berichten ophalen en verzenden voor een specifieke account*

- 1. Selecteer *Berichten*.
- 2. Selecteer de gewenste account (bijvoorbeeld MMS of email).
- 3. Selecteer *Ophalen en verzenden*.

#### *Berichten ophalen en verzenden voor alle accounts*

- 1. Selecteer *Berichten*.
- 2. Selecteer *Bericht > Ophalen en verzenden* .Niet verzonden berichten in het *Postvak UIT* worden nu verzonden en nog niet gedownloade berichten worden nu gedownload naar de P900.

**Opmerking** *Als de e-mailaccount is ingesteld voor toegang tot de e-mailserver via beveiligde toegang (zie ['Beveiligde tokens'](#page-175-0)  [op pag](#page-175-0)ina 176), moet de klep open zijn wanneer u Ophalen en verzenden gebruikt.* 

*Als de klep is gesloten, wordt een foutmelding weergegeven.*

### **Contactpersoongegevens opslaan**

Als u een bericht ontvangt, kunt u de contactpersoongegevens van de afzender opslaan.

#### *De gegevens van de afzender opslaan* Selecteer **Van** op de tab  $\boxed{\mathcal{A}_{\alpha}}$  Adres van het bericht.

**Opmerking** *Als u een adres opslaat van een e-mailbericht dat vanaf uw zakelijke PC is gesynchroniseerd, wordt de zakelijke versie van het adres in Contactpersonen opgeslagen, in plaats van het volledige adres. Als de zakelijke versie van het adres geen internetadres is (maar bijvoorbeeld een X.400-adres of gewoon de naam van de afzender), kunt u dit adres gebruiken voor het verzenden van e-mailberichten vanaf uw gesynchroniseerde account, maar u kunt het adres niet gebruiken in e-mailberichten die u rechtstreeks vanaf de P900 verzendt.*

### **Een internetverbinding maken en verbreken**

#### *De internetverbinding verbreken*

- 1. Selecteer het verbindingsicon (HSCSD/CSD @ of GPRS ) op de statusbalk.
- 2. Selecteer *Verbinding verbreken* in het pop-up menu.
- 3. Het dialoogvenster *Wilt u de verbinding verbreken? Ja/Nee* wordt weergegeven.
- 4. Selecteer *Ja.*

### **Serviceprovider of netwerk niet beschikbaar**

In sommige gevallen kan een bericht niet worden verzonden omdat de P900 geen verbinding tot stand kan brengen met een netwerk. Controleer in dat geval of de informatie voor de berichtenserviceaccount en de internetaccount in het Configuratiescherm correct is.

Als u zowel een GPRS- als een inbel-internetaccount hebt, kunt u proberen het e-mailbericht via het andere type account te verzenden. GPRS-internetaccounts gebruiken het GPRSnetwerk en inbel-internetaccounts het GSM-netwerk.

#### *Gesynchroniseerde e-mailberichten*

Als u een synchronisatie met de PC instelt, wordt automatisch een account voor gesynchroniseerde e-mailberichten aangemaakt op de P900, die wordt aangegeven met  $\boxed{2}$ . U kunt meerdere accounts voor gesynchroniseerde e-mailberichten hebben. Als u een e-mailbericht als PC-mail verstuurt, wordt het bericht via de PC verzonden wanneer u de P900 met de PC hebt gesynchroniseerd.

Als u een POP- of IMAP-account instelt met toegang tot dezelfde e-mailserver, bevatten beide accounts dezelfde berichten. Er bestaat geen koppeling tussen de accounts: beide accounts bevatten afzonderlijke exemplaren van dezelfde berichten.

## **Lokale informatie**

Lokale informatieberichten zijn tekstberichten die naar alle abonnees binnen een bepaald netwerkgebied worden gezonden, bijvoorbeeld een bericht over het plaatselijke verkeer. Wanneer u een lokaal informatiebericht ontvangt, wordt dit automatisch op het scherm weergegeven. Als u het bericht sluit, wordt dit opgeslagen in het postvak IN voor *Lokale info* totdat het wordt vervangen door een nieuw bericht dat wordt ontvangen op hetzelfde kanaal. Neem contact op met de serviceprovider voor meer informatie over de beschikbaarheid van lokale informatiediensten en nummering van kanalen voor lokale informatie. Zie *'['Het tabblad Lokaal'](#page-171-0)* op pagina 172 voor meer informatie.

# **Contactpersonen**

Contactpersonen fungeert als een adresboek, waarin u namen, telefoonnummers, e-mailadressen en andere nuttige informatie (waaronder foto's) kunt opslaan.

De informatie die is opgeslagen in het SIM is eveneens toegankelijk. SIM-items kunnen naar Contactpersonen worden gekopieerd en omgekeerd. Op sommige SIM-kaarten zijn informatie- en servicenummers door de operator opgeslagen. U kunt deze nummers gebruiken om services en informatie op te vragen; de nummers zijn toegankelijk vanaf de SIM in Contactpersonen.

U kunt de inhoud van Contactpersonen synchroniseren met een van de door de P900 ondersteunde PIM-toepassingen op uw PC. Zie *['Synchronisatie en reservekopieën maken'](#page-143-0)* op pagina 144.

# **Contactpersonen gebruiken bij gesloten klep**

Met gesloten klep kunt u gesprekken starten en tekst- of multimediaberichten verzenden.

Contactpersonen kent twee weergaven bij gesloten klep:

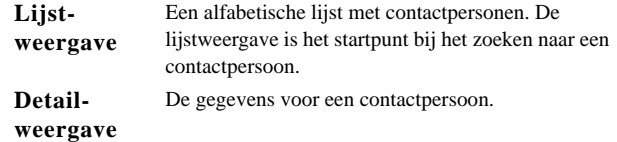

### **Menu's**

In de lijst- en detailweergave kunt u via  $\boxed{\equiv}$  toegang verkrijgen tot de P900-functies voor contactpersonen. De beschikbare opties zijn afhankelijk van de situatie.

#### *Menu-opties in de lijstweergave*

- *SIM* De contactpersonen op de SIM-kaart weergeven.
- • *Kaart eigenaar verzenden* – Uw eigen kaart verzenden (zie *['Een](#page-110-0)  [kaart eigenaar aanmaken'](#page-110-0)* op pagina 111) via infrarood of draadloze Bluetooth-technologie.
- •*Zoeken* – Naar een bepaalde contactpersoon zoeken.
- • *Verwijderen ongedaan* – De laatst verwijderde contactpersoon herstellen. Is alleen beschikbaar als er iets ongedaan kan worden gemaakt.
- *# Toepassingen* De lijstweergave met toepassingen openen.

#### *Menu-opties in de detailweergave*

Beschikbare menuopties in de detailweergave: (afhankelijk van het type contactpersoonsgegevens, zoals mobiel nummer, dat is geselecteerd.)

- • *MMS verzenden* – Een multimediabericht naar de actieve contactpersoon verzenden.
- • *SMS verzenden* – Een tekstbericht naar de actieve contactpersoon verzenden.
- •*Bellen* – De actieve contactpersoon bellen.
- • *Verzenden via* – De gegevens van de actieve contactpersoon verzenden via infrarood of draadloze Bluetooth-technologie.
- • *Verwijder contactpersoon* – De actieve contactpersoon verwijderen.
- *# Toepassingen* De lijstweergave met toepassingen openen.

#### *Menuopties in SIM*

- *Alles bekijken* Naar lijst met contactpersonen overschakelen.
- • *Servicenummers* – De servicenummers op de SIM-kaart weergeven. Deze optie wordt alleen weergegeven als er servicenummers zijn opgeslagen op de SIM-kaart.
- •*Informatienummers* – Idem servicenummers.
- •*Zoeken* – Naar een bepaalde contactpersoon zoeken.
- •*# Toepassingen* – De lijstweergave met toepassingen openen.

### **Een contactpersoon selecteren bij gesloten klep**

#### *Een contactpersoon selecteren*

- 1. Selecteer  $\otimes$ .
- 2. Voer vervolgens een van de volgende handelingen uit:
	- Blader naar de gewenste contactpersoon.
	- Druk op een toets. De eerste contactpersoon die overeenkomt met de eerste letter van de toets, wordt weergegeven. Om verder te zoeken voert u meer letters in met de toetsen.
	- Selecteer *Zoeken* in het menu en zoek naar de contactpersoon.
- 3. Selecteer een contactpersoon en druk de Jog Dial in of druk op de toets  $\circ$  om de detailweergave van een contactpersoon te openen.

Druk op  $\odot$  om naar de lijstweergave terug te gaan.

**Opmerking** *Als u een gesprek met een contactpersoon in het SIM-telefoonboek wilt starten, selecteert u SIM in het optiemenu. Als er service- of informatienummers op de SIM-kaart zijn opgeslagen, hebt u eveneens toegang tot deze nummers.*

#### *Een oproep starten*

- 1. Selecteer een telefoonnummer.
- 2. Druk op de Jog Dial of druk op  $\circ$   $\circ$ .

*Of*

- 1. Selecteer een telefoonnummer.
- 2. Selecteer *Bellen* in het optiemenu.

#### *Een tekstbericht verzenden*

- 1. Selecteer een telefoonnummer.
- 2. Selecteer *SMS verzenden* in het optiemenu.

#### *Een multimediabericht verzenden*

- 1. Selecteer een telefoonnummer.
- 2. Selecteer *MMS verzenden* in het optiemenu.

### **Een contactpersoon toevoegen**

U kunt een nieuwe contactpersoon aanmaken aan de hand van informatie van een onlangs binnengekomen oproep of bericht. Zie ook *['Toevoegen aan Contactpersonen'](#page-55-0)* op pagina 56.

- 1. Selecteer *Ja* wanneer u wordt gevraagd of u aan Contactpersonen wilt toevoegen.
- 2. Voer een naam voor de contactpersoon in en bewerk desgewenst het nummer.

## **Een contactpersoon verwijderen**

- 1. Selecteer de contactpersoon.
- 2. Selecteer *Verwijder contactpersoon* in het optiemenu.

• Selecteer *Verwijderen ongedaan* in het optiemenu om een verwijderde contactpersoon te herstellen.

# **Contactpersonen gebruiken met de klep open**

Open de klep en tik op  $\boxed{\diamondsuit}$  of selecteer **Contactpersonen** in de launcher voor toepassingen  $\boxed{88}$  om Contactpersonen te openen.

Contactpersonen kent drie weergaven bij geopende klep:

**Lijst-Lijst-** Een alfabetische lijst met contactpersonen. De **weergave** lijstweergave is het startpunt bij het zoeken naar een contactpersoon. **Detail-Detail-** De gegevens voor een contactpersoon.<br>**weergave Bewerkings-Bewerkings-** De contactpersoongegevens worden zodanig<br>weergave weergeven dat u informatie kunt toevoegen en wijzigen.

Met de tabs onder in het scherm van de lijstweergave kunt u op een snelle wijze naar de gewenste informatie gaan. U activeert het eerste item dat met de eerste letter op een tab begint door de tab één keer te selecteren. U activeert het eerste item dat met de

tweede letter op de tab begint door de tab nogmaals te selecteren. Tik een derde keer op de tab om de derde letter te selecteren.

 $[abc]$ def $\int$ ghi $\int$ jkl  $\int$ mno $\int$ pqr $\int$ stu $\int$ v-z $\int$ 

### **Een gesprek starten bij geopende klep**

#### *Contactpersonen openen*

Tik op **o** of selecteer **Contactpersonen** in de Launcher voor toepassingen  $\boxed{22}$ .

#### *Een oproep starten*

- 1. Wijzig desgewenst de map in het *mappen*menu.
- 2. Blader naar de gewenste contactpersoon. Als de lijst met contactpersonen lang is, selecteert u eerst een tab onder in de weergave.
- 3. Selecteer de contactpersoon van wie u de contactpersoongegevens u wilt weergeven.
- 4. Voer een van de volgende handelingen uit (afhankelijk van wat u wilt doen):
	- Selecteer  $\mathbf{a}$  of  $\mathbf{a}$  of het telefoonnummer om een gesprek te starten.
	- Selecteer  $\mathbb{S}^{\circ}$  of het e-mailadres om een e-mailbericht te verzenden.
	- Selecteer  $\bigcirc$  of URL om een webpagina te openen.

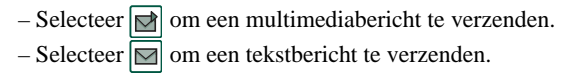

## **Service- en informatienummers gebruiken**

#### *Een informatie- of servicenummer op de SIM-kaart bellen*

- 1. Selecteer *SIM* in het mappenmenu.
- 2. Selecteer *Contactpersonen > Informatienummers / Servicenummers* en selecteer het gewenste telefoonnummer of een subcategorie en vervolgens het telefoonnummer.
- 3. Selecteer *Bellen*.

# **Contactpersonen maken en bewerken**

U kunt contactpersonen sorteren op voornaam, achternaam of bedrijf. U kunt contactpersoonitems ook filteren op map, zoals *Zakelijk* of *Persoonlijk*.

#### *Een nieuwe contactpersoon aanmaken*

- 1. Selecteer *Contactpersonen > Nieuw.*
- 2. Voer de gewenste informatie in. Maak indien nodig selecties in de vervolgkeuzemenu's.

#### *Een veld aan een contactpersoon toevoegen*

- 1. Selecteer de contactpersoon.
- 2. Selecteer *Bewerken > Contactpersoon bewerken.*
- 3. Selecteer *Bewerken > Veld toevoegen.*
- 4. Selecteer het veld dat u wilt toevoegen in de vervolgkeuzelijst.
- 5. Selecteer *Toevoegen*.

#### *Een DTMF-tonenreeks*

- 1. Selecteer een veld en stel het in op *Telefoon (h)*. Voeg indien nodig een nieuw veld toe.
- 2. Voer een *p* in en vervolgens de tooncijfers. Voer een *p* in om een pauze in te voegen.

De tonenreeks moet met een p beginnen zodat de telefoon deze als een reeks herkent.

#### *Een DTMF-tonenreeks verzenden tijdens een gesprek*

- 1. Tijdens het gesprek opent u de detailweergave van de contactpersoon.
- 2. Tik op  $\circledcirc$  bij de tonenreeks.

Lees meer over DTMF-tonen in *['Diensten gebaseerd op](#page-50-0)  [toonbesturing'](#page-50-0)* op pagina 51.

#### *Een opdracht voor stemkiezen toevoegen*

Contactpersonen met een opdracht voor stemkiezen worden weergegeven in *Stemopdrachten* in het mappenmenu.

- 1. Selecteer  $|\mathcal{D}|$  onder in het scherm.
- 2. Selecteer een nummer.
- 3. Tik op de knop *Opnemen* en spreek na de toon een stemopdracht in.
- 4. Tik op *Afspelen* om de kwaliteit van de opname te controleren.
- Selecteer de knop *Verw.* om een stemopdracht te verwijderen.

#### *Een aantekening voor een contactpersoon toevoegen*

- 1. Selecteer  $| \Box |$ .
- 2. Voer de tekst in.
- 3. Als u niet wilt dat de aantekening wordt meegezonden bij het verzenden, beamen of synchroniseren van de contactpersoon, schakelt u het selectievakje *Privé* in.

#### *Een foto of een andere afbeelding toevoegen aan een contactpersoon*

- 1. Selecteer de tab voor fotoweergave  $\boxed{C}$ .
- 
- 2. Tik op de ruimte voor de afbeelding.
- 3. Kies desgewenst een andere map.
- 4. Selecteer de foto die u wilt gebruiken.
- 5. Tik op de knop *Selecteren*.
- Selecteer de afbeelding en kies *Afbeelding vervangen* als u van afbeelding wilt veranderen.
• Selecteer de afbeelding en kies *Afbeelding verwijderen* als u de afbeelding wilt verwijderen.

#### *De belmelodie voor een contactpersoon instellen*

Contactpersonen met een persoonlijk belsignaal worden weergegeven in *Persoonlijk beltype* in het mappenmenu.

- 1. Selecteer *Melodie zoeken* bij *Beltoon* in het vervolgkeuzemenu.
- 2. Kies desgewenst een andere map.
- 3. Selecteer het gewenste geluid.
- 4. Tik op  $|\blacktriangleright|$  en  $\blacksquare$  om een voorbeeld van het geluid te beluisteren.
- 5. Tik op *Selecteren* om dit geluid in te stellen.

**Opmerking** *De geselecteerde belmelodie wordt alleen afgespeeld als het netwerk nummerweergave ondersteunt om de contactpersoon te identificeren. Zo niet, dan wordt de standaardmelodie afgespeeld.*

**Opmerking** *Als de geselecteerde belmelodie voor deze contactpersoon later is verwijderd of verplaatst, wordt eveneens de standaardmelodie afgespeeld.*

#### *De gegevens van een contactpersoon wijzigen*

- 1. Selecteer een contactpersoon.
- 2. Selecteer *Bewerken > Contactpersoon bewerken* of tik op de tab.
- 3. Wijzig de gegevens. Maak indien nodig selecties in de vervolgkeuzemenu's.

### *Een contactpersoon verwijderen*

- 1. Selecteer de contactpersoon.
- 2. Selecteer *Contactpersonen > Verwijder contactpersoon.*

### *Een contactpersoon op de SIM-kaart maken of bewerken*

- 1. Selecteer *SIM* in het *mappen*menu.
- 2. Maak of bewerk de contactpersoon zoals hierboven wordt beschreven.

Niet alle opties zijn echter beschikbaar voor de contactpersonen op de SIM-kaart.

## **Beheer van contactpersonen**

U kunt *Contactpersonenbeheer* gebruiken om de contactpersonen te verplaatsen tussen de mappen, als een Vcard te verzenden naar een ander toestel of om ze te verwijderen. U kunt contactpersonen op de SIM-kaart ook verzenden en verwijderen met *Contactpersonenbeheer*.

Zie *['Items verzenden en ontvangen'](#page-29-0)* op pagina 30 voor informatie over het ontvangen van contactpersonen van een ander toestel.

### *Een contactpersoon verplaatsen, verzenden of verwijderen*

1. *Selecteer* Contactpersonen > Contactpersonenbeheer.

#### **Contactpersonen 109**

2. Selecteer de gewenste contactpersonen. (Wijzig desgewenst de map in het *mappen*menu. Met de optie *Alles* worden alle contactpersonen uit alle mappen

weergegeven, met uitzondering van de contactpersonen op de SIM. Door het selectievakje *Alles selecteren* in te schakelen, worden alle geselecteerde contactpersonen in de op dat moment actieve map weergegeven.)

- 3. *Selecteer* Verzenden / Verplaatsen / Verwijderen.
- 4. Volg de aanwijzingen; selecteer bijvoorbeeld een map of een verzendmethode.
- 5. Tik op *OK* of *Ja* om de handeling te bevestigen.

### *Zoeken naar een item met specifieke tekst*

- 1. Selecteer *Contactpersonen > Zoeken.*
- 2. Voer de tekstreeks in waarnaar u wilt zoeken.
- 3. Selecteer *In alle velden* of *In Namen en Bedrijf* en tik op *Zoeken.*
- 4. Als het zoeken is voltooid, worden de resultaten weergegeven.

**Opmerking** *Bij het zoeken wordt geen onderscheid gemaakt tussen hoofdletters en kleine letters. Verder hoeft u niet een geheel woord in te voeren om het bijbehorende item te vinden.*

### **Contactpersonen van en naar de SIM-kaart kopiëren.**

U kunt tevens gegevens tussen de lijst met contactpersonen en de SIM-kaart kopiëren.

#### *Contactpersonen van de SIM-kaart kopiëren*

- 1. Selecteer *SIM* in het mappenmenu rechts op de menubalk.
- 2. Selecteer *Bewerken > Kopiëer alles naar Contactpersonen* om alle SIM-items te kopiëren

Of

tik op een SIM-item om dit te openen en selecteer *Bewerken > Kopiëren naar Contactpersonen* om het geselecteerde SIM-item te kopiëren.

#### *Contactpersonen naar de SIM-kaart kopiëren*

- 1. Selecteer een contactpersoon.
- 2. Selecteer *Bewerken > Kopiëren naar SIM-kaart*.
- 3. Selecteer het nummer dat u wilt kopiëren als de contactpersoon meerdere telefoonnummers heeft.
- 4. Selecteer *OK.*

## **Een kaart eigenaar aanmaken**

U kunt een elektronische versie van uw visitekaartje maken, waarin u naast uw contactpersoongegevens ook aantekeningen en een foto kunt opnemen. U kunt dit kaartje naar een ander apparaat sturen.

#### *Uw kaart eigenaar aanmaken*

- 1. Selecteer *Contactpersonen > Nieuw* en voer uw gegevens in.
- 2. Selecteer *Contactpersonen > Als eigenaar kaart instellen.*

**Tip** *U kunt eveneens een kaart eigenaar aanmaken door in de detailweergave van een contactpersoon de menuoptie Als kaart eigenaar instellen te kiezen.*

#### *Uw kaart eigenaar verzenden*

- 1. Open de lijstweergave en selecteer vervolgens *Contactpersonen > Als kaart eigenaar verzenden*.
- 2. Verstuur de kaart via *Verzenden via.*

Lees meer over het verzenden van items in *['Items verzenden en](#page-29-0)  [ontvangen](#page-29-0)'* op pagina 30.

#### *Uw kaart eigenaar bekijken of bewerken*

• Selecteer *Contactpersonen > Kaart eigenaar bekijken.*

## **Voorkeuren**

### **De tab Contactpersonen**

#### *De lijst met contactpersonen sorteren en het voorkeurstelefoonnummer weergeven*

- 1. Selecteer *Bewerken* > Voorkeuren.
- 2. Selecteer de gewenste sorteeroptie (voornaam, achternaam of bedrijf) en tik op *OK.*
- 3. Selecteer *Voorkeurstelefoonnummer weergeven* als u een telefoonnummer wilt weergeven naast de naam in de lijstweergave.

Als geen voorkeurstelefoonnummer voor de contactpersoon is ingesteld, wordt het eerste telefoonnummer gebruikt.

4. Selecteer *OK.*

### *Het voorkeurstelefoonnummer wijzigen*

- 1. Selecteer een contactpersoon.
- 2. Selecteer *Bewerken > Contactpersoon bewerken.*
- 3. Selecteer *Bewerken > In lijst weergeven.*
- 4. Selecteer het nummer dat u in de lijst wilt weergeven.
- 5. Tik op *OK*.

**Opmerking** *Als geen enkel nummer wordt weergegeven, zorg dan dat de optie Voorkeurstelefoonnummer weergeven in Voorkeuren is ingeschakeld.*

# **Agenda**

Met behulp van de Agenda-functie kunt u afspraken en gebeurtenissen bijhouden. Ook kunt u een alarm instellen dat u aan de afspraken herinnert. Een herinnering wordt aangeduid met een  $|\mathbf{H}|$ .

### **Verschillende weergaven**

Bij geopende klep kunt u de items in uw agenda in drie weergaven bekijken: Dag, Week en Maand. Bij gesloten klep ziet u de weergave Dag.

### *De weergave bij geopende klep wijzigen*

- Tik op  $\equiv$  om de weergave Dag weer te geven.
- •Tik op  $\| \mathbf{u} \|$  om de weergave Week weer te geven.
- •Tik op  $\equiv$  om de weergave Maand weer te geven.
- •Tik op  $\mathbb{R}$  om naar de huidige dag in de geselecteerde weergave te gaan.

Als u op een item in de weekweergave tikt, worden het onderwerp en de tijd voor dat item weergegeven.

#### *Vooruit en achteruit bladeren in de huidige weergave*

Tik op de pijl-links en pijl-rechts in de knoppenbalk onder in het scherm. U kunt ook de Jog Dial draaien.

### *Naar een bepaalde datum bladeren in de huidige weergave*

Tik op de kop voor dag, week of maand boven in de weergave om een kalender te openen waarin u een specifieke datum kunt selecteren.

## **Agenda-items aanmaken**

#### *Een nieuw item in Agenda aanmaken*

- 1. Selecteer *Agenda > Nieuw* en voer een korte omschrijving voor het item in. Dit is de omschrijving die u in de agenda ziet.
- 2. Tik op *Overig* (het mapmenu) in de menubalk en selecteer een map waarin u het item wilt opslaan.
- 3. Ga verder met het invoeren van informatie voor de items op de detailpagina.
	- *Type* Geef aan of het item een afspraak, een herinnering of een dagvullende gebeurtenis is.
	- *Datum* Selecteer de datum voor een agenda waarin u de datum voor het item kunt invullen.
	- *Tijd* Stel de begin- en eindtijd van het item in.
	- *Locatie* Geef een locatie op of selecteer een eerder gebruikte locatie.

- *Alarm* Schakel het selectievakje in wanneer u wilt dat de P900 u met een geluid waarschuwt voor het item. Selecteer de tijd en de datum die voor uw instellingen verschijnen.
- *Herhalen* Geef aan of u het item al dan niet wilt herhalen. Lees hieronder meer over deze optie.
- *Privé* Schakel het selectievakje in om te voorkomen dat de taak door iemand anders dan uzelf bekeken kan worden tijdens de synchronisatie van uw agenda met bijvoorbeeld uw PC.
- 4. Selecteer de tab voor de aantekeningenpagina om een aantekening voor dit item te maken.
- 5. Selecteer  $\boxed{\rightarrow}$  om het item op te slaan en te sluiten.

Verwijder regelmatig oude items om geheugenruimte vrij te maken.

#### *Een vaker voorkomend item aanmaken*

- 1. Selecteer *Herhalen* wanneer het item open is.
	- Stel de herhalingsfunctie in op *Dagelijks*, *Wekelijks*, *Maandelijks op datum*, *Maandelijks op dag*, *Jaarlijks op datum* of *Jaarlijks op dag*.
	- *Interval* Geef op hoe vaak een gebeurtenis terugkeert. Wanneer u bijvoorbeeld *Wekelijks* en *Interval 2* selecteert, betekent dit dat de gebeurtenis iedere twee weken op de aangegeven dag plaatsvindt.
	- *Altijd/Tot* Stel de tijd voor het alarm in of selecteer Altijd.

2. *Dagen selecteren* - Gebeurtenissen die zich wekelijks herhalen, kunnen ingesteld worden op twee of meerdere keren per week. Bijvoorbeeld het lunchen met een vriend iedere week op dinsdag en vrijdag.

**Opmerking** *U kunt geen herhaling opgeven voor dagvullende gebeurtenissen.*

### *Een item bewerken*

- 1. Open het item door er in de agenda op te tikken.
- 2. Breng de wijzigingen aan volgens de bovenstaande instructies.

## **Agenda-items beheren**

### *Een bepaald item opzoeken*

- 1. Selecteer *Agenda > Zoeken*.
- 2. Voer in het menu dat verschijnt, een zoekwoord in.
- 3. Selecteer waar u wilt zoeken (*Overal, Toekomst, Verleden*).
- 4. Selecteer *Zoeken*. Er verschijnt een resultatenlijst.
- 5. Selecteer een item in de resultatenlijst om te openen.

#### *Een item verwijderen*

Open het item en selecteer *Agenda > Item verwijderen*.

Een verwijderd item kan hersteld worden met *Bewerken > Verwijderen ongedaan*.

### *Alle items in een periode verwijderen*

- 1. Selecteer *Agenda > Items verwijderen*.
- 2. Selecteer de periode en klik vervolgens op *OK*. Alle items van die periode worden uit Agenda verwijderd.

**Opmerking** *Herhaalde items worden niet verwijderd.*

### *Een item kopiëren, knippen of plakken*

- 1. Open het item.
- 2. Selecteer *Bewerken > Item kopiëren/ Item knippen.*
- 3. Ga naar de dag waarop u het item wilt invoegen.
- 4. Selecteer *Item plakken.*

### *Een Agenda-item naar Taken verplaatsen*

- 1. Open het item en selecteer *Agenda > Verplaatsen naar Taken*.
- 2. Het item wordt verplaatst, niet gekopieerd.

Als u een item met een alarm verplaatst, wordt dit ook in Taken weergegeven.

### *Agenda-items naar de toepassing Taken knippen en plakken*

- 1. Open het item en selecteer *Bewerken > Item knippen* of *Item kopiëren.*
- 2. Open Taken.

3. Selecteer *Bewerken > Item plakken.*

## **Agenda-items verzenden en ontvangen**

U kunt Agenda-items verzenden en ontvangen via *Verzenden via*. Zie *['Items verzenden en ontvangen'](#page-29-0)* op pagina 30.

## **Voorkeuren**

U kunt de agendaweergaven en de alarminstellingen naar behoefte aanpassen.

#### *De agendaweergave aanpassen, tab Algemeen*

- 1. Selecteer *Bewerken > Voorkeuren.*
- 2. Selecteer de tab *Algemeen* en voer de vereiste gegevens in.

### *De alarminstellingen aanpassen*

- 1. Selecteer *Bewerken* > Voorkeuren.
- 2. Selecteer de tab *Alarm*.

Nu kunt u de instelling *Tijd dat alarm vooraf gaat aan gebeurtenis* wijzigen - de duur van het alarm voor een item.

#### *Met behulp van de mappen kleuren aan uw items toewijzen*

- 1. Selecteer in Agenda het mappenmenu rechts in de menubalk en selecteer *Mappen bewerken.*
- 2. Selecteer een map en klik op *Bewerken* of maak een nieuwe map door *Toevoegen* te selecteren.
- 3. Selecteer het kleurenvakje, selecteer de kleur voor die map en klik op *OK*.

Items in een map met een specifieke kleur worden in de weergave Dag en Week (maar niet in de weergave Maand) in de desbetreffende kleur weergegeven, zodat u in één oogopslag het patroon van de gebeurtenissen in uw agenda ziet. Herinneringen worden weergegeven als  $|\mathbf{F}|$  ongeacht de kleur van de map.

### **Wijzigingen opslaan**

Als u Agenda verlaat terwijl u bezig was met het bewerken van een item, worden de wijzigingen automatisch opgeslagen.

# **Taken**

Met de functie Taken kunt u een lijst maken van de zaken die u nog moet doen. De mappen helpen u onderscheid te maken tussen verschillende soorten activiteiten.

U kunt items tussen Taken en Agenda verplaatsen, wat handig kan zijn wanneer u een item uit Taken wilt inplannen. U kunt een item ook versturen via een tekstbericht, infrarood, draadloze Bluetooth-technologie, multimediabericht of e-mail.

## **Taakitems aanmaken**

De takenlijst toont een korte omschrijving voor de taak. Selecteer een taak om alle informatie te zien.

Een taak bestaat uit twee pagina's. Een detailpagina waarop u de eigenschappen van de taak kunt instellen en een pagina waarop u aantekeningen kunt toevoegen.

### *Een nieuwe taak aanmaken*

1. Selecteer *Taken > Nieuw* en voer een korte omschrijving voor de taak in.

Dit is de omschrijving die u in de takenlijst ziet.

2. Selecteer *Overig* (het mapmenu) in de menubalk en selecteer een map waarin u de taak wilt opslaan.

- 3. Ga verder met het invoeren van informatie voor de items op de detailpagina.
	- *Voltooid* Schakel het selectievakje in wanneer de taak is voltooid. Dit kan ook direct in de takenlijst worden gedaan.
	- *Prioriteit* Stel een prioriteit voor de taak in. U kunt de taken op prioriteit sorteren.
	- *Einddatum* Schakel het selectievakje in om een deadline voor de taak in te stellen. Selecteer de datum die verschijnt voor een agenda waarin u een einddatum kunt instellen.
	- *Alarm* Schakel het selectievakje in wanneer u wilt dat de P900 u herinnert aan de taak. Selecteer de tijd en de datum die voor uw instellingen verschijnen.
	- *Privé* Schakel het selectievakje in om te voorkomen dat de taak zichtbaar is wanneer deze gesynchroniseerd wordt met gedeelde agenda's of andere apparaten, zoals uw PC.
- 4. Selecteer de tab voor de aantekeningenpagina om een aantekening voor dit item te maken.
- 5. Selecteer  $\boxed{\bigcirc}$  om de taak op te slaan en te sluiten.

**Opmerking Verwijderen** *verwijdert de hele taak.*

### *Een item bewerken*

- 1. Open het item door er in de takenlijst op te tikken.
- 2. Breng de wijzigingen aan volgens de bovenstaande instructies.

## **Taakitems beheren**

### *Een bestaand item openen*

Selecteer het item in de takenlijst

### *Een item als voltooid markeren*

Schakel het selectievakje in aan de linkerkant van het item in de takenlijst.

### *De taken sorteren*

Selecteer *Bewerken > Sorteren op prioriteit* of *Sorteren op datum*.

### *Een bepaald item opzoeken*

- 1. Selecteer *Taken > Zoeken*.
- 2. Voer een zoekwoord in.
- 3. Selecteer de map waarin u wilt zoeken of gebruik de standaardwaarde

### *Alle mappen***.**

- 4. Selecteer *Zoeken*. Er verschijnt een resultatenlijst.
- 5. Selecteer een item in de resultatenlijst om te openen.

### *Een item kopiëren of plakken*

- 1. Open een taak en selecteer *Bewerken > Item kopiëren.*
- 2. In de lijstweergave selecteert u *Bewerken > Item plakken.*

### *Een item verwijderen*

Open het item in de takenlijst en selecteer vervolgens *Verwijderen*.

### *Een verwijderd item herstellen*

Selecteer *Bewerken > Verwijderen ongedaan.*

### *Alle voltooide items verwijderen*

Selecteer in de takenlijst *Taken > Voltooide verwijderen*.

**Opmerking** *Wanneer u Alle voltooide items verwijderd, worden deze items permanent verwijderd en kunt u ze niet meer herstellen.*

## **Taakitems beheren**

### *Een item naar Agenda verplaatsen*

• Open het item en selecteer *Taken > Verplaatsen naar Agenda.* Het item wordt verplaatst, niet gekopieerd.

### *Een taakitem naar Agenda kopiëren*

- 1. Open het item en selecteer *Bewerken > Item kopiëren*.
- 2. Open Agenda.

- 3. Voer de datum in waarop u wilt dat de taak verschijnt.
- 4. Selecteer *Bewerken > Item plakken* in Agenda.

**Opmerking** *Wanneer u een item naar Agenda verplaatst of kopieert, verliest dit item de prioriteit die het in Taken had.*

Als u geen einddatum voor het item uit Taken hebt ingesteld, wordt de huidige datum voor het nieuwe Agenda-item gebruikt. Wanneer u een item met een alarm kopieert of verplaatst, wordt het alarm ook naar Agenda verplaatst.

## **Taakitems verzenden en ontvangen**

U kunt taakitems verzenden en ontvangen via *Verzenden via*. Zie *['Items verzenden en ontvangen'](#page-29-0)* op pagina 30.

## **Voorkeuren**

Selecteer *Bewerken > Voorkeuren* om de instellingen te wijzigen. De volgende instellingen zijn beschikbaar.

- *Einddatums weergeven* Selecteer of u deze al dan niet in de takenlijst wilt weergeven.
- *Voltooide weergeven* Selecteer of u deze al dan niet in de takenlijst wilt weergeven. Hiermee worden de voltooide taken *niet* verwijderd.

Schrijfblok werkt als een notitieboekje waarin u aantekeningen en tekeningen kunt maken. De mappen helpen u onderscheid te maken tussen verschillende soorten aantekeningen.

Een Schrijfblok-item bestaat uit twee pagina's: een tekstpagina en een tekenpagina. Met gesloten klep kunt u uw aantekeningen lezen en bewerken, maar kunt u geen afbeeldingen bekijken of bewerken.

Bij het openen van Schrijfblok ziet u een lijst met ingevoerde aantekeningen, met het eerste woord van de aantekening. Selecteer een aantekening om alle informatie te zien of te bewerken.

## **Aantekeningen maken en bewerken**

#### *Een nieuwe aantekening maken*

1. Open Schrijfblok en selecteer *Schrijfblok > Nieuw*. De nieuwe aantekening begint automatisch als een tekstaantekening. Selecteer | A | voor vetgedrukte tekst en | om een opsomming te maken.

- 2. Selecteer *Overig* (het mapmenu) in de menubalk en selecteer een map waarin u de aantekening wilt opslaan.
- 3. Selecteer de tab voor tekenpagina om een schets bij deze aantekening te maken.
- 4. Selecteer  $\left| \right\rangle$  om de aantekening op te slaan en te sluiten.

#### *Een aantekening bewerken terwijl u ermee werkt*

- Voor tekst, selecteer *Bewerken > Terug.* De tekst keert in de oorspronkelijke staat terug. Alle wijzigingen gaan verloren.
- Voor schetsen, selecteer *Bewerken > Ongedaan maken.* Met deze keuze maakt u uw laatste pennenstreek ongedaan. Als u van gedachten verandert, kunt u *Bewerken > Opnieuw* selecteren.

### *Een nieuwe aantekening maken van tekst of schetsen die gekopieerd zijn uit een andere toepassing*

Open de lijst met aantekeningen en selecteer *Bewerken > Plakken*.

**Opmerking** *Als u een schets over een bestaande schets plakt, wordt de bestaande schets verwijderd.*

#### *Een aantekening maken met gesloten klep (alleen tekst)*

1. Selecteer *Toepassingen > Schrijfblok* met gesloten klep.

- 2. Wanneer u eerdere aantekeningen hebt opgeslagen, worden deze nu weergegeven. Gebruik de Jog Dial om een eerdere aantekening te selecteren en te openen.
- 3. Druk op  $\boxed{3}$  als u een nieuwe aantekening wilt maken. Selecteer *Nieuw*. Voer uw tekst in met behulp van het toetsenbord.

#### *Een aantekening bewerken met gesloten klep*

- 1. Selecteer *Toepassingen > Schrijfblok* met gesloten klep.
- 2. Gebruik de Jog Dial om een eerdere aantekening te selecteren en te openen.
- 3. Druk op  $\boxed{\equiv}$ . Selecteer **Bewerken**. Voer uw tekst in met behulp van het toetsenbord.

## **Tekeningen maken**

U kunt tekenen met verschillende penbreedtes en kleuren. Het hoofdvenster is het "papier" waarop u met uw stylus op dezelfde manier kunt tekenen als met een gewone pen.

Selecteer | ∎ | om de kleur te veranderen.

Selecteer | **4** om de virtuele pen te veranderen.

Selecteer | <u>.⊗</u> om de gumfunctie te activeren. Tik nogmaals op de gumfunctie om de pen opnieuw te activeren.

Alle Schrijfblok-bestanden (zowel tekst als afbeeldingen) worden automatisch in de P900 opgeslagen. De lijstweergave wordt weergegeven wanneer u de Schrijfblok-toepassing start.

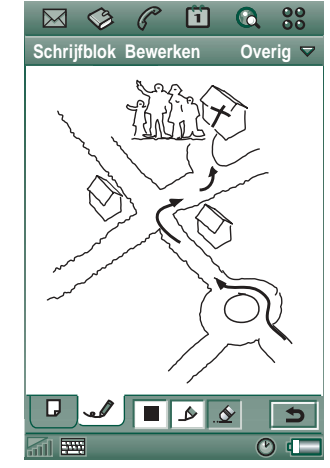

## **Aantekeningen beheren**

### *Een aantekening verwijderen*

- 1. Selecteer de aantekening in de lijst met aantekeningen. De aantekening wordt geopend.
- 2. Selecteer *Schrijfblok > Aantekening verwijderen*.

## **Aantekeningen versturen en ontvangen**

U kunt aantekeningen versturen en ontvangen met *Verzenden via*. Zie *['Items verzenden en ontvangen'](#page-29-0)* op pagina 30.

**Opmerking** *Bij Verzenden als SMS wordt alleen de tekst verzonden.*

# **Geluidrecorder**

In Geluidrecorder kunt u uw eigen geluidopnamen maken en beluisteren. U kunt uw opnamen ook naar andere apparaten versturen via draadloze Bluetooth-technologie, infraroodcommunicatie, e-mail of multimediaberichten en een geluidopname als belsignaal gebruiken.

Iedere memo wordt geïdentificeerd aan de hand van de datum en tijd waarop deze is opgenomen en de positie in de opnamereeks.

## **Geluidopnamen maken**

#### *Een geluidopname maken en opslaan*

- 1. Selecteer *<sup>&</sup>gt; > Nieuw*. Er wordt een nieuwe geluidopname gemaakt.
- 2. Selecteer  $\overline{\bigcirc}$  en start de opname na de pieptoon.
- 3. Selecteer  $\boxed{\blacksquare}$  om de opname te beëindigen.

De nieuwe geluidopname wordt automatisch opgeslagen in de opnamereeks met de huidige datum en tijd.

#### *Een bestaande opname uitbreiden*

1. Selecteer de gewenste opname.

- 2. Selecteer  $\bigcirc$  en start de opname na de pieptoon.
- 3. Selecteer  $\Box$  om de opname te beëindigen.

#### *Functies*

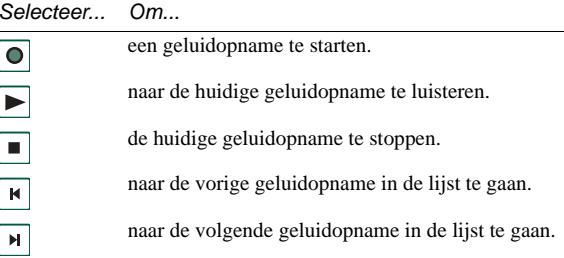

#### *Een geluidopname verwijderen*

- 1. Selecteer een geluidopname die u wilt verwijderen.
- 2. Selecteer *Verwijderen > Ja*.

## **Geluidopnamen als belsignalen gebruiken**

U kunt een geluidopname als belsignaal instellen. Uw geluidopnamen worden weergegeven in de lijst met geluiden die u als belsignalen kunt selecteren. Elke *voicememo* krijgt een nummer, bijvoorbeeld *voicenote1470*.

Zie *['Geluiden en waarschuwingen'](#page-153-0)* op pagina 154 om een geluidopname als belsignaal in te stellen.

## **Geluidopnamen verzenden**

U kunt geluidopnamen van Geluidrecorder verzenden via draadloze Bluetooth-technologie, infraroodcommunicatie, email of multimediaberichten.

### *Een geluidopname verzenden*

- 1. Selecteer *Geluidrecorder > Verzenden via*.
- 2. Selecteer hoe u de geluidopname wilt verzenden. Zie *['Een](#page-30-0)  [item versturen met Verzenden als'](#page-30-0)* op pagina 31 voor meer informatie.

**Opmerking** *Alle overige geluidsmateriaal op de P900 wordt via de Music Player afgehandeld. U kunt vanaf de Music player geluidsbestanden versturen en er alle ontvangen geluidsfragmenten mee afspelen.*

# **Calculator**

Calculator is een standaardcalculator met een 12-cijferige display. Hiermee kunt u optellen, aftrekken, vermenigvuldigen, delen, worteltrekken en percentages berekenen. Verder beschikt de calculator over een geheugenfunctie.

### *De calculator gebruiken*

- 1. Selecteer **| <sub>33</sub> | > | 同** | .
- 2. Voer de berekeningen in door op de cijfers te tikken.

Alle berekeningen (behalve percentageberekeningen) worden uitgevoerd in de volgorde waarin deze worden ingevoerd, bijvoorbeeld: 5+5x5=50, in plaats van 30.

Percentageberekeningen worden achterwaarts uitgevoerd. Om bijvoorbeeld 10% van 50 uit te rekenen, voert u 50x10% in. Het resultaat wordt weergegeven wanneer u op de %-toets tikt.

### **Functies**

*mr* Tik hier één keer op om een getal vanuit het geheugen op het scherm invoeren.Tik hier twee keer op om het geheugen leeg te maken. *m+* Tik hier één keer op om een ingevoerde waarde in het geheugen op te slaan. Als u reeds een waarde in het geheugen hebt opgeslagen, wordt de waarde op het scherm aan de waarde in het geheugen toegevoegd.

*m-* Tik hier één keer op om een ingevoerde waarde af te trekken van de waarde in het geheugen. De waarde in het geheugen wordt gewijzigd, maar niet weergegeven.

- $\left| \bullet \right|$ Tik hier één keer op om het laatst ingevoerde cijfer te wissen.
- *C* Tik hier één keer op om het scherm op 0 terug te zetten.

U kunt waarden naar en vanuit andere toepassingen kopiëren en plakken door *Calculator <sup>&</sup>gt; Kopiëren* of *Plakken* te selecteren.

Waarden die in het geheugen zijn opgeslagen, blijven behouden terwijl u andere toepassingen gebruikt.

In de standby-modus bij gesloten klep worden altijd de tijd en datum weergegeven. U kunt de tijd- en datumindeling van de P900 aanpassen. U kunt uw huidige locatie en een andere locatie instellen. Verder kunt u drie verschillende alarmen instellen.

## **Tijd en datum instellen**

### *De huidige tijd en datum instellen*

- 1. Selecteer *<sup>&</sup>gt;*.
- 2. Tik op de klok of selecteer *Tijd > Tijd & datum instellen* om de huidige tijd- en datuminstellingen te bekijken.
- 3. Tik op het vak Datum en stel met de pijlen het huidige jaar en de huidige maand in. Selecteer vervolgens de huidige dag.
- 4. Tik op *Zomertijd*, schakel het selectievakje naast de zone in die momenteel zomertijd heeft en tik vervolgens op *OK*. Dit is alleen nodig als u zich in een land/regio met zomertijd bevindt.
- 5. Tik op het vak Tijd en vervolgens op de bovenste helft van het uren- of minutenvakje om het weergegeven cijfer te verhogen dan wel op de onderste helft om het cijfer te verlagen.

Gebruik het vakje *am*/*pm* om te wisselen tussen am en pm. (Deze optie is alleen beschikbaar als u hebt gekozen voor de 12-uursindeling.)

Bevestig door buiten het tabblad Tijd te tikken.

6. Selecteer *OK.*

### **Indeling**

U kunt opgeven hoe u de tijd en datum op het scherm wilt weergeven en of u de 12- of 24-uurs tijdindeling wilt gebruiken.

### *De tijd- en datumindeling instellen*

- 1. Selecteer *<sup>&</sup>gt;*.
- 2. Tik op de klok of selecteer *Tijd > Tijd & datum instellen* om de huidige tijd- en datuminstellingen te bekijken.
- 3. Selecteer *Indeling*.
- 4. Tik op het vak Datumindeling en kies een indeling.
- 5. Tik op het vak Scheidingsteken datum en kies een scheidingsteken.
- 6. Selecteer een *Tijdindeling*.
- 7. Tik op het vak Scheidingsteken tijd en kies een scheidingsteken.
- 8. Selecteer *OK.*

## **Werkdagen opgeven**

U kunt opgeven op welke dagen u werkt, als u bijvoorbeeld een alarm wilt instellen dat u alleen tijdens werkdagen gebruikt. Ook kunt u dan aangeven of de week- en maandweergaven van Agenda moeten worden aangepast op basis van de door u opgegeven eerste dag van de week .

### *Uw werkdagen invoeren*

- 1. Selecteer *<sup>&</sup>gt;*.
- 2. Tik op de klok of selecteer *Tijd > Tijd & datum instellen* om de huidige tijd- en datuminstellingen te bekijken.
- 3. Selecteer *Werkdagen*.
- 4. Schakel de selectievakjes in naast de dagen waarop u normaal werkt.
- 5. Selecteer *Eerste dag van week* en kies een dag.
- 6. Tik op *OK*.

## **Locaties instellen**

Geef het land/de regio en de plaats op waar u zich momenteel bevindt. De geselecteerde plaats wordt in Tijd naast de klok weergegeven.

Als u naar een ander(e) land/regio reist, kan het handig zijn om zowel de tijd in uw eigen land/regio te weten als de tijd in het land/de regio waarin u zich bevindt. De plaats die u bij Andere plaats selecteert, wordt in Tijd onder de klok weergegeven.

### *De locaties instellen*

- 1. Selecteer  $\boxed{\mathbf{33}}$  >  $\boxed{\odot}$ .
- 2. Tik op *Tijd > Locatie instellen*.
- 3. Tik op het vak Huidig(e) land/regio en selecteer het land/de regio waarin u zich momenteel bevindt.
- 4. Tik op het vakje Huidige plaats en selecteer de plaats waarin u zich momenteel bevindt. Selecteer de dichtstbijzijnde plaats als uw plaats niet in de lijst voorkomt.
- 5. Tik op het vak Ander(e) land/regio en kies een land/regio.
- 6. Tik op het vak Andere plaats en kies een plaats.
- 7. Tik op *OK*.

## **Getalsindelingen instellen**

U kunt opgeven hoe u getallen en maten in alle toepassingen op de P900 wilt weergeven. Afstanden kunnen met het Britse of metrische stelsel worden weergegeven en de scheidingstekens kunnen op verschillende leestekens worden ingesteld.

### *De cijferdetails instellen*

1. Selecteer  $\boxed{33}$  >  $\boxed{0}$ .

- 2. Selecteer *Tijd > Locatie instellen*.
- 3. Selecteer *Cijfers*.
- 4. Kies scheidingstekens en symboolposities in de vervolgkeuzelijsten. U kunt op het icon op het toetsenbord tikken om de symbolen voor munteenheden te vinden.
- 5. Tik op *OK*.

## **Alarmen instellen**

U kunt maximaal drie verschillende alarmen in de P900 instellen. Hierbij kunt u een van de vooraf ingestelde alarmen kiezen of een nieuw alarm met uw eigen definities instellen.

U kunt een alarm al dan niet met een geluidssignaal combineren. Bij een stil alarm wordt alleen een bericht weergegeven als het alarm afgaat.

Alarmen werken alleen als de P900 is ingeschakeld. Als u alarmen wilt laten functioneren in een omgeving waar geen radiozenders zijn toegestaan, kunt u de P900 in de flight mode zetten, zie *['Flight mode'](#page-49-0)* op pagina 50.

**Opmerking** *Als u een stereo-headset hebt aangesloten op de P900, gaat het alarm alleen via de headset af.*

#### *Een ingesteld alarm activeren*

• Schakel het selectievakje van het alarm in.  $\mathbb{P}$  wordt op de statusbalk van het scherm weergegeven.

### *Een nieuw alarm instellen*

- 1. Selecteer *<sup>&</sup>gt;*.
- 2. Selecteer een van de alarmen.
- 3. Selecteer *Tijd* en stel in op welk tijdstip u het alarm wilt laten afgaan. Bevestig door buiten het tabblad Tijd te tikken.
- 4. Selecteer *Wanneer* en geef op hoe vaak u het alarm wilt laten afgaan:
	- *1 keer* Het alarm gaat af op een tijdstip dat meer dan 24 uur na het huidige moment ligt, maar binnen de komende acht dagen.
	- *24 uur* Binnen de komende 24 uur.
	- *Dagelijks* Elke dag op het opgegeven tijdstip.
	- *Wekelijks* Elke week op het opgegeven tijdstip.
	- *Werkdagen* Elke werkdag op het opgegeven tijdstip.
- 5. Selecteer *Alarmgeluid* en kies een geluid.
- 6. Selecteer *Bericht* en kies een vooraf ingesteld bericht of schrijf een nieuw bericht.
- 7. Tik op *OK*.
- 8. Zorg dat het selectievakje naast het alarm is ingeschakeld.

Wanneer het alarm afgaat, selecteert u *Sluimeren* om het alarm vijf minuten uit te stellen of *Stil* om het geluid van het alarm uit te schakelen. Tik op *OK* om het alarm volledig uit te schakelen.

# **Viewer**

Met Viewer kunt u Microsoft Word-, Excel- en PowerPointdocumenten bekijken, en tevens Adobe Acrobat (PDF) documenten.

Verder kunt u vanaf de cd *Multimedia for P900* ondersteuning voor aanvullende bestandstypen installeren.

Viewer kent twee weergaven bij geopende klep:

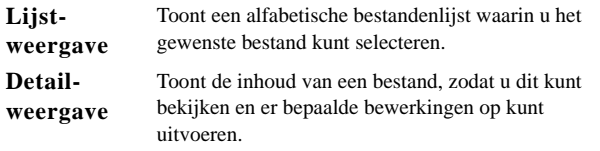

Viewer wordt tevens automatisch gestart wanneer u bijlagen bij berichten selecteert en opent. De vereiste weergave wordt geselecteerd op basis van het type bijlage.

Als u documenten op een andere locatie wilt opslaan (intern of op de Memory Stick Duo), moet u mappen gebruiken, zie *['Mappen'](#page-27-0)* op pagina 28.

De functies die u kunt gebruiken, zijn afhankelijk van het documenttype. De algemene functies zijn voor alle documenttypen gelijk en zullen daarom het eerst worden beschreven.

## **Gemeenschappelijke viewerfuncties**

### *Een document in een e-mail of op een internetpagina openen* Selecteer de koppeling van het document.

De documentviewer wordt gestart en het document wordt in de detailweergave weergegeven.

### *Het document in de P900 opslaan*

- 1. Selecteer *Document > Opslaan* in het menu.
- 2. Ga naar de plaats waar u het document wilt opslaan en selecteer *Opslaan*.

### *Een document openen vanuit de lijstweergave*

- 1. Selecteer het pictogram van de launcher voor toepassingen
- 2. Selecteer het pictogram van de documentviewer  $\begin{bmatrix} 1 \end{bmatrix}$ .
- 3. Kies desgewenst een andere map.
- 4. Blader naar het gewenste bestand en selecteer de bestandsnaam.

Het document wordt weergegeven in de detailweergave.

#### *Het document op een andere locatie opslaan*

- 1. Selecteer *Bewerken > Kopiëren naar* in het menu.
- 2. Ga naar de plaats waar u het document wilt opslaan en selecteer *Opslaan*.

## **Word-documenten bekijken**

### *Tekst vanuit het document kopiëren*

- 1. Selecteer de tekst die u wilt kopiëren. Selecteer *Bewerken > Alles selecteren* als u de gehele tekst van het document wilt selecteren.
- 2. Selecteer *Bewerken > Kopiëren.*

De tekst wordt naar het Klembord gekopieerd en er wordt een bericht weergegeven.

### *Tekst in het document zoeken*

- 1. Selecteer *Document > Zoeken* in het menu.
- 2. Voer de zoektekst in.
- 3. Selecteer Zoeken.
- 4. Selecteer zo nodig *Document > Volgende zoeken.*
- 5. Selecteer *Document > Zoekresultaten wissen* als u de gemarkeerde zoekresultaten wilt verwijderen.

### *De documentweergave wijzigen*

- 1. Selecteer *Bewerken > Conceptweergave* om het document binnen het scherm weer te geven met tekenopmaak maar zonder afbeeldingen.
- 2. Selecteer *Bewerken > Normale weergave* om het document binnen het scherm weer te geven met tekenopmaak en afbeeldingen.
- 3. Selecteer *Bewerken > Paginaweergave* om het document in de volledige opmaak weer te geven.

## **Excel-spreadsheets bekijken**

### *Tekst vanuit het document kopiëren*

- 1. Selecteer de tekst die u wilt kopiëren. Selecteer *Bewerken > Alles selecteren* als u de gehele tekst van het document wilt selecteren.
- 2. Selecteer *Bewerken > Kopiëren.*

De tekst wordt naar het Klembord gekopieerd en er wordt een bericht weergegeven.

**Opmerking** *Gekopieerde gegevens uit een spreadsheet kunnen niet in de toepassing Calculator worden geplakt als deze nietnumerieke waarden bevatten (zoals valutasymbolen of opmaaktekens).*

### *Tekst in het document zoeken*

- 1. Selecteer *Spreadsheet > Zoeken* in het menu.
- 2. Voer de zoektekst in.
- 3. Selecteer Zoeken.
- 4. Selecteer zo nodig *Spreadsheet > Volgende zoeken.*
- 5. Selecteer *Spreadsheet > Zoekresultaten wissen* als u de gemarkeerde zoekresultaten wilt verwijderen.

*Tussen conceptweergave en volledige opmaak schakelen* Selecteer *Bewerken > Conceptweergave*.

### *De rasterlijnen van de spreadsheet weergeven/verbergen*

Selecteer *Bewerken > Rasterlijnen weergeven.*

### *De headers van de spreadsheet weergeven/verbergen*

Selecteer *Bewerken > Headers weergeven.*

### *Navigeren in de werkmap*

- 1. Selecteer *Bewerken > Volgend blad* om naar het volgende blad in de werkmap te gaan.
- 2. Selecteer *Bewerken > Vorig blad* om naar het vorige blad in de werkmap te gaan.

## **PowerPoint-presentaties en PDF's bekijken**

### *Tekst in het document zoeken*

- 1. Selecteer *Tekening > Zoeken* in het menu.
- 2. Voer de zoektekst in.
- 3. Selecteer Zoeken.
- 4. Selecteer zo nodig *Tekening > Volgende zoeken.*
- 5. Selecteer *Tekening > Zoekresultaten wissen* als u de gemarkeerde zoekresultaten wilt verwijderen.

### *Navigeren in een presentatie/PDF-bestand met meerdere pagina's*

- 1. Selecteer *Bewerken > Volgende dia* om naar de volgende dia in de presentatie te gaan.
- 2. Selecteer *Bewerken > Vorige dia* om naar de vorige dia in de presentatie te gaan.

# **File Manager**

Met behulp van de *File Manager* kunt u mappen en bestanden op de P900 bekijken, hernoemen, kopiëren, verplaatsen en verwijderen. U kunt ook mappen toevoegen, bestanden versturen en hernoemen en de Memory Stick Duo formatteren.

In de eerste plaats ziet u de basisweergave met de submappen:

- *Audio*, waar alle audiobestanden worden opgeslagen.
- • *Document*, waar verschillende typen documenten worden opgeslagen.
- *Afbeelding*, waar alle afbeeldingen, foto's en tekeningen worden opgeslagen.
- • *Overige*, waar de bestanden worden opgeslagen die niet thuishoren in de andere mappen.
- •*Video*, waar alle videoclips worden opgeslagen.

In het mappenmenu kunt u kiezen tussen een interne en een externe opslag, namelijk de Memory Stick Duo. In het bestandspad bovenaan het venster ziet u het pad naar de weergegeven map.

**Opmerking** *Er is een groot verschil tussen Externe media en Externe overige. Externe overige geeft de mappen weer die op de geheugenkaart zijn geplaatst door andere apparaten, zoals digitale camera's. Alleen hier kunnen deze mappen worden bekeken.*

Vanaf de File Manager is het mogelijk naar Opslagbeheer in het Configuratiescherm te gaan, zie *['File Manager'](#page-176-0)* op pagina 177. U kunt de Memory Stick Duo ook formatteren, zie *['Een Memory](#page-22-0)  [Stick Duo formatteren'](#page-22-0)* op pagina 23.

#### *In de mapstructuur bladeren*

- Hoger in de hiërarchie bladeren tik op de bovenste map.
- • De inhoud van een map of bestand bekijken - tik op de bovenste map.

Mappen worden geopend in de File Manager en andere bestanden in de overeenkomstige toepassing.

#### *Een map toevoegen:*

- 1. Selecteer *Bestand > Nieuwe map*.
- 2. Voer een mapnaam in en tik op *OK*.

#### *Eén of meerdere mappen of bestanden kopiëren of verplaatsen*

- 1. Selecteer de gewenste mappen en bestanden.
- 2. Selecteer de gewenste actie in het menu *Bestand.*
- 3. Selecteer het doel en tik op *OK*.

#### *Eén of meerdere mappen of bestanden verwijderen*

**Opmerking** *Alleen lege mappen kunnen worden verwijderd.*

- 1. Selecteer de mappen en bestanden die u wilt verwijderen.
- 2. Selecteer *Bestand > Verwijderen*.
- 3. Tik op *Verwijderen*.

### *Eigenschappen van één of meerdere mappen en bestanden wijzigen*

- 1. Selecteer de mappen en bestanden die u wilt wijzigen.
- 2. Selecteer *Bestand > Eigenschappen*.
- 3. Wijzig de gewenste eigenschappen.
- 4. Tik op *OK*.

# **On line diensten**

 On line diensten zijn op uw wensen afgestemde diensten die *i* door een netwerkoperator worden aangeboden. Deze functie is afhankelijk van het netwerk of abonnement.

Met behulp van On line diensten kunnen toepassingen op uw SIM-kaart met de P900 communiceren en samenwerken. Mogelijke diensten kunnen uiteenlopen van weersverwachtingen tot actueel beursnieuws.

On line diensten worden door uw operator op uw SIM-kaart geplaatst.

**Opmerking** *Neem contact op met de operator voor de beschikbare diensten voor uw account.*

**Opmerking** *Als deze dienst beschikbaar is op uw SIM, wordt de toepassing On line diensten weergegeven in een toepassingenlijst onder de door de SIM-provider gekozen naam.*  **Het icon voor de toepassing On line diensten [��] wijzigt echter** *niet.*

# **PC Suite en Multimedia for P900**

## **PC Suite for P900**

De cd *PC Suite for P900* die bij de P900 is meegeleverd, bevat een aantal handige programma's waarmee u toepassingen kunt installeren en de P900 kunt beheren:

- • *Synchronisatie* – Synchronisatie van Agenda, Aantekeningen, Contactpersonen en Taken met MS-Outlook, Lotus Notes en Lotus Organizer.
- • *Backup and Restore* – Reservekopieën van uw gegevens maken via SyncStation.
- • *File Manager* – Bestanden (afbeeldingen, documenten, muziek) via Windows Verkenner uitwisselen tussen de P900 en de PC.
- •*Software installeren* – Toepassingen op de P900 installeren.
- •*Download Language* – De taal in de P900 wijzigen.
- • *Dial-Up Networking Wizard* – Wizard voor GPRS- en HSCSDinstellingen om de P900 als modem te gebruiken.
- •*Gebruikershandleiding* – Handleiding voor de P900.
- •*Beknopte handleiding* – Snel aan de slag met de P900.
- • *Drivers* – Stuurprogramma's voor modem en het SyncStation aangesloten via USB-kabel.

Zie de on line Help voor informatie over elke toepassing.

### **Installatie van PC Suite for P900**

De programma's van *PC Suite for P900* kunnen worden gebruikt met Windows ME, 2000 en XP.

Wanneer de cd in de PC wordt geplaatst, wordt automatisch een startmenu weergegeven. Selecteer de gewenste taal en start vervolgens *PC Suite for P900 Setup*. Volg de aanwijzingen van de installatiewizard.

Wanneer het startmenu niet automatisch verschijnt, gebruikt u de opdracht *Uitvoeren* in het menu *Start* van Windows om *Start.exe* vanaf het cd-rom-station te starten.

### *PC Suite for P900* is standaard toegankelijk via het *menu Start > Programma's > Sony Ericsson > P900.*

U kunt het *Setup*-programma later ook gebruiken om onderdelen toe te voegen of te verwijderen.

U kunt de laatste PC Suite-software downloaden op *[www.SonyEricsson.com/support](www.sonyericsson.com/support)*

## **Multimedia for P900**

De cd *Multimedia for P900* bevat een aantal toepassingen en bestanden die geïnstalleerd of gedownload moeten worden op de P900 en die samen met de toepassingen moeten worden gebruikt.

- Spellen
- Audiobestanden
- •Afbeeldingen
- Videoclips
- MMS-sjablonen

### **De cd Multimedia for P900 openen**

Wanneer u de cd in de PC plaatst, wordt automatisch een startmenu weergegeven. Selecteer een item in het menu en volg de aanwijzingen op het scherm van de PC.

Wanneer het startmenu niet automatisch verschijnt, gebruikt u de opdracht *Uitvoeren* in het menu *Start* van Windows om *CDBrowser.exe* vanaf het cd-rom-station te starten.

# <span id="page-135-0"></span>**Toepassingen installeren**

U kunt nieuwe toepassingen installeren in de P900. Deze toepassingen zijn op verschillende manieren verkrijgbaar:

- vanaf het internet
- vanaf een cd
- •vanaf een Memory Stick Duo
- •als een e-mailbijlage
- vanaf andere apparaten

Er zijn twee typen installatiebestanden voor toepassingen:

- SIS (Symbian Standard Installation) voor de P900 of andere toestellen van Sony Ericsson.
- MIDP JAR (Mobile Information Device Profile Java Archive).

**Opmerking** *SIS- en JAR-bestanden zijn installatiepakketten met één of meerdere bestanden.*

Dit hoofdstuk is ook van toepassing op de installatie van andere typen software, zoals systeemcomponenten en add-ons.

Mogelijk kunnen door derden ontwikkelde toepassingen (dus niet van Sony Ericsson) op de P900 worden geïnstalleerd. Van toepassingen die niet door Sony Ericsson zijn goedgekeurd, wordt niet gegarandeerd dat ze juist of veilig werken. Gebruikers installeren deze toepassingen op eigen risico.

Storingen van het product veroorzaakt door toepassingen die niet door Sony Ericsson zijn goedgekeurd of ontwikkeld, vallen niet onder de garantie.

## **Toepassingen installeren op de P900**

### **Installatiebestandbeveiliging**

Installatiebestanden in SIS-indeling worden veelal gebruikt voor de installatie van toepassingen in Epoc of PersonalJava™ of andere inhoud op het bestandssysteem van de P900. De leverancier van het SIS-bestand bepaalt waar in het bestandssysteem de inhoud van het SIS-bestand wordt geïnstalleerd. Dit betekent dat u moet beslissen of u erop vertrouwd dat het SIS-bestand geen schadelijke inhoud bevat. Als u zeker weet wie het SIS-bestand heeft gemaakt, kunt u een installatiebeslissing nemen op basis van uw kennis van deze leverancier. De P900 ondersteunt cryptografische verificatie van de identiteit van de leverancier.

Tijdens de installatie controleert de P900 aan de hand van een basiscertificaat in de telefoon een digitale handtekening en een digitaal certificaat in het SIS-bestand. Geslaagde verificatie

houdt in dat u de maker van het SIS-bestand kunt vertrouwen en dat de inhoud ervan niet is gewijzigd nadat het bestand is gemaakt. Als het SIS-bestand geen digitale handtekening heeft , wordt een waarschuwing weergegeven. U kunt echter nog steeds op eigen risico doorgaan met de installatie. Het is raadzaam alleen inhoud te installeren van SIS-bestanden waarvan de identiteit van de leverancier en de afkomst van het bestand kunnen worden geverifieerd.

**Opmerking** *Installatie van niet-gecertificeerde toepassingen kunnen het systeem laten vastlopen, waardoor gegevens verloren gaan.*

MIDP-toepassingen worden uitgevoerd in een beveiligde omgeving zonder toegang tot vertrouwelijke informatie. Voor MIDP JAR-bestanden zijn dan ook geen handtekeningen vereist.

### **Vanaf een PC**

Voordat u toepassingen vanaf de PC kunt installeren, moet *PC Suite for P900* op de PC worden geïnstalleerd en de P900 worden verbonden met de PC via SyncStation, infrarood of draadloze Bluetooth-technologie.

#### *Toepassingen vanaf de PC installeren*

- 1. Verbind de P900 met de PC via SyncStation, een infraroodpoort of draadloze Bluetooth-technologie. Wanneer de verbinding tot stand is gebracht, wordt een pictogram weergegeven in het statusgebied rechts op de taakbalk van de PC.
- 2. Start de PC-software *Install Software* en selecteer de toepassing (.sis-bestand) die u wilt installeren.
- 3. Bevestig de installatie in de P900.
- 4. Selecteer de doellocatie op de P900 (geheugen van de telefoon of Memory Stick Duo). Hierna begint het downloaden naar de P900.
- 5. De installatie begint nadat het downloaden is voltooid.

### **Vanaf de P900**

U kunt programmapakketten, zoals spellen, ook vanaf internet of een Memory Stick Duo naar de P900 downloaden. Als u een bestand downloadt vanaf internet, begint de installatie automatisch wanneer het bestand volledig is gedownload naar de P900. Hieronder wordt de installatie beschreven van toepassingen die al op de P900 staan maar nog niet zijn geïnstalleerd.

Zie *['Bestanden downloaden en uploaden, zoals toepassingen'](#page-84-0)*  [op pag](#page-84-0)ina 85 voor informatie over het downloaden van bestanden vanaf internet.

### *Toepassingen installeren op de P900*

- 1. Selecteer  $\left| \frac{99}{99} \right|$ .
- 2. Selecteer in het menu *Applicaties > Installeren*.
- 3. Selecteer het thema in de lijst.
- 4. Selecteer *Installeren.* Als de software is geregistreerd, wordt een dialoogvenster met de naam, het versienummer en de leverancier van de software weergegeven. Selecteer nogmaals *Installeren*.
- 5. Al naar gelang de software wordt u nu mogelijk gevraagd een vorige installatie te vervangen en een taal, geheugenlocatie en andere installatie-opties te selecteren.
- 6. Installatie is voltooid. Selecteer *OK.*

## **Toepassingen van de P900 verwijderen**

Soms moet u geïnstalleerde toepassingen en gebruikersgegevens verwijderen om geheugen vrij te maken.

### *Toepassingen verwijderen van de P900*

- 1. Selecteer **88**
- 2. Selecteer in het menu *Applicaties > Verwijderen*.
- 3. Selecteer de toepassing die u wilt verwijderen.
- 4. Selecteer *Verwijderen*.
- 5. Tik op *Ja* ter bevestiging.
- 6. Selecteer *OK.*

**Tip** *Zie ook ['Master reset' op pagina](#page-175-0) 176 en ['File Manager' op](#page-176-0)  pagina [177](#page-176-0) in Configuratiescherm voor meer opties voor het verwijderen van toepassingen en gebruikersgegevens.*

Sommige verwijderde toepassingen kunnen opnieuw worden geïnstalleerd vanaf de cd PC Suite for P900 en de multimediacd.

# **Verbinding maken met andere apparaten**

De P900 kan worden verbonden met andere apparaten met een soortgelijke interface zoals PC's, andere P900's en handheld computers.

De verbinding kan tot stand worden gebracht via:

- Draadloze Bluetooth-technologie (niet samen met Windows 98)
- Kabel
- Infrarood (IrDA)

Afhankelijk van het gekozen type verbinding kunt u verschillende taken uitvoeren, zoals:

- Een draadloze headset gebruiken (draadloze Bluetoothtechnologie).
- Bestanden verzenden en ontvangen door deze te 'beamen' (via infrarood of draadloze Bluetooth-technologie).
- Gegevens synchroniseren, reservekopieën maken en terugzetten en bestand overdragen. (via kabel, infrarood en draadloze Bluetooth-technologie).
- De P900 als modem gebruiken bij inbelverbindingen (via kabel, infrarood en draadloze Bluetooth-technologie).

### **PC-connectiviteitssoftware**

De P900 wordt geleverd met een cd genaamd *PC Suite for P900*. Deze software moet worden geïnstalleerd op de PC waarmee u verbinding wilt maken. Zie *['Toepassingen installeren'](#page-135-0)* op pagina [136](#page-135-0) voor meer informatie. U hoeft *PC Suite for P900* niet te installeren als u alleen wilt beamen met de PC of een draadloze headset wilt gebruiken.

## **Verbinding via SyncStation**

Verbind het SyncStation met behulp van de USB-kabel met de PC. De eerste keer helpt een wizard u met het installeren van de USB-kabel. De cd *PC Suite for P900* bevat de benodigde software.

Plaats de P900 in het SyncStation. De eerste keer wordt een nieuwe wizard gestart die u helpt met het verbinden van de P900. **I** verschijnt in het statusgebied rechts op de taakbalk wanneer de P900 is verbonden.

Bij gebruik van een kabelverbinding kan de P900 op de modi PC-connectie of Modem worden ingesteld. De modus kan via *Configuratiescherm > Verbindingen > Kabel* worden ingesteld, zie *['Kabel'](#page-159-0)* op pagina 160.

Zet de P900 in de *modus PC-connectie* voor

•Synchroniseren

- •Software installeren
- •Reservekopieën maken en terugzetten

Zet de P900 in de *modus Modem* wanneer u

- •de P900 als modem gebruikt of
- •Dial-Up Network Wizard gebruikt

Schakel in deze drie gevallen de USB-kabelverbinding uit. Selecteer op uw PC *Start > instellingen > Configuratiescherm > Opties Phone Monitor > COM-poorten* en schakel de COM-poort uit waarop de kabel is aangesloten.

### **Sony Ericsson Update Service**

Sony Ericsson Update Service (SEUS) biedt de gebruiker de mogelijkheid om zelf de firmware van de mobiele telefoon te updaten met behulp van een SEMC-bureaustandaard en een willekeurige PC die is verbonden met het internet (liefst via breedband).

### *De P900-firmware updaten*

- 1. Verbind de bureaustandaard met de PC.
- 2. Ga naar de website van de klantondersteuning van Sony Ericsson.
- 3. Download de SEUS-toepassing en voer deze uit. Er worden gedetailleerde instructies weergegeven over hoe u de update moet uitvoeren. U kunt ook een reservekopie maken van de P900.

## **Verbinding via infraroodpoort**

Wanneer u verbinding tot stand brengt via de infraroodpoort, zorg dan dat beide apparaten zich niet meer dan één meter van elkaar af bevinden en dat er geen obstakels tussen de beide infraroodpoorten zijn.

De infraroodpoorten van zowel de P900 als het apparaat waarmee u verbinding maakt, moeten zijn geactiveerd voordat de communicatie kan plaatsvinden.

### *De infraroodpoort op de P900 activeren*

- 1. Ga naar *Configuratiescherm > Verbindingen > Infrarood*.
- 2. Stel de P900 in op *PC-connectie* of *Modem* als dat nodig is.
- 3. Stel de status van de infraroodpoort in op *Aan* of *Aan gedurende 10 minuten.*

In de toepassing *Verbindingen* kunt u de status van de infraroodpoort ook wijzigen als de klep is gesloten.

### *De infraroodpoort op de PC activeren*

- 1. Klik met de rechtermuisknop op  $\boxed{m}$  in het statusgebied rechts op de taakbalk.
- 2. Selecteer *Eigenschappen*
- 3. Selecteer het selectievakje Infrarood
- 4. Klik op *Sluiten*.

**Opmerking** *Wis het selectievakje Infrarood zodra u klaar bent.*

### **Verzenden en ontvangen**

U kunt items verzenden via de infraroodpoort (beamen) in iedere toepassing wanneer de opdracht *Verzenden via* beschikbaar is. Selecteer *Infrarood* om te verzenden. Als u een gebeamed bericht ontvangt, wordt een dialoogvenster met twee opties weergegeven. *Weergave* of *OK*. *Weergave* opent de toegewezen toepassing die het item weergeeft; *OK* bewaart het in de map *Gebeamed* in *Berichten.*

## **Verbinding via draadloze Bluetooth-technologie**

U kunt de P900 verbinden met andere producten die beschikken over draadloze Bluetooth-technologie, zoals PC's of andere mobiele telefoons, en zo gegevens uitwisselen. De draadloze Bluetooth-technologie werkt via radiogolven en er hoeft geen vrij 'zicht' te bestaan tussen verzendende en ontvangende apparaten. Dit betekent dat u de P900 tijdens het communiceren gewoon in uw zak of tas kunt houden. Het signaal kan echter wel worden verzwakt door obstakels tussen de verzendende en ontvangende apparaten.

U kunt een verbinding tot stand brengen met een ander apparaat binnen een bereik van 10 meter. Als er zich iets tussen de zendende apparaten bevindt, kan dit de prestaties beïnvloeden. Voor alle taken behalve beaming is het nodig eerst een permanente en betrouwbare verbinding tussen de P900 en het andere apparaat te maken. Dit wordt pairing genoemd (in andere documentatie soms bonding genoemd). De verbonden apparaten blijven in het geheugen van de P900 zelfs nadat u het apparaat hebt uitgeschakeld. U hoeft de hele procedure dus niet te herhalen voor iedere verbinding met deze apparaten. De reden voor deze verbinding is het vereenvoudigen en beveiligen van toekomstige verbindingen. Alleen gekoppelde apparaten kunnen verbinding maken met de P900.

### **Draadloze Bluetooth-technologie activeren**

Activeer draadloze technologie van Bluetooth op de P900 in *Configuratiescherm > Verbindingen > Bluetooth > Instellingen.* Stel de *Werkingsmodus* in op *Aan* en stel in of de P900 al dan niet *Zichtbaar voor andere apparaten* moet zijn. Zie *['Bluetooth'](#page-158-0)* op pagina [159](#page-158-0) voor meer informatie over de instellingen van de draadloze Bluetooth-technologie.

Als de klep is gesloten, kan de werkingsmodus van de draadloze Bluetooth-technologie ook worden gewijzigd via de toepassing *Verbindingen*. Wanneer de draadloze technologie van Bluetooth is geactiveerd, verschijnt  $\sqrt{\hat{x}}$  op het scherm en knippert de linkerindicator bovenop de P900 blauw.

### **Verbinden ('pairing')**

### *Verbinding van P900 met een ander apparaat initiëren, zoals een headset*

1. Selecteer *Configuratiescherm > Verbindingen > Bluetooth > Instellingen* en stel de *Werkingsmodus* in op *Aan.*

- 2. Stel het andere apparaat in op aan of op traceerbaar.
- 3. Tik in het tabblad *Apparaten* op *Toevoegen*. De P900 zoekt alle apparaten in de omgeving en geeft de resultaten weer in een lijst.
	- Alle ingeschakelde apparaten binnen bereik die waarneembaar zijn voor andere worden weergegeven met naam en icon. U kunt *Weergeven* gebruiken om de lijst tot één categorie te beperken (bijvoorbeeld alleen PC).
	- Verbonden apparaten die zich binnen bereik bevinden, worden in normale tekst weergegeven.
	- De namen van niet-verbonden apparaten die zich binnen het bereik bevinden, worden *cursief* weergegeven.
	- Onbekende apparaten die zich binnen bereik bevinden, worden weergegeven met een vooraf ingestelde naam.
- 4. Selecteer het apparaat dat u met de P900 wilt verbinden en voer de sleutelcode in wanneer dat wordt gevraagd. Wanneer de sleutelcode wordt geaccepteerd, is het verbindingsproces voltooid, zie *['Sleutelcodes'](#page-142-0)* op pagina 143.
- 5. Als u voortaan een verbonden apparaat wilt toestaan verbinding te maken met de P900 zonder dat u elke verbinding hoeft goed te keuren, selecteert u *Configuratiescherm > Verbindingen > Bluetooth > Apparaten*. Selecteer vervolgens een apparaat en schakel het selectievakje *Mag verbinding maken zonder bevestiging* in.

#### *Verbinding vanaf een ander apparaat met P900 initiëren*

- 1. Selecteer *Configuratiescherm > Verbindingen > Bluetooth > Instellingen* en stel de *Werkingsmodus* in op *Aan.*
- 2. Volg de instructies in de handleiding van het andere apparaat om de verbinding te initiëren.
- 3. Wanneer een sleutelcode wordt gevraagd, voert u dezelfde code in op beide apparaten.
- 4. Als u voortaan een verbonden apparaat wilt toestaan verbinding te maken met de P900 zonder dat u elke verbinding hoeft goed te keuren, selecteert u *Configuratiescherm > Verbindingen > Bluetooth > Apparaten*. Selecteer vervolgens een apparaat en schakel het selectievakje *Mag verbinding maken zonder bevestiging* in.

**Tip** *U kunt de naam van een verbonden apparaat wijzigen. Wanneer u een verbinding maakt met een andere telefoon met draadloze Bluetooth-technologie, is het handig om de naam van de gebruiker als onderdeel van de naam van het apparaat te gebruiken. Hierdoor kunt u gemakkelijk informatie naar de gewenste ontvangers verzenden.*

#### *Een hoofdtelefoon een verbinding met de P900 laten initiëren*

- 1. Controleer of het apparaat waarmee u de P900 wilt verbinden:
	- is ingeschakeld en zich binnen het bereik van de P900 bevindt.

- de Bluetooth-functie heeft geactiveerd en in de zichtbare modus staat.
- 2. Selecteer *Configuratiescherm > Verbindingen > Bluetooth > Instellingen* en stel de *Werkingsmodus* in op *Aan.*
- 3. Volg de aanwijzingen in de handleiding voor de hoofdtelefoon om de verbinding te initiëren.
- 4. Tik in het tabblad *Apparaten* op *Toevoegen*. De P900 zoekt alle apparaten in de omgeving en geeft de resultaten weer in een lijst.
- 5. Wanneer u om een sleutelcode wordt gevraagd, voert u het sleutelwoord van de hoofdtelefoon in de P900 in.
- 6. Als u voortaan de hoofdtelefoon wilt toestaan verbinding te maken met de P900 zonder dat u elke verbinding hoeft goed te keuren, selecteert u *Configuratiescherm > Verbindingen > Bluetooth > Apparaten*. Selecteer vervolgens een apparaat en schakel het selectievakje *Mag verbinding maken zonder bevestiging* in.

#### *Een verbonden apparaat uit de P900 verwijderen*

Selecteer het apparaat in de lijst en selecteer *Verwijderen*.

### <span id="page-142-0"></span>**Sleutelcodes**

Sleutelcodes bieden u de zekerheid dat het apparaat waarmee u een verbinding tot stand brengt, ook daadwerkelijk het verwachte apparaat is. Een sleutelcode bestaat uit een code van cijfers en/of letters (ten minste vier tekens) die met de eigenaar van het andere apparaat is overeengekomen. Spreek een sleutelcode af met de andere gebruiker en voer - wanneer dat gevraagd wordt - allebei dezelfde code in de apparaten in. De daadwerkelijke code kiest u zelf; belangrijk is dat u beiden dezelfde code invoert. Voor accessoires zoals headsets bestaat vaak een standaardsleutelcode, meestal '0000'. Zie de desbetreffende handleiding.

### **Verzenden en ontvangen**

U kunt via de draadloze Bluetooth-technologie items verzenden in elke toepassing als er een *Verzenden via* -opdracht is. Selecteer *Bluetooth* om te verzenden. Als u een item ontvangt via de draadloze Bluetooth-technologie, verschijnt een dialoogvenster met twee opties: *Weergave* of *OK*. *Weergave* opent de toegewezen toepassing die het item weergeeft; *OK* bewaart het in de map *Gebeamed* in *Berichtenservice.*

### **Bluetooth gedeeld**

U kunt andere gebruikers toestaan items vanaf uw P900 over te brengen. Als u een item toegankelijk wilt maken, selecteert u *Verzenden als > Bluetooth gedeeld*. Het item wordt vervolgens gekopieerd naar de map *Gedeeld* waar het geopend kan worden door andere gebruikers. Als een gebruiker u vraagt de map *Gedeeld* te openen, wordt er een dialoogvenster weergegeven waar u de overdracht kunt *Accepteren* of *Weigeren*.

# **Synchronisatie en reservekopieën maken**

Als *PC Suite for P900* op de PC is geïnstalleerd, kan de P900 worden gesynchroniseerd met de volgende PC-toepassingen, ook wel Personal Information Managers (PIM's) genoemd:

- •Lotus® Organizer® 5 & 6
- •Lotus® Notes® 5.0, 6
- •Microsoft® Outlook® 98, 2000, 2002

Synchronisatie kan lokaal en extern plaatsvinden. Lokale synchronisatie wordt rechtstreeks op een gekoppelde PC uitgevoerd. Externe synchronisatie vindt plaats via de ether met een externe server in bijvoorbeeld een bedrijfsnetwerk.

In de handleiding wordt de eenvoudigste manier besproken om de taken uit te voeren, maar de meeste kunt u ook uitvoeren door *Start > Programma's > Sony Ericsson > P900* op de PC te selecteren en vervolgens de gewenste opdracht te selecteren.

Zie de online help in *Help* op de menubalk in de PC-software voor meer informatie over synchronisatie en het maken van reservekopieën.

**Opmerking** *Items uit het SIM-telefoonboek die u naar Contactpersonen op de P900 hebt geïmporteerd, worden niet gesynchroniseerd met de desbetreffende items op de PC tijdens het synchroniseren van de P900 en de PC. In plaats hiervan worden kopieën op de P900 gemaakt.*

## **Lokale synchronisatie**

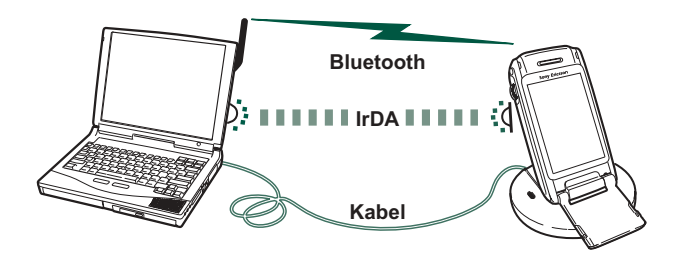

Lokale synchronisatie gebeurt met een kabel, infrarood of draadloze Bluetooth-technologie. De werking is dezelfde.

E-mail, Contactpersonen, Agenda, Taken en Schrijfblokaantekeningen (alleen tekst) kunnen lokaal worden gesynchroniseerd.

### **Instellingen voor lokale synchronisatie**

Lokale synchronisatie wordt gestart vanaf de PC. Alle instellingen worden bepaald in de P900 PC-software (te vinden op de cd *PC Suite for P900*).
De eenvoudigste manier van synchroniseren is om de synchronisatie zo in te stellen dat iedere keer wanneer de P900 wordt gekoppeld, automatisch een synchronisatie wordt uitgevoerd.

#### *De synchronisatie-instellingen aanpassen*

Klik in de PC op  $\boxed{\blacksquare}$  in het statusgebied rechts in de taakbalk op de PC en selecteer *Sync Station-instellingen*.

Er verschijnt een dialoogvenster waarin u de instellingen kunt wijzigen. Klik op *Help* in het dialoogvenster voor meer informatie over de instellingen.

### **Een lokale synchronisatie uitvoeren**

#### *Een automatische synchronisatie uitvoeren*

- 1. Koppel de P900 via SyncStation, infrarood of draadloze Bluetooth-technologie. Zie *['Verbinding maken met andere](#page-138-0)  [appara](#page-138-0)ten'* op pagina 139 voor meer informatie.
- 2. De synchronisatie wordt automatisch gestart.
- 3. Na een korte vertraging kan de PC-toepassing waarmee u wilt synchroniseren u vragen om toestemming (voor toegang van de P900 tot de toepassing). Antwoord met *Ja* en de synchronisatie wordt vervolgd.

#### *Een handmatige synchronisatie uitvoeren*

- 1. Koppel de P900 via kabel, infrarood of draadloze Bluetoothtechnologie. Zie *['Verbinding maken met andere apparaten'](#page-138-0)*  [op pag](#page-138-0)ina 139 voor meer informatie.
- 2. Klik op de PC op  $\boxed{=}$  op de taakbalk van de PC en selecteer *Synchroniseren*. De synchronisatie wordt gestart.
- 3. Na een korte vertraging kan de PC-toepassing waarmee u wilt synchroniseren u vragen om toestemming (voor toegang van de P900 tot de toepassing). Antwoord met *Ja* en de synchronisatie wordt vervolgd.

## **Externe synchronisatie**

Externe synchronisatie vindt plaats via de ether en is een ideale manier om de P900 up-to-date te houden wanneer u op reis bent. Met behulp van GPRS is de P900 permanent verbonden met de externe synchronisatieserver.

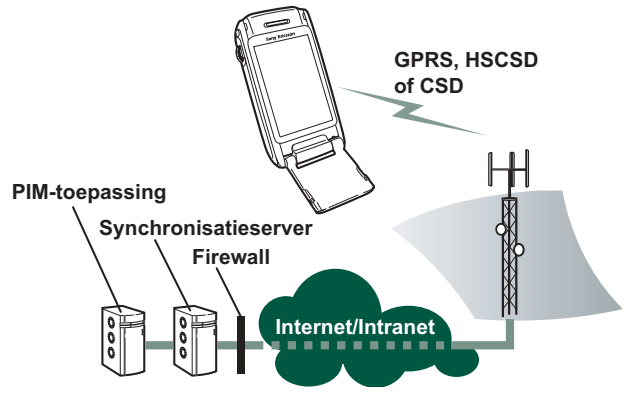

Synchronisatiediensten kunnen worden aangeboden door mobiele-telefoonoperators, externe serviceproviders en als extra mogelijkheid voor PIM-bedrijfstoepassingen.

Contactpersonen, Agenda en Taken kunnen extern worden gesynchroniseerd.

### **Instellingen voor externe synchronisatie**

#### *De externe synchronisatieserver configureren*

Selecteer in *Toepassingen Externe synchronisatie > Bewerken > Voorkeuren* en voer de volgende parameters in:

- Serveradres
- Gebruikersnaam
- Wachtwoord

Op de tab Protocol moet u mogelijk ook opgeven of u *transportaanmelding* wilt gebruiken. Neem contact op met de helpdesk van de informatiedienst van uw bedrijf of met de serviceprovider voor informatie over deze parameters.

Daarnaast is ten minste één geconfigureerde internetaccount nodig die bij externe synchronisatie kan worden gebruikt voor het tot stand brengen van een verbinding, zie *['Internetaccounts'](#page-160-0)*  [op pag](#page-160-0)ina 161.

#### *Items selecteren die u wilt synchroniseren*

- 1. Selecteer in de lijst in Externe synchronisatie een item dat u wilt synchroniseren.
- 2. Schakel het selectievakje *Taak inschakelen* in.
- 3. Geef de *Taaknaam* op of laat de standaardnaam staan.
- 4. Geef de *Serverdatabase* op. (Neem contact op met de helpdesk van de informatiedienst van uw bedrijf of met de serviceprovider.)

- 5. Het geselecteerde item wordt nu boven de scheiding in de lijst weergegeven. (Uitgeschakelde taken staan onder de scheiding.)
- Herhaal deze stappen voor andere items.

### **Een externe synchronisatie uitvoeren**

Open *Toepassingen > Externe synchronisatie* en tik op de knop *Synchroniseren*.

Na de synchronisatie wordt in de kolom *Taakstatus* bij alle gesynchroniseerde items de huidige datum weergegeven.

## **Reservekopieën maken**

Met de PC-software *P900 Backup and Restore* kunt u op de computer reservekopieën maken van de gegevens op de P900. Bewaar deze reservekopieën op uw PC, zodat u de P900 eventueel kunt herstellen. Maak regelmatig reservekopieën van uw gegevens. Zie de on line Help voor *P900 Backup and Restore*  voor meer informatie over het gebruik van de toepassing.

**Opmerking** *Als een upgrade van de P900-software wordt uitgevoerd door een Service Partner, worden alle gebruikersgegevens verwijderd. Maak daarom altijd reservekopieën van uw gegevens voordat u de P900 voor een upgrade inlevert, zodat u de gegevens later kunt terugzetten.*

### **Vereisten**

De *PC Suite for P900* moet op de PC zijn geïnstalleerd en de P900 moet door middel van een kabel aan de PC zijn gekoppeld.

**Opmerking** *U kunt geen reservekopieën maken en terugzetten via infrarood of draadloze Bluetooth-technologie.*

### **Een reservekopie maken**

#### *Een reservekopie maken*

- 1. Zet de P900 aan en koppel deze via een kabel met de PC.
- 2. Klik op de PC  $\boxed{\blacksquare}$  op de taakbalk van de PC en selecteer *Backup and Restore*.
- 3. Selecteer de P900 in het menu dat verschijnt. Op dezelfde PC kunnen reservekopieën van meerdere P900's worden gemaakt.
- 4. Selecteer *Back-up* en kies waarvan u een reservekopie wilt maken: P900 en/of Memory Stick.
- 5. Klik op *Ja* en volg de instructies op de PC en op de P900.
- 6. De reservekopie wordt gemaakt.

## <span id="page-147-0"></span>**Gegevens herstellen**

Gegevens die verloren zijn gegaan of informatie op uw P900 die u per ongeluk hebt gewist, kunt u herstellen via een eerdere reservekopie. Een reservekopie van de telefoongegevens kan alleen naar de telefoon worden hersteld, en van een Memory Stick alleen naar een Memory Stick.

#### *Een reservekopie herstellen*

- 1. Zet de P900 aan en koppel deze via een kabel met de PC.
- 2. Klik op de PC  $\boxed{=}$  op de taakbalk van de PC en selecteer *Backup and Restore*.
- 3. Selecteer de P900 in het menu dat verschijnt. Op dezelfde PC kunnen reservekopieën van meerdere P900's worden gemaakt.
- 4. Selecteer een van de reservekopieën in de lijst met opgeslagen reservekopieën en klik op *Herstellen*.
- 5. Klik op *Ja* en volg de instructies op de PC en op de P900.
- 6. De herstelbewerking is voltooid.

**Opmerking** *Alles op uw P900 wordt overschreven door de geselecteerde reservekopie. Als u op Ja hebt geklikt om de herstelbewerking te starten, kunt u de procedure niet meer annuleren.*

**Opmerking** *Als u uw beveiligde tokens (bestanden voor beveiligde toegang) hebt gebruikt nadat u de reservekopie hebt gemaakt, moet u deze opnieuw configureren. Als u gegevens van een andere P900 herstelt, moet u uw beveiligde tokens ook opnieuw configureren. Zie ['Beveiligde tokens' op pagina](#page-175-0) 176 voor meer informatie.*

# <span id="page-148-0"></span>**Persoonlijke instellingen van de P900**

U kunt uw P900 op verschillende manieren op uw persoonlijke wensen en behoeften afstemmen.

## **Thema's**

Thema's controleren de kleur van het scherm en de tekst, de icons en de achtergrondafbeelding. Geluidsthema's controleren de waarschuwingsalarmen. Vier thema's zijn vooraf op de P900 geladen. U kunt extra thema's vinden op de cd Multimedia for P900.

Als u het thema wilt wijzigen, selecteert u **BA** Configuraties cherm *> Apparaat > Thema's*, zie *['Thema's'](#page-156-0)* op pagina 157*.*

## **De snelkoppelingen naar toepassingen wijzigen**

U kunt de vijf snelkoppelingen naar de toepassingen wijzigen en herschikken. Deze worden weergegeven op het standby-scherm als de klep is gesloten. Dit geldt ook voor de vijf eerste snelkoppelingen in de tab Applicaties als de klep open is (niet de launcher voor toepassingen **33**. De snelkoppelingen bij gesloten klep kunt u desgewenst zelfs verbergen.

## **Een achtergrondafbeelding instellen**

U kunt de achtergrondafbeelding wijzigen voor het standbyscherm via *Configuratiescherm > Apparaat > Weergave* .U kunt daarvoor elke afbeelding gebruiken die intern of op een Memory Stick Duo is opgeslagen.

**Tip** *Op de cd Multimedia for P900, die bij de P900 is meegeleverd, vindt u nog meer achtergrondafbeeldingen.*

U kunt ook bestanden met achtergrondafbeeldingen downloaden, via MMS, via Bluetooth of infrarood beamen, of via een kabel vanaf uw PC naar de P900 overbrengen.

Achtergrondafbeeldingen worden weergegeven in het standbyscherm en bestaan uit 208 x 144 pixels. (Grotere of kleinere afbeeldingen wordt zo verkleind of vergroot dat ze op het scherm passen). U kunt afbeeldingen van het type JPEG, GIF, BMP, WBMP, MBM of PNG gebruiken.

## **Schermbeveiliging instellen**

U kunt een afbeelding kiezen voor de schermbeveiliging die wordt weergegeven na een periode van inactiviteit. Zie *['Weergave'](#page-151-0)* op pagina 152. U kunt de schermbeveiliging combineren met een toetsvergrendeling en een vergrendeling van het toestel. Wanneer u in dat geval een toets of het scherm aanraakt, wordt u gevraagd om de toetsen te activeren en/of de PIN van het toestel in te voeren.

De afbeeldingen kunnen van het type JPEG, GIF (inclusief animaties), BMP, WBMP, MBM of PNG zijn. Afbeeldingen voor de schermbeveiliging bestaan uit 208 x 320 pixels.

**Opmerking** *Geanimeerde GIF's bieden meer mogelijkheden.*

## **Afbeeldingen toevoegen aan Contactpersonen**

U kunt bij elk item in Contactpersonen een afbeelding opslaan. Zie *['Contactpersonen maken en](#page-106-0)  [bewerken'](#page-106-0)* op pagina 107.

Met de CommuniCorder neemt u gemakkelijk foto's (zie *['CommuniCorder'](#page-60-0)* op [pag](#page-60-0)ina 61), maar u kunt natuurlijk ook andere afbeeldingen gebruiken.

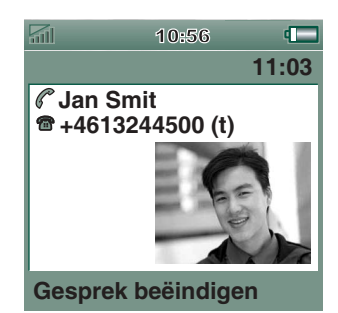

Als uw netwerkoperator nummerweergave biedt, kunnen op de P900 de afbeelding en overige informatie van de contactpersoon worden weergegeven in geval van een binnenkomend gesprek vanaf het desbetreffende nummer (niet alle nummers kunnen worden weergegeven). De afbeelding van de contactpersoon wordt ook weergegeven wanneer u deze persoon zelf belt.

#### *De afbeeldingsgrootte van de contactpersoon kiezen*

- 1. Selecteer *Telefoon > Bewerken > Voorkeuren > Afbeelding voor binnenkomend gesprek.*
- 2. Selecteer het selectievakje *Grote pop-up afbeelding voor binnenkomende gesprekken tonen*.
- 3. Tik op *OK*.

## <span id="page-150-0"></span>**Belsignalen**

De P900 kan iMelody-belsignalen en polyfone belsignalen (geluidsbestanden van het type WAV, AU, AMR, MIDI, RMF en MP3) weergeven. Wanneer u een belsignaal kiest, scant de P900 de interne opslag en de Memory Stick en wordt een lijst geopend met belsignalen van deze typen. U kunt tevens Geluidrecorder-opnamen selecteren.

U kunt belsignalen downloaden van internet, via Bluetooth of infrarood beamen vanaf uw PC en door de Memory Stick te gebruiken. Extra belsignalen kunt u vinden op de cd Multimedia for P900. Zolang de opslagruimte dit toelaat, kunt u zo veel belsignalen toevoegen als u wenst.

**Tip** *Geluidrecorder-opnamen krijgen een nummer, bijvoorbeeld voicenote1470.*

U kunt aan items in Contactpersonen een belsignaal toewijzen, zodat u de beller kunt herkennen aan het weergegeven belsignaal. Zie *['De belmelodie voor een contactpersoon](#page-108-0)  [instellen'](#page-108-0)* op pagina 109.

**Opmerking** *Het mobiele netwerk moet wel nummerweergave bieden voor de beller, zodat de contactpersoon kan worden geïdentificeerd.*

U kunt het standaardbelsignaal voor alle overige gevallen aanpassen. Zie daarvoor *['Geluiden en waarschuwingen'](#page-153-0)* op pagina [154](#page-153-0).

**Opmerking** *Als uw P900 merkt dat u een belsignaal hebt hernoemd, verplaatst of verwijderd, wordt het standaardbelsignaal afgespeeld.*

**Opmerking** *Als u een audiobestand gebruikt als belsignaal, wordt dit afgespeeld met de instellingen voor multimediavolume. De instellingen voor het belvolume wijzigen het geluidsvolume niet.*

## **Alarmtonen en geluidssignalen**

In de volgende toepassingen kunt u voor alarmen en meldingen verschillende geluiden instellen:

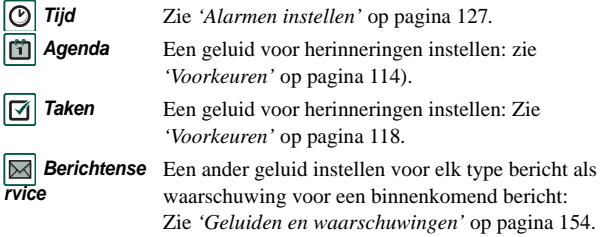

**Opmerking** *Als u een audiobestand gebruikt als alarm of waarschuwingssignaal, wordt dit afgespeeld met de instellingen voor multimediavolume. De instellingen voor het belvolume wijzigen het geluidsvolume niet.*

# **Configuratiescherm**

In het Configuratiescherm vindt u alle instellingen die voor de P900 als geheel gelden en die van invloed zijn op meerdere toepassingen. Dit is de plaats waar u de eerste basisinstellingen van de P900 invoert en waar u ze later kunt wijzigen. Selecteer **88 Toepassingen > De Configuratiescherm** om toegang te krijgen.

**Tip** *De instellingen die gelden voor één enkele toepassing, kunt u vinden in het menu Voorkeuren van de desbetreffende toepassing, zoals: Telefoon > Bewerken > Voorkeuren, Communicorder > Communicorder > Voorkeuren, Internet > Bewerken > Voorkeuren.*

Hieronder worden de instellingen van alle standaarditems van het *Configuratiescherm* besproken.

### **HET TABBLAD APPARAAT**

Het tabblad Apparaat bevat instellingen met betrekking tot gedrag van de P900 zelf.

## **Sneltoetsen toepassingen**

Gebruik dit dialoogvenster voor de configuratie van de snelkoppelingen naar toepassingen die in de *standby*-weergave bij gesloten klep worden weergegeven en voor de

snelkoppelingen van het tabblad *Applicaties* bij geopende klep. Zie *['Standby-weergave'](#page-14-0)* op pagina 15 en *['Navigatie'](#page-15-0)* op [pag](#page-15-0)ina 16. U kunt de vijf weergegeven snelkoppelingen wijzigen. Als u vindt dat de snelkoppelingen bij gesloten klep ten koste gaan van uw achtergrondafbeelding, kunt ervoor kiezen ze te verbergen als u ze niet nodig hebt.

#### *Een snelkoppeling naar een toepassing wijzigen*

- 1. Selecteer in het dialoogvenster *Snelkoppelingen toepassingen* het tabblad *Klep open* of *Klep gesloten* afhankelijk van de snelkoppelingen die u wilt wijzigen.
- 2. Selecteer het icon dat u wilt wijzigen. De naam van de toepassing vindt u in de keuzelijst *Toepassing instellen*.
- 3. Kies uit deze lijst de toepassing die de geselecteerde toepassing moet vervangen.

#### *De snelkoppelingen bij gesloten klep verbergen als de P900 niet actief is*

<span id="page-151-0"></span>Schakel het selectievakje *Sneltoetsen altijd weergeven* uit.

## **Weergave**

Met de *Weergave-instellingen* kunt u de scherm- en voedingsfuncties van de P900 instellen.

### **Het tabblad Achtergrond**

U kunt een afbeelding kiezen die fungeert als achtergrond van het standby-scherm.

- 1. Selecteer of de achtergrond bij gesloten of geopende klep moet worden gewijzigd.
- 2. Tik op het beeld met de huidige afbeelding.
- 3. Blader door de beschikbare beeldbestanden op de P900.
- 4. Selecteer een afbeelding en tik op *Selecteren*.

Lees meer over achtergrondafbeeldingen in *['Persoonlijke](#page-148-0)  [instellingen van de P900'](#page-148-0)* op pagina 149.

### **Het tabblad Scherm**

U kunt een afbeelding kiezen die als schermbeveiliging fungeert.

1. Selecteer een afbeelding voor de schermbeveiliging.

2. Stel de activeringstijd in voor de schermbeveiliging. Als u het selectievakje *Apparaatvergrendeling met schermbeveiliging* inschakelt, wordt het toestel tevens automatisch vergrendeld zodra de vertragingstijd is verlopen. Lees meer over toestelvergrendeling in *['Vergrendeling toestel'](#page-37-0)* op pagina 38.

De toetsenbordvergrendeling wordt geactiveerd wanneer de tijd is afgelopen die u hebt ingesteld voor de *Automatische invoervergrendeling*. Lees meer over automatische toetsvergrendeling in *['Automatische toetsvergrendeling'](#page-38-0)* op [pag](#page-38-0)ina 39.

### **Het tabblad Stroom**

U kunt de schermverlichting instellen voor gebruik in de auto en voor handheld gebruik.

- *Autom.* De verlichting gaat aan als u het scherm aanraakt, als u een toets indrukt of als er een oproep binnenkomt
- *Aan*De verlichting is altijd aan
- *Uit*De verlichting is altijd uit

U kunt instellen of bij de energiebesparing het scherm moet worden uitgeschakeld, leeggemaakt of een klok moet worden weergegeven. U kunt de vertragingstijd voor de energiebesparing instellen tussen 1 en 30 minuten.

Als u een vertragingstijd instelt voor zowel schermbeveiliging als energiebesparing, zal de energiebesparingstijd beginnen nadat de schermbeveiliging verschijnt.

## **Flight mode**

In de Flight mode is de radiofunctie uitgeschakeld. U kunt dan geen telefoongesprekken voeren, maar de meeste andere functies van de P900 staan nog tot uw beschikking.

Gebruik deze instelling om de Flight mode in of uit te schakelen en ook om het menu Voeding te activeren. Als het menu Voeding is geactiveerd, wordt u tijdens het inschakelen telkens gevraagd of de P900 in de normale modus of in de Flight mode moet starten. Als u op de aan/uit-knop drukt wanneer uw P900 aanstaat, wordt u gevraagd of u de P900 uit wilt zetten of dat u naar een andere modus wilt overschakelen.

#### *Het menu Voeding activeren*

Schakel het selectievakje *Vragen...* in en tik op *OK*.

#### *De selectie van het menu Voeding annuleren*

Schakel het selectievakje *Vragen...* uit en tik op *OK*.

## **Internationaal**

Via deze instellingen kunt u kiezen uit de locaties die in *Tijd* worden weergegeven. Ook kunt u eenheden van afstand en decimale scheidingstekens instellen, en hoe u valuta's wilt weergegeven. Er zijn twee tabbladen: *Locaties* en *Getallen*.

### *Op het tabblad Locaties*

- Stel *Huidig(e) land/regio* en *Huidige plaats* in op uw huidige locatie.
- Stel *Ander(e) land/regio* en *Andere plaats* in op een alternatieve locatie (bijvoorbeeld uw thuislocatie wanneer u zich in het buitenland bevindt).

Als de gewenste plaats niet wordt vermeld, selecteert u een andere plaats in de desbetreffende tijdzone.

#### *Op het tabblad Getallen*

Stel de door u gewenste decimale scheidingstekens voor duizendtallen en decimalen in.

## **Vergrendelingen**

Opties voor het activeren van de vergrendelingen voor het toestel, de SIM-kaart en de toetsen op het toetsenbord en voor het wijzigen van de vergrendelingscodes, zie *['P900](#page-36-0) [vergrendelingen'](#page-36-0)* op pagina 37.

## <span id="page-153-0"></span>**Geluiden en waarschuwingen**

Gebruik deze instellingen om de geluiden en waarschuwingen op de P900 te controleren.

•*Het tabblad Oproepen* – Beltonen en belvolume instellen.

- • *Het tabblad Berichten* – Waarschuwingsalarmen instellen voor berichten.
- • *Het tabblad Overig* – Knoppen en schermtikken, herinneringen, alarmen en andere meldingen instellen.

U kunt iedere geluidsopname of elk audiobestand gebruiken. U kunt beltonen selecteren die zijn opgeslagen in uw lokale opslagruimte of op de Memory Stick. Wanneer het geselecteerde bestand later wordt verwijderd of verplaatst, wordt de standaardmelodie afgespeeld.

**Opmerking** *Als u een audiobestand gebruikt als beltoon, alarm of waarschuwingssignaal, wordt dit afgespeeld via de instellingen voor multimediavolume. De instellingen voor het belvolume hebben geen invloed op het geluidsvolume.*

#### *Een geselecteerde beltoon of alarm beluisteren*

- 1. Tik op het icon om het signaal te beluisteren.
- 2. Tik nogmaals om het afspelen te stoppen.

#### *De standaardbeltoon of het standaardalarm wijzigen*

- 1. Tik op het vervolgkeuzemenu.
- 2. Selecteer de standaardmelodie voor de P900 als standaard of Melodie zoeken om een nieuwe te selecteren.
- 3. Kies desgewenst een andere map.
- 4. Selecteer het gewenste geluid.
- 5. Tik op  $\Box$  en  $\Box$  om een voorbeeld van het geluid te beluisteren.
- 6. Tik op *Selecteren* om dit geluid in te stellen.

**Waarschuwing!** *Bij een hoger volume kan het zijn dat het geluid te hard is wanneer u de telefoon dicht bij u houdt. Blootstelling aan hoge volumeniveaus kan het gehoor beschadigen.*

**Opmerking** *Tik op het volume-icon op de statusbalk om het trilalarm, de stille modus, de luidspreker of microfoondemping in te stellen.* 

### **Het tabblad Gesprekken**

Met instellingen stelt u de alarmen voor binnenkomende gesprekken in. Zie *['Belsignalen'](#page-150-0)* op pagina 151 voor meer informatie.

Verder is het mogelijk om aparte belmelodieën te gebruiken voor individuele contactpersonen. Zie *['De gegevens van een](#page-108-1)  [contactpersoon wijzigen'](#page-108-1)* op pagina 109.

- • *Beltoon (spraak)* – Een belsignaal selecteren voor binnenkomende spraakoproepen.
- • *Beltoon (data)* – Een belsignaal selecteren voor binnenkomende dataoproepen.
- • *Belvolume* – Het voorkeursniveau voor het belvolume instellen voor handheld, handsfree en autogebruik.

#### **Configuratiescherm 155**

• *Toenemend belvolume* – Schakel het selectievakje in als u toenemende belsignalen wilt gebruiken. De andere volumeinstellingen worden hiermee uitgeschakeld.

### **Het tabblad Berichten**

Hier stelt u de berichtalarmen in.

- • *Waarschuwingsbericht weergeven* – Schakel het selectievakje in als u een waarschuwing wilt ontvangen wanneer u een bericht krijgt.
- •*SMS* – Selecteer een alarm voor ontvangen SMS-berichten.
- •*E-mail* – Selecteer een alarm voor ontvangen e-mailberichten.
- •*MMS* – Selecteer een alarm voor ontvangen MMS-berichten.
- • *Lokale info* – Selecteer een alarm voor ontvangen lokale informatieberichten.
- • *Automatische installatie* – Selecteer een alarm voor automatischeinstallatieberichten.

### **Het tabblad Overige**

Hier vindt u de instellingen voor knoppen en schermtikken, alarmen en andere meldingen.

• *Toetsgeluiden* – Selecteer het geluid dat gebruikt wordt wanneer u een toets op het toetsenbord indrukt.

- *Schermtikken* Selecteer een geluid dat gebruikt wordt wanneer u op het scherm tikt.
- • *Herinnering* – Selecteer een alarm dat wordt afgespeeld bij herinneringen.
- • *Voiceberichten* – Selecteer een alarm dat wordt afgespeeld voor voiceberichten.
- • *Standaardalarmgeluid* – Selecteer het standaardgeluid voor het alarm.

## **Tekstinvoer**

Er zijn verschillende standaardmanieren voor het invoeren van tekst in de P900. Zie *['Tekst invoeren als de klep is gesloten'](#page-32-0)* op [pag](#page-32-0)ina 33 en *['Tekst invoeren als de klep is geopend'](#page-33-0)* op [pag](#page-33-0)ina 34.

Stel via de tabbladen *Primair*, *Alternatief* en *Klep gesloten* de tekstinvoermethoden in voor de P900.

*Primair* De methode die u op deze plaats selecteert, wordt automatisch geactiveerd wanneer u tekst in de P900 wilt invoeren.

*Alternatief* De methode die u op deze plaats selecteert, wordt geactiveerd wanneer u onder in het scherm op tikt.

*Klep*  De methode die u op deze plaats selecteert, wordt

*gesloten* automatisch geactiveerd wanneer u tekst in de P900 wilt invoeren bij gesloten klep.

Als u andere software voor tekstinvoer hebt geladen, kunt u de instellingen hiervan op deze plaats selecteren en aanpassen.

## <span id="page-156-0"></span>**Thema's**

U kunt de weergave van de gebruikersinterface instellen door het thema te wijzigen.

- Selecteer een thema in de lijst om het te wijzigen. De afbeelding geeft de standby-achtergrond bij gesloten klep weer. Tik op *Selecteren*.
- Selecteer een geluid in de vervolgkeuzelijst om het te wijzigen. Tik op het trompeticon om het geluid te beluisteren. Tik nogmaals om het afspelen te stoppen.
- Selecteer een thema en tik op *Verzenden via* om het te verzenden.
- Selecteer een thema en tik op *Verwijderen* om het te verwijderen.

## **Tijd en datum**

In dit dialoogvenster kunt u de tijd en datum van de P900 aanpassen.

Dit dialoogvenster heeft drie tabbladen. U kunt de volgende items instellen:

- *Tijd en datum*De huidige datum en tijd. Hier kunt u ook de voor u geldende zomertijd in- of uitschakelen.
- *Indeling* Hier kunt u aangeven hoe u de datum en tijd op het scherm wilt weergeven.
- *Werkdagen* Specificeer de dagen van uw werkweek.

**Opmerking** *Deze instellingen zijn ook beschikbaar in de toepassing Tijd.*

### **Het tabblad Tijd en datum**

#### *De huidige datum instellen*

- 1. Selecteer de datum op het tabblad *Tijd & datum*. De agendaweergave wordt geopend. Tik op de pijlen om het huidige jaar en de huidige maand in te stellen.
- 2. Selecteer de huidig dag.

#### *De huidige tijd instellen*

- 1. Selecteer de tijd op het tabblad *Tijd en datum*. Selecteer het bovenste gedeelte van het vak uur of minuut om het weergegeven cijfer te verhogen of selecteer het onderste gedeelte om het cijfer te verlagen.
- 2. Selecteer het *am*/*pm*-vakje. Dit kan alleen als u de 12-uurs tijdindeling gebruikt.
- 3. Bevestig door buiten het tabblad Tijd te tikken.

Als de locaties die u onder *Configuratiescherm > Internationaal* hebt ingesteld, zich in een land/regio bevinden waar het momenteel zomertijd is, kunt u hier de tijd en datum aanpassen.

#### *Zomertijd inschakelen*

- 1. Selecteer *Zomertijd* op het tabblad *Tijd en datum* en schakel de selectievakjes in voor de zones waar het momenteel zomertijd is.
- 2. Selecteer *OK.*

### **Het tabblad Indeling**

Hier kunt u aangeven hoe u de tijd en datum wilt weergeven op het scherm en of u gebruik wilt maken van 12-uurs- (am/pm) of 24-uursnotatie.

#### *De tijd- en datumindeling instellen*

1. Selecteer *Datumindeling* en kies een notatie.

- 2. Selecteer *Scheidingsteken datum* en kies een scheidingsteken.
- 3. Selecteer een *Tijdindeling*.
- 4. Selecteer *Scheidingsteken tijd* en kies een scheidingsteken.
- 5. Selecteer *OK.*

### **Het tabblad Werkdagen**

U kunt opgeven op welke dagen u werkt, als u bijvoorbeeld een alarm wilt instellen dat u alleen tijdens werkdagen gebruikt. Ook kunt u dan aangeven of de week- en maandweergaven van Agenda moeten worden aangepast op basis van de door u opgegeven eerste dag van de week .

## **Gebruikersgroet**

Elke keer als u het toestel inschakelt, kan uw P900 een gebruikersgroet laten zien op het standby-scherm. In dit dialoogvenster kunt u deze functie in- of uitschakelen. U kunt uw eigen gebruikersgroet aanmaken (maximaal 32 tekens).

### **HET TABBLAD VERBINDINGEN**

Het tabblad Verbindingen bevat instellingen met betrekking tot hoe de P900 met andere apparaten communiceert.

## **Bluetooth**

Draadloze Bluetooth-technologie maakt gebruik van radiogolven om draadloze verbindingen tot stand te brengen tussen de P900 en andere Bluetooth-apparaten. Deze verbindingsmethode werkt goed binnen een bereik tot 10 meter. Als er zich iets tussen de zendende apparaten bevindt, kan dit de prestaties beïnvloeden. In *['Verbinding via draadloze Bluetooth](#page-140-0)[technologie'](#page-140-0)* op pagina 141 kunt u meer lezen over het verbinden met andere apparaten via draadloze Bluetoothtechnologie.

De *Bluetooth*-instellingen worden in de volgende twee tabbladen weergegeven:

- *Instellingen* Een toestelnaam voor de P900.
	- Bluetooth in-/uitgeschakeld
	- Als het zichtbaar moet zijn voor andere Bluetoothapparaten.
- *Apparaten* Een lijst met alle Bluetooth-apparaten waarmee uw P900 is verbonden.
	- Selecteer in de lijst de naam van het apparaat als u deze wilt wijzigen en als u een verbinding wilt toestaan zonder bevestiging.
	- Als u een apparaat uit de lijst wilt verwijderen, moet u eerst de naam selecteren en vervolgens *Verwijderen* kiezen.
	- Tik op *Toevoegen* om apparaten in de omgeving te zoeken en toe te voegen aan de lijst.

**Tip** *Wellicht vindt u de vooraf ingestelde namen van de P900 en de apparaten waarmee u een verbinding tot stand kunt brengen, niet erg duidelijk en herkenbaar. Het is raadzaam om deze namen in een meer betekenisvolle naam te wijzigen. De naam die u voor de P900 opgeeft, verschijnt op elk apparaat waarmee u een verbinding tot stand brengt.*

Zie *['Verbinden \('pairing'\)'](#page-140-1)* op pagina 141 voor meer instructies over het verbinden van de P900 met een ander apparaat via draadloze Bluetooth-technologie.

### **Beveiliging**

Op het tabblad *Instellingen* vindt u de instellingen met betrekking tot de Bluetooth-beveiliging van de P900.

- *Bluetooth aan* Alle Bluetooth-functies van de P900 zijn geactiveerd. Zichtbaarheid volgens de instelling *Zichtbaar voor andere apparaten*. Schakel Bluetooth *uit* als u deze niet gebruikt om de batterij te sparen. Bluetooth wordt automatisch ingeschakeld wanneer *Verzenden via > Bluetooth* in de toepassingen wordt gekozen. *Zichtbaar voor andere* **Ja:** alle Bluetooth-functies van de P900 zijn geactiveerd.
- *apparaten* **Nee:** alle Bluetooth-functies van de P900 zijn geactiveerd, maar u kunt geen gebeamede items ontvangen en andere apparaten kunnen geen verbinding initiëren met uw P900. U kunt uw P900 niet als modem gebruiken, u kunt geen verbinding maken vanaf een PC en stemkiezen vanaf een headset is evenmin mogelijk.

## **Kabel**

Met *Kabel* kunt u de kabelverbindingsmodus instellen en de verbindingsparameters invoeren die moeten worden gebruikt wanneer uw P900 via de kabelpoort communiceert.

- De kabelverbindingsmodus instellen. U moet de modus instellen op *Modem* wanneer u de P900 als modem gebruikt en wanneer u de DUN (Dial-Up Networking) Wizard gebruikt.
- • Baudrate, pariteit, aantal stopbits, tekenlengte en type doorvoerbesturing voor de verbinding instellen. Als u de P900 via de bureaustandaard verbindt met een USB-poort op de PC, gebruikt u de volgende (standaard) instellingen:

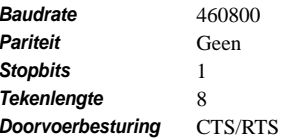

**Tip** *Bij gesloten klep kunt u de kabelverbindingsmodus instellen*   $via$  **33** Toepassingen >  $\left|\frac{\mathbf{w}}{\mathbf{w}}\right|$  Verbindingen >  $\circ$  Kabel.

## **GSM-netwerken**

Via deze optie kunt u kiezen welk netwerk u wilt gebruiken als u zich buiten het bereik van uw eigen netwerkoperator bevindt. Hiermee kunt u opgeven of u naar een nieuw netwerk wilt zoeken of een voorkeursnetwerk wilt gebruiken. Ook kunt u een lijst met voorkeursnetwerken aanmaken.

• *Zoekmodus* – Hiermee kunt u kiezen tussen automatisch of handmatig zoeken van een netwerk.

- *Netwerk selecteren* Tik op de knop om een lijst met beschikbare netwerken weer te geven.
- • *Opnieuw zoeken* – Tik op de knop om naar beschikbare netwerken te zoeken.
- • *Voorkeurslijst* – Hiermee geeft u de netwerken weer waarnaar de P900 zal zoeken als u zich buiten het bereik van uw eigen netwerk bevindt.

**Opmerking** *Mogelijkerwijs geeft uw operator u geen toestemming om van alle beschikbare netwerken gebruik te maken.*

#### *Een netwerk toevoegen aan de voorkeurslijst*

- 1. Tik op *Netwerk toevoegen*.
- 2. Selecteer een netwerk in de weergegeven lijst.
- 3. Selecteer een positie in de Voorkeurslijst en tik op *OK*.

## **Infrarood**

Met deze instelling kunt u de status van de infraroodpoort van de P900 instellen.

Stel de infraroodstatus in op *PC-connectie* of *Modem* als dat nodig is.

U kunt *Uit*, *Aan* of *Aan gedurende 10 minuten* kiezen.In *['Verbinding via infraroodpoort'](#page-139-0)* op pagina 140 kunt u meer lezen over het aansluiten van andere apparaten via infrarood.

## <span id="page-160-1"></span><span id="page-160-0"></span>**Internetaccounts**

U kunt via een internetprovider toegang verkrijgen tot het internet. Deze provider verstrekt u accountinformatie zoals gebruikersnaam, wachtwoord, het telefoonnummer of de website die de P900 automatisch gebruikt om een internetverbinding tot stand te brengen. U moet eerst een internetaccount instellen voordat u:

- Webpagina's kunt raadplegen en multimediatoepassingen kunt downloaden.
- • Een e-mailaccount kunt instellen om e-mailberichten te verzenden en te ontvangen.

**Tip** *Als u op eenvoudige wijze een internetaccount wilt instellen, kunt u uw serviceprovider vragen u een bericht met de vereiste gegevens op te sturen waarmee automatisch de account op de P900 kan worden aangemaakt.*

#### Er zijn drie typen internetaccounts:

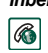

 $\overline{\mathcal{L}}$ 

*Inbellen*: Voor inbelverbindingen (CSD, Circuit Switched Data) wordt de duur van de internetverbinding bij u in rekening gebracht.

*Snelle inbelverbinding*: Voor snelle inbelverbindingen (HSCSD, High Speed Circuit Switched Data) wordt de duur van de internetverbinding bij u in rekening gebracht, maar kunt u de verbindingssnelheid verhogen zodat informatie sneller wordt overgebracht.

De service moet bij uw abonnement zijn inbegrepen en de tarieven van uw netwerkoperator kunnen stijgen bij een snellere verbinding.

 $\overline{\bullet}$ 

*GPRS* : Bij een GPRS-verbinding wordt de hoeveelheid informatie die u bekijkt, downloadt of verzendt in rekening gebracht.

Het dialoogvenster bestaat uit twee tabbladen: *Accounts* en *Overige*.

### **Het tabblad Accounts**

Het dialoogvenster internetaccounts geeft een overzicht van alle internetaccounts die op de P900 zijn ingesteld.

U kunt een *nieuwe* account aan de lijst toevoegen of een bestaande account *bewerken* of *verwijderen*.

Schakel het selectievakje *Verbindingsdialoogvenster weergeven* in als u elke keer opnieuw wilt kunnen kiezen van welke internetaccount u gebruik gaat maken. Dit kan van pas komen als u verschillende internetaccounts gebruikt voor *Internet* en *Berichten*.

Uw *voorkeursaccount* is de account die standaard wordt aangeboden in de P900 wanneer u een internetverbinding tot stand brengt.

#### *Een nieuwe internetaccount aanmaken*

- 1. Selecteer *Nieuw* op de tab *Accounts*.
- 2. Geef de account een naam. Deze naam wordt gebruikt in uw lijst met accounts. (In dialoogvensters die verschijnen wanneer een verbinding wordt gemaakt, wordt de tekst *-GPRS* automatisch aan de namen van de GPRS-accounts toegevoegd.)
- 3. Kies het *Verbindingstype* voor het accounttype dat u wilt aanmaken: GPRS of Inbellen.
- 4. Ga verder met het invoeren van de benodigde instellingen. Deze instellingen zijn verschillend voor de diverse accounttypen: GPRS, Inbellen of Snel inbellen:

#### *Nieuwe GPRS-account*

Bij sommige accounts moet u geavanceerde instellingsopties invoeren die door uw internetprovider worden verstrekt. Selecteer *Geavanceerd* en voer de instellingen op de tabbladen in, zoals hieronder wordt aangegeven:

#### <span id="page-162-0"></span>*Tabs voor GPRS Geavanceerd*

*Server Gebruikersnaam en wachtwoord*U hoeft doorgaans geen gebruikersnaam en wachtwoord in te voeren wanneer u een GPRSaccount gebruikt. Sommige serviceproviders vereisen echter dat u deze gegevens invoert. Als u het selectievakje *Gebruikersnaam en wachtwoord vereist* inschakelt, maar geen gebruikersnaam en wachtwoord invult, wordt u gevraagd deze gegevens in te voeren op het moment dat de P900 verbinding maakt.

#### *Adres*

Voer het internetadres van uw toegangspunt in. Dit adres wordt u versterkt door uw serviceprovider.

#### *Tabs voor GPRS Geavanceerd*

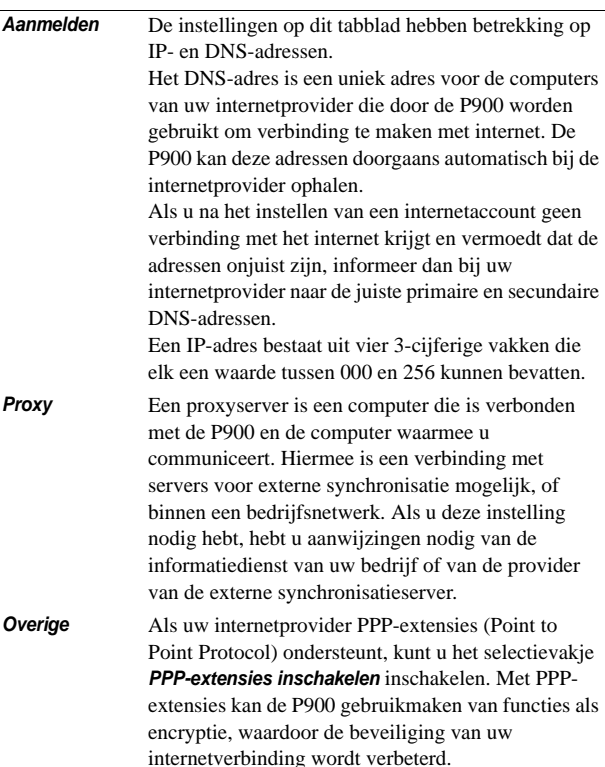

#### *Tabs voor GPRS Geavanceerd*

*Authenticatie* wordt door sommige netwerkoperators gebruikt om de mobiele telefoon te identificeren die verbinding maakt met hun GPRS-netwerk. Daar zijn verschillende methoden, of protocollen, voor. *Normaal*: PAP (Password Authentication Protocol). De gebruikersnaam en het wachtwoord worden in niet-versleutelde vorm via het netwerk verzonden. *Beveiligd*: CHAP (Challenge Handshake Authentication Protocol). De gebruikersnaam en het wachtwoord worden nooit via het netwerk verzonden.

*Geen*: Netwerkoperator vereist geen authenticatie.

**QoS** Neem contact op met uw netwerkoperator voordat u wijzigingen in een van QoS-instellingen (Quality of Service) aanbrengt.

> Als uw operator het gebruik van *headercompressie* ondersteunt, kunt u op *Aan* tikken om zo uw verbinding te versnellen.

De standaardwaarde van de instellingen *Voorrang*, *Vertraging*, *Maximale doorvoer* en *Gemiddelde doorvoer* is *Geabonneerd*, hetgeen inhoudt dat de standaard-QoS-waarden (Quality of Service) van uw operator van kracht zijn. *Betrouwbaarheid* is standaard ingesteld op *Klasse 3*.

#### *Nieuwe Inbelaccount of Snelle inbelaccount*

Uw internetprovider verstrekt u een *Gebruikersnaam*, een *Wachtwoord* en een *Telefoonnummer* waarmee de P900 kan inbellen om een internetverbinding tot stand te brengen. Als u een Snelle inbelaccount bij uw netwerkoperator hebt, kunt u uw verbinding versnellen via de instellingen op het tabblad *Snelheid* onder *Geavanceerd*.

**Tip** *Om te voorkomen dat u het telefoonnummer moet wijzigen als u in het buitenland bent, kunt u het internationale voorvoegsel '+' en de landcode van uw internetprovider toevoegen.*

Bij sommige accounts moet u tevens geavanceerde instellingsopties invoeren.

Selecteer *Geavanceerd* en voer de instellingen op de tabbladen in, zoals hieronder wordt aangegeven:

*Tabs voor Inbellen Geavanceerd en Snel inbellen Geavanceerd*

- *Aanmelden* De instellingen op dit tabblad hebben betrekking op IP- en DNS-adressen. Uitleg over deze instellingen vindt u bij *Aanmelden* in *['Tabs voor GPRS Geavanceerd'](#page-162-0)* op [pag](#page-162-0)ina 163*.*
- **Script** In plaats van uw gebruikersnaam en wachtwoord in te voeren om een internetverbinding tot stand te brengen, kunt u ook gebruikmaken van een aanmeldingsscript dat op uw P900 is opgeslagen. Hoewel scripts ongebruikelijk zijn, kan uw internetprovider (ISP) het gebruik van een script voorschrijven. Schakel het selectievakje *Aanmeldingsscript gebruiken* in en voer de scripttekst in

de *Scripteditor* in.

Als u het selectievakje *Authenticatie platte tekst* inschakelt (vereist door sommige internetproviders), is tijdens het verbindingsproces sprake van een geringere beveiliging. Zodra een verbinding tot stand is gebracht, is uw verbinding weer beter beveiligd.

Schakel het selectievakje *Terminal na verbinding* in als:

• Het aanmeldingsscript voor de account waarvoor u zich aanmeldt, om bepaalde gegevens vraagt of als u bepaalde vragen van de internetaccount moet beantwoorden.

U zich aanmeldt via een Inbel-account dat gebruikmaakt van Beveiligde toegang die wordt gegenereerd door een aparte smartcard of een wachtwoordgenerator.

*Tabs voor Inbellen Geavanceerd en Snel inbellen Geavanceerd*

- *Proxy* Uitleg over deze instellingen vindt u bij *Proxy* in *'Tabs [voor GPRS Geavanceerd'](#page-162-0)* op pagina 163*.*
- *Snelheid* U kunt alleen de snelheid van uw verbinding verhogen als u een snelle inbelaccount bij uw netwerkoperator hebt.
- **Beveiligd** Als u Beveiligde toegang voor deze internetaccount wilt inschakelen, moet u de account in dit dialoogvenster koppelen aan een beveiligde token van de gewenste leverancier:

1. Schakel het selectievakje Beveiligde toegang inschakelen in.

Selecteer *Configuratiescherm > Overige > Beveiligde tokens* als u beveiligde tokens op de P900 wilt aanmaken of verwijderen.

2. Selecteer in de vervolgkeuzelijsten de leveranciers- en tokennaam van de beveiligde token die u aan deze account wilt koppelen.

**Overige** Als uw internetprovider PPP-extensies (Point to Point Protocol) ondersteunt, kunt u ervoor kiezen het selectievakje *PPP-extensies inschakelen* in te schakelen. Met PPP-extensies kan de P900 gebruikmaken van functies als encryptie, waardoor de beveiliging van uw internetverbinding wordt verbeterd.

#### *Een internetaccount bewerken*

- 1. Selecteer een account uit de lijst op het tabblad *Accounts*.
- 2. Selecteer *Bewerken*.
- 3. Breng de door u gewenste wijzigingen aan.

#### 4. Selecteer *OK.*

**Opmerking** *Als u het Verbindingstype wijzigt, worden alle accountgegevens van die account verwijderd.*

#### *Een e-mailaccount verwijderen*

- 1. Selecteer een account uit de lijst op het tabblad *Accounts*.
- 2. Selecteer *Verwijderen*.
- 3. Selecteer *OK.*

### **Het tabblad Overige**

Met de opties *Time-out voor inbellen* en *Time-out voor GPRS* kunt u de P900 zodanig instellen dat deze de internetverbinding verbreekt als u de verbinding niet gebruikt. De verbinding wordt verbroken zodra de opgegeven periode is verstreken.

#### *Voorkeurmodus (voorkeur voor bepaalde verbindingsdrager)*

De P900 kan worden gebruikt voor zowel telefoongesprekken (of GSM-gegevens) als voor het overbrengen van GPRSgegevens, maar niet tegelijkertijd. De telefoon kan echter nog wel via GPRS zijn verbonden. Tijdens het overbrengen van GPRS-gegevens (icon:  $\circled{)}$ ) kan het bijvoorbeeld zijn dat uw P900 geen binnenkomende gesprekken meer ontvangt. Zodra de gegevens zijn overgebracht

 $(icon: \bigodot)$ , worden inkomende gesprekken opnieuw geaccepteerd.

Door de *Voorkeurmodus* in te stellen, kunt u kiezen hoe u de P900 wilt gebruiken:

- Selecteer *Alleen GPRS* als u tijdens het internetten niet wilt worden gestoord door binnenkomende telefoongesprekken. Alle binnenkomende spraakoproepen (en GSM-data) worden geweigerd. Wanneer u de verbinding met internet verbreekt, kunnen binnenkomende gesprekken worden ontvangen. Uitgaande gesprekken zijn mogelijk, behalve tijdens het overbrengen van gegevens. Deze modus is handig wanneer u gevoelige internetdiensten gebruikt, zoals telebankieren.
- Als u *Alleen GSM* selecteert, is de P900 niet verbonden met het GPRS-netwerk. Als u ervoor kiest e-mailberichten te downloaden of op internet te surfen, maakt de P900 alleen zolang verbinding via GPRS als nodig is voor de dataverbinding.
- Als u *Automatisch* selecteert, biedt de P900 u de gelegenheid binnenkomende GSM-oproepen te beantwoorden, terwijl u normaal blijft beschikken over GPRS-functionaliteit. Als er een spraakoproep binnenkomt, wordt de GPRSdataverbinding tijdelijk onderbroken.

## **Berichtenservice-accounts**

De toepassing *Berichten* kan veel verschillende typen berichten afhandelen, maar u moet eerst accounts instellen volgens onderstaande beschrijving.

Het dialoogvenster Berichtenservice-accounts bevat vier tabbladen, één voor elke account:

- *E-mail* U kunt beschikken over een willekeurig aantal emailaccounts. Voordat u e-mailberichten kunt ontvangen en verzenden, moet u eerst een internetaccount instellen (als dat nog niet is gedaan). Zie *['Internetaccounts'](#page-160-1)* op pagina [161](#page-160-1).
- *SMS* U kunt slechts één SMS-account (Short Message Service) tegelijk hebben. De instellingen op dit tabblad zijn ook van toepassing op EMS-berichten (Extended Message Service).
- *MMS* U kunt over slechts één MMS-account (Multimedia Messaging Service) beschikken. Om MMS-berichten te kunnen ontvangen, moet u eerst internet- en WAPaccounts instellen (als dat nog niet is gebeurd). Zie*['Internetaccounts'](#page-160-1)* op pagina 161.
- *Lokaal* U kunt over slechts één *Lokale info*-account beschikken. Het aantal lokale informatiekanalen waarop u zich kunt abonneren, wordt beperkt door de ruimte op uw SIM.

**Tip** *Als u op eenvoudige wijze een e-mailaccount of een account voor multimediaberichten wilt instellen, kunt u uw serviceprovider vragen u een bericht met de vereiste gegevens te zenden waarmee automatisch de account op de P900 kan worden aangemaakt.*

In *['Berichten'](#page-90-0)* op pagina 91 kunt u meer lezen over de verschillende typen berichten.

### **Het tabblad E-mail**

Op het tabblad *E-mail* vindt u een lijst met e-mailaccounts die zich op de P900 bevinden. U kunt een *nieuwe* account aan de lijst toevoegen of een bestaande account *bewerken* of *verwijderen*.

U kunt een *voorkeur* aangeven voor een van uw emailaccounts.Deze voorkeursaccount is de e-mailaccount die door uw P900 wordt gebruikt als u *Verzenden via* gebruikt om een item rechtstreeks als e-mailbericht te verzenden vanuit een van de P900-toepassingen.

#### *Een nieuwe e-mailaccount aanmaken*

- 1. Selecteer *Nieuw* op het tabblad *E-mail*.
- 2. Voer de volgende instellingen in op de tabbladen:

#### *Accountinstellingen op tabblad E-mail - Basis*

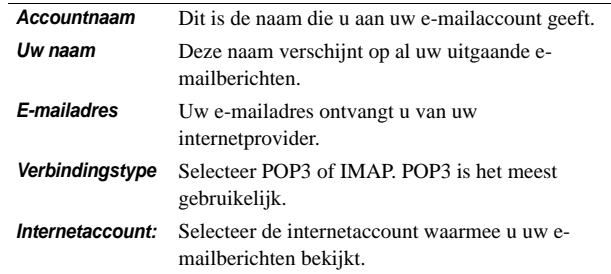

#### *Accountinstellingen op tabblad E-mail - Postvak IN*

verzonden.

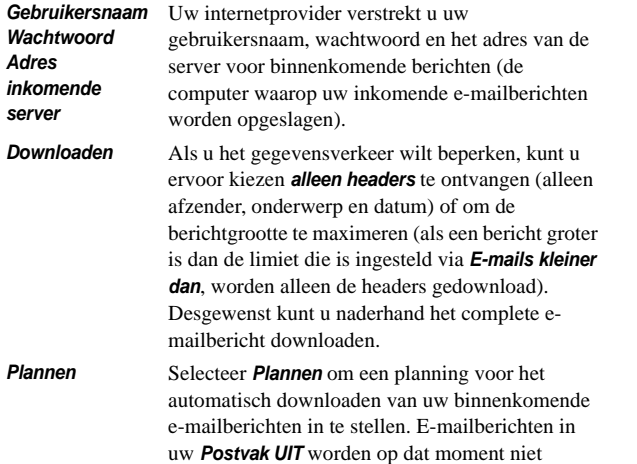

#### *Accountinstellingen op tabblad E-mail - Postvak UIT*

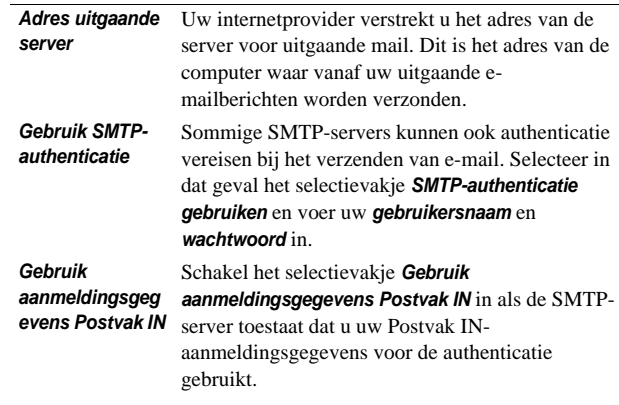

#### *Accountinstellingen op tabblad E-mail - Geavanceerd*

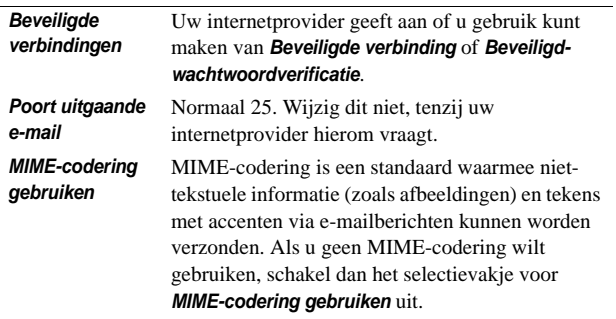

#### *Accountinstellingen op tabblad E-mail - Geavanceerd*

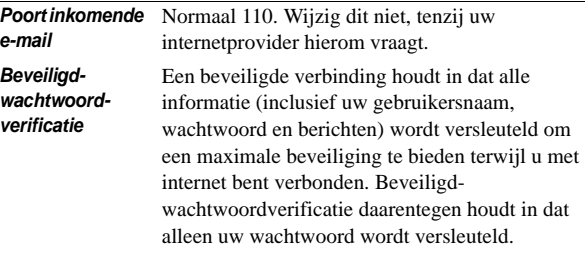

#### *Een e-mailaccount bewerken*

- 1. Selecteer een account uit de lijst op het tabblad *E-mail*.
- 2. Selecteer *Bewerken*.
- 3. Breng de door u gewenste wijzigingen aan.
- 4. Selecteer *OK.*

#### *Een e-mailaccount verwijderen*

- 1. Selecteer een account uit de lijst op het tabblad *E-mail*.
- 2. Selecteer *Verwijderen*.
- 3. Selecteer *OK.*

### **Het tabblad SMS**

Gebruik deze opties om tekstberichten en EMS-berichten in te stellen:

#### *Instellingen tabblad SMS-berichtenaccounts*

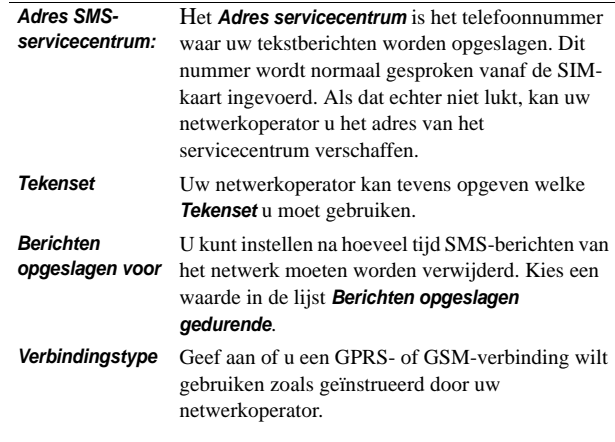

**Tip** *Als u in verschillende landen tekstberichten verzendt en ontvangt, kunt u vermijden dat u telkens het adres van het servicecentrum moet wijzigen door direct al het internationale voorvoegsel (bijvoorbeeld '+') en de landcode van uw netwerkoperator in te voeren.*

### **Tabblad MMS**

Met deze opties kunt u MMS instellen:

### *Accountinstellingen op tabblad MMS*

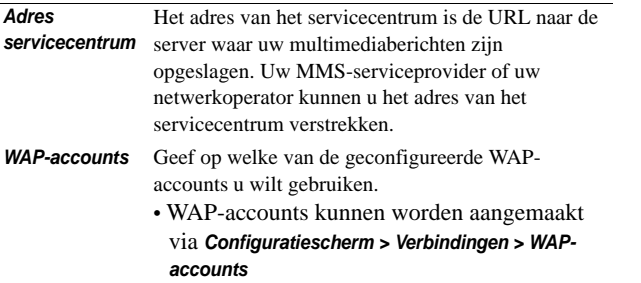

#### *Accountinstellingen op tabblad MMS*

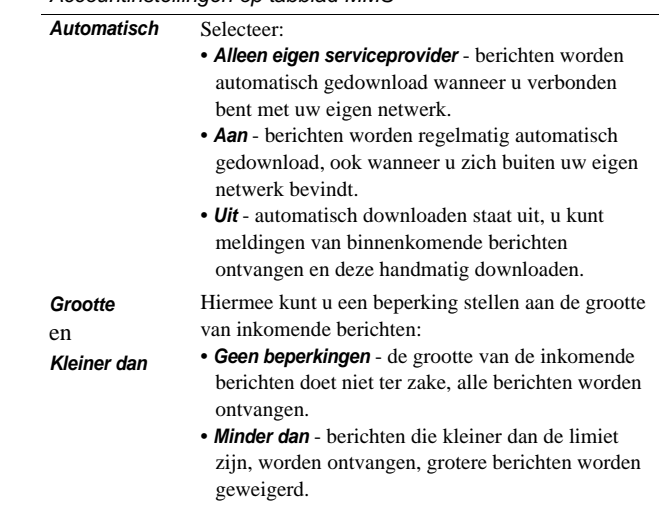

#### *Geavanceerde instellingen*

Selecteer *Geavanceerd* om in te stellen hoe de P900 multimediaberichten moet verzenden en ontvangen.

#### *Accountinstellingen tabblad MMS - Geavanceerd*

*Verzenden* Hier geeft u de standaardwaarden op voor alle multimediaberichten die u verzendt. Voor een individueel bericht in Berichten kunt u natuurlijk kiezen voor andere waarden.

> Met *Geldig* kunt u opgeven hoe lang uw berichten beschikbaar moeten blijven voor de ontvanger. Standaard is deze periode ingesteld op *Maximaal*.

U kunt uw berichten de *Prioriteit Laag*, *Normaal* (standaard) of *Hoog* geven.

U kunt een *conformiteitsniveau* instellen voor de multimediaberichten die u verzendt. Op deze manier kunt u er zeker van zijn dat de berichten ook op andere apparatuur correct worden afgespeeld.

Telkens als u een niet-conform item aan een multimediabericht toevoegt, verschijnt er een waarschuwingsbericht. U kunt toch verzenden als u dat wilt.

#### *Accountinstellingen tabblad MMS - Geavanceerd*

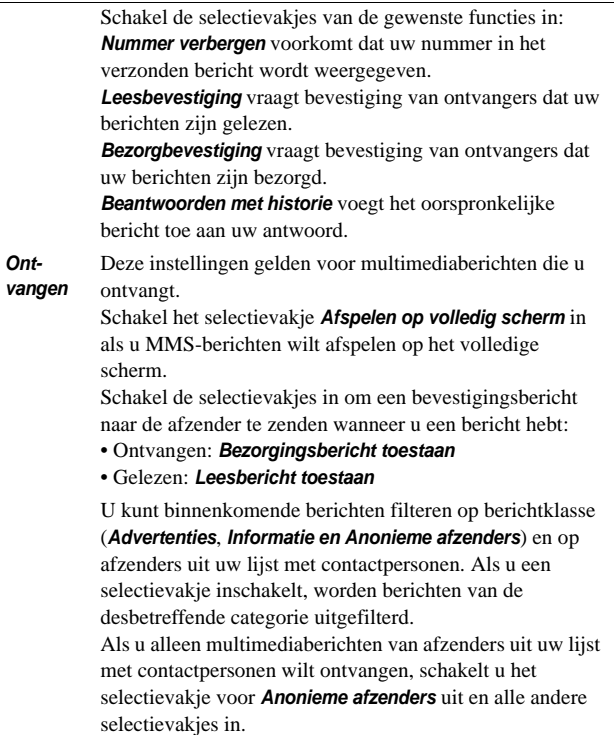

### **Het tabblad Lokaal**

Op het tabblad Lokaal vindt u de instellingen met betrekking tot Cell Broadcast Services. Hierbij gaat het om zowel Lokale informatie als Celinformatie. De beschikbaarheid van Celinformatie en Lokale informatie is afhankelijk van de serviceprovider.

Het kan zijn dat uw netwerk het netnummer alsook celinformatie verzendt. U kunt uw P900 zo instellen dat in de standby-weergave bij gesloten klep het netnummer onder de netwerknaam wordt weergegeven.

Lokale informatie is een type tekstbericht dat naar alle abonnees binnen een bepaald netwerkgebied wordt gezonden, bijvoorbeeld een bericht over het plaatselijke verkeer.

#### *Celinformatie inschakelen*

Schakel het selectievakje *Celinformatie* in.

#### *Lokale informatie inschakelen*

- 1. Schakel het selectievakje *Lokale informatie* in. Ontvangen berichten worden automatisch opgeslagen en weergegeven in de lijst wanneer deze worden gesloten.
- 2. De lijst toont alle kanalen die u op de P900 hebt gedefinieerd. De selectievakjes voor elk kanaal geven aan of het kanaal aan (ingeschakeld, gereed voor ontvangst van berichten) of uit (uitgeschakeld, niet actief) is:

#### *Een nieuw kanaal toevoegen*

- 1. Selecteer *Nieuw*.
- 2. Voer in het dialoogvenster Nieuw kanaal het nummer van het nieuwe kanaal in. De kanaalnummers kunnen uiteenlopen van 0 tot 999. Als er te veel kanalen zijn gedefinieerd, is *Nieuw* niet meer beschikbaar en krijgt u de melding dat *het maximale aantal kanalen op de SIM-kaart is bereikt*. Kanaalnummering is afhankelijk van de serviceprovider. Neem contact op met uw netwerkoperator voor informatie.

#### *Een kanaal in- of uitschakelen*

Selecteer het kanaal in de lijst en schakel het selectievakje in. Schakel het selectievakje uit als u het kanaal wilt uitschakelen.

#### *Een kanaal verwijderen*

Selecteer *Verwijderen*. Omdat u het verwijderen van een kanaal niet meer ongedaan kunt maken, wordt u eerst om een bevestiging gevraagd. Als u een kanaal verwijdert, worden ook alle berichten met lokale informatie voor het desbetreffende kanaal uit het Postvak IN voor Lokale info verwijderd.

## **WAP-accounts**

Gebruik deze instellingen om WAP-accounts op de P900 te installeren en te beheren.

WAP-accounts zijn bestemd voor multimediaberichten en voor internettoegang via een WAP-gateway. (Dergelijke gateways maken gebruik van proxypoort 9200-9203.) Alle andere proxyinstellingen zijn opgenomen in uw internetaccounts.

Om veiligheidsredenen kunt u sommige WAP-pagina's en diensten (zoals telebankieren) alleen gebruiken via een specifieke WAP-account.

Dit dialoogvenster bestaat uit twee tabbladen: *Basis* en *Voorkeur*.

### *Tabblad Basis*

Dit dialoogvenster toont een lijst van alle WAP-accounts op de P900. U kunt een *nieuwe* account aan de lijst toevoegen of een bestaande account *bewerken* of *verwijderen*.

**Opmerking** *U verkrijgt toegang tot WAP-pagina's via een internetprovider (ISP), dus als u een WAP-account aanmaakt, moet u een van uw bestaande internetaccounts kiezen of eerst een nieuwe internetaccount aanmaken.*

#### *Een nieuwe WAP-account aanmaken*

1. Voer de naam van de WAP-account in.

- 2. Selecteer de internetaccount die u wilt gebruiken. *Voorkeur* geeft de account aan die bij de internetinstellingen als voorkeursaccount is ingesteld.
- 3. Als u een WAP-gateway of een -proxy gaat gebruiken, schakel dan het selectievakje *Proxy gebruiken* in.
- 4. Voer het *IP-adres* van de gateway of de proxy in.
- 5. Voer het *poortadres* van de gateway of proxy in. Voor het gebruik van een WAP-gateway:
	- 9201 voor een normale verbinding.
	- 9203 voor een beveiligde verbinding met encryptie.
- • Als voor de gateway of de proxy een *Gebruikersnaam* en *Wachtwoord* zijn vereist (hetgeen erg ongebruikelijk is), moet u de laatste twee velden van het dialoogvenster invullen.

### **Het tabblad Voorkeur**

Schakel het selectievakje in als u een voorkeur-WAP-account wilt instellen. Deze account wordt gebruikt wanneer u de opdracht *Pagina openen* in de toepassing *Internet* gebruikt en wanneer u een pagina vanuit een andere P900-toepassing opent.

Als u geen voorkeur-WAP-account hebt ingesteld, wordt de voorkeurinternetaccount gebruikt bij het maken van een internetverbinding.

### **HET TABBLAD OVERIGE**

Het tabblad Overige bevat alle instellingen die geen betrekking hebben op apparaten en verbindingen. Hier vindt u ook de instellingen voor systeemcomponenten en add-ons van derden.

## **Certificaatbeheer**

Digitale certificaten bieden de zekerheid dat de door u bezochte web- of WAP-pagina's of de door u geïnstalleerde software daadwerkelijk gemaakt zijn door de persoon die u verwacht.

Op de pagina's die u bekijkt of in de software die u downloadt, kunnen certificaten aanwezig zijn. Om de betrouwbaarheid van de pagina of software te controleren, vergelijkt de P900 deze certificaten met de certificaten die in *Certificaatbeheer* zijn opgeslagen. Als de certificaten niet overeenkomen, brengt de P900 u hiervan op de hoogte en geeft de volgende keuzen weer:

- voorkomen dat de pagina wordt geladen of de software wordt geïnstalleerd;
- op eigen risico verdergaan.

Om de betrouwbaarheid te garanderen van de certificaten die in de P900 zijn opgeslagen, zijn ze aangemaakt en uitgegeven door een onafhankelijke organisatie.

### **Beveiligingsinformatie**

Er wordt beveiligingsinformatie weergegeven als *Certificaatbeheer* niet zeker is over de herkomst van de pagina of software. Er wordt bijvoorbeeld beveiligingsinformatie weergegeven als:

- het certificaat op een pagina is verlopen;
- • de identiteit van een softwareleverancier niet kan worden gecontroleerd.

Daarnaast wordt beveiligingsinformatie weergegeven wanneer een certificaat op de P900:

- is verlopen;
- • Ingetrokken door de onafhankelijke organisatie die deze heeft uitgegeven.

### **Certificaten toevoegen en verwijderen**

De P900 verwerkt de certificaten automatisch, zodat u meestal veilig op het internet kunt surfen zonder dat u *Certificaatbeheer*  hoeft te gebruiken. Als u een certificaat *moet* toevoegen of verwijderen, wordt u hierover doorgaans door de netwerkoperator of systeembeheerder geïnformeerd. U dient een certificaat te verwijderen uit *Certificaatbeheer* als u hierom wordt gevraagd of als u vermoedt dat het certificaat:

• niet bij de persoon hoort die het heeft verstrekt;

• Het certificaat ten onrechte is uitgegeven door de onafhankelijke organisatie die het heeft aangemaakt.

### **Type certificaat**

Het type kan *Gebruiker* dan wel *Certificatie-instantie* zijn.

- • *Gebruikerscertificaten* bevatten informatie over uw identiteit. Dit type certificaten wordt gebruikt wanneer de server om clientauthenticatie vereist. De clienttoepassing vraagt u uzelf te identificeren door een gebruikerscertificaat te kiezen.
- Certificaten van het type *Certificatie-instantie* bevatten servergegevens. Dit type certificaten wordt door de P900 verwerkt wanneer de server alleen serverauthenticatie vereist. Dit houdt in dat uw identiteit anoniem blijft.

## **Klep verwijderd**

In dit dialoogvenster kunt u het gebruik van de virtuele klep instellen als de klep van de P900 is verwijderd, zie *['Virtuele](#page-16-0)  [klep'](#page-16-0)* op pagina 17.

## **Schijf formatteren**

In dit dialoogvenster kunt u voornamelijk iedere Memory Stick Duo die u op de P900 installeert, hernoemen of formatteren. De P900 wordt geleverd met één Memory Stick Duo.

Als u een schijf formatteert, worden alle gegevens en geïnstalleerde programma's op deze schijf verwijderd. U verwijdert ook gegevens die door andere apparaten op de schijf werden gezet (deze mappen worden verborgen behalve in File Manager).

## **IP-beveiligingsbeheer**

IP-beveiligingsbeheer toont de opgeslagen beleidsvarianten. Hiervan kan er slechts één tegelijk worden geactiveerd. Deze worden gebruikt voor beveiligde verbindingen via het internet, met name voor verbindingen met een bedrijfsintranet Als u deze instelling nodig hebt, hebt u aanwijzingen nodig van de informatiedienst van uw bedrijf.

Er zijn twee typen wachtwoorden vereist:

- • **Wachtwoord IP-beveiliging**: moet worden ingesteld wanneer u het eerste beleid activeert, wat betekent dat dit wachtwoord slechts één keer wordt ingesteld, maar dat u deze naderhand op elk gewenst moment kunt wijzigen door op de knop **Wachtwoord** te tikken.
- • **Activeringswachtwoord**: is nodig als er een beleid voor het eerst wordt geactiveerd. Dit wachtwoord wordt verstrekt door de leverancier van het beleid.

## **Taalselectie**

U kunt de taal wijzigen via de lijst van talen die op uw P900 is opgeslagen. Het gemarkeerde item is de taal die momenteel in gebruik is. U kunt alle talen verwijderen behalve Engels.

Om geheugenruimte te besparen, is bij levering slechts een beperkt aantal talen in uw P900 opgenomen. Wanneer u een taal selecteert in de lijst, worden de talen die niet worden gebruikt uit het geheugen van de P900 verwijderd. U kunt op ieder moment het hulpprogramma *Download Language* op de cd *PC suite for P900* gebruiken om talen te laden en te verwijderen. Het hulpprogramma helpt u bij het downloaden van de taal vanaf uw PC of internet.

Wanneer u een nieuwe taal hebt geselecteerd, moet u de P900 aan- en uitzetten om de wijziging door te voeren.

## **Master reset**

Gebruik *Master reset* om uw P900 opnieuw in te stellen.

**Opmerking** *Nadat u de taal hebt geselecteerd, worden alle gebruikersgegevens alsook vooraf geïnstalleerde mediabestanden en toepassingsgegevensbestanden (inclusief achtergrondafbeeldingen, beltonen en afbeeldingen) verwijderd en worden alle instellingen teruggezet naar de toestand waarin deze zich bevonden. De geselecteerde lokale taal wordt hersteld.* Als u van de gebruiksgegevens reservekopieën hebt gemaakt, kunt u deze naderhand weer herstellen. Zie *['Gegevens](#page-147-0)  [herstellen'](#page-147-0)* op pagina 148.

U kunt mediabestanden en toepassingsgegevensbestanden terugzetten vanaf de cd Multimedia for P900 of vanaf internet.

Als u geïnstalleerde toepassingen wilt behouden, schakelt u het selectievakje *Geïnstalleerde toepassingen verwijderen* uit.

## <span id="page-175-0"></span>**Beveiligde tokens**

Als u toegang nodig hebt tot een netwerk met beveiligde toegang ('strikte authenticatie'), bijvoorbeeld tot een bedrijfsintranet, kunt u de internetaccount waarmee u zich bij het desbetreffende netwerk aanmeldt, hierop instellen en een eenmalig wachtwoord laten genereren wanneer u een verbinding tot stand brengt.

De P900 ondersteunt de volgende systemen voor beveiligde toegang:

- SecureID van RSA
- SafeWord van Secure Computing

Met software van derden kunt u ook andere toegangssystemen toevoegen.

Als u beschikt over een apparaat of toepassing waarbij eenmalige wachtwoorden volgens een van deze systemen worden vereist, hebt u geen afzonderlijke hardwarematige token-generator nodig (harde token). De P900 kan wachtwoorden genereren die niet aan een internetaccount zijn gekoppeld.

U beheert de beveiligde toegang in de P900 met behulp van Beveiligde tokens.

Elke token wordt gekoppeld aan één leverancier/systeem en kan worden gekoppeld aan één of meerdere internetaccounts (of aan geen enkele account wanneer u de P900 als een harde token gebruikt). U kunt zo veel tokens configureren als u nodig hebt.

**Tip** *Gegevens die u nodig hebt wanneer u beveiligde toegang gebruikt, zijn afhankelijk van de leverancier, het systeem en het netwerk. Neem voor de juiste informatie contact op met de beheerder van het netwerk waartoe u toegang wilt verkrijgen.*

## **File Manager**

In de lijst staat vermeld welke toepassingen op uw P900 in gebruik zijn en hoeveel ruimte deze innemen. Door op de knop *Bestanden* te tikken, kunt u algemene bestanden beheren die intern zijn opgeslagen op de P900 of op een Memory Stick Duo.

### **Gegevens uit toepassingen verwijderen**

Gegevens uit een toepassing verwijderen: selecteer een toepassing in de lijst. Deze toepassing wordt dan weergegeven. Verwijder de oude of ongewenste items of gegevens.

Nu volgen enkele tips voor het beheren van de verschillende toepassingen:

- Verwijder opnames die u niet meer nodig hebt, aangezien deze veel ruimte in beslag nemen (zelfs als deze van geringe duur zijn).
- • Verwijder in *Berichten* eventuele oude berichten uit de mappen met binnengekomen en verzonden berichten.
- Verwijder in **in Agenda** alle items in een bepaalde periode door op *Agenda > Items verwijderen* in de lijst met items te tikken.
- Verwijder in |**⊘ Taken** alle voltooide items door in de lijst met items *Taken <sup>&</sup>gt; Voltooide verwijderen* te selecteren.
- • Organiseer de informatie die u ontvangt of aanmaakt in mappen om deze naderhand efficiënt te kunnen beheren.

### **Algemene bestanden verwijderen of kopiëren**

Tik op *Bestanden* om alle soorten algemene bestanden te bekijken die zijn opgeslagen op de P900 en de Memory Stick Duo. U kunt bestanden naar een opgegeven map kopiëren, ongewenste bestanden verwijderen en de juiste toepassing starten om een bestand in de lijst te bekijken of af te spelen.

#### *Bestanden verwijderen of bestanden kopiëren naar mappen*

- 1. Selecteer *Bestanden*.
- 2. Selecteer het *Type* bestand dat u wilt verplaatsen of verwijderen.
- 3. Selecteer de map *Locatie.*
- 4. Selecteer een of meerdere vakjes om de bestanden te selecteren die u wilt kopiëren of verwijderen.
- 5. Tik op *Kopiëren* en selecteer de doelmap om bestanden te kopiëren.

Tik op *Verwijderen* om bestanden te verwijderen.U moet dit bevestigen.

### **Toepassingen verwijderen**

Als u een toepassing verwijdert, kunt u deze altijd weer opnieuw installeren wanneer u deze naderhand wilt gebruiken.

#### *Toepassingen verwijderen*

1. Selecteer *Verwijderen*.

Er wordt een lijst met toepassingen weergegeven die kunnen worden verwijderd.

- 2. Selecteer de toepassing die u wilt verwijderen.
- 3. Selecteer *Verwijderen*.

**Opmerking** *U kunt de standaardtoepassingen die bij aflevering op de P900 aanwezig waren, niet verwijderen.*

## **PIN-instellingen WIM**

WIM (WAP Identity Module) voert beveiligingsfuncties uit, vooral voor het opslaan en verwerken van informatie die nodig is om de gebruiker te identificeren en te authenticeren. Het is een opslagplaats voor niet te vervalsen geheime sleutels, certificaten en andere objecten waarvoor een PIN nodig kan zijn om deze te raadplegen of te wijzigen.

Het dialoogvenster *WIM-beheer* bestaat uit een PIN-keuzelijst en een lijst met WIM-items.

U kunt een PIN-code selecteren in de PIN-keuzelijst. De lijst met WIM-items heeft een dynamische inhoud en bevat alleen de sleutels die door de geselecteerde PIN worden beveiligd en een bijbehorend certificaat hebben. Andere sleutels die weliswaar door de geselecteerde PIN worden beveiligd maar geen

certificaat hebben, worden niet weergegeven in de lijst met WIM-items. Dit is het geval wanneer WIM PIN (PIN-G) is geselecteerd.

**Opmerking** *De PIN-G is van toepassing op zowel de hele WIM als op items die dezelfde PIN-code hebben. Dat wil zeggen dat ook items die niet specifiek zijn voor de WIM, aan PIN-G worden gekoppeld.*

U kunt de status van een PIN wijzigen:

- **PIN inschakelen** een ingeschakelde PIN-code wordt opgevraagd wanneer u een bewerking wilt uitvoeren. Voor het uitvoeren van deze bewerking moet u de PIN-code invoeren.
- **PIN uitschakelen:** een uitgeschakelde PIN-code wordt niet opgevraagd wanneer u een bewerking wilt uitvoeren.

#### *PIN-code wijzigen*

- 1. Selecteer de PIN die u wilt wijzigen in de keuzelijst.
- 2. Selecteer *PIN wijzigen.*

Als een PIN-code is geblokkeerd, moet u deze blokkering opheffen voordat u de PIN-code opnieuw kunt gebruiken. Selecteer de PIN-code en selecteer *PIN wijzigen*.

# **Aan de slag met Internet en Berichten.**

## **Introductie**

Voordat u met *Internet* en *Berichten* toegang tot het internet krijgt en berichten kunt verzenden of ontvangen, moet u een aantal gebruikerspecifieke instellingen opgeven in het *Configuratiescherm*.

### **Serviceprovider**

U hebt een serviceprovider nodig om een verbinding tot stand te brengen tussen de P900 en het netwerk. Mogelijke serviceproviders zijn:

- Een internetprovider (ISP) waarmee u verbinding maakt met het internet.
- • Een toegangspunt dat wordt geleverd door uw netwerkoperator.
- Een besloten serviceprovider zoals uw bedrijf of uw bank.

Als u een internetaccount wilt instellen, moet u specifieke informatie over de serviceprovider in de P900 invoeren. De P900 kan specifieke informatie over meerdere serviceproviders bevatten, bijvoorbeeld wanneer u afzonderlijke internet- en bedrijfsaccounts hebt.

Het is mogelijk dat uw netwerkoperator of leverancier vooraf geïnstalleerde diensten hebben. Neem voor informatie hierover contact op met uw netwerkoperator of leverancier.

### **Verbindingstype**

Als de P900 verbinding maakt met een serviceprovider, gebruikt het toestel een GSM- of GPRS-netwerk dat wordt geleverd door een netwerkoperator. Veel netwerkoperators bieden zowel GSM- als GPRS-diensten.

Het verbindingstype geeft aan welk netwerk door de account wordt gebruikt voor internetverbindingen. GPRSinternetaccounts gebruiken het GPRS-netwerk, inbelinternetaccounts het GSM-netwerk.

#### *GPRS*

Als uw netwerkoperator GPRS ondersteunt, kunt u met een GPRS-internetaccount:

- Met het internet verbonden blijven zonder dat u hiervoor hoeft te betalen. Bij een GPRS-account betaalt u voor de hoeveelheid informatie die u weergeeft, downloadt of verzendt terwijl u on line bent. Neemt contact op met uw netwerkoperator voor informatie over uw abonnement.
- Voorkomen dat u telkens opnieuw een verbinding tot stand moet brengen wanneer de internetverbinding wordt verbroken.
#### *Inbellen*

Bij een inbelaccount en snelle inbelaccount wordt de duur van de internetverbinding bij u in rekening gebracht. Als uw netwerkoperator deze accounts ondersteunt, kunt u de verbindingssnelheid (tegen betaling) verhogen door een snelle inbelaccount in te stellen.

# **Serviceprovider en berichtenservice automatisch instellen**

De eenvoudigste manier om de P900 in te stellen is de automatische instelling via uw serviceprovider.

Voor de instellingen voor *Berichten* ondersteunt de P900 de automatisch instelling van:

- e-mailaccounts
- instellingen voor MMS-berichten (Multimedia Messaging Service).

Ga naar de website van uw serviceprovider voor informatie of neem contact op met de klantondersteuning van de serviceprovider en vraag informatie over automatische externe configuratie van ISP-instellingen en instellingen voor e-mail- en MMS-berichten.

Als externe configuratie mogelijk is, kan men u de berichten voor automatische configuratie sturen die nodig zijn voor SMSberichten.

De instellingen die gelden voor uw netwerkoperator en één of meerdere van deze diensten, zijn mogelijk ook beschikbaar via het hulpprogramma voor telefoonconfiguratie op *[www.SonyEricsson.com](http://www.sonyericsson.com)*

### *Controleren of de instellingen voor de SMS-berichtenservice correct zijn*

- 1. Selecteer *Configuratiescherm > Verbindingen > Berichtenservice-accounts > SMS*.
- 2. Controleer de informatie, bijvoorbeeld het adres van het servicecentrum.

# **Nieuwe instellingen voor Internet of Berichten accepteren**

Nieuwe configuratieberichten worden weergegeven in het Postvak IN van de account *Automatische installatie* van **Berichten.** (Configuratieberichten voor voor e-mailaccounts zijn echter te vinden in het Postvak IN voor *SMS-berichten*.)

Als een automatischeinstallatiebericht wordt weergegeven, selecteert u dit.

Er wordt een dialoogvenster met een korte tekst en een bericht van de operator weergegeven. U kunt de nieuwe instellingen accepteren of het bericht in het Postvak IN laten staan*.*

Als de naam van de nieuwe account gelijk is aan die van een bestaande account, kunt u een nieuwe account met dezelfde naam aanmaken of de bestaande account vervangen.

**Opmerking** *Accepteer de externeconfiguratieberichten nooit als u deze onverwacht hebt ontvangen of als u niet zeker weer van wie ze afkomstig zijn.*

# **Serviceprovider handmatig instellen**

Als alternatief voor het automatisch instellen van een internetaccount, kunt u de instellingen handmatig invoeren in *Configuratiescherm > Verbindingen > Internet-accounts.*

Verzamel eerst alle benodigde informatie. Deze informatie is verkrijgbaar bij uw internetprovider of bij de informatiedienst op uw werkplek, wanneer u een verbinding tot stand brengt met een bedrijfsnetwerk.

U vindt een beschrijving van alle instellingen in *['Internetaccounts'](#page-160-0)* op pagina 161.

Voor het instellen van een nieuwe account volgt u de stappen onder *['Een nieuwe internetaccount aanmaken'](#page-161-0)* op pagina 162.

# **Berichten handmatig instellen**

Als alternatief voor het automatisch instellen van *Berichten*, kunt u de instellingen voor de services die u wilt gebruiken handmatig invoeren in *Configuratiescherm > Verbindingen > Berichtenservice- accounts*.

Verzamel eerst alle benodigde informatie. Deze informatie is verkrijgbaar bij:

- de e-maildienst van uw netwerkoperator, indien van toepassing.
- •uw internetprovider
- • de manager van de informatiedienst wanneer u via een bedrijfsnetwerk toegang hebt tot uw zakelijke e-mailaccount.
- de netwerkoperator (SMS-berichten en Cell Broadcast Services).

Het dialoogvenster heeft vier tabs, voor ieder type berichtenservice één:

*E-mail* Uw e-mailserviceprovider of de manager van de informatiediensten op uw werkplek in het geval van een bedrijfsaccount, kan u de benodigde informatie verstrekken. U vindt een beschrijving van alle instellingen in *['Het](#page-166-0)  [tabblad E-mail'](#page-166-0)* op pagina 167.

> Voor het instellen van een nieuwe account volgt u de stappen onder *['Een nieuwe e-mailaccount aanmaken'](#page-166-1)* op pagina [167](#page-166-1).

- *SMS-*
- *bericht* Short Message Service De benodigde instellingen staan op de SIM-kaart. U vindt een beschrijving van alle instellingen in *['Het](#page-168-0)  [tabblad SMS'](#page-168-0)* op pagina 169.
- *MMS-*
- *bericht* Multimedia Messaging Service Uw MMS-berichtenserviceprovider kan u de benodigde informatie verstrekken.

Voordat u MMS-berichtenservice kunt instellen, moet u een internetaccount instellen in *Configuratiescherm >* 

*Verbindingen > Internet-accounts* en een WAP-account opgeven in *Configuratiescherm > Verbindingen > WAPaccounts.*

U vindt een beschrijving van alle instellingen in *['Tabblad](#page-169-0)  [MMS'](#page-169-0)* op pagina 170.

*Lokaal* Cell broadcast en celinformatieU kunt bij uw netwerkoperator nagaan of deze diensten beschikbaar zijn. U vindt een beschrijving van alle instellingen in *['Het](#page-171-0)  [tabblad Lokaal'](#page-171-0)* op pagina 172.

# **WAP-accounts instellen**

Een WAP-account (ook wel WAP-profiel genoemd) geeft aan welke serviceprovider en gateway moeten worden gebruikt voor een verbinding met WAP-diensten. U hebt eveneens een WAPaccount nodig wanneer u gebruikmaakt van MMS-berichten (Multimedia Messaging Service).

De WAP-gateway bevindt zich tussen de P900 en de coderingsen decoderingsinformatie van de WAP-site. Desgewenst kunt u gegevens voor meer dan één gateway instellen, bijvoorbeeld één gateway voor MMS-berichtenservice, een tweede gateway voor toegang tot bedrijfsgegevens via WAP en een derde voor toegang tot de WAP-dienst van uw bank.

U kunt een WAP-account voor de P900 het eenvoudigst automatisch instellen via uw serviceprovider. Ga naar de website van uw serviceprovider voor informatie of neem contact op met de klantondersteuning van de serviceprovider en vraag naar informatie over automatische installatie. U kunt tevens meer informatie en instellingen voor vele operators vinden op: *<http://www.SonyEricsson.com/support>*.

**Opmerking** *U verkrijgt toegang tot WAP-pagina's via een internetprovider (ISP), dus als u een WAP-account aanmaakt, moet u een van uw bestaande internetaccounts kiezen of eerst een nieuwe internetaccount aanmaken.*

# **Een WAP-account handmatig instellen**

Als u de WAP-account niet automatisch wilt instellen, kunt de instellingen ook handmatig invoeren in **FA** Configuratiescherm > *Verbindingen > WAP-accounts*.

Verzamel eerst alle benodigde informatie. Deze informatie is verkrijgbaar bij de WAP-serviceprovider, of de manager van de informatiediensten wanneer u verbinding maakt met een bedrijfsnetwerk.

U vindt een beschrijving van alle instellingen in *['WAP](#page-172-0)[accounts](#page-172-0)'* op pagina 173.

Voor het instellen van een nieuwe account volgt u de stappen onder *['Een nieuwe WAP-account aanmaken'](#page-172-1)* op pagina 173.

# <span id="page-183-1"></span>**De P900 als modem gebruiken**

De P900 is uitgerust met een complete GSM/GPRS-modem, zodat u de P900 kunt gebruiken om de PC te verbinden met het internet of een bedrijfsintranet. Een laptop beschouwt de P900 als een normale modem.

U koppelt de laptop aan de P900 via draadloze Bluetoothtechnologie, infrarood of kabel (USB of serieel). De verbinding via de ether kan plaatsvinden via een willekeurige, door de P900 ondersteunde drager:

•GPRS

- HSCSD (High-speed Circuit Switched Data)
- CSD (Circuit Switched Data).

Op de cd *PC Suite for P900* vindt u een Windows® modemstuurprogrammabestand en een PC-hulpprogramma, de *Dial-Up Networking Wizard*. Met behulp van de wizard kunt u DUN-items (Dial-Up Networking) op de PC configureren voor GPRS- en HSCSD-verbindingen.

Zodra de P900 is verbonden met een Bluetooth-laptop, kan de P900 een verbinding met het internet of een bedrijfsnetwerk tot stand brengen. Aangezien Bluetooth draadloos verbindingen tot stand brengt en geen direct zichtbare uitlijning vereist, kunt u de laptop op een gemakkelijke plaats zetten en de P900 in uw zak of koffertje laten, of zelfs binnen een bereik van tien meter neerleggen.

Als u gebruikt wilt maken van een infraroodverbinding, kunnen de P900 en de PC zich op maximaal één meter van elkaar bevinden. De twee infraroodpoorten moeten zich vrij tegenover elkaar bevinden, onder een hoek van maximaal circa 30 graden.

# <span id="page-183-0"></span>**De Dial-Up Networking Wizard**

De wizard vereenvoudigt het maken van GPRS DUNverbindingen door de juiste waarden in het PC DUN-item in te stellen en het item te koppelen aan een van de GPRSconfiguraties in de P900. U kunt de GPRS-instellingen in de P900 ook weergeven en wijzigen.

Voor HSCSD DUN-items worden de modeminstellingen zodanig bijgewerkt dat de opgegeven gegevenssnelheid en het type drager (ISDN/analoog) worden gebruikt wanneer een DUN-verbinding tot stand wordt gebracht.

U kunt de DUN-items die zijn gemaakt met de wizard weergeven of wijzigen met behulp van de Windows® DUNgebruikersinterface.

De software voor de Dial-Up Networking Wizard in de *PC Suite for P900* moet op de PC worden geïnstalleerd en de P900 moet op de PC worden aangesloten via kabel, infrarood of draadloze Bluetooth-technologie. Zie *['Verbinding maken met andere](#page-138-0)  [appara](#page-138-0)ten'* op pagina 139.

Zorg dat u informatie over o.a. telefoonnummers, servernamen of -domeinen bij de hand hebt die de server waarmee u verbinding wilt maken, nodig kan hebben.

#### *Een GPRS- of HSCSD-verbinding (High-Speed Circuit Switched Data) instellen met de Dial-Up Networking Wizard*

- 1. Start de *Dial-Up Networking Wizard* vanuit de map Sony Ericsson in het menu Start op de PC.
- 2. Kies de optie voor het maken van een nieuwe inbelverbinding.
- 3. Volg de aanwijzingen in de wizard.

#### *Een eerder gemaakt DUN-item bewerken*

- 1. Start de *Dial-Up Networking Wizard* vanuit de map Sony Ericsson in het menu Start op de PC.
- 2. Wijzig een inbelverbinding.
- 3. Selecteer de gewenste verbinding in de lijst.
- 4. Volg de aanwijzingen in de wizard.

# **De P900 als modem definiëren**

Voor het instellen van een CSD (GSM-data)- of HSCSDverbinding moet u de P900 handmatig als modem instellen.

#### *Een inbelitem voor CSD of HSCSD instellen*

- 1. Open het Configuratiescherm op de PC.
- 2. Selecteer de optie voor het installeren van een nieuwe modem.
- 3. Selecteer de P900 als modem.
- 4. Selecteer de poort waarmee de P900 wordt verbonden.
- 5. Bevestig de selectie. U hebt een nieuwe DUN-verbinding gemaakt.

# **Verbinding maken**

#### *Een verbinding tot stand brengen met behulp van een DUNitem dat is gemaakt door de wizard*

- 1. Als u een verbinding tot stand brengt via kabel, stelt u de P900 in op de kabelverbindingsmodus *Modem*, zie *['Kabel'](#page-159-0)* op [pag](#page-159-0)ina 160.
- 2. Gebruik een willekeurige conventionele methode om een verbinding tot stand te brengen:
	- Klik op de snelkoppeling op het Bureaublad die door de wizard is gemaakt.
	- Selecteer het item in de systeemmap DUN.
	- Voer een toepassing uit die geïntegreerde ondersteuning voor het gebruik van DUN-items biedt (zoals een browser of e-mailclient).

# <span id="page-185-0"></span>**GPRS - Informatie over verbinding**

Door middel van pictogrammen op de statusbalk krijgt u een overzicht van de informatie over dataverbindingsoproepen.

Een gecombineerd pictogram voor signaalsterkte en GPRSsignaal geeft informatie over de status van de GPRS-dienst. De status van de GPRS-verbinding wordt boven het pictogram voor de signaalsterkte weergegeven. Het pictogram kan de status Niet beschikbaar | 111, Beschikbaar |  $\frac{1}{\| \cdot \| \cdot \|}$ en Aangesloten weergeven.

De pictogrammen voor HSCSD/CSD @ en GPRS @ worden tijdens een dataverbinding weergegeven. Als GPRS bijvoorbeeld is onderbroken, wordt deze status aangegeven door een gecombineerd pictogram . Er zijn drie statussen voor het GPRS-icon: Actief  $| \bigcirc |$ , bezig met data-overdracht (afwisselend  $\bigcirc$  en  $\circledcirc$ ); en onderbroken  $\boxed{\circledast}$ . Na iedere ontvangen of verzonden dataoverdracht wordt het GPRS-pictogram Actief gedurende vijf

# **Informatie over verbinding**

seconden geactiveerd.

Wanneer u het pictogram voor dataverbinding tijdens een actieve dataverbinding selecteert, wordt een menu weergegeven met de opties *Informatie* en *Verbinding verbreken*.

- Selecteer *Informatie* als u informatie over de desbetreffende verbinding wilt weergeven.
- • Selecteer *Verbinding verbreken* als u de verbinding wilt beëindigen.

# **Informatie over GPRS-status**

Als het pictogram voor signaalsterkte is geselecteerd, wordt informatie over het netwerk, de GPRS-status en, indien van toepassing, GPRS-fouttekst weergegeven.

# **Logboek GPRS-data**

Er wordt een nieuw item in het logboek GPRS-data aangemaakt wanneer een GPRS-account voor het eerst een verbinding tot stand heeft gebracht. Het wacht niet op de data-overdracht. Een eventueel bestaand logboek voor de huidige GPRS-verbinding wordt bijgewerkt.

Het logboek GPRS-data bevat een lijst met GPRS internetaccounts. Als een account actief of onderbroken is, wordt het relevante statuspictogram links van de account weergegeven.

#### *Informatie over een account weergeven*

- 1. Selecteer een account in de lijst.
- 2. De informatie over de account wordt weergegeven. Het logboek wordt dynamisch bijgewerkt.

U kunt met knoppen de huidige data verwijderen of resetten. Bij een actieve of onderbroken verbinding zijn deze knoppen uitgeschakeld.

#### *Het logboek voor een account verwijderen*

- 1. Selecteer een account in de lijst.
- 2. Selecteer *Logboek GPRS-data > Verwijderen*.

#### *Het logboek voor een account resetten*

- 1. Selecteer een account in de lijst.
- 2. Selecteer *Logboek GPRS-data > Reset*.

#### *Het logboek voor meerdere accounts verwijderen of resetten*

- 1. Schakel de selectievakjes in voor de accounts die u wilt verwijderen of resetten.
- 2. Selecteer *Logboek GPRS-data > Reset* of *Logboek GPRS-data > Verwijderen*.

#### *Sessiegegevens*

Als de verbinding niet is geactiveerd, bijvoorbeeld wanneer de huidige internetaccount is uitgeschakeld, wordt hier het totaal verzonden en ontvangen data tijdens de laatste sessie weergegeven.

De informatie wordt enkele seconden lang weergegeven. Bij gesloten klep drukt u op  $\circledcirc$  om deze informatie te sluiten.

# <span id="page-187-1"></span>**Problemen oplossen**

In dit hoofdstuk vindt u suggesties voor het oplossen van mogelijke problemen met de P900. Als u hierin geen oplossing vindt, kunt u ook de Solution Finder proberen op *<www.SonyEricsson.com/support>*. Op deze site vindt u nog meer nuttige informatie.

#### **Opstartproblemen**

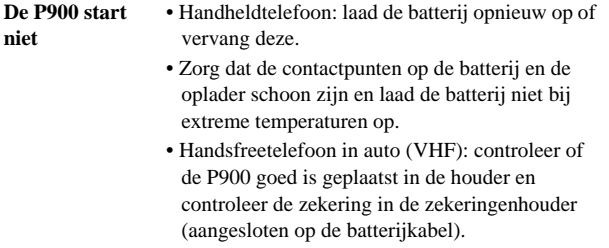

#### <span id="page-187-3"></span>**Vergrendelingsproblemen**

- **Kaart plaatsen** Zorg ervoor dat in de P900 een geactiveerde SIM-kaart is geplaatst. Zie *['SIM-kaart'](#page-10-0)* op [pag](#page-10-0)ina 11.
- **Geblokkeerde SIM-kaart**Als u driemaal achter elkaar een onjuiste PIN-code invoert, wordt de SIM-kaart geblokkeerd. U kunt de kaart vrijgeven met behulp van de PUK-code. Zie *['Vergrendeling SIM-kaart'](#page-36-0)* op pagina 37.

<span id="page-187-2"></span>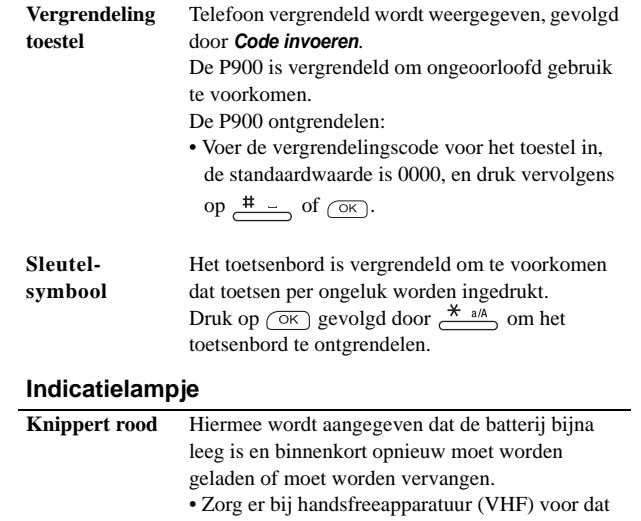

<span id="page-187-0"></span>het volgende is geplaatst of aangesloten: de P900 en de bijbehorende houder, de zekering in de zekeringenhouder en/of de externe antenne.

**Knippert niet** Als het indicatielampje op de P900 niet knippert en er geen netwerk wordt weergegeven, bevindt zich geen netwerk binnen bereik. Zie *['De telefoon](#page-188-0)  [werkt niet'](#page-188-0)* op pagina 189.

#### **Communicatieproblemen**

- <span id="page-188-0"></span>**De telefoon werkt niet**• Het ontvangen signaal is te zwak. Dit kan het gevolg zijn van obstakels in het pad van het signaal. Controleer de indicator voor de signaalsterkte op het scherm. Ga naar buiten of ga staan om een voldoende sterk signaal te ontvangen.
	- Zorg dat de P900 niet is ingesteld op de Flight mode.
	- De P900 is mogelijk gegevens of e-mail aan het verzenden of aan het ontvangen.
	- Controleer de instellingen voor het doorschakelen of beperken van gesprekken. Zie *['Doorschakelen'](#page-55-0)* op pagina 56, *['Geaccepteerde](#page-55-1)  [bellers'](#page-55-1)* op pagina 56 en *['Gesprekken beperken'](#page-56-0)*  [op pag](#page-56-0)ina 57.
	- Als *Alleen noodoproepen* wordt weergegeven op het scherm, mag u het netwerk dat binnen bereik is niet gebruiken. Over het algemeen kunt u echter wel het alarmnummer bellen.
	- Als *Geen netwerk* wordt weergegeven op het scherm, bevindt u zich in een gebied dat geen deel uitmaakt van een netwerk of is het ontvangen signaal te zwak.

**Ik kan een binnenkomend gesprek niet horen**

**De persoon waarmee ik spreek, heeft moeite te horen** 

**wat ik zeg.**

- Verhoog het volume van de beltoon.
- Verhoog het volume van de beltoon.
- Zorg ervoor dat u de microfoon niet bedekt terwijl u spreekt. U vindt de microfoon onderaan het toestel, naast de aansluiting.
- U bent mogelijk bijna buiten bereik van het netwerk. Het geluid verbetert bij een betere netwerkverbinding.
- **Ik kan WAP niet gebruiken**
- In uw abonnement is WAP niet inbegrepen. Voor meer informatie kunt u terecht bij uw plaatselijke serviceprovider.
- De instellingen zijn fout. Voer nieuwe instellingen in. Neem contact op met de serviceprovider of ga naar *[www.SonyEricsson.com/support](www.sonyericsson.com/support)* en gebruik de WAP-configurator.

**Ik kan geen SMS- of MMSbericht verzenden**

- In uw abonnement is SMS of MMS niet inbegrepen. Voor meer informatie kunt u terecht bij uw plaatselijke serviceprovider.
- Vraag bij uw serviceprovider na of u het juiste telefoonnummer van het servicecentrum hebt ingevoerd.
- Controleer de instellingen in het Configuratiescherm. Neem contact op met de serviceprovider of ga naar *[www.SonyEricsson.com/support](www.sonyericsson.com/support)* en gebruik de WAP-configurator.
- Zorg dat de *Flight mode* is gedeactiveerd.
- Het telefoongeheugen is mogelijk vol. Verwijder bijvoorbeeld afbeeldingen of muziek.

**Faxoproepen** U kunt geen faxen verzenden met de P900. Ook als uw operator-abonnement ondersteuning biedt voor het verzenden van faxen, worden faxoproepen geweigerd. De oproepen kunnen echter wel naar een ander nummer worden doorgeschakeld, zoals het faxnummer op kantoor. Zie *['Doorschakelen'](#page-55-0)*  [op pag](#page-55-0)ina 56 voor meer informatie.

> • Zorg dat potentiële bellers geen fax verzenden naar de P900 omdat dan mogelijk een aantal malen opnieuw wordt geprobeerd de fax te verzenden voordat de transmissie wordt gestopt.

#### **Problemen bij het verbinden met een PC of een ander apparaat**

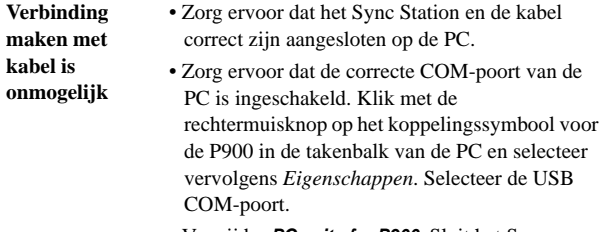

- Verwijder *PC suite for P900*. Sluit het Sync Station met de P900 aan op de PC. Installeer *PC suite for P900* opnieuw en volg nauwkeurig de installatieprocedure.
- Controleer of er updates zijn voor *PC suite for P900* op *[www.SonyEricsson.com/support](www.sonyericsson.com/support)*. Als u een nieuwe versie vindt van het programma, downloadt u het en installeert u deze versie in plaats van de oude.

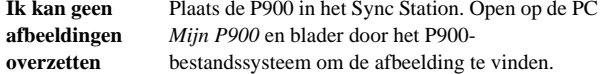

**Ik kan geen items overzetten met** • Zorg dat de draadloze Bluetooth-technologie is geactiveerd.

**draadloze Bluetoothtechnologie** meter.

- Zorg ervoor dat de apparaten zich binnen elkaars bereik bevinden. Het maximale bereik is 10
- **Ik kan geen verbinding tot stand brengen met een handset of handsfree via draadloze Bluetoothtechnologie**

### **Geheugen vol**

- Zorg dat de apparaten correct met elkaar zijn verbonden. Zie *['Verbinding via draadloze](#page-140-0)  [Bluetooth-technologie'](#page-140-0)* op pagina 141*.*
- Zorg dat de handset en handsfree zijn opgeladen.
- Zorg ervoor dat de apparaten zich binnen elkaars bereik bevinden.

Als er geen ruimte meer beschikbaar is op de P900 voor het opslaan van informatie, wordt een bericht weergegeven. U moet geheugen vrijmaken opdat de P900 correct werkt.

- Maak regelmatig reservekopieën met Communications Suite om te voorkomen dat informatie verloren gaat of beschadigd raakt.
- <span id="page-190-0"></span>**Opslagbeheer** • Met Opslagbeheer kunt u items verplaatsen van het interne geheugen van de P900 naar een Memory Stick Duo, of items verwijderen uit het geheugen van de P900.

#### **Opslagbeheer starten**

• Selecteer *Toepassingen <sup>&</sup>gt;* 

*Configuratiescherm <sup>&</sup>gt; Algemeen <sup>&</sup>gt; Opslagbe heer.*

- Er wordt een lijst met alle toepassingen en de bijbehorende geheugenvereisten weergegeven.
- Zie *['Algemene bestanden verwijderen of](#page-177-0)  [kopiëren'](#page-177-0)* op pagina 178 en *['Gegevens uit](#page-176-0)  [toepassingen verwijderen'](#page-176-0)* op pagina 177.

#### **Informatie in toepassingen**

Gebruik de toepassingen om de volgende ongebruikte of oude items uit het interne geheugen van de P900 te verwijderen: WAP-historie of bladwijzers

- Berichten
- Contactpersonen
- Gesprekkenlijsten
- Agendataken of afspraken
- Schrijfblok-aantekeningen

#### **Diversen**

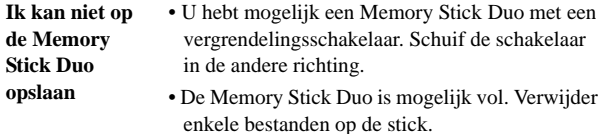

**Ik kan de taal alleen wijzigen in de taal die ik heb gekozen toen ik de telefoon de eerste keer heb gestart** • Wanneer u de P900 voor het eerst start, moet u een taal selecteren. De andere talen worden verwijderd om geheugen vrij te maken. U kunt alle talen vinden op de cd *PC suite for P900***.** Vanaf de cd kunt u de gewenste taal installeren.

- **Toepassingen reageren niet**  • Sluit de klep en open deze opnieuw.
	- Zet de P900 uit en vervolgens weer aan.
	- Verwijder de batterij, wacht 10 seconden en plaats deze opnieuw.
	- Het telefoongeheugen is mogelijk vol. Verwijder bijvoorbeeld afbeeldingen of muziek.
	- Als het probleem blijft bestaan, voert u een master reset uit. Zie *['Master reset'](#page-175-0)* op pagina [176](#page-175-0). Alle gegevens gaan verloren.

**Systeemfout** Bij een systeemfout wordt een knipperende waarschuwingsanimatie op de P900 weergegeven. Start in dat geval de P900 op de volgende manier opnieuw op:

- Druk op de aan/uit-knop en houd deze *ten minste*  10 seconden ingedrukt om de P900 uit te zetten.
- Start de P900 op de normale manier opnieuw op: druk op de aan/uit-knop om de P900 aan te zetten.

**meer**

# **Richtlijnen voor veilig en efficiënt gebruik**

Lees deze informatie voordat u de mobiele telefoon in gebruik neemt.

**Opmerking** *Belangrijk: beantwoord een oproep of verminder het volume voordat u de mobiele telefoon aan uw oor plaatst.*

#### **PRODUCTONDERHOUD**

- Ga voorzichtig met de mobiele telefoon om en bewaar deze op een schone en stofvrije plaats.
- Stel de mobiele telefoon niet bloot aan vloeistoffen, vocht of damp.
- Stel de mobiele telefoon niet bloot aan extreem hoge of lage temperaturen.
- Breng de mobiele telefoon niet in contact met brandende kaarsen, sigaretten, sigaren, open vuur, enzovoort.
- Laat de mobiele telefoon niet vallen, gooi er niet mee en probeer deze niet te verbuigen.
- Beschilder de mobiele telefoon niet.
- Vraag toestemming voordat u de mobiele telefoon in de buurt van medische apparatuur gebruikt.
- Gebruik de mobiele telefoon niet in of rond een vliegtuig of op plaatsen waar uitdrukkelijk gevraagd wordt tweezijdige radioverbindingen uit te schakelen.
- Gebruik de mobiele telefoon niet op plaatsen waar er gevaar voor ontploffing is.
- Plaats de telefoon of andere draadloze apparatuur niet in de ruimte boven de airbag in uw auto.
- Probeer de mobiele telefoon niet uit elkaar te halen. Onderhoud dient uitsluitend te worden uitgevoerd door geautoriseerd personeel van Sony Ericsson.

#### <span id="page-192-0"></span>**Antenne**

Gebruik uitsluitend een originele Sony Ericsson-antenne die specifiek voor uw mobiele telefoon is ontworpen. Gebruik van niet-goedgekeurde of aangepaste antennes kan schade aan de mobiele telefoon veroorzaken en kan inbreuk maken op de geldende reglementen, waardoor de prestatie verslechtert en SAR-niveaus boven de aanbevolen grenzen uit kunnen komen (zie hierna).

#### <span id="page-192-1"></span>**Efficiënt gebruik**

Houd de mobiele telefoon vast zoals u elke andere telefoon zou vasthouden. Raak de antenne niet aan tijdens gebruik van de mobiele telefoon. Aanraken van de antenne beïnvloedt de geluidskwaliteit en kan ertoe leiden dat de mobiele telefoon meer energie verbruikt dan nodig is, hetgeen de totale gespreks- en standby-tijd verkort.

#### <span id="page-192-2"></span>**BLOOTSTELLING AAN RADIOFREQUENTIE EN SAR**

Uw mobiele telefoon is een lage-spanningsradiozender en -ontvanger. Wanneer de mobiele telefoon wordt aangezet, wordt een kleine hoeveelheid radiofrequentieenergie uitgezonden (ook wel radiogolven of radiofrequentievelden genoemd). Overheden hebben wereldwijd uitgebreide internationale veiligheidsrichtlijnen aangenomen die door wetenschappelijke organisaties - zoals de International Commission on Non-Ionizing Radiation Protection (ICNIRP) - zijn ontwikkeld op basis van periodieke en grondige evaluatie van wetenschappelijke onderzoeken. Deze richtlijnen leggen aanbevolen niveaus voor blootstelling van het publiek aan radiogolven vast. Alle mobiele telefoonmodellen van Sony Ericsson zijn ontworpen om binnen de aanbevolen grenzen te werken. De grenzen voorzien in een ruime veiligheidsmarge die de veiligheid van alle personen garandeert, ongeacht leeftijd en gezondheid, en die rekening houdt met alle mogelijke variaties voortvloeiend uit afwijkende meetmethoden.

Specific Absorption Rate (SAR) is de meeteenheid voor de hoeveelheid radiofrequente-energie die door het lichaam wordt geabsorbeerd tijdens het gebruik van een mobiele telefoon. De SAR-waarde wordt bepaald door het hoogste gecertificeerde energieniveau gemeten in laboratoria. Wanneer u de telefoon gebruikt, ligt de werkelijke SAR-waarde van de telefoon echter ver onder deze waarde. Dit komt doordat de mobiele telefoon is ontworpen om de minimaal benodigde hoeveelheid stroom te gebruiken om het netwerk te bereiken. Dus hoe dichter u in de buurt bent van een basisstation, des te waarschijnlijker wordt het dat de werkelijke SAR-waarde afneemt.

Verschillen in SAR beneden de normen voor blootstelling aan radiofrequentie betekenen niet dat er verschillen in veiligheid zijn. Hoewel de diverse mobiele telefoonmodellen verschillende SAR-niveaus hebben, zijn alle mobiele telefoonmodellen van Sony Ericsson ontworpen om binnen de aanbevolen grenzen te werken.

Bij deze mobiele telefoon is een afzonderlijke folder met SAR-informatie over dit model mobiele telefoon meegeleverd. Deze informatie is ook beschikbaar op *[www.SonyEricsson.com](www.sonyericsson.com)*. U vindt daar tevens meer informatie over blootstelling aan radiogolven en SAR.

#### <span id="page-193-0"></span>**Autorijden**

Houd u aan de plaatselijke wetten en/of regels inzake het gebruik van mobiele telefoons terwijl u rijdt. In vele landen/staten is het gebruik van handsfree of portable carkits verplicht. U wordt geadviseerd enkel handsfree of portable carkits van Ericsson of Sony Ericsson te gebruiken die zijn bedoeld voor gebruik in combinatie met uw mobiele telefoon. Daarnaast verbieden sommige fabrikanten (met het oog op mogelijke interferentie) het gebruik van mobiele telefoons in hun voertuigen, tenzij daarbij gebruik wordt gemaakt van een handsfree carkit met een externe antenne.

Houd uw aandacht bij het verkeer en ga als de situatie dit vereist, van de weg af en parkeer het voertuig voordat u een nummer kiest of een gesprek beantwoordt.

#### <span id="page-193-1"></span>**PERSOONLIJKE MEDISCHE APPARATUUR**

Mobiele telefoons kunnen invloed hebben op de werking van sommige geïmplanteerde pacemakers en andere geïmplanteerde medische apparatuur. Draag de mobiele telefoon niet ter hoogte van de pacemaker, bijvoorbeeld in een borstzak. Wanneer u de mobiele telefoon gebruikt, plaatst u deze aan het oor dat het verst van de pacemaker is verwijderd. Als er een afstand van minimaal 15 cm tussen de mobiele telefoon en de pacemaker wordt aangehouden, is de kans op interferentie beperkt. Als u reden hebt om te vermoeden dat er interferentie optreedt, moet u de mobiele telefoon onmiddellijk uitschakelen. Neem voor meer informatie contact op met uw cardioloog.

Als u enige andere persoonlijke medische apparatuur gebruikt, dient u de fabrikant van het apparaat te raadplegen.

#### **KINDEREN**

LAAT KINDEREN NOOIT MET UW MOBIELE TELEFOON OF DE BIJBE-HORENDE ACCESSOIRES SPELEN. ZIJ KUNNEN BIJ ZICHZELF EN ANDEREN LETSEL VEROORZAKEN OF DE MOBIELE TELEFOON OF ACCESSOIRES BESCHADIGEN. DE MOBIELE TELEFOON OF DE ACCES-SOIRES KUNNEN KLEINE ONDERDELEN BEVATTEN DIE LOS KUNNEN RAKEN EN VERSTIKKINGSGEVAAR MET ZICH MEE KUNNEN BREN-GEN.

#### **DE MOBIELE TELEFOON WEGGOOIEN**

U mag de mobiele telefoon nooit met het huisvuil weggooien. Houd u aan de plaatselijke regelgeving voor het weggooien van elektrische apparaten.

#### **VOEDING**

Sluit de stroomvoorziening (voeding) alleen aan op de daarvoor bestemde stroombronnen zoals aangegeven op de mobiele telefoon. Let erop dat het snoer zo ligt dat niemand erop trapt, erover struikelt of er anderszins letsel aan zou kunnen overhouden. Koppel het toestel los van de voeding voordat u het reinigt, om de kans op elektrische schokken te verkleinen. Gebruik de oplader niet buiten of in vochtige ruimten. Breng geen wijzigingen aan in het netsnoer of de stekker. Laat een passend stopcontact installeren door een erkend elektricien wanneer de stekker niet in het stopcontact past.

#### **ALARMNUMMERS**

Deze mobiele telefoon werkt zoals iedere andere mobiele telefoon door middel van radiosignalen, waardoor u niet onder alle omstandigheden zeker kunt zijn van een verbinding. Daarom moet u voor essentiële communicatie (bijvoorbeeld medische hulp in noodgevallen) nooit uitsluitend op een mobiele telefoon vertrouwen. Het kan zijn dat noodoproepen bij een aantal cellulaire telefoonnetwerken of bij gebruik van bepaalde netwerkdiensten en/of telefoonfuncties niet mogelijk zijn. Voor meer informatie kunt u terecht bij uw plaatselijke serviceprovider.

#### <span id="page-194-0"></span>**Gebruik en onderhoud van de batterij**

U wordt geadviseerd de batterij 4 uur op te laden voordat u de mobiele telefoon voor het eerst gaat gebruiken. De batterij kan alleen worden opgeladen bij een temperatuur tussen de +5 $\rm ^{o}C$  (+41 $\rm ^{o}F$ ) en +45 $\rm ^{o}C$  (+113 $\rm ^{o}F$ ).

Een nieuwe batterij, of een batterij die lang niet is gebruikt, heeft de eerste paar keer dat deze wordt gebruikt, minder vermogen.

De totale gespreks- en standby-tijd zijn beide afhankelijk van de transmissieomstandigheden tijdens het gebruik van de mobiele telefoon. Als de mobiele telefoon dichtbij een basisstation wordt gebruikt, is minder energie nodig en wordt de totale gespreks- en standby-tijd verlengd.

• **Waarschuwing!** Stel de batterij niet bloot aan open vuur. Hierdoor zou de batterij kunnen exploderen.

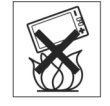

- Gebruik alleen originele Sony Ericsson-batterijen en -opladers die zijn bedoeld voor uw mobiele telefoon. Andere laders kunnen oververhitting veroorzaken of de mobiele telefoon onvoldoende opladen. Het gebruik van niet-originele batterijen en laders kan gevaarlijk zijn.
- Stel de batterij niet bloot aan een vloeistof.
- Zorg dat de metalen contacten op de batterij niet in aanraking komen met een ander metalen voorwerp. Dit kan kortsluiting veroorzaken en de batterij beschadigen.
- Probeer de batterij niet uit elkaar te halen.
- Stel de batterij niet bloot aan extreme temperaturen (boven +60°C [+140°F]). Voor een maximaal batterijvermogen kunt u de batterij het beste bij kamertemperatuur gebruiken.
- Zet uw mobiele telefoon uit voordat u de batterij verwijdert.
- Buiten bereik van kinderen houden.
- Gebruik de batterij alleen voor het doel waarvoor deze bestemd is.
- Zorg dat de batterij niet in de mond wordt genomen. De elektrolyten van de batterij kunnen giftig zijn indien zij worden doorgeslikt.

#### <span id="page-194-1"></span>**Batterij weggooien**

Houd u aan de plaatselijke regelgeving voor het weggooien van batterijen of neem contact op met het regionale Sony Ericsson Customer Care Centre voor meer informatie.

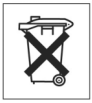

U mag de batterij nooit met het huisvuil weggooien. Breng gebruikte batterijen naar een kringloopbedrijf.

# <span id="page-194-2"></span>**BEPERKTE GARANTIE**

Sony Ericsson Mobile Communications AB (Sony Ericsson), S-221 88 Lund, Zweden, verstrekt deze beperkte garantie voor uw mobiele telefoon en elk origineel Ericsson- of Sony Ericsson-accessoire dat bij uw mobiele telefoon is geleverd (hierna "product" genoemd).

Mocht het nodig zijn om gebruik te maken van de garantie op uw telefoon, retourneer het toestel dan aan de leverancier bij wie u het product hebt gekocht of neem contact op met het regionale Sony Ericsson Customer Care Centre (nationale tarieven kunnen van toepassing zijn) of bezoek *[www.SonyEricsson.com](www.sonyericsson.com)* voor meer informatie.

#### **ONZE GARANTIE**

Conform de bepalingen in deze beperkte garantie garandeert Sony Ericsson dat dit product vrij is van defecten in materiaal en arbeid op het moment van oorspronkelijke aanschaf door een consument, en tijdens de daarop volgende periode van één (1) jaar.

# **WAT WIJ DOEN**

Indien dit toestel gedurende de garantieperiode bij normaal gebruik en onderhoud niet functioneert vanwege materiaal- of afwerkingsfouten, zullen dochterondernemingen van Sony Ericsson, bevoegde distributeurs, of servicepartners, het product naar eigen keus repareren of vervangen conform de voorwaarden en bepalingen die in dit document zijn vastgelegd.

Sony Ericsson en haar servicepartners behouden zich het recht voor kosten in rekening te brengen als een geretourneerd product niet onder de garantie valt volgens onderstaande voorwaarden.

Uw persoonlijke instellingen/downloads gaan mogelijk verloren als de mobiele telefoon wordt hersteld of vervangen.

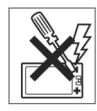

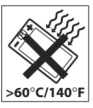

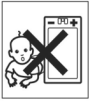

# **VOORWAARDEN**

- 1. De garantie is alleen geldig indien de originele kwitantie die door een door Sony Ericsson geautoriseerde leverancier voor dit product aan de oorspronkelijke koper is afgegeven, met daarop de aankoopdatum en het serienummer\*\*, wordt overlegd samen met het product dat moet worden gerepareerd of vervangen. Sony Ericsson behoudt zich het recht voor om onderhoud uit hoofde van de garantie te weigeren indien deze gegevens zijn verwijderd of gewijzigd na de oorspronkelijke aanschaf van het product bij de leverancier.
- 2. Als Sony Ericsson de mobiele telefoon repareert of vervangt, geldt de resterende garantieperiode of gedurende negentig (90) dagen vanaf de datum van de reparatie, als dat langer is, voor het gerepareerde of vervangende product. Reparatie of vervanging kan door middel van functioneel equivalente soortgelijke producten plaatsvinden. Vervangen onderdelen worden eigendom van Sony Ericsson.
- 3. Deze garantie is niet van toepassing op tekortkomingen van het product ten gevolge van normale slijtage, misbruik (inclusief maar niet beperkt tot gebruik op een andere dan de normale en gebruikelijke wijze conform de instructies voor gebruik en onderhoud van het product). Bovendien is de garantie niet van toepassing op tekortkomingen van het product als gevolg van ongevallen, wijziging of aanpassing, calamiteiten, of schade ten gevolge van vloeistoffen.
- 4. Aangezien het cellulaire systeem waarop het product werkt niet wordt verstrekt door Sony Ericsson, is Sony Ericsson niet verantwoordelijk voor de werking, beschikbaarheid, dekking, service of het bereik van dat systeem.
- 5. Deze garantie vervalt bij productschade die is veroorzaakt door softwareinstallaties, aanpassingen, service of reparatie, of het openen van het product door een niet door Sony Ericsson bevoegde persoon.
- 6. De garantie vervalt bij productschade die is veroorzaakt door het gebruik van niet-originele Sony Ericsson-accessoires of randapparatuur die niet geschikt zijn voor gebruik met het product.
- 7. Bij beschadiging van verzegelingen van het product vervalt de garantie.
- 8. ER ZIJN GEEN EXPLICIETE GARANTIES VAN TOEPASSING, HETZIJ SCHRIFTELIJK HETZIJ MONDELING, DAN DEZE GEDRUKTE BEPERKTE GARANTIE. ALLE IMPLICIETE GARANTIES, DAARONDER BEGREPEN MAAR NIET BEPERKT TOT IMPLICIETE GARANTIES OF VERKOOPBAARHEID OF GESCHIKTHEID VOOR

#### EEN BEPAALD DOEL, WORDEN BEPERKT TOT DE DUUR VAN DEZE BEPERKTE GARANTIE. SONY ERICSSON ZAL IN GEEN GEVAL AANSPRAKELIJK ZIJN VOOR INDIRECTE SCHADE OF GEVOLGSCHADE VAN WELKE AARD DAN OOK, DAARONDER BEGREPEN MAAR NIET BEPERKT TOT WINSTDERVING EN/OF BEDRIJFSSTAGNATIE.

In sommige landen/staten is de uitsluiting of beperking van incidentele schade, vervolgschade of de beperking van de duur van impliciete garanties niet toegestaan. De voorgaande beperkingen en uitsluitingen zijn dus mogelijk niet op u van toepassing.

Deze garantie is niet van invloed op de wettelijke rechten van de consument onder het toepasselijk recht, noch op de rechten van de consument ten opzichte van de leveranciers, die voortvloeien uit een verkoop- of aankoopcontact.

\* Europese Unie (EU)

Als u het product in een EU-land hebt gekocht, kunt u het volgens bovenstaande voorwaarden binnen de garantieperiode laten repareren in elk EU-land waar een identiek product wordt verkocht door een bevoegde Sony Ericsson-distributeur. Neem contact op met het Sony Ericsson Customer Care Centre bij u in de buurt voor meer informatie. Bepaalde reparaties zijn wellicht alleen mogelijk in het land van aanschaf. Het product kan bijvoorbeeld aan de binnen- of buitenzijde afwijken van de equivalente modellen die in andere EU-landen verkrijgbaar zijn. Mobiele telefoons met een SIM-vergrendeling kunnen mogelijk niet worden gerepareerd. \*\* In sommige landen/regio's is aanvullende informatie vereist. In dat geval is dit duidelijk op het aankoopbewijs aangegeven.

# **FCC-verklaring**

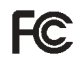

Dit toestel voldoet aan Deel 15 van de FCC-richtlijnen. De werking is onderworpen aan de volgende twee voorwaarden:

(1) Dit toestel mag geen schadelijke interferentie veroorzaken, en

(2) Dit toestel moet ontvangen interferentie accepteren, inclusief interferentie die de werking van het toestel kan verstoren.

# **Milieu-informatie**

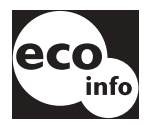

•Halogeenbrandwering is niet toegepast in de behuizing of printplaten van de telefoon.

• Energieverbruik van oplader tijdens standby < 0,3 W.

Meer informatie vindt u in de milieuverklaring voor de P900 onder 'Environmental Declaration' op *[www.SonyEricsson.com](www.SonyEricsson.com )*

# **Declaration of Conformity**

We, **Sony Ericsson Mobile Communications AB** of **Nya Vattentornet S-221 88 Lund, Sweden** declare under our sole responsibility that our product

**Sony Ericsson-type FAB 1021011-BV en FAB 1021011-CN**

and in combination with our accessories, to which this declaration relates is in conformity with the appropriate standards 3GPP TS 51.010-1, EN 301489-7, EN 300328, EN 300826 and EN 60950, following the provisions of, Radio Equipment and Telecommunication Terminal Equipment directive **99/5/EC** with requirements covering EMC directive *89/336/EEC*, and Low Voltage directive *73/23/ EEC.*

#### Kista, oktober 2003

*Plaats & datum van uitgave* **<sup>0682</sup>**

*Hiroshi Yoshioka, Head of Product Business Unit GSM/UMTS*

Aan de vereisten die in de R&TTE-richtlijn (**99/5/EC**) worden gesteld, wordt voldaan.

# **Termen en definities**

#### *AU*

Indeling voor een bestand met audiogegevens. AU-bestanden hebben de extensie .au.

#### *Drager*

Pad waarlangs gegevens worden verzonden. Bij CSD en HSCSD het type telefoonverbinding tussen het GSM-netwerk en de server – PSTN of ISDN.

#### *Bluetooth*

De draadloze Bluetooth-technologie is een technologie voor veilige en snelle radioverbindingen. Het is een specificatie voor de computer- en telecommunicatiebranche waarin wordt beschreven hoe mobiele telefoons, computers en PDA's (personal digital assistants) op eenvoudige wijze onderling of met andere telefoons (privé of zakelijk) en computers kunnen communiceren met behulp van een draadloze verbinding met een klein bereik.

#### *BMP*

Microsoft Windows Bitmap. Een door Microsoft gedefinieerde grafische indeling die 1-, 4-, 8- en 24-bits kleurdiepten ondersteunt. Niet gecomprimeerd, zodat de bestanden omvangrijk kunnen zijn.

#### *Bladwijzer*

Een URL en header/titel die in de telefoon zijn opgeslagen, waarmee de gebruiker rechtstreeks naar een web- of WAPpagina kan gaan.

#### *bps*

Bits per seconde – datatransmissiesnelheid.

#### *cHTML*

Een versie van HTML die voor kleine apparaten is geoptimaliseerd.

#### *COM-poort*

Definieert een seriële poort/RS-232-poort binnen de Windowsomgeving.

#### *CS*

Circuit Switched. Verbinding met een vaste bandbreedte tussen A en B, die gedurende een bepaalde tijd in stand wordt gehouden, bijvoorbeeld voor de duur van een telefoongesprek.

#### *CSD*

Circuit Switched Data. CSD is een GSM-service waarmee een circuitgeschakelde dataverbinding met een snelheid van 9,6 of 14,4 kbps wordt geboden.

#### *CSS*

Cascading Style Sheet. Een voorziening van browsers.

#### *DTMF*

Dual Tone Multi Frequency. Een methode voor codering van cijfers via een combinatie van twee hoorbare tonen.

#### *DUN*

Dial-Up Networking (Externe toegang). De netwerkinbelvoorziening in Windows.

#### *e-GSM*

Extended GSM. Nieuwe frequenties die door het Europees Comité voor Radiocommunicatie (ERC) zijn gereserveerd voor GSM-gebruik wanneer er extra spectrum nodig is (netwerkafhankelijk). Dit biedt operators de mogelijkheid om net buiten de centrale GSM-band van 900 MHz te zenden en te ontvangen. Deze uitbreiding biedt het netwerk extra mogelijkheden.

#### *EMS*

Enhanced Messaging Service. Een uitbreiding van SMS waardoor afbeeldingen, animaties, geluiden en tekenopmaak aan tekstberichten kunnen worden toegevoegd.

#### *FCC*

Federal Communications Commission. Amerikaanse overheidsinstelling voor regulering van de radiocommunicatie.

#### *GIF*

Graphics Interchange Format. Indeling voor de opslag van bewegende en niet-bewegende afbeeldingen. Sterk gecomprimeerd door een beperking van het kleurenpalet tot 16 of 256 kleuren. Een van de twee meest gebruikte indelingen voor afbeeldingsbestanden op het internet. De andere is JPEG.

#### *GPRS*

General Packet Radio Services. Een radiotechnologie waarmee GSM-netwerken worden uitgebreid met protocollen voor packet-switching, een snellere verbindingstijd met internetserviceproviders en de mogelijkheid om af te rekenen op basis van de hoeveelheid verzonden gegevens in plaats van de duur van de verbinding. GPRS biedt ondersteuning voor flexibele datatransmissiesnelheden van gemiddeld 20 tot 30 kbps (met een theoretisch maximum van 171,2 kbps), evenals voor permanente verbindingen met het netwerk.

#### *GSM*

Global System for Mobile Communications. GSM is het meest gebruikte systeem ter wereld voor digitale mobiele telefonie, dat momenteel in meer dan 160 landen wordt gebruikt.

#### *GSM 900*

Het GSM-systeem omvat GSM 900, GSM 1800 en GSM 1900. GSM 900 wil zeggen GSM werkend op een frequentie van 900 MHz.

#### *GSM 1800*

Dit is een digitaal GSM-netwerk dat op een frequentie van 1800 MHz werkt en ook wel als DCS 1800 of PCN wordt aangeduid. Wordt gebruikt in Europa en Azië-Pacific.

#### *GSM 1900*

Ook aangeduid als PCS. Verwijst naar een GSM-systeem dat gebruikmaakt van 1900 MHz. Onder andere gebruikt in de Verenigde Staten en Canada.

### *HSCSD*

High-Speed Circuit-Switched Data (HSCSD) is een circuitgeschakelde draadloze gegevensoverdracht voor mobiele gebruikers met snelheden tot 64 kbps.

### *HTML*

Hypertext Markup Language. HTML bestaat uit

opmaaksymbolen of -codes die kunnen worden toegevoegd aan bestanden die in een webpagina moeten worden weergegeven. De opmaakcodes geven aan de webbrowser door hoe de tekst en afbeeldingen van een webpagina moeten worden weergegeven.

### *HTTP*

HyperText Transfer Protocol. Het communicatieprotocol voor het maken van verbindingen met servers op het internet. De voornaamste functie bestaat uit het tot stand brengen van een verbinding met een webserver en het verzenden van HTMLpagina's naar de browserclient.

#### *IMAP4*

Internet Message Access Protocol (de nieuwste versie is IMAP4) is een standaard client/server-protocol voor toegang tot e-mail vanaf uw lokale server. De e-mail wordt door uw IMAPserver ontvangen en voor u opgeslagen. U of de ontvangende emailclient kan de header en afzender van het bericht bekijken en op basis hiervan beslissen of het bericht moet worden gedownload.

#### *IrDA*

De Infrared Data Association ontwikkelt standaarden voor systemen voor draadloze, infraroodcommunicatie tussen apparaten. Met IrDA-poorten kunnen apparaten als uw P900 zonder kabelverbinding gegevens uitwisselen met andere apparaten. Voor IrDA-transmissies moeten de poorten elkaar kunnen 'zien'.

#### *ISDN*

Integrated Services Digital Network. Communicatieprotocol dat door telefoonmaatschappijen wordt aangeboden voor de overdracht van gegevens, spraak en ander verkeer over het telefoonnet. Bij de optie ISDN voor CSD/HSCSD-verbindingen komen gesprekken sneller tot stand.

#### *ISP*

Internet Service Provider. Een organisatie die internettoegang biedt.

#### *JFIF*

JPEG File Interchange Format.

#### *JPEG*

Joint Photographic Experts Group, vooral bekend om de .JPGindeling voor compressie van niet-bewegende afbeeldingen.

#### *MBM*

Multiple Bit Map. Bitmapindeling van het besturingssysteem van Symbian.

#### *MeT*

Mobile Electronic Transactions. Een initiatief van Ericsson, Nokia en Motorola voor een beveiligd en consistent kader voor mobiele transacties.

#### *MIDI*

MIDI (Musical Instrument Digital Interface) is een protocol voor opname en weergave van muziek op digitale synthesizers, dat door geluidskaarten van een groot aantal merken wordt ondersteund.

#### *MIME*

Multipurpose Internet Mail Extensions. Een protocol voor de wijze waarop berichten over het internet worden verzonden. MIME beschrijft bijvoorbeeld hoe bijlagen zijn gecodeerd en welke type gegevens deze bevatten.

#### *MMS*

Multimedia Messaging Service. Logische uitbreiding van SMS en EMS. MMS definieert een service waarmee geluid, afbeeldingen en video in multimediaberichten kunnen worden gecombineerd. Het ondersteunt afbeeldingen van fotokwaliteit en geluiden in WAV-, MIDI-, AMR- en Melodies-indeling.

#### *MP3*

MPEG-1 Audio Layer-3 is een standaardtechnologie en indeling voor zeer krachtige compressie van geluidsbestanden (die hierdoor ongeveer een twaalfde van de omvang van het oorspronkelijke bestand krijgen) met behoud van vrijwel de oorspronkelijke geluidskwaliteit bij het afspelen.

#### *MPEG-4*

De Moving Picture Experts Group ontwikkelt standaarden voor de compressie van digitale video en audio. De groep opereert onder de auspiciën van de ISO (International Organization for Standardization). MPEG-4 gaat veel verder dan compressiemethoden. In plaats van gegevens als een continue datastroom te behandelen, werkt MPEG-4 met audio/videoitems die onafhankelijk van elkaar kunnen worden gemanipuleerd, waardoor interactie met de gecodeerde gegevens mogelijk is en een flexibele bewerking wordt geboden. MPEG-4 ondersteunt een uitgebreide reeks audio- en videomodi en transmissiesnelheden.

#### *Nummerweergave*

Met nummerweergave wordt het nummer van de bellende persoon op het display van de mobiele telefoon weergegeven. Als de naam en foto van de beller in Contactpersonen aanwezig zijn, worden deze eveneens op de P900 weergegeven. Aan de hand hiervan kunt u beslissen of u de oproep al dan niet beantwoordt. Bedenk wel dat niet alle nummers kunnen worden weergegeven. Verder moet uw netwerk deze dienst ondersteunen.

### *OS*

Operating System (besturingssysteem), zoals Symbian OS, Linux, Microsoft Windows.

#### *OTA*

Over The Air. Een technologie voor de overdracht en ontvangst van toepassingsgerelateerde configuratiegegevens in een draadloos communicatiesysteem.

#### *PC*

Personal Computer.

#### *PCS*

Personal Communications Services, benaming waarmee GSM 1900-netwerken vaak worden aangeduid.

#### *PDA*

Personal Digital Assistant. Een handheld computer met functies zoals een adresboek en agenda.

#### *PDF*

Portable Document Format. Een door Adobe gedefinieerde indeling voor opslag en distributie van documenten.

#### *Telefoonboek*

Een geheugen op de SIM-kaart waarin telefoonnummers kunnen worden opgeslagen en aan de hand van de naam of positie kunnen worden geraadpleegd.

#### *PIM*

Personal Information Management. Algemene term voor toepassingen zoals Contactpersonen, Agenda en Taken.

#### *PIN*

PIN staat voor persoonlijk identificatienummer. PIN-codes worden doorgaans door banken aan hun klanten verstrekt om gebruik te kunnen maken van geldautomaten. Daarnaast worden deze PIN-codes, soms in combinatie met een beveiligingstoken, gebruikt voor toegang van personen tot computernetwerken of andere beveiligde systemen.

#### *PNG*

Portable Network Graphics. Indeling voor het opslaan van afbeeldingen in gecomprimeerde bestanden met de oorspronkelijke kwaliteit (zonder verlies van informatie).

#### *POP3*

Post Office Protocol 3 is een standaard client/server-protocol voor de ontvangst van e-mail. De e-mail wordt door uw POPserver ontvangen en voor u opgeslagen. De toepassing Berichtenservice op de P900 kan uw postbus op de server regelmatig controleren op nieuwe berichten en deze downloaden.

#### *Protocol*

Binnen de informatietechnologie is een protocol een verzameling regels die de eindpunten binnen een telecommunicatieverbinding gebruiken tijdens de communicatie. Op diverse niveaus van een telecommunicatieverbinding wordt gebruikgemaakt van protocollen.

#### *QQVGA*

Quarter Quarter VGA, 160 x 120 pixels.

#### *QVGA*

Quarter VGA-formaat, verwijst doorgaans naar een 'staand' scherm van 240 pixels breed x 320 pixels hoog.

#### *RS232*

Een standaard voor seriële transmissie tussen computers en randapparatuur.

#### *SC*

Servicecentrum (voor SMS).

#### *Serviceprovider*

Een onderneming die diensten en abonnementen aan gebruikers van mobiele telefoons aanbiedt.

#### *SGML*

Een algemene opmaaktaal ten behoeve van de weergave van documenten.

#### *SIM*

Een SIM-kaart (Subscriber Identity Module) is een "smart card" met informatie over de telefoonaccount, die in een GSM-toestel wordt geplaatst. SIM-kaarten kunnen ook worden geprogrammeerd voor weergave van aangepaste menu's ten behoeve van specifieke diensten zoals commerciële mobiele toepassingen.

#### *SMIL*

Synchronized Multimedia Integration Language. Gebruikt door MMS om te beschrijven hoe media-items moeten worden weergegeven.

#### *SMS*

Short Message Service. Service waarmee teksten van maximaal 160 tekens via het berichtencentrum van de netwerkoperator kunnen worden verzonden en ontvangen.

#### *SMTP*

Simple Mail Transfer Protocol. Protocol dat wordt gebruikt voor het verzenden van e-mail via een SMTP-server vanaf een emailclient.

#### *SWIM*

Een SWIM-kaart is een SIM-kaart met een WIM.

## *SyncML*

SyncML is een universeel protocol voor gegevenssynchronisatie, dat werd ontwikkeld door SyncML Initiative Ltd.

#### *TCP/IP*

Transmission Control Protocol/Internet Protocol. TCP/IP is de basistaal/het basisprotocol voor de communicatie via het internet. Het kan ook worden gebruikt als communicatieprotocol binnen een particulier netwerk (intranet of extranet).

### *TLS*

Transport Layer Security. Wordt onder andere gebruikt door webbrowsers.

#### *URL*

Uniform Resource Locator. Het pad naar een service of informatie op het internet, bijvoorbeeld: *[http://](http://www.sonyericsson.com) [www.SonyEricsson.com](http://www.sonyericsson.com)*

#### *USB*

Universal Serial Bus. Een plug-and-play interface tussen een computer en randapparaten (zoals audio players, joysticks, toetsenborden, telefoons, scanners en printers). Via USB kunt u een nieuw apparaat aan uw computer toevoegen zonder dat u een adapterkaart hoeft te plaatsen of de computer zelfs hoeft uit te schakelen.

#### *USSD*

Unstructured Supplementary Services Data. Smalbandige GSMdataservice. Hierbij zou bijvoorbeeld door invoer van \*79\*1234# de koers van het aandeel 1234 kunnen worden opgevraagd.

#### *vCal; vCalendar*

vCalendar biedt een transport- en platformonafhankelijk formaat voor de uitwisseling van agenda- en planningsgegevens voor gebruik in PIM's/PDA's en groepsplanners. De vCalendarspecificatie is opgesteld door de IETF (Internet Engineering Task Force).

#### *vCard*

vCard automatiseert de uitwisseling van persoonlijke gegevens die doorgaans op een visitekaartje voorkomen ten behoeve van het gebruik in toepassingen zoals e-mail, voicemail, webbrowsers, telefonietoepassingen, call centres, videovergaderingen, PIM's/PDA's, semafoons, fax- en andere kantoorapparatuur en smart cards. De vCard-specificatie is opgesteld door de IETF (Internet Engineering Task Force).

#### *VGA*

Video Graphics Array. Door IBM opgestelde grafische standaard met een resolutie van 640 x 480 pixels.

#### *VPN*

Virtual Private Network. Een particulier netwerk dat binnen een openbaar netwerk is geconfigureerd. Een VPN ziet er voor de klant uit als een particulier nationaal of internationaal netwerk, maar deelt op het fysieke niveau een hoofdverbinding van een backbone met andere klanten. VPN's bieden dankzij toegangsbeheer en encryptie de veiligheid van een particulier netwerk en profiteren daarnaast van de schaalvoordelen en ingebouwde beheersfaciliteiten van grote openbare netwerken. Er is tegenwoordig een enorme belangstelling voor VPN's via het internet, met name vanwege de constante dreiging van inbraakpogingen door hackers.

#### *WAP*

Wireless Application Protocol is een specificatie voor een verzameling communicatieprotocollen. Deze standaardiseerd de manier waarop draadloze apparaten als mobiele telefoons en transceivers voor internettoegang (waaronder e-mail, het web, nieuwsgroepen) kunnen worden gebruikt.

#### *WAV*

Wave is een door Microsoft gedefinieerde indeling voor audiobestanden, die is uitgegroeid tot een standaardindeling voor audiobestanden op de PC, of het nu gaat om

systeemgeluiden of geluiden in spelletjes of om audio van cdkwaliteit. Een Wave-bestand is herkenbaar aan de extensie WAV (.wav).

#### *WBXML*

Wireless Binary Extensible Markup Language.

#### *WIM*

De Wireless Identity Module is een gegevensmodule voor elektronische identiteitscertificaten. De module kan vertrouwde certificaten, clientcertificaten, geheime sleutels en algoritmen voor WTLS-handshaking, encryptie, decodering en de aanmaak van handtekeningen bevatten. De WIM-module kan op een SIM-kaart worden geplaatst, in welk geval van een SWIM-kaart wordt gesproken.

#### *WML*

Wireless Markup Language. Een opmaaktaal die wordt gebruikt voor het schrijven van informatie en die dezelfde rol vervult als HTML (HyperText Markup Language) op het web. In tegenstelling tot HTML is WML speciaal afgestemd voor het gebruik op kleine handheld apparaten.

#### *WTLS*

Wireless Transport Layer Security. WTLS dat deel uitmaakt van het WAP-protocol, biedt privacy, gegevensintegriteit en authenticatie op het niveau van de transportlaag tussen twee toepassingen.

#### *W3C*

Het belangrijkste normalisatie-instituut voor het web.

#### *xHTML*

Extensible Hypertext Markup Language. Een herformulering van HTML 4.01 in XML. Omdat het hierbij om XML gaat, kan XHTML met standaard XML-programma's worden bekeken, bewerkt en gevalideerd. Verder werkt de taal even goed, zo niet beter dan HTML 4 in bestaande user agents die compatibel zijn met HTML 4.

#### *XML*

Extensible Markup Language. Een W3C-initiatief waarbij een "buitengewoon eenvoudig" dialect van SGML voor gebruik op het web wordt gedefinieerd.

# <span id="page-206-0"></span>**Technische gegevens**

### **Algemeen Scherm**

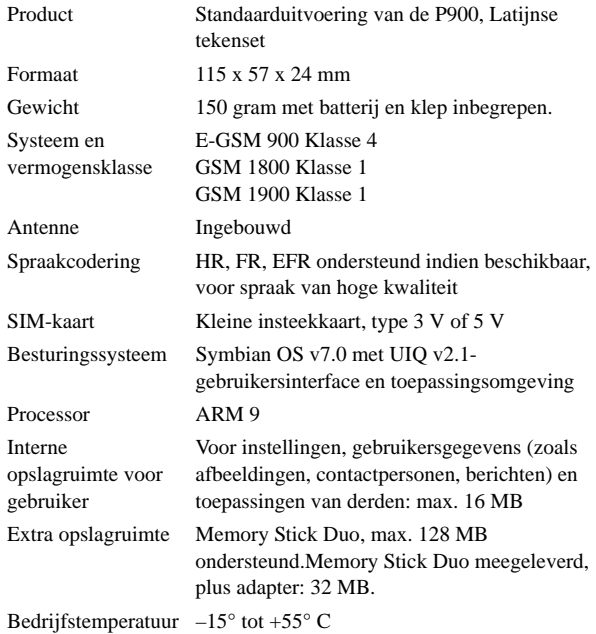

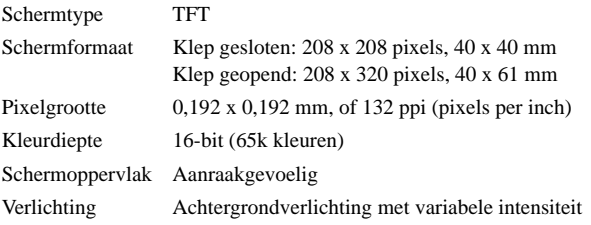

## **Ondersteuning voor toepassingen van derden**

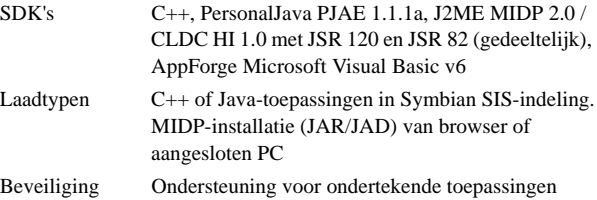

# **Draadloze Bluetooth-technologie**

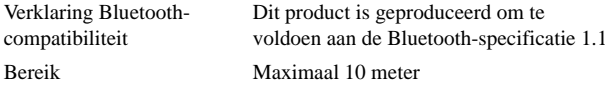

### **Infraroodtransceiver**

Bereik

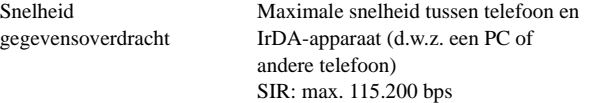

### **Maximale datasnelheden GPRS (kbps)**

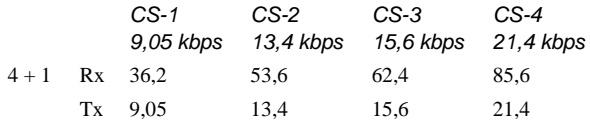

Daadwerkelijke snelheid hangt af van het codeersysteem ondersteund door het GSM-netwerk

# **Maximale datasnelheden HSCSD (kbps)**

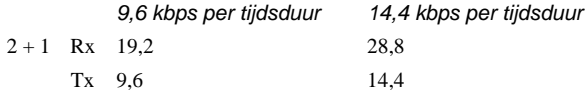

### **Telefoon**

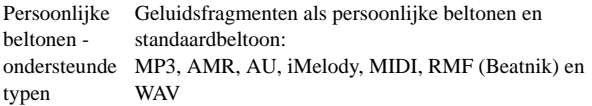

# **Geïntegreerde CommuniCorder**

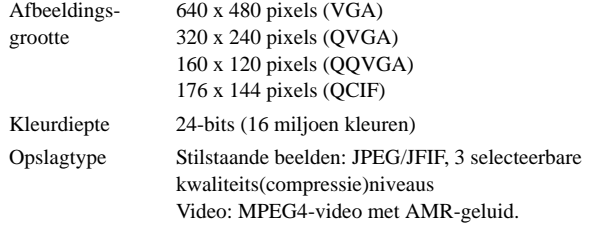

# **Afbeeldingen (afbeeldingsviewer)**

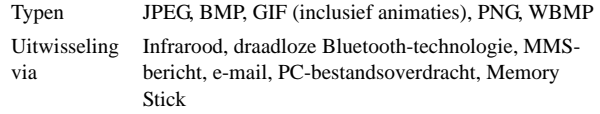

# **Video player**

Bestands-Bestands- .MP4 (MPEG4), 3GP indeling

# **Music Player**

Bestands-Bestands .MP3, WAV, AU, AMR en G-MIDI niveau 1 met indeling 24 registers polyfonie, RMF, iMelody

## **Geïntegreerde browser**

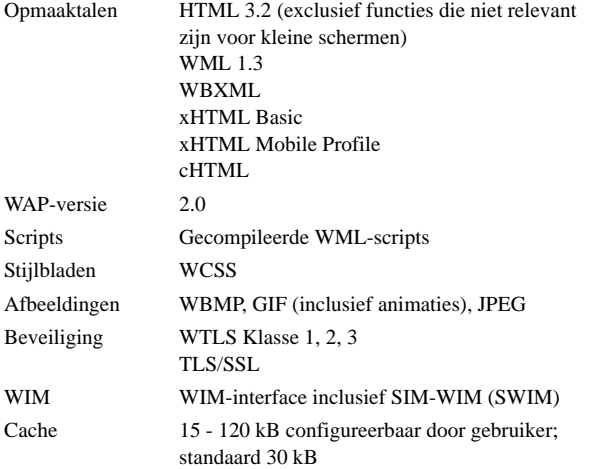

# **MMS**

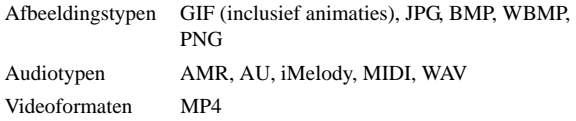

# **EMS**

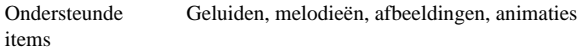

## **E-mail**

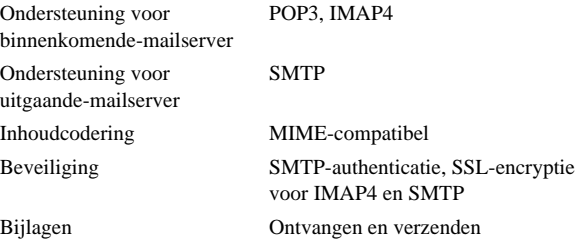

# **SMS**

Drager GSM en GPRS

Gecombineerd Max. 255 berichten

#### **Technische gegevens 209**

# **Documentviewer**

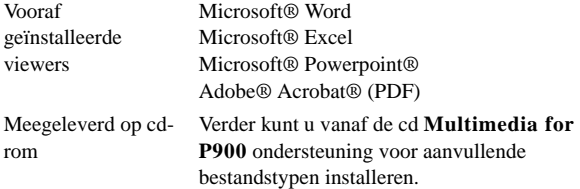

**Opmerking** *Met de vooraf geïnstalleerde viewer voor Microsoft Word-documenten kunt u geen RTF-bestanden (Rich Text Format) bekijken. Daarvoor moet een afzonderlijke viewer worden geïnstalleerd.*

#### A

Aan [13](#page-12-0) Aantekeningen [119](#page-118-0) - beheren [121](#page-120-0) - maken en bewerken [119](#page-118-1) - verzenden en ontvangen [121](#page-120-1) Accessoires [24](#page-23-0)Achtergrond [149](#page-148-0) Achtergrondafbeelding [149](#page-148-0) Afbeelding voor binnenkomend gesprek [54](#page-53-0) Afbeeldingen [66](#page-65-0) - bekijken [66](#page-65-1), [67](#page-66-0) - tekenen [120](#page-119-0) - verzenden en ontvangen [67](#page-66-1) Afbeeldingseditor [69](#page-68-0) Afbeeldingstatus [64](#page-63-0) Agenda [112](#page-111-0) - items aanmaken [112](#page-111-1) - items beheren [113](#page-112-0) - items verzenden en ontvangen [114](#page-113-0)

- voorkeuren [114](#page-113-1) Alarmen [127](#page-126-0) Alarmtonen [151](#page-150-0) Algemene functies 28 ALS- instellingen [60](#page-59-0) - ondersteuning [52](#page-51-0) Antenne [193](#page-192-0)AoC - Instellingen voor Gespreksteller [59](#page-58-0) Autorijden [194](#page-193-0) B

Back-up maken [147](#page-146-0) Batterij - informatie [195](#page-194-0)- opladen [12](#page-11-0) - plaatsen [11](#page-10-1) - verwijderen [11](#page-10-2) Batterij weggooien [195](#page-194-1) Bedrijfstelefoonservices [53](#page-52-0) - installatie [58](#page-57-0)Bekijken - documenten [129](#page-128-0) - PowerPointpresentaties [130](#page-129-0)

- spreadsheets [129](#page-128-1) Bellen [105](#page-104-0) - automatisch o[p](#page-43-0)nieuw proberen 44 - snelkiezen [44](#page-43-1) - stembesturing [54](#page-53-1) Belsignalen [151](#page-150-1) Belvolume [155](#page-154-0)Beperken, gesprekken [57](#page-56-0) Berichten- bijlagen [99](#page-98-0) - e-mail [98](#page-97-0)- MMS [94](#page-93-0) - multimediaberichten [94](#page-93-0) Berichtenservice [91](#page-90-0)- accounts [93](#page-92-0), [166](#page-165-0) - mappen [92](#page-91-0) - SMS [93](#page-92-1) - tekstberichten [93](#page-92-1) Beveiligde tokens [176](#page-175-1) Beveiligin[g](#page-98-0)sinformatie [174](#page-173-0) Bijlagen 99 Binnenkomende gesprekken [45](#page-44-0) Bladwijzers [86](#page-85-0)

Browserweergave [82](#page-81-0)

#### C

Calculator [124](#page-123-0)Camera- foto's maken [63](#page-62-0) - instellingen [64](#page-63-1) - videoclips opnemen [61](#page-60-0) Celinformatie [172](#page-171-1)Certificaatbeheer [174](#page-173-1)Cijfers - handschrift [2](#page-1-0), [36](#page-35-0) Configuratiescherm [152](#page-151-0) Connectiviteitssoftware [139](#page-138-1)Contactpersonen [104](#page-103-0) - afbeeldingen toevoegen [150](#page-149-0) - contactpersonen aanmaken en beheren [107](#page-106-0) - contactpersoon toevoegen [106](#page-105-0) - contactpersoon verwijderen [106](#page-105-1)

#### D

Datuminstellingen [125](#page-124-0)

Dial-Up Networking Wizard [184](#page-183-0) Diensten [25](#page-24-0) Documenten- weergeven [129](#page-128-0) Doorschakelen [56](#page-55-0) Draadloze Bluetoothtechnologie [141](#page-140-1), [159](#page-158-0) - 'pairing' (verbinden) [141](#page-140-2) - bluetooth gedeeld [143](#page-142-0) - hoofdtelefoon [142](#page-141-0) - sleutelcodes [143](#page-142-1)DTMF [51](#page-50-0) - inschakelen [43](#page-42-0)

### E

Eerste keer inschakelen [13](#page-12-1) Efficiënt gebruik [193](#page-192-1) E-mail [91](#page-90-1)[,](#page-92-2) [98](#page-97-0)[,](#page-92-2) [167](#page-166-0) EMS 93 Externe synchronisatie [146](#page-145-0)

#### F

File Manager [131](#page-130-0) Flight mode [50](#page-49-0) Formatteren, schijven [174](#page-173-1) Foto's

- maken [63](#page-62-0)

Functies [124](#page-123-1)Functies van het toetsenbord [20](#page-19-0)

#### G

Garantie [195](#page-194-2)Geaccepteerde bellers [56](#page-55-1) Gebruikersgroet [157](#page-156-0) Gegevens herstellen [148](#page-147-0) Gegevens opslaan [32](#page-31-0) Gegevensopslag [32](#page-31-0) Geluiden en waarschuwingen [154](#page-153-0) Geluiden opnemen [122](#page-121-0) Geluidopnamen [122](#page-121-0) - als belsignalen gebruiken [123](#page-122-0) - verzenden en ontvangen [123](#page-122-1) Geluidrecorder [122](#page-121-1)Geluidsbestanden- afspelen [76](#page-75-0) - beheren [78](#page-77-0) - herhalen [77](#page-76-0)

Geluidssignalen [151](#page-150-0) Gesprekken

> - beantwoorden [43](#page-42-1), [45](#page-44-1) - beperken [57](#page-56-0)

- binnenkomend [45](#page-44-0)- doorschakelen [56](#page-55-0) - internationaal [41](#page-40-0)- klep gesloten [40](#page-39-0) - klep open [44](#page-43-2) - noodoproepen [41](#page-40-1) - opties [43](#page-42-2), [46](#page-45-0) - starten [40](#page-39-1), [44](#page-43-3) - telefonische vergadering [48](#page-47-0) - twee of meer [47](#page-46-0)- voorkeuren [54](#page-53-2) - weigeren [43](#page-42-3), [46](#page-45-1) Gesprekkenlijst [49](#page-48-0) Gesprekskosten [59](#page-58-0) Getallen- notaties [126](#page-125-0)GPRS [180](#page-179-0), [186](#page-185-0) HHandschriftherkenning [35](#page-34-0)

- cijfers [2](#page-1-0), [36](#page-35-0) - letters [2](#page-1-1), [36](#page-35-1) - letters met accenten [2](#page-1-2), [36](#page-35-2)- uitgebreide tekens [37](#page-36-1) Handsfree 56Help opvragen [32](#page-31-1)

Herstellen van ge[g](#page-8-0)evens [148](#page-147-0) Het P900-pakket 9

Importeren, telefoonboekgegevens [14](#page-13-0) In- en uitschakelen [13](#page-12-0) Indicatielampje [188](#page-187-0) Indicatoren [21](#page-20-0) Infrarood [140](#page-139-0), [161](#page-160-1) Installatiewizard [13](#page-12-2) Installeren, toe[p](#page-31-2)assin[g](#page-31-2)en [136](#page-135-0) Instellingen 32 Internationale gesprekken [41](#page-40-0) Internationale instellingen [154](#page-153-1) Internet [81](#page-80-0)- accounts [161](#page-160-0)- documenten ondertekenen [85](#page-84-0) - verzoek authenticatie gebruiker [85](#page-84-1) internet- bladwijzers [86](#page-85-0) - browserweer[g](#page-80-1)ave [82](#page-81-0) - surfen 81 Introductie van de P900 [8](#page-7-0) Invoeren, symbolen [33](#page-32-0)

IP-beveiligingsbeheer [174](#page-173-1)

#### J

Jog Dial [19](#page-18-0)

#### K

Kaart eigenaar [111](#page-110-0) Kabel [160](#page-159-0)Klep - virtueel [17](#page-16-0)Klep gesloten [15](#page-14-0) Klep open [16](#page-15-0)

#### L

**Letters** - handschrift [2](#page-1-1), [36](#page-35-1) Letters met accenten- handschrift [2](#page-1-2), [36](#page-35-2) Locaties [126](#page-125-1)Lokale informatie [172](#page-171-0)Lokale synchronisatie [144](#page-143-0) Luidspreker [49](#page-48-1)

#### M

Mappen [28](#page-27-0) Mappen in Berichtenservice [92](#page-91-0)Master reset [176](#page-175-2)Mediabuffer [74](#page-73-0), [75](#page-74-0) Medische apparatuur [194](#page-193-1) Memory Stick Duo [22](#page-21-0) - adapter [23](#page-22-0) - formatteren [174](#page-173-1) Menu Opties [15](#page-14-1) MMS [91](#page-90-2), [170](#page-169-0) Mobiele muziek [76](#page-75-1) Modem [184](#page-183-1) Multimedia for P900 [135](#page-134-0) Multimediaberichten [94](#page-93-0) multimediaberichten [91](#page-90-2) Music Player [76](#page-75-2)

#### N

Navigatie [16](#page-15-1) Netwerken [160](#page-159-1) Nieuwe belpoging [44](#page-43-0) Noodoproepen [41](#page-40-1)

#### O

On line diensten [133](#page-132-0) Onderhoudsinstructies [193](#page-192-2)Opslagbeheer [177](#page-176-1), [191](#page-190-0) Opstarten [13](#page-12-1) Overzicht van de P900 [10](#page-9-0)

#### P

P900-vergrendelingen [37](#page-36-2) PC Suite for P900 [134](#page-133-0)

PC-connectiviteitssoftware [139](#page-138-1)PDF-bestanden- weergeven [130](#page-129-0) Persoonli[j](#page-148-1)ke instellin[g](#page-148-1)en van de P900 149 Picto[g](#page-36-3)rammen [21](#page-20-0) PIN 37 PIN2 [38](#page-37-0) PowerPoint-presentaties - weergeven [130](#page-129-0) Problemen o[p](#page-36-4)lossen [188](#page-187-1) PUK 37

#### R

Radiofrequentie [193](#page-192-2) Reservekopieën maken [147](#page-146-0)

#### S

SAR [193](#page-192-2) Schaak [89](#page-88-0) Schermbeveiliging [150](#page-149-1) Schermgebieden [18](#page-17-0) Schermtoetsenbord [35](#page-34-1) Schijven formatteren [174](#page-173-1) Schrijfblok [119](#page-118-0) - aantekeningen beheren [121](#page-120-0) - aantekeningen maken

en bewerken [119](#page-118-1) - aantekeningen verzenden en ontvangen [121](#page-120-1) - tekeningen maken [120](#page-119-0) Serviceprovider [180](#page-179-1) SIM-kaart [11](#page-10-3)SIM-kaartvergrendeling [37](#page-36-0) SMS [91](#page-90-3), [93](#page-92-3), [169](#page-168-0) Snelkiezen- bellen [44](#page-43-1) - instellen [50](#page-49-1) Sneltoetsen naar toepassingen [149](#page-148-2) Sneltoetsen, snelkoppelingen [178](#page-177-1) Solitaire [89](#page-88-1)Sony Ericsson Update Service (SEUS) [140](#page-139-1) Sony St[y](#page-88-2)le Ima[g](#page-88-2)in[g](#page-88-2) [70](#page-69-0) Spellen 89 Spreadsheets - weergeven [129](#page-128-1) Standby-weergave [15](#page-14-2) Stembesturing [54](#page-53-1) Stille modus [50](#page-49-2)Streaming [73](#page-72-0) Surfen op internet [81](#page-80-1)

Symbolen [33](#page-32-0) Synchronisatie - extern [146](#page-145-0) - lokaal [144](#page-143-0)

### T

T9®-tekstinvoer [33](#page-32-1)Taken [116](#page-115-0) Talen [176](#page-175-3) Technische gegevens [207](#page-206-0) Tekeningen maken [120](#page-119-0) Tekst invoeren- handschrift [35](#page-34-0)- klep gesloten [33](#page-32-2) - klep open [34](#page-33-0) Tekstberichten [93](#page-92-1) Tekstinvoer [33](#page-32-3), [154](#page-153-0) Telefonische vergadering [48](#page-47-0) Telefoonboek- gegevens importeren [14](#page-13-0) Telefoonkaarten [58](#page-57-1) Thema's [149](#page-148-3)Tijd [125](#page-124-1) - alarmen [127](#page-126-0) - getalsindelingen [126](#page-125-0)

- instellingen [125](#page-124-0)
- locaties [126](#page-125-1)
- werkdagen [126](#page-125-2)

Tijd en datum, instellingen [174](#page-173-1) Toenemend belvolume [156](#page-155-0)Toepassing Demo [25](#page-24-1) Toepassingen - installeren [136](#page-135-0) - klep gesloten [15](#page-14-3) - overzicht [25](#page-24-2)- verwijderen [138](#page-137-0), [178](#page-177-2) Toestelvergrendeling [38](#page-37-1) Toetsenbord [35](#page-34-1) Toetsvergrendeling [39](#page-38-0) Toevoegen aan Contactpersonen [56](#page-55-3) Tonen[,](#page-50-0) diensten [g](#page-50-0)ebaseerd op 51 TTY-instellingen [59](#page-58-1) TTY-ondersteuning [52](#page-51-1)

#### U

Uit [13](#page-12-0)Uitgebreide tekens - handschrift [37](#page-36-1)

#### V

Verbinden- via draadloze Bluetooth-technologie [141](#page-140-0) - via infraroodpoort [140](#page-139-0)

- via SyncStation [139](#page-138-2) Verbindingstype [180](#page-179-2) Vergrendeling toestel [188](#page-187-2) Vergrendelin[g](#page-38-1) van het touchscreen 39 Vergrendelingen [37](#page-36-2) - SIM-kaart [37](#page-36-0)- toestel [38](#page-37-1)- toetsen [39](#page-38-0) Vergrendelingsproblemen [188](#page-187-3) Verwijderen, toepassingen [138](#page-137-0), [178](#page-177-2) Verzenden van items via Verzenden via [30](#page-29-0)Verzenden via [30](#page-29-0)Verzenden, aantekeningen [121](#page-120-1) Video [61](#page-60-0) Videoclips - afspelen [71](#page-70-0) - beheren [72](#page-71-0) - downloaden [74](#page-73-1) - opslaan [73](#page-72-1) - verzenden en ontvangen [73](#page-72-2) Videostatus [63](#page-62-1)Viewer [128](#page-127-0)

Virtuele klep [17](#page-16-0) Voicemail [57](#page-56-1)Volume- aanpassen [43](#page-42-4)

#### W

WAP-accounts [173](#page-172-0)Weergave [152](#page-151-1) Weergeven - PDF-bestanden [130](#page-129-0) Werkingsmodi [14](#page-13-1) WIM-beheer [178](#page-177-3)Wisselgesprek [57](#page-56-2)

#### Z

Zelfontspanner afbeelding [64](#page-63-2) Zelfonts[p](#page-29-1)anner - video [62](#page-61-0) Zoeken 30 Zoomen [30](#page-29-2)